# Samsung Tab A8 User Guide

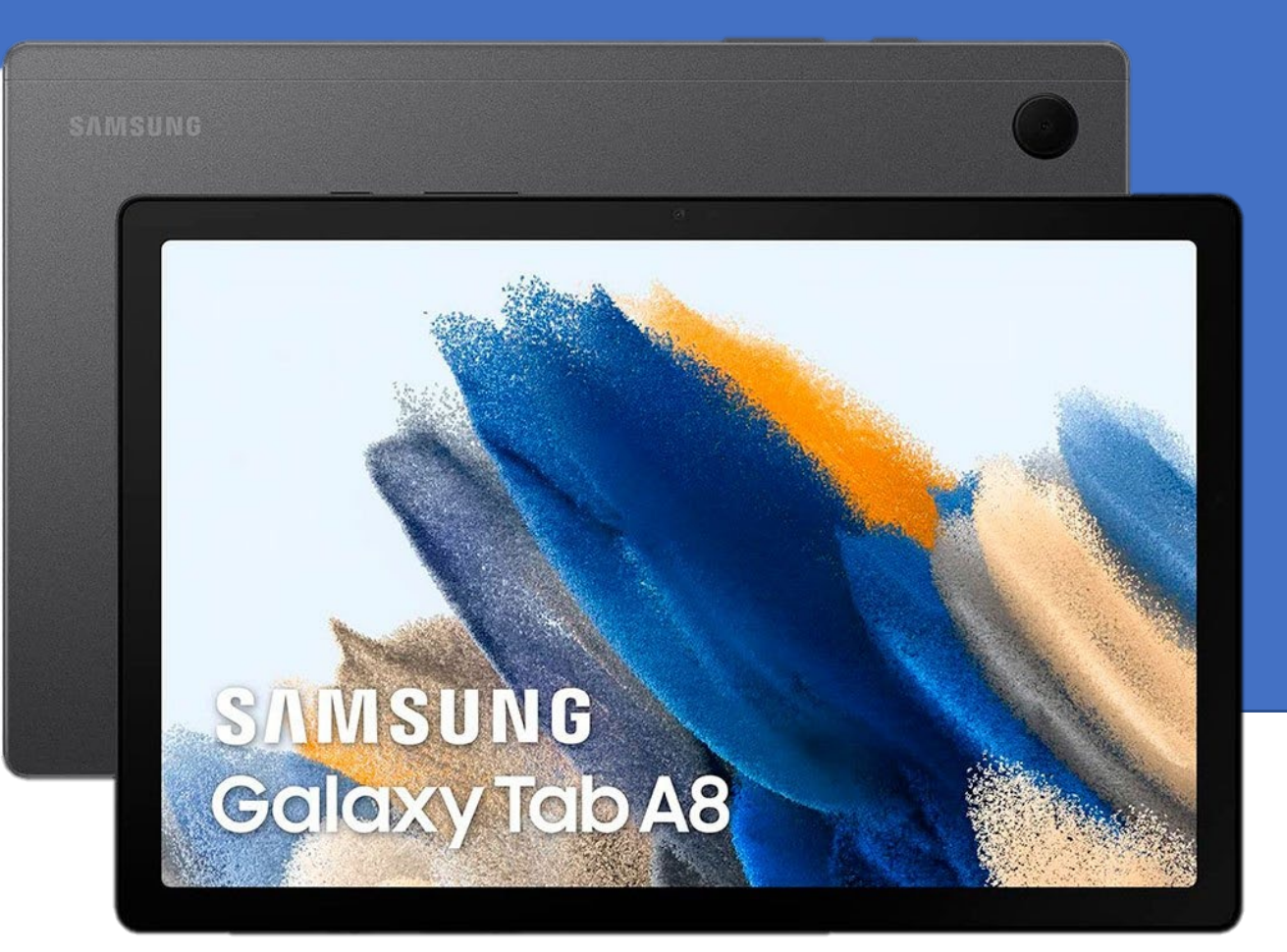

#### **Provided by:**

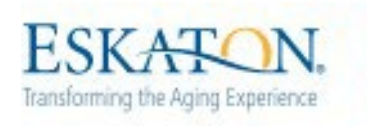

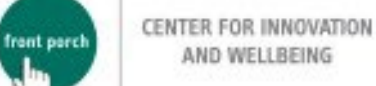

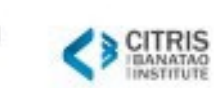

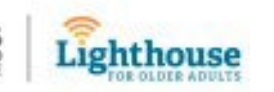

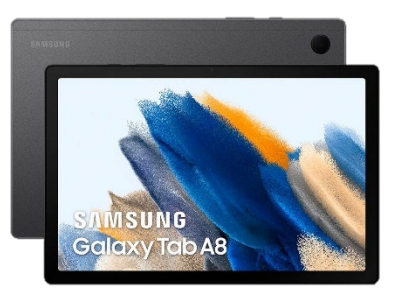

## Table of Contents

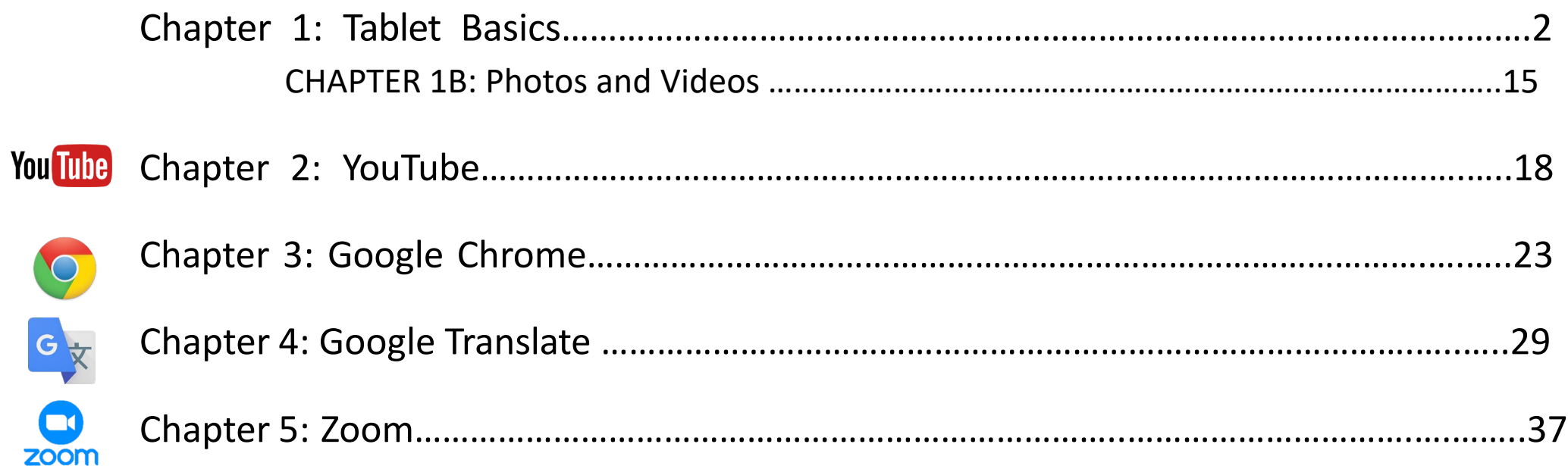

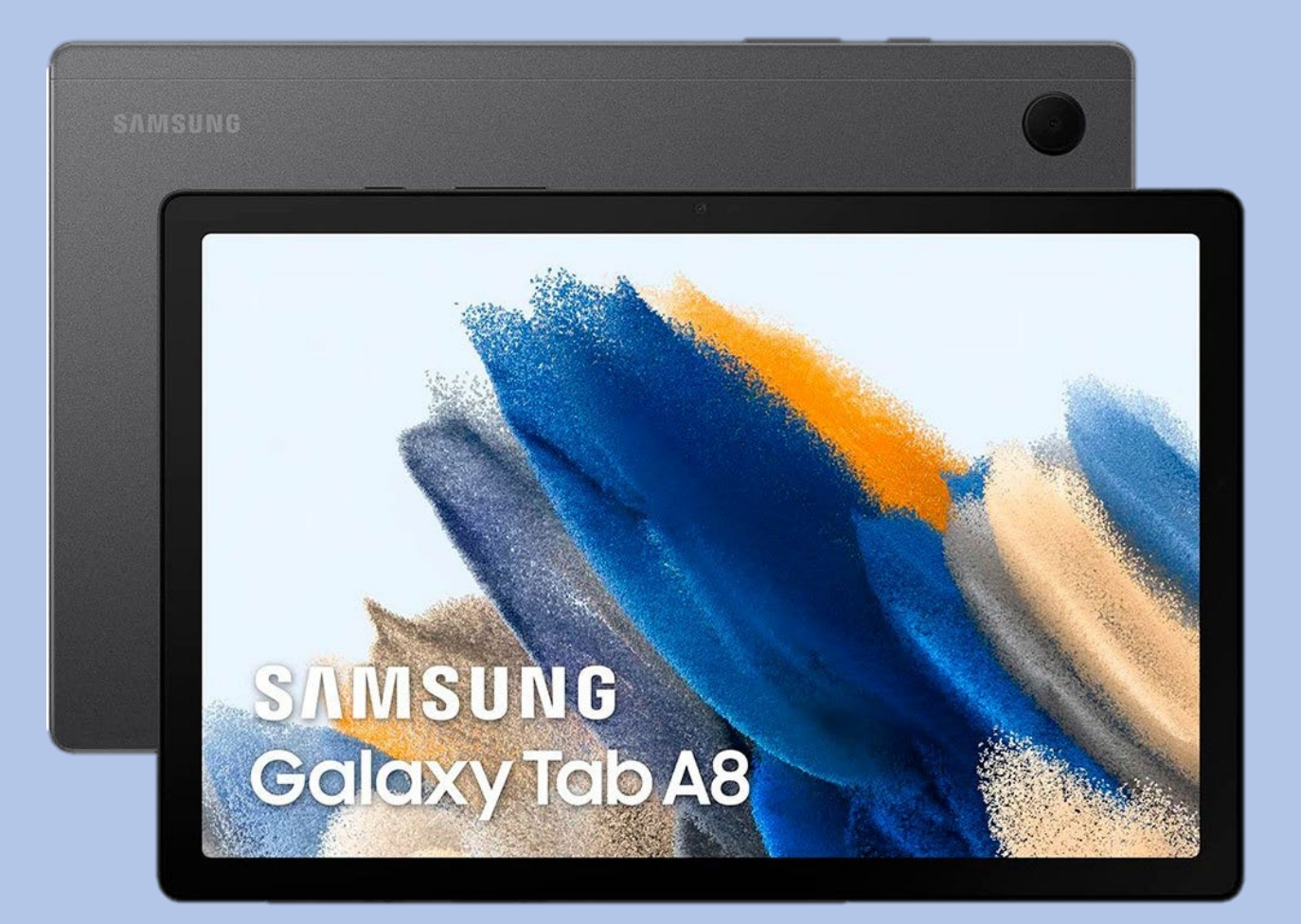

# CHAPTER 1A

# Tablet Basics

## Chapter 1: Tablet Basics

### • **Tablet hardware**

- Turning tablet on and off
- Restarting tablet
- Charging tablet
- **Gestures**
	- Interacting with your tablet using touch
- **Navigation Bar**
- **Keyboard**
	- Language
	- Writing function

### Tablet and Accessories

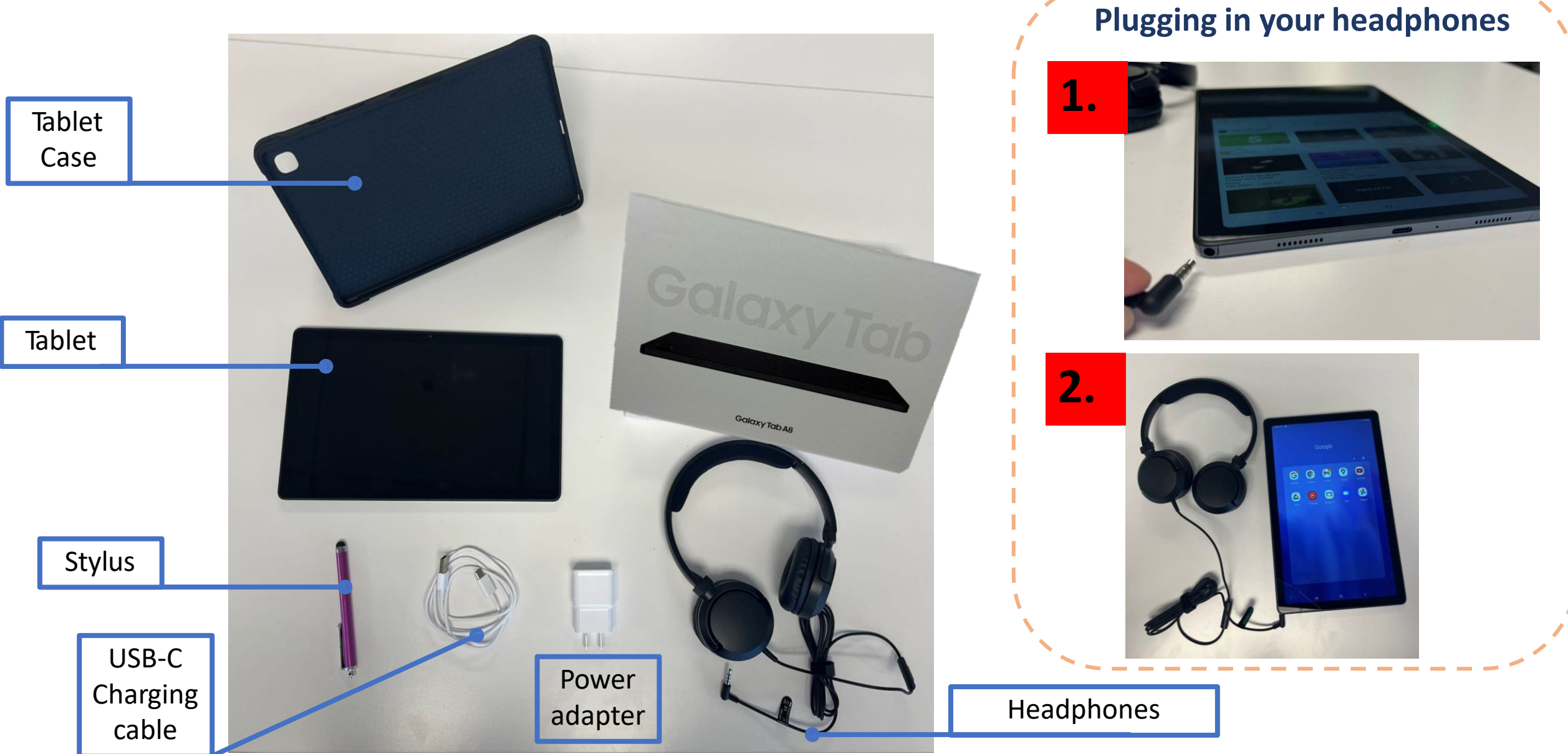

### Tablet Hardware

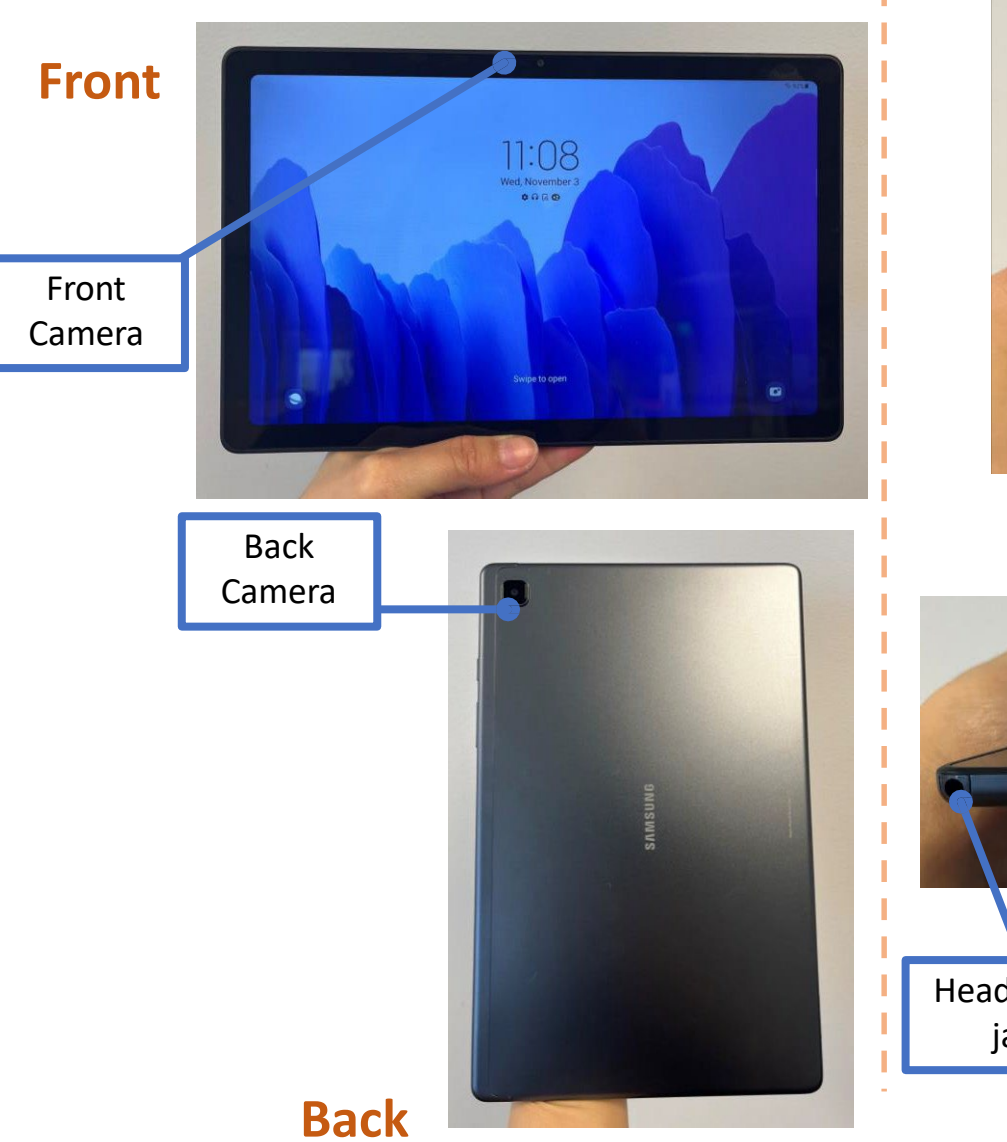

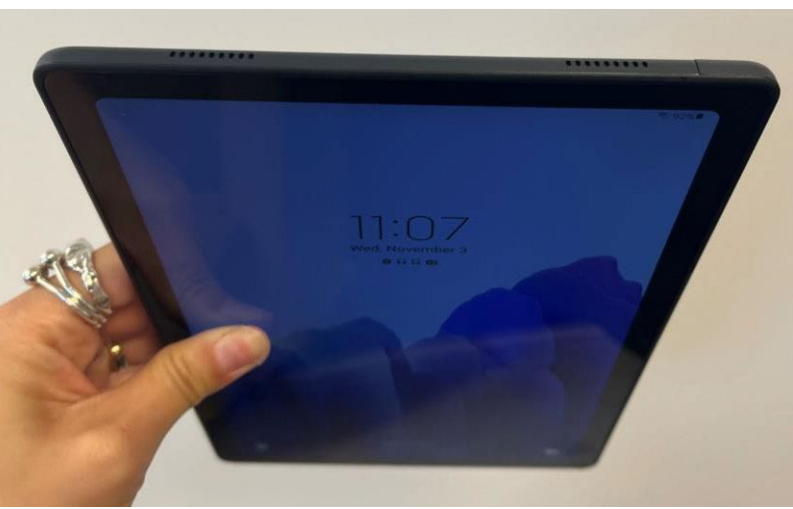

#### **Bottom View**

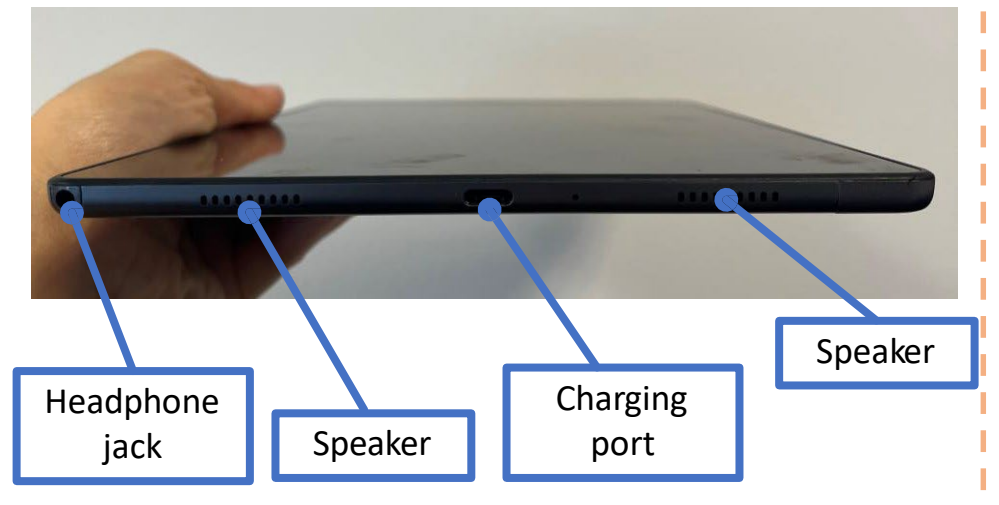

### **Top View Example 2018 10 Side View Side View**

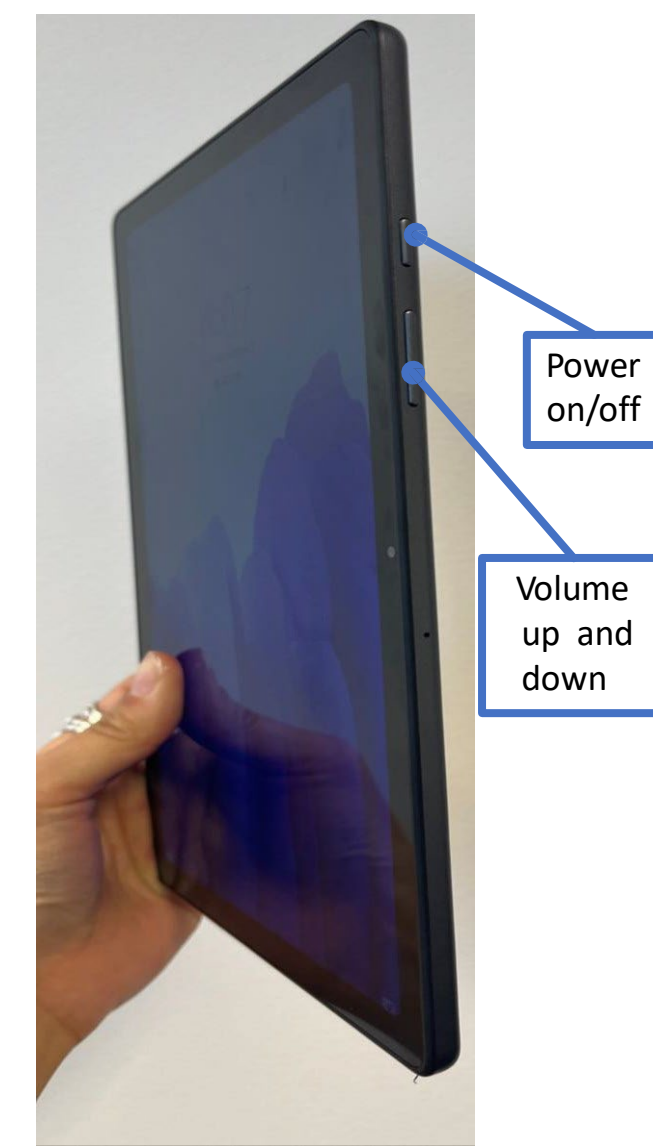

### Restarting Your Tablet

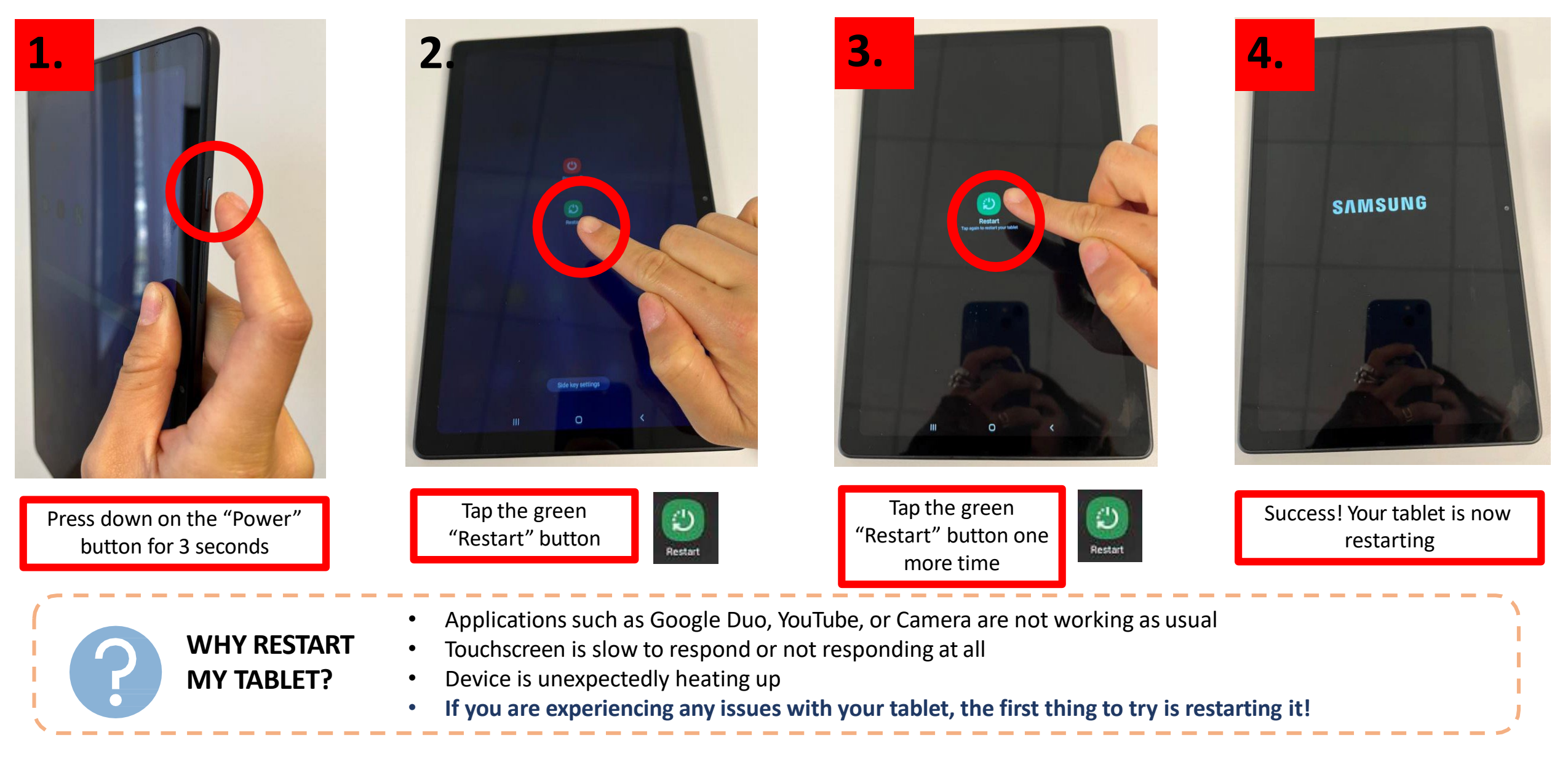

## Charging Your Tablet

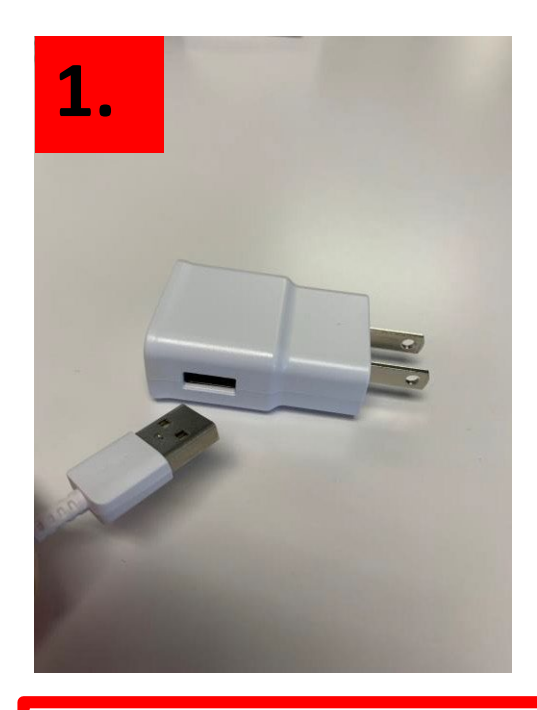

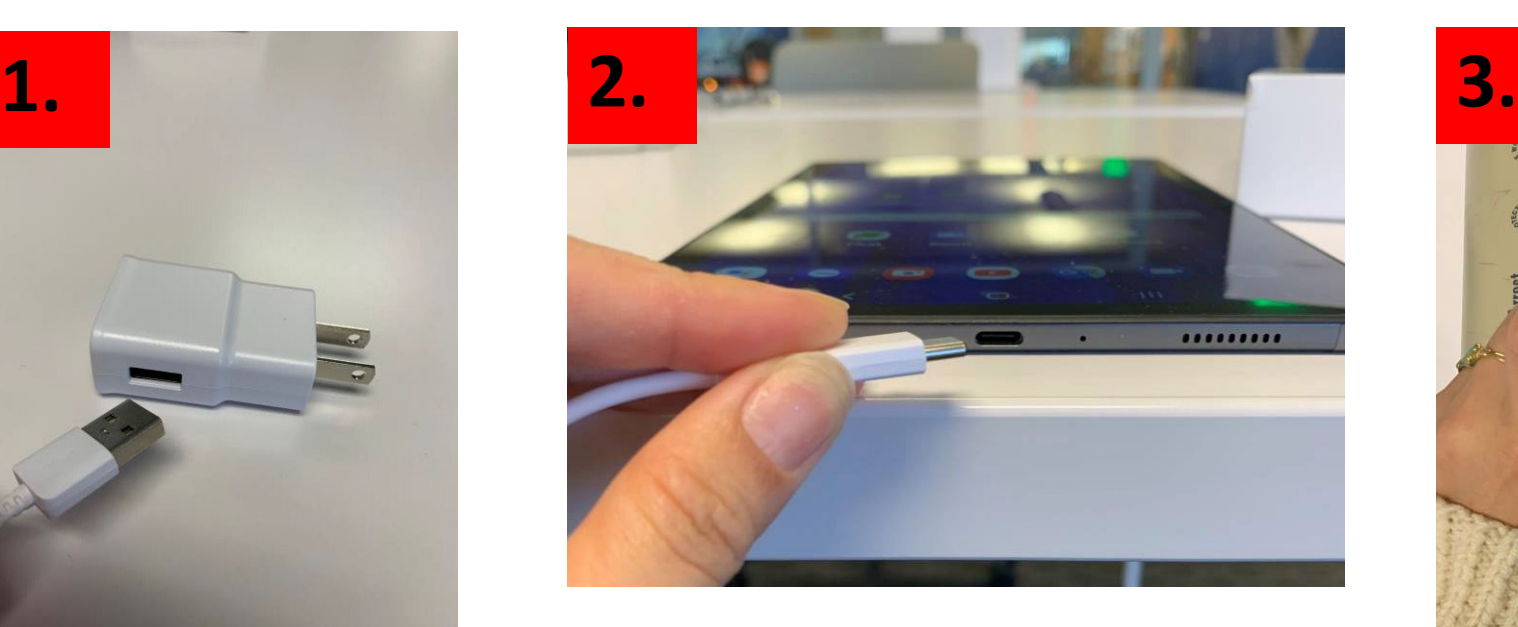

- 1. Plug in USB-C charging cable to power adapter
- 2. Plug USB-C charging cable into to tablet charging port
- 3. Plug power adapter into power source

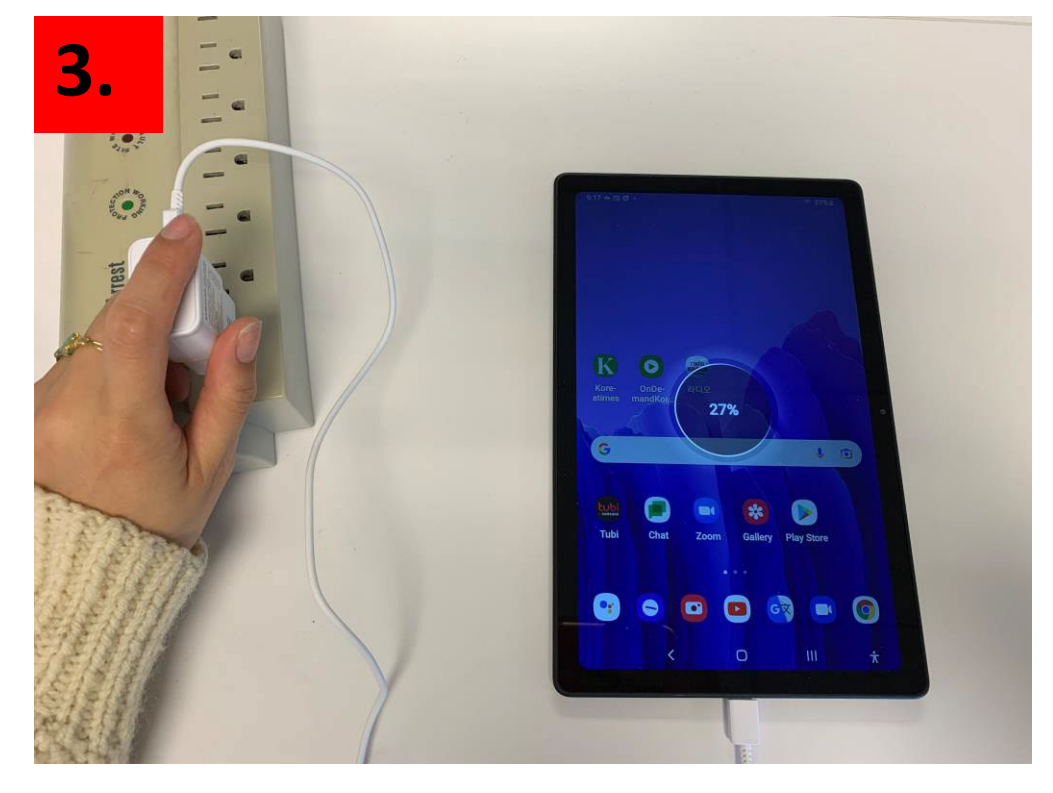

To preserve your tablet battery, remove the device from the charging cable when it is completely charged TIP

### **Having trouble with** your tablet?

#### **Quick Tips**

If Touch Screen does not work, try restarting your tablet.

If your device does not turn on, please charge your tablet for at least 30 minutes. After 30 minutes, hold power button for 5 seconds or until device turns on.

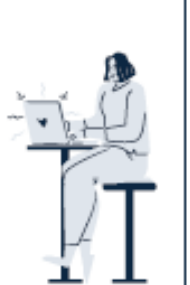

#### **Your Personal Support System**

First Step: Go to your User Guide for easy tips on fixing your tablet

Second Step: Ask one of your pod members for help

Third Step: Ask a friend or family member outside of the community for help

Fourth Step: Visit the Tech Help Desk Hours (see below)

### **Tech Help Desk Hours**

Every Thursday  $1 - 3$  PM

in the community room

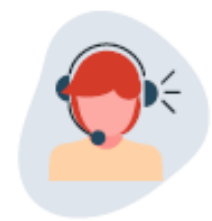

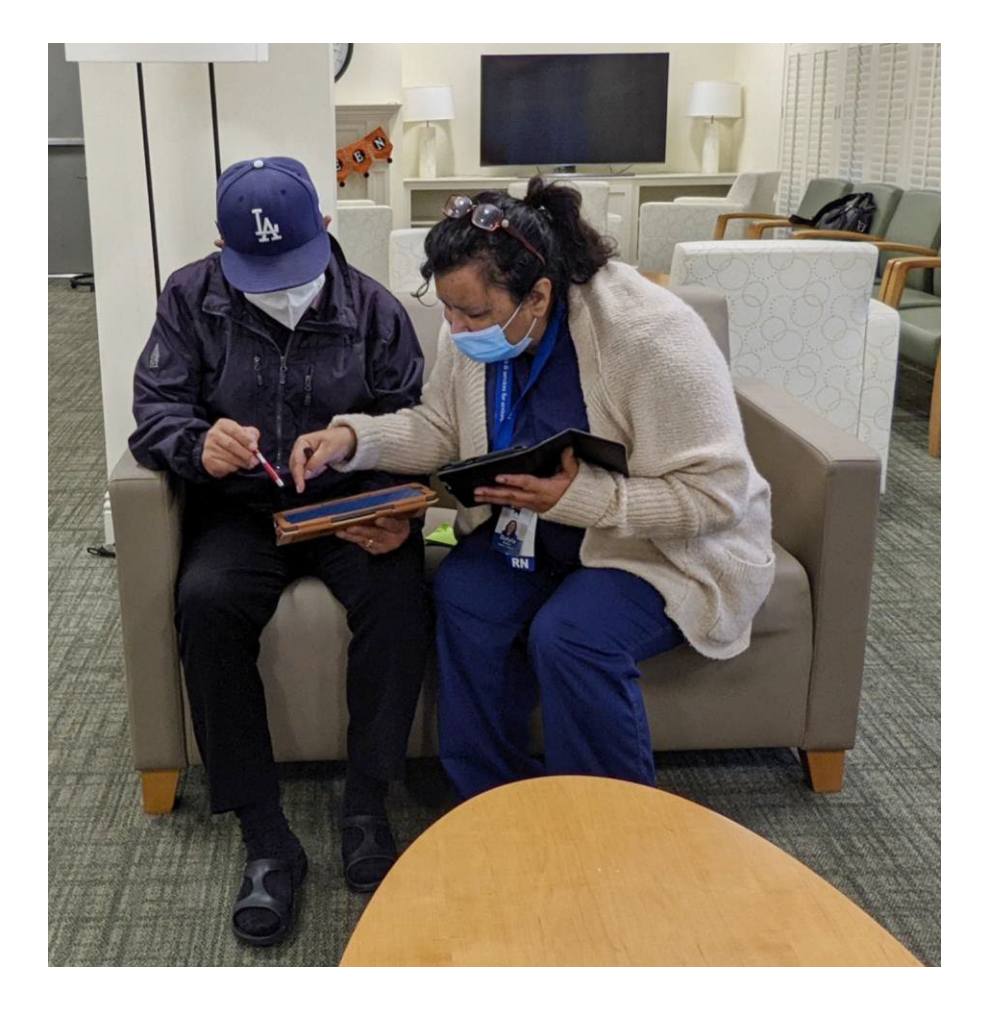

Gestures

llı

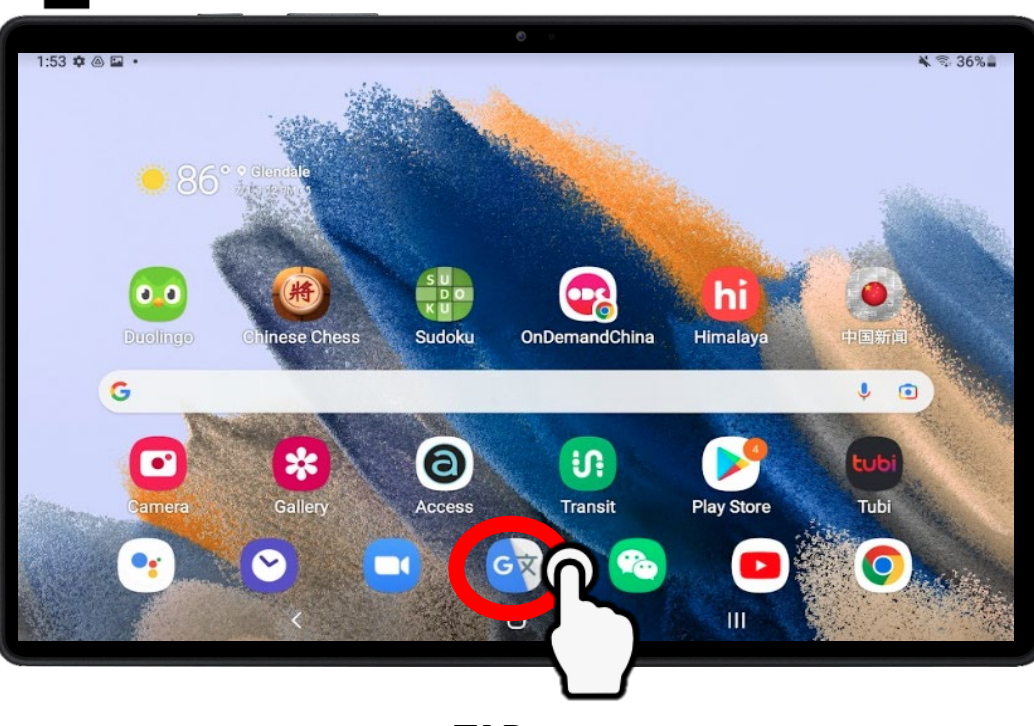

#### **TAP**

- **Gently** tap your finger on the tablet screen and release
- The primary gesture used to select buttons and open applications

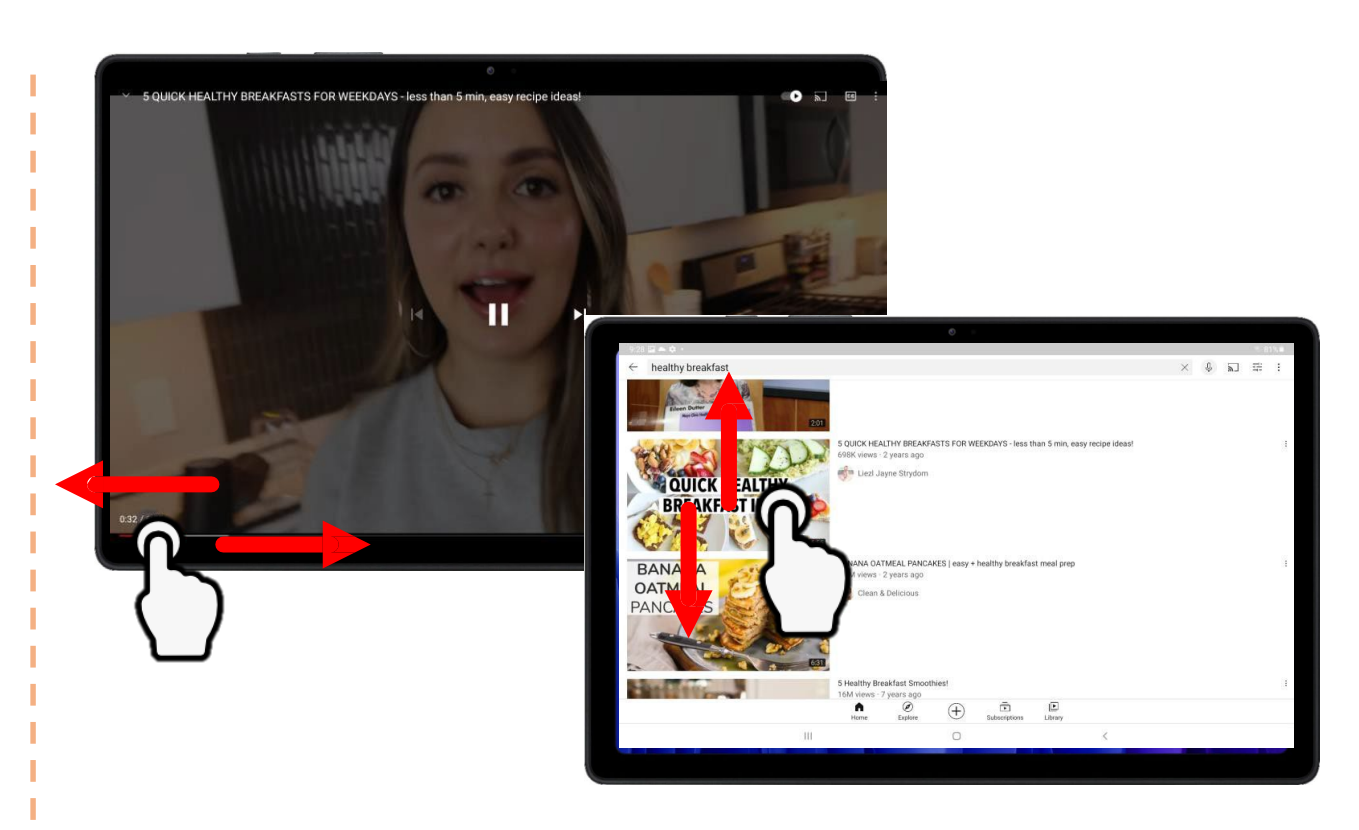

#### **SCROLL**

- Lightly press your finger on the tablet screen and drag across vertically or horizontally
- Scrolling is used to fast forward or rewind YouTube videos, scroll up and down websites, etc.

 $4 + 7 + 6$ 

m Œ

10

**PINCH** The punch gesture is used to

 $\times$   $\downarrow$   $\sim$ 

- zoom out of photos or text
- Lightly press your pointer finger and thumb pads on the screen at the same time and pinch them together

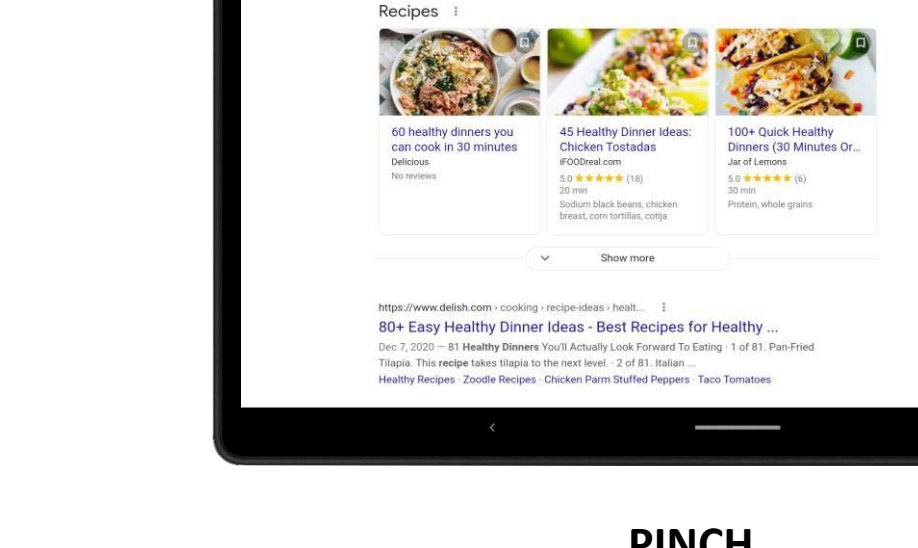

healthy quick recipes for dinner

About 215,000,000 results (0.67 second

Q All 图 News 图 Videos 图 Images ② Shopping : More

2:47 PM **B** O  $\omega \sim$  -

Go<sup>n</sup>gle

#### **SPREAD**

- The spread gesture is used to zoom in on photos or text
- Lightly press your pointer finger and thumb on the screen at the same time and spread them apart

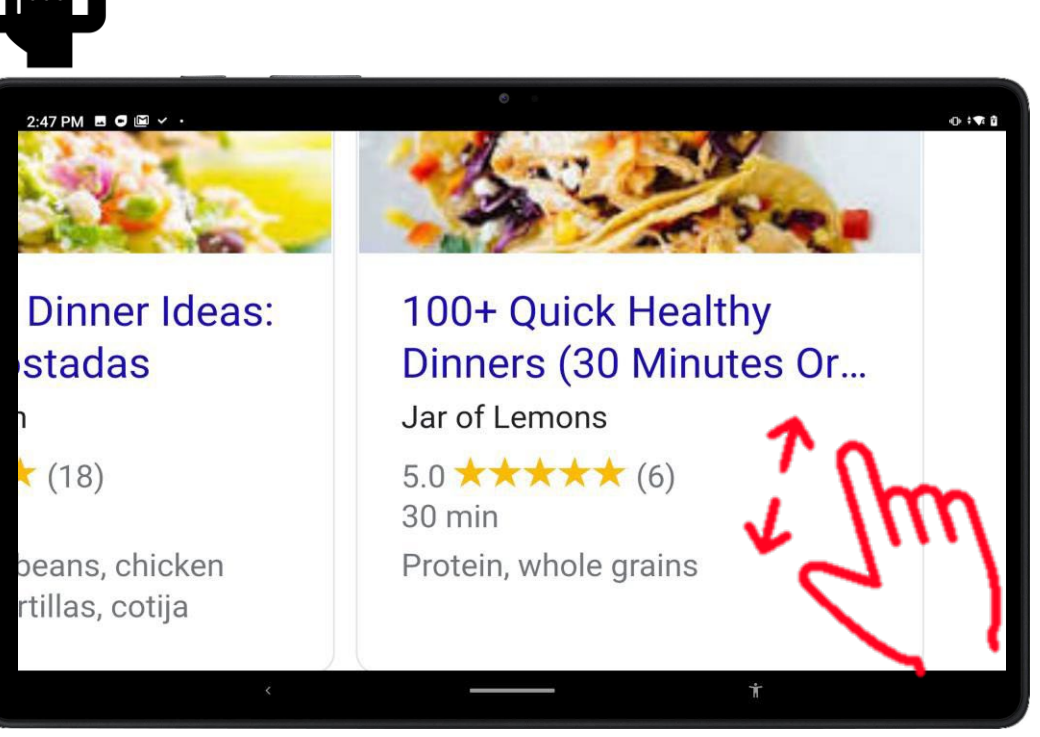

# Gestures

### Navigation Bar

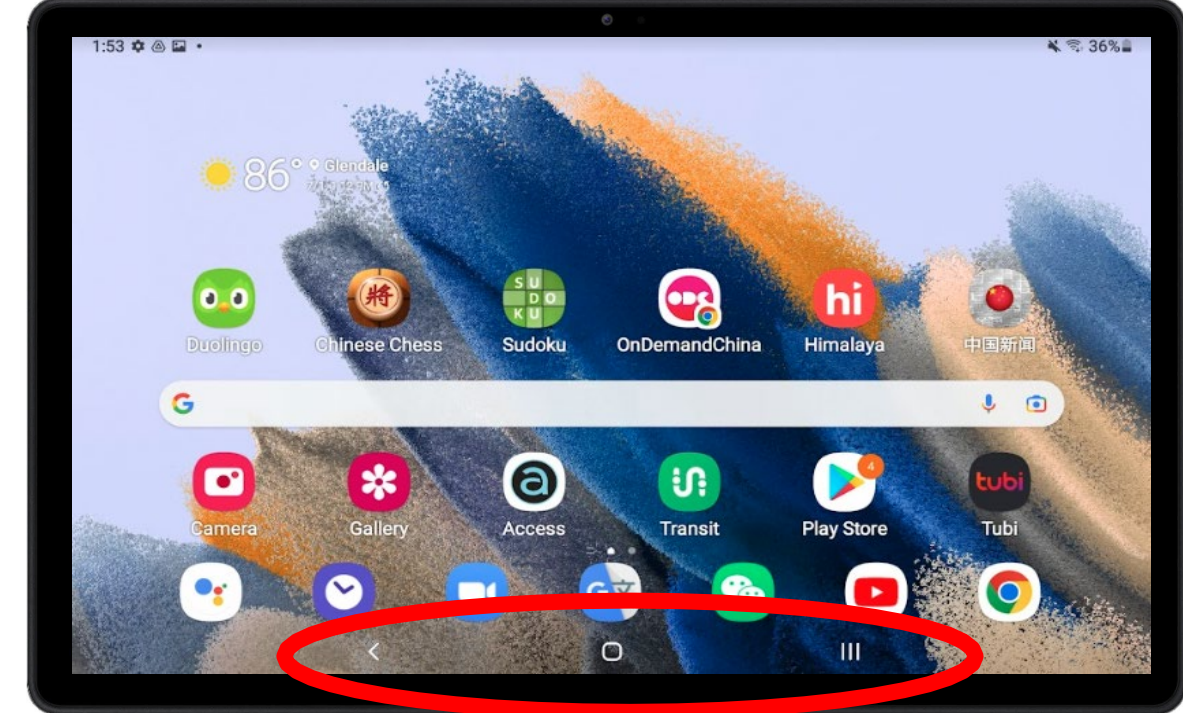

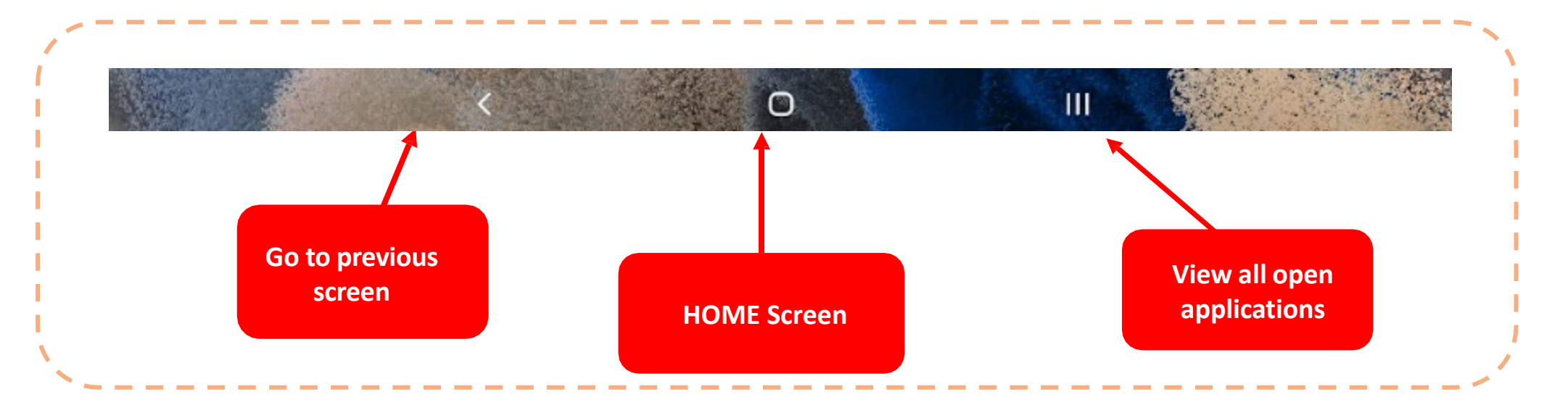

## Navigation Bar – In Action

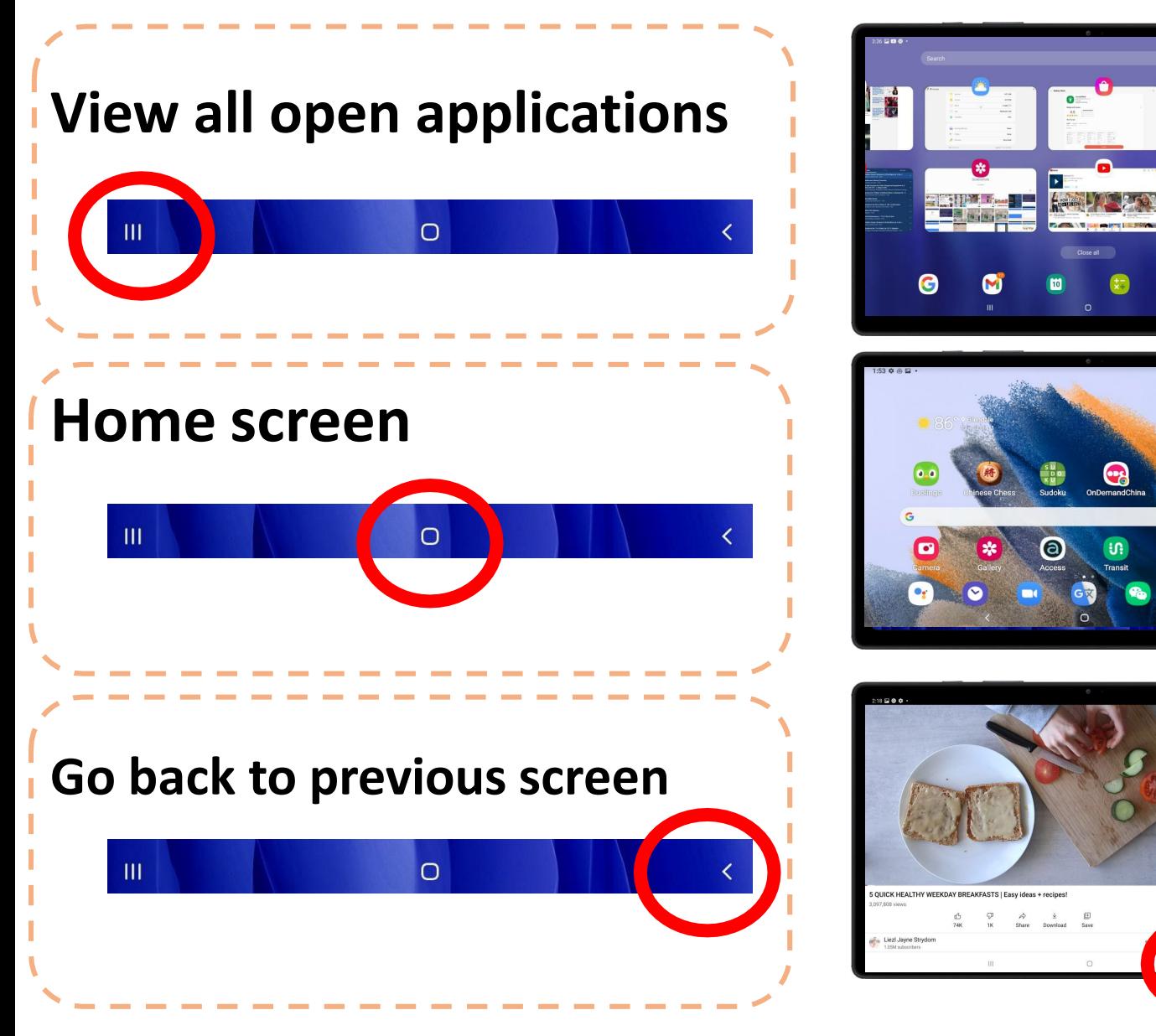

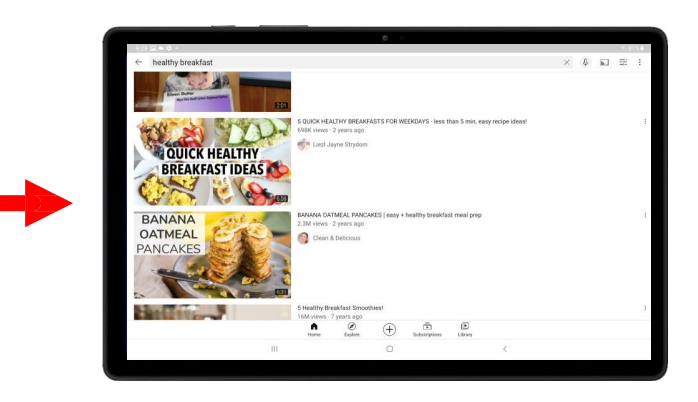

**UPER EASY OVERNIGHT OAT** 

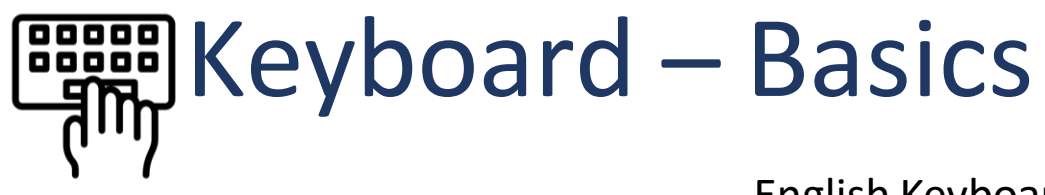

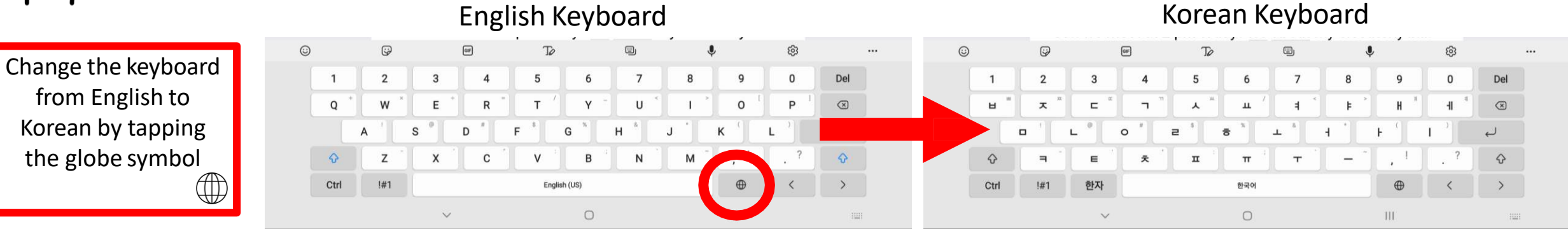

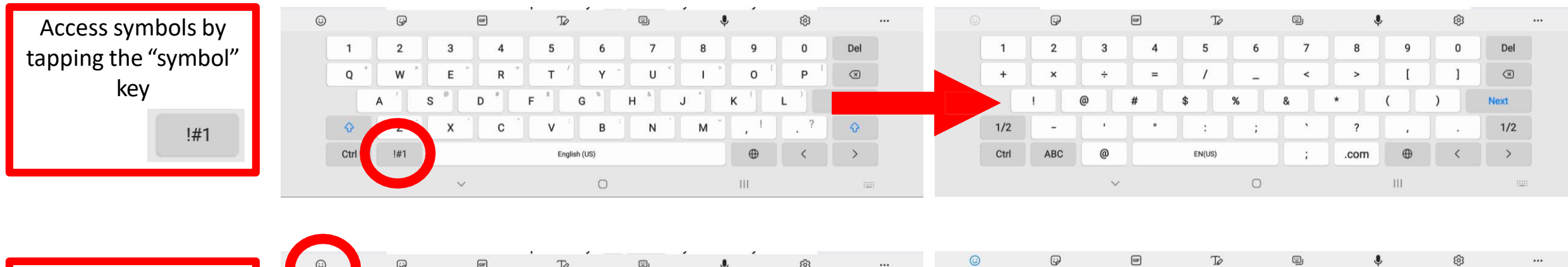

Access emojis by tapping the smiley face  $\mathbf{\ddot{\cdot}}$ 

from English to Korean by tapping

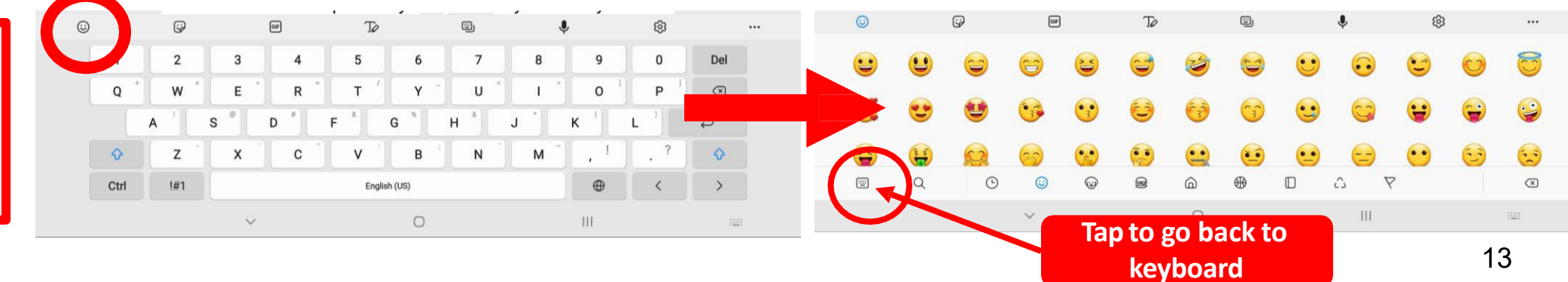

# **图** Keyboard – Handwriting Feature

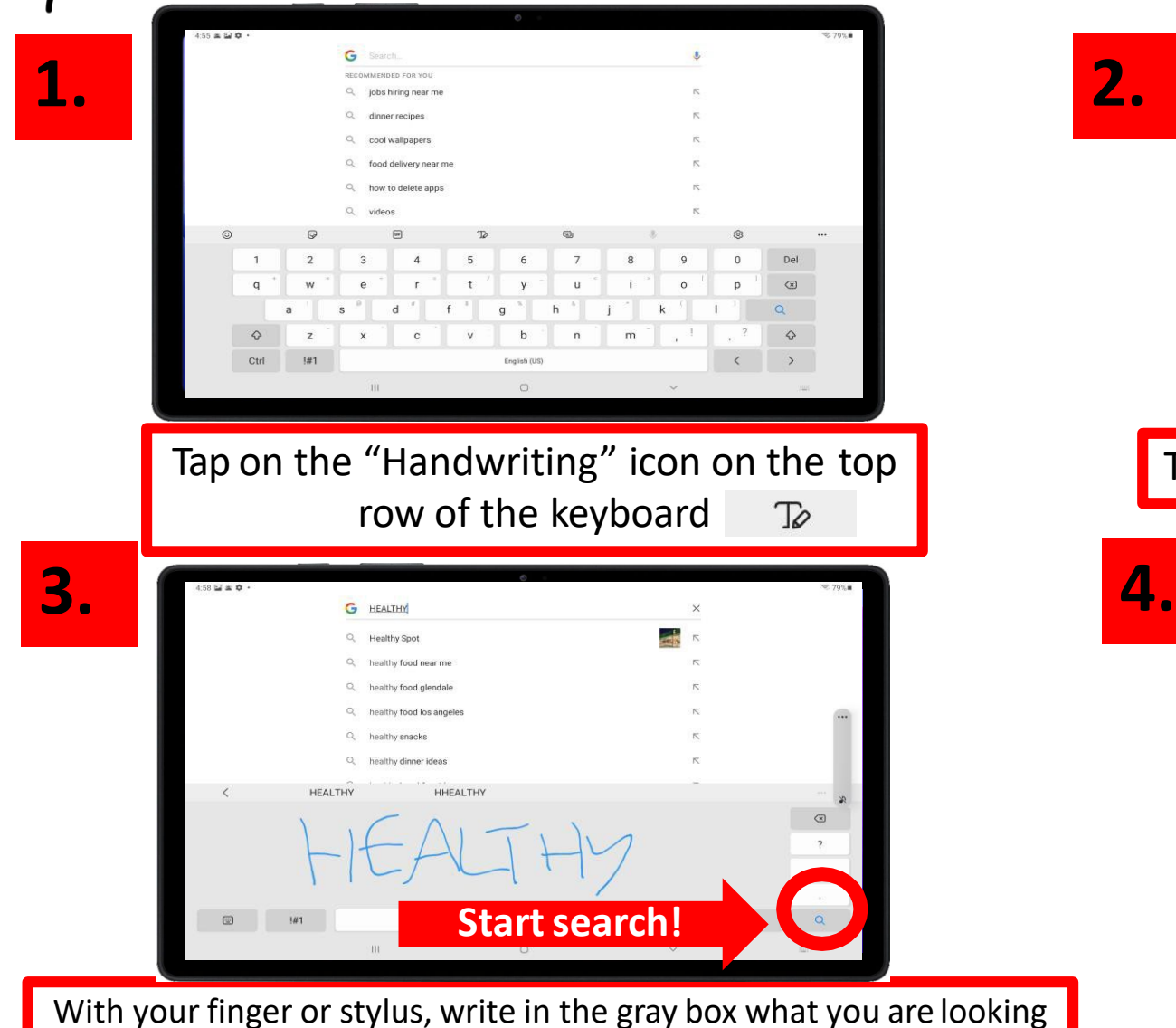

for – you will see your writing turn into text in the search bar

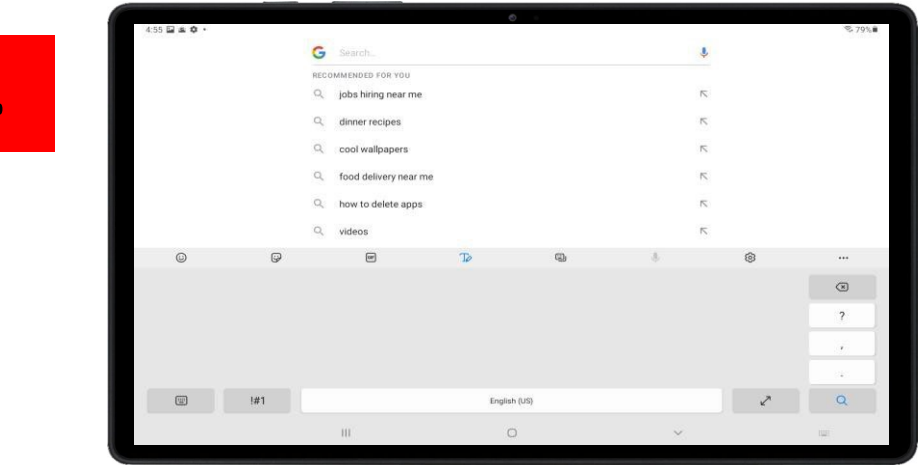

The keyboard will disappear and you will see a gray box

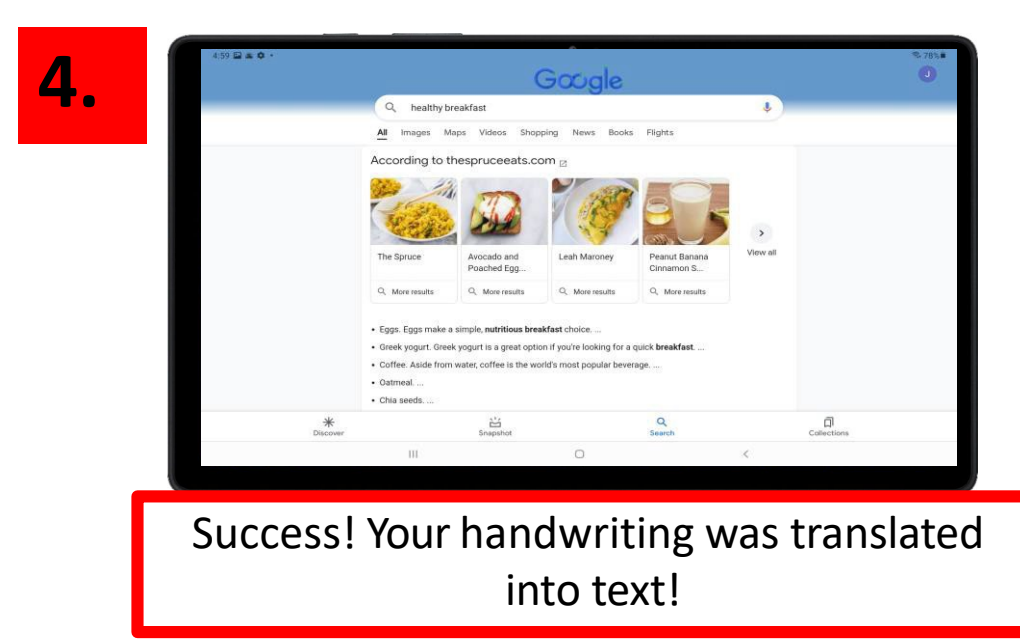

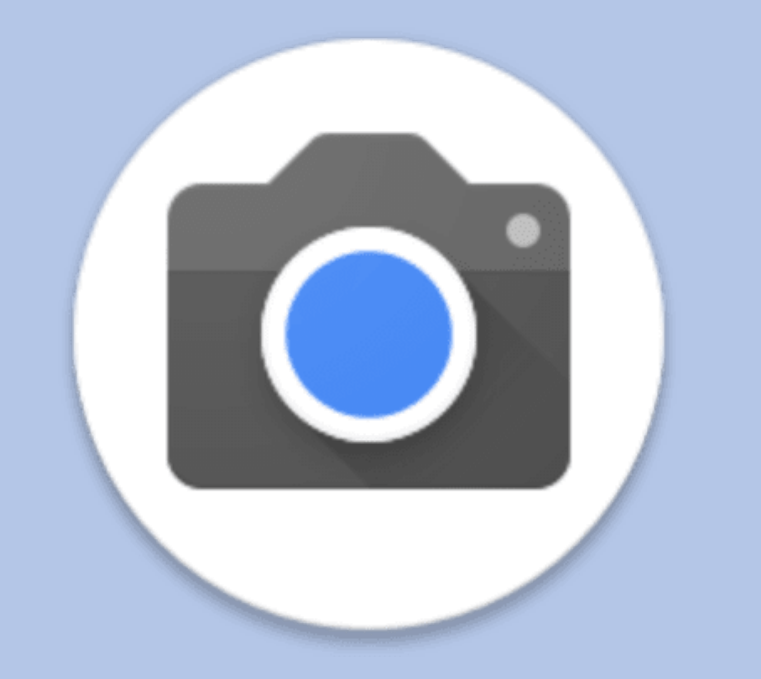

# CHAPTER 1B

# Photos and Video

Taking Photos

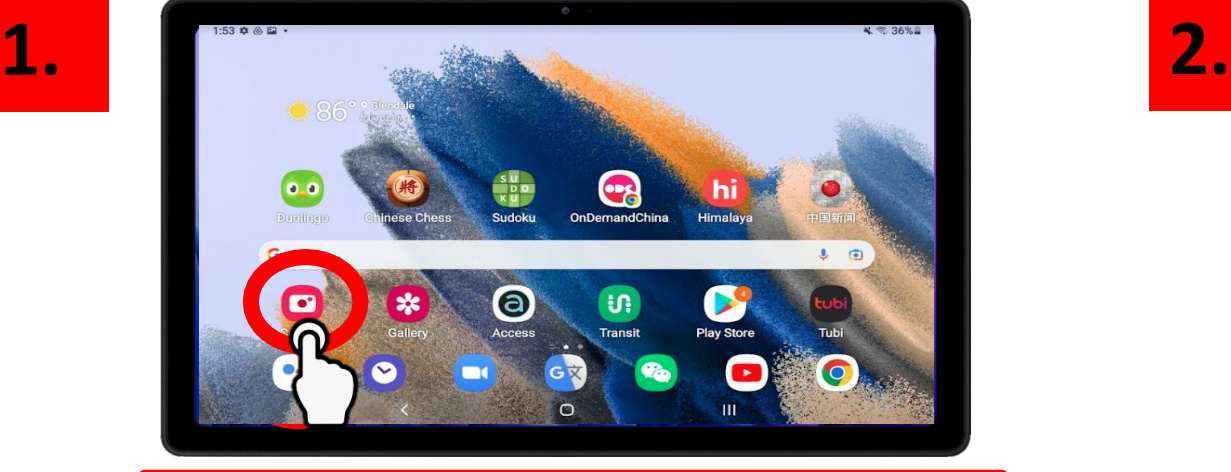

**3.**

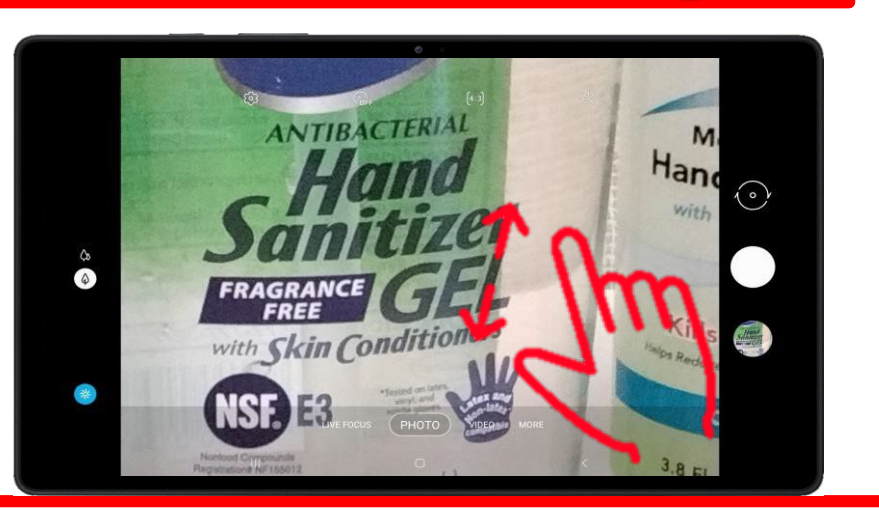

For more detailed shots, zoom in on your subject and THEN tap the white button to take a photo

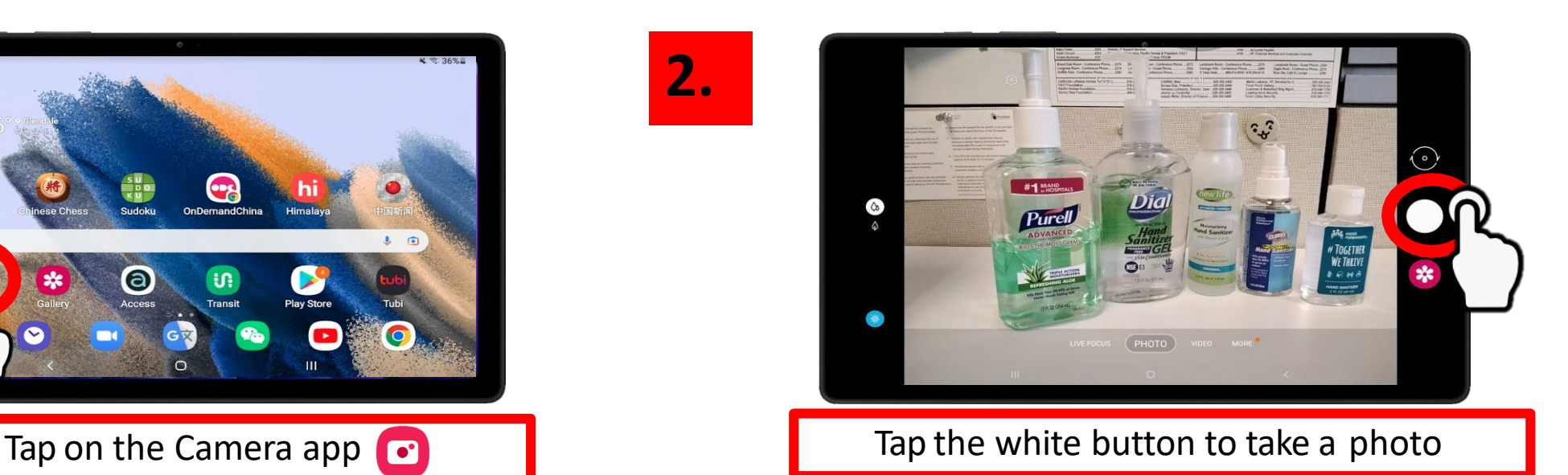

TIP

- Zoom in on your subject by SPREADING your index finger and your thumb on the screen.
- Zoom out by PINCHING your index finger and thumb.

Refresh your memory on gestures on page 9!

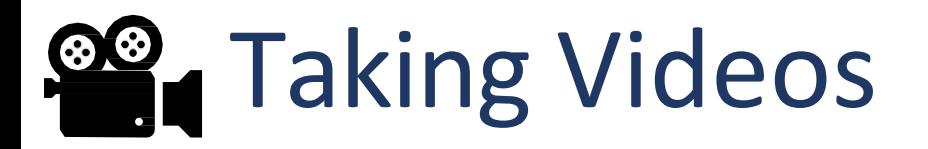

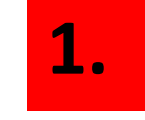

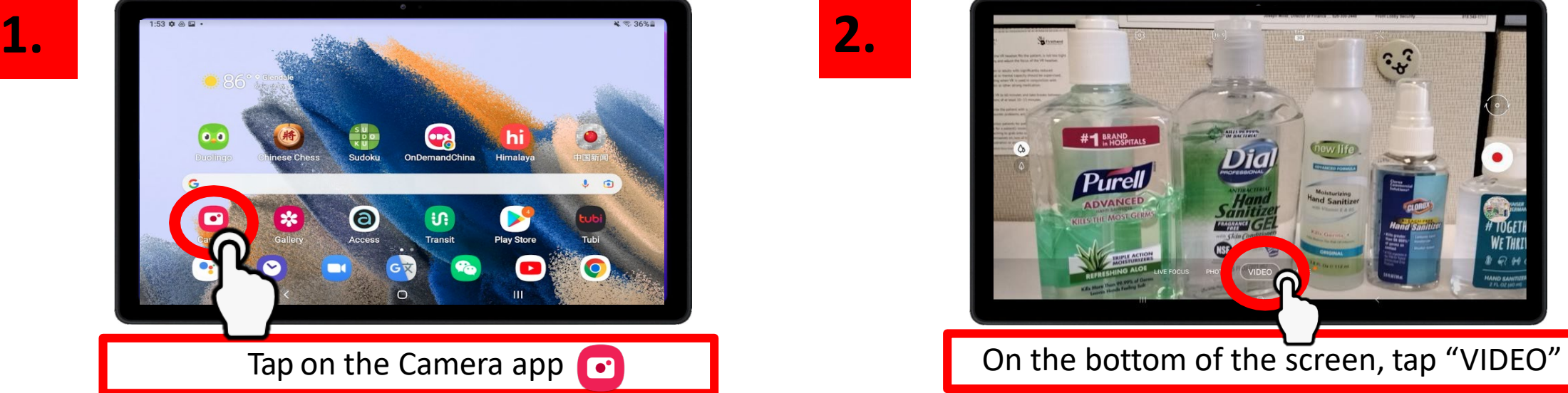

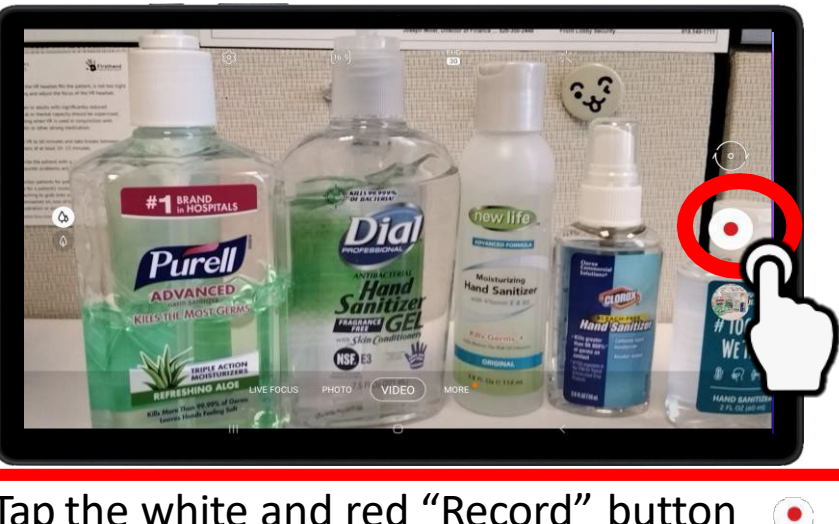

Tap the white and red "Record" button  $\odot$ 

**4.**

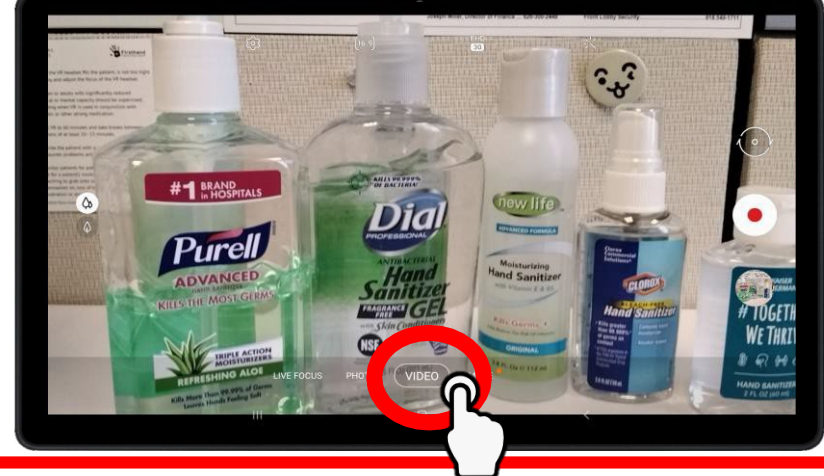

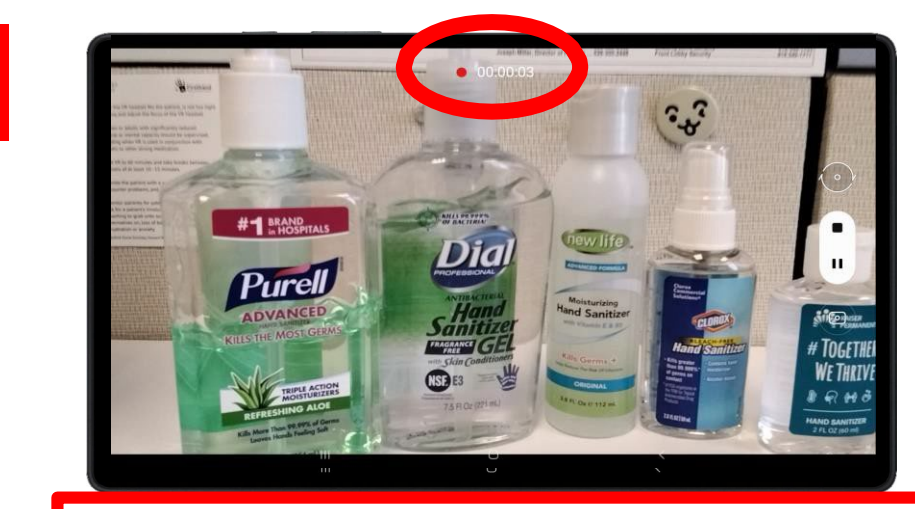

You are now recording a video! You will see the timer on the top blinking

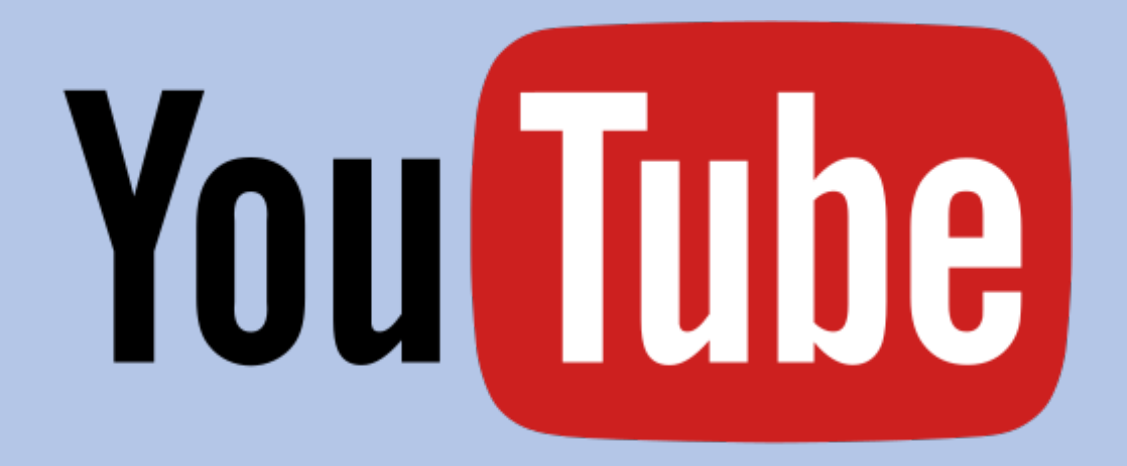

# CHAPTER 2

YouTube

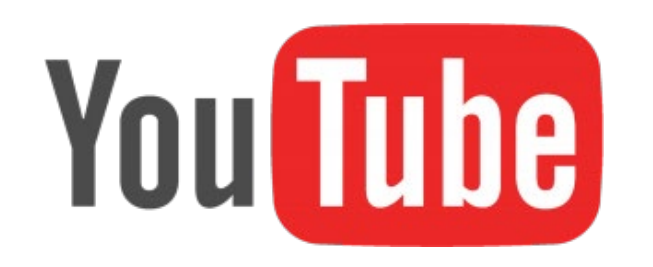

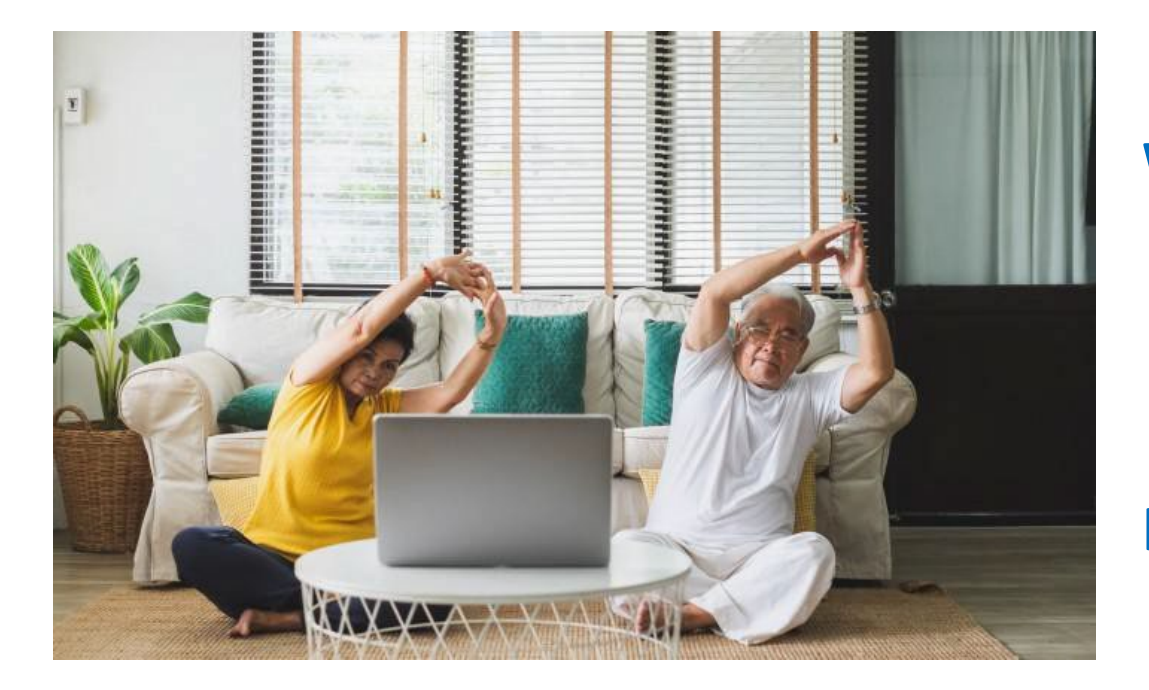

### **WHAT is YouTube?**

YouTube is an app where users from all over the world can upload videos to share. Users are able to watch, like, share, comment, and upload their own videos.

### **WHY should I use it?**

YouTube is an amazing resource – whether you want to listen to your favorite song, learn how to cook a healthy breakfast for one, learn a new exercise routine, or just want to catch up on the latest news, it's all on YouTube.

### **HOW do I start using YouTube?**

First – think of something that makes you smile. Is it a song from your childhood? Cute baby animals? Learning a new recipe? Learning a new craft? Exercising? Now, let's start searching on YouTube!

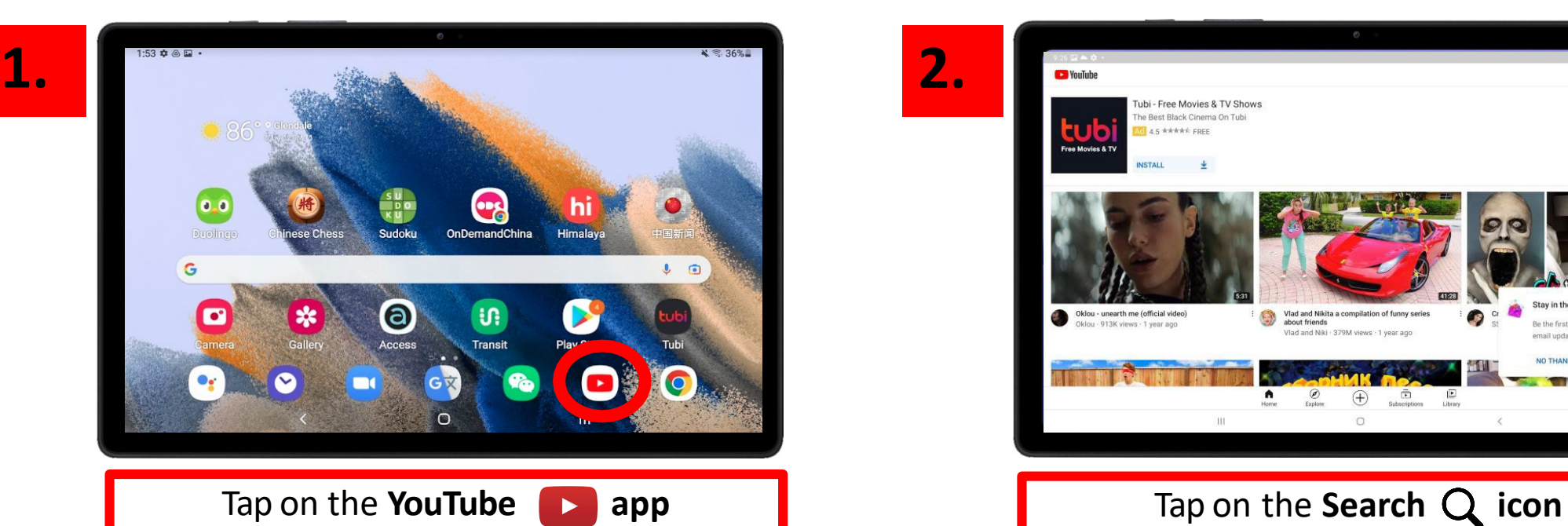

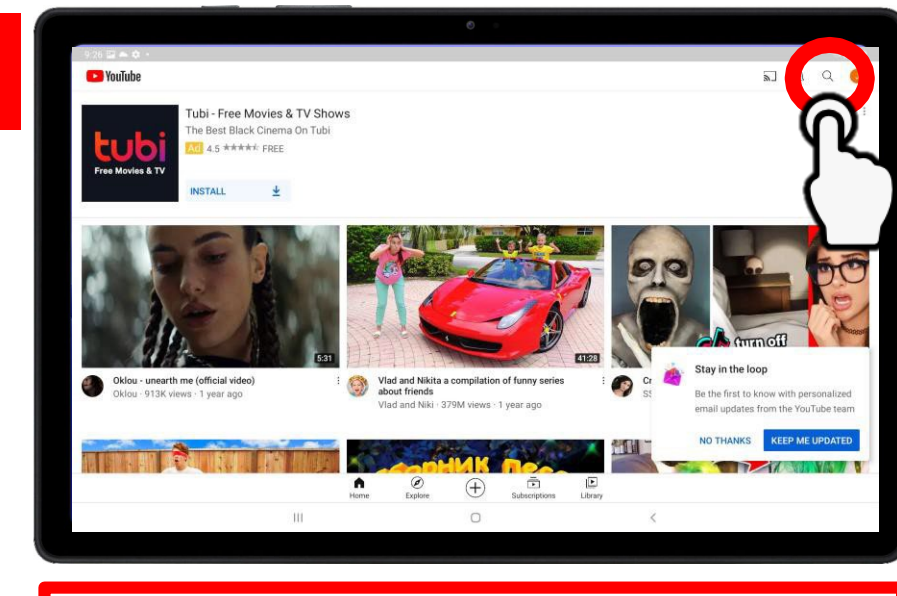

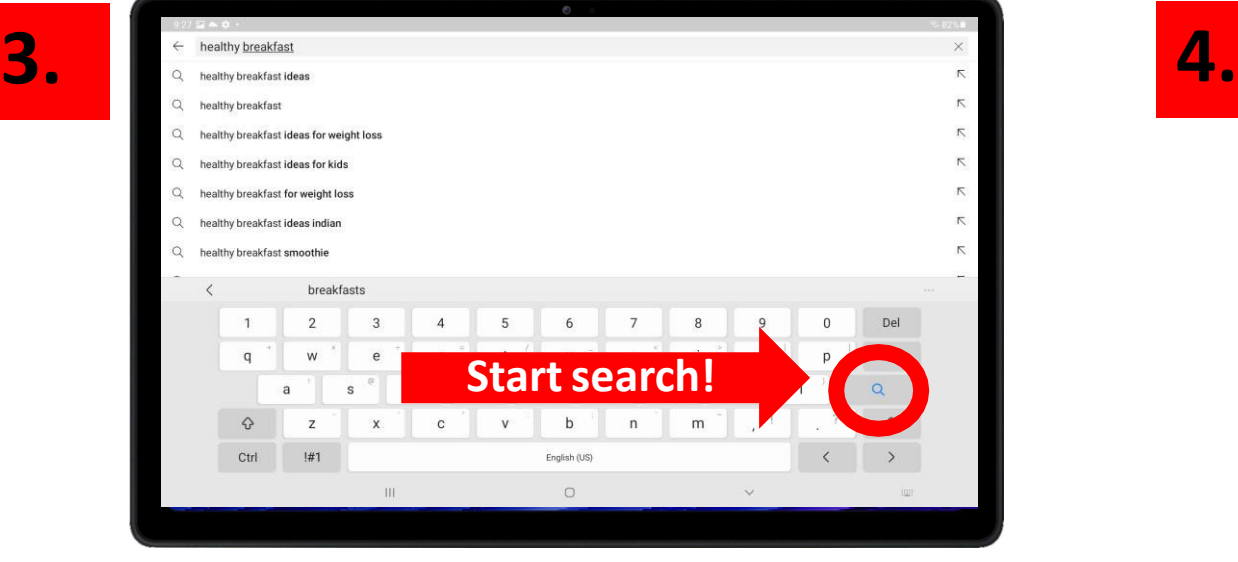

Type what you're looking for and tap the  $Q$  icon  $\begin{array}{|c|c|c|c|c|c|c|c|c|}\n\hline\n\text{Scroll down and tap the video you want to view} & \text{20}\n\end{array}$ 

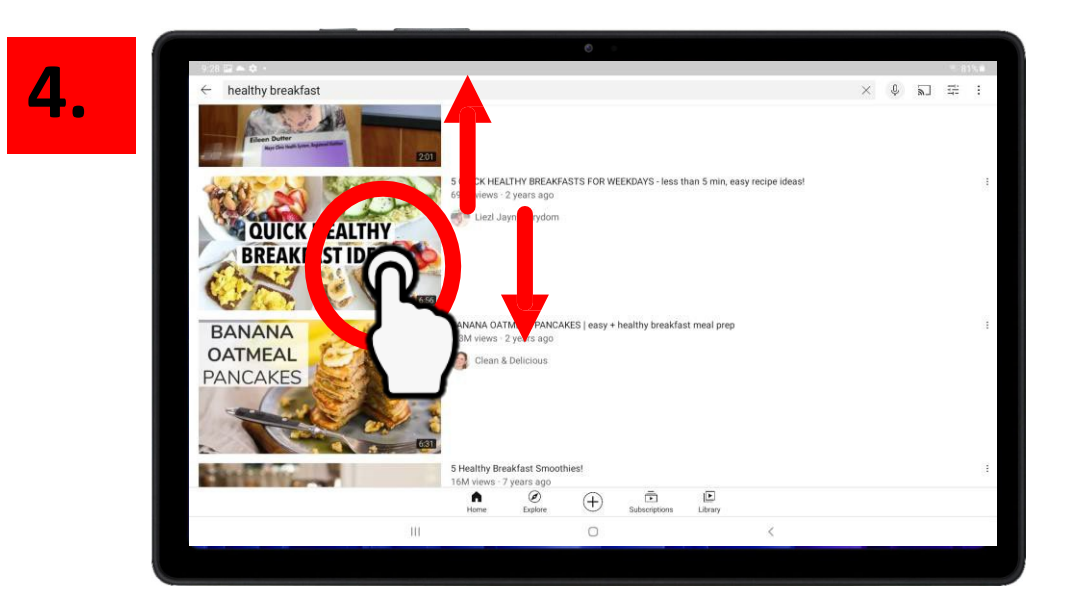

#### Scroll down and tap the video you want to view

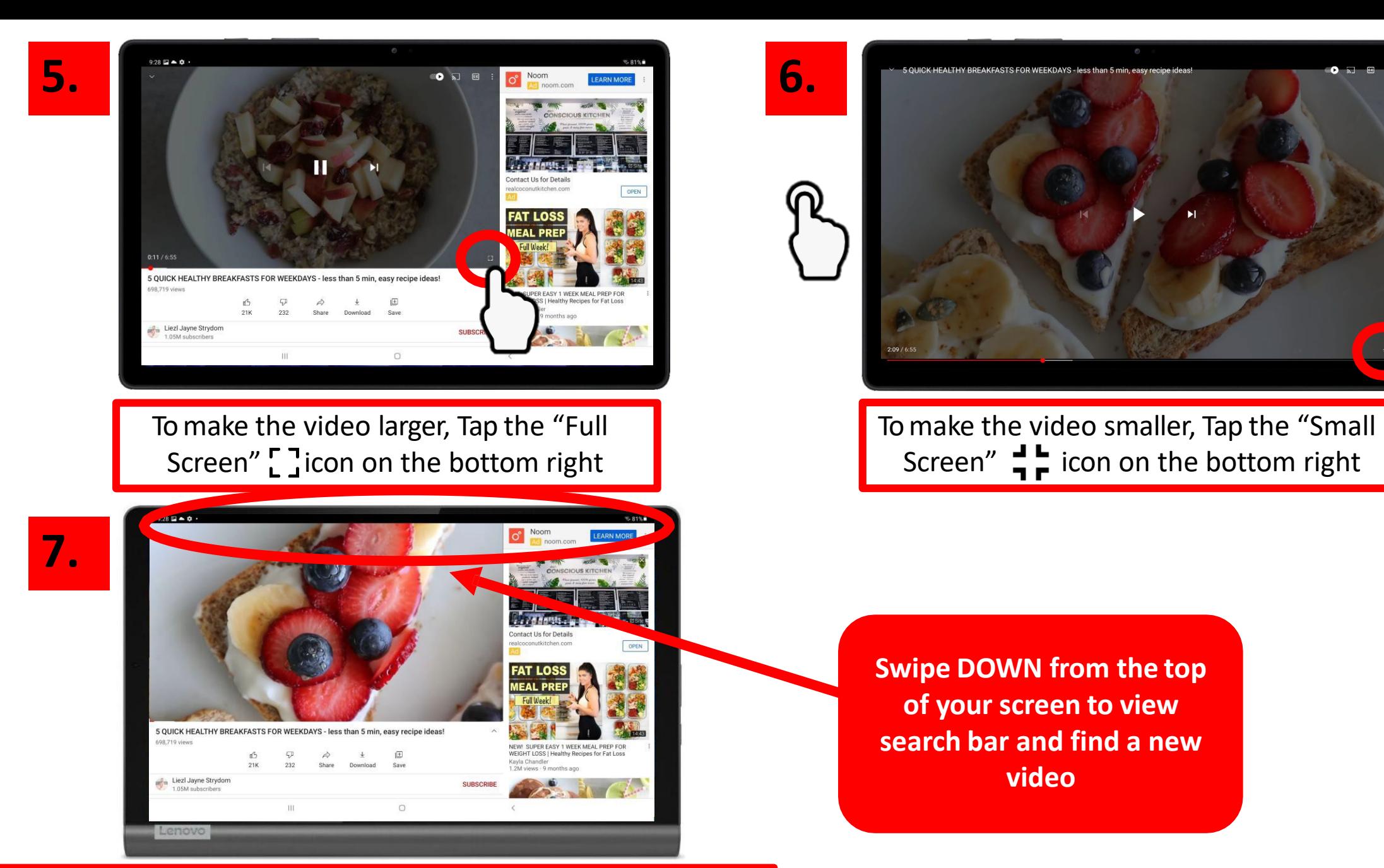

You have successfully searched for a YouTube video!

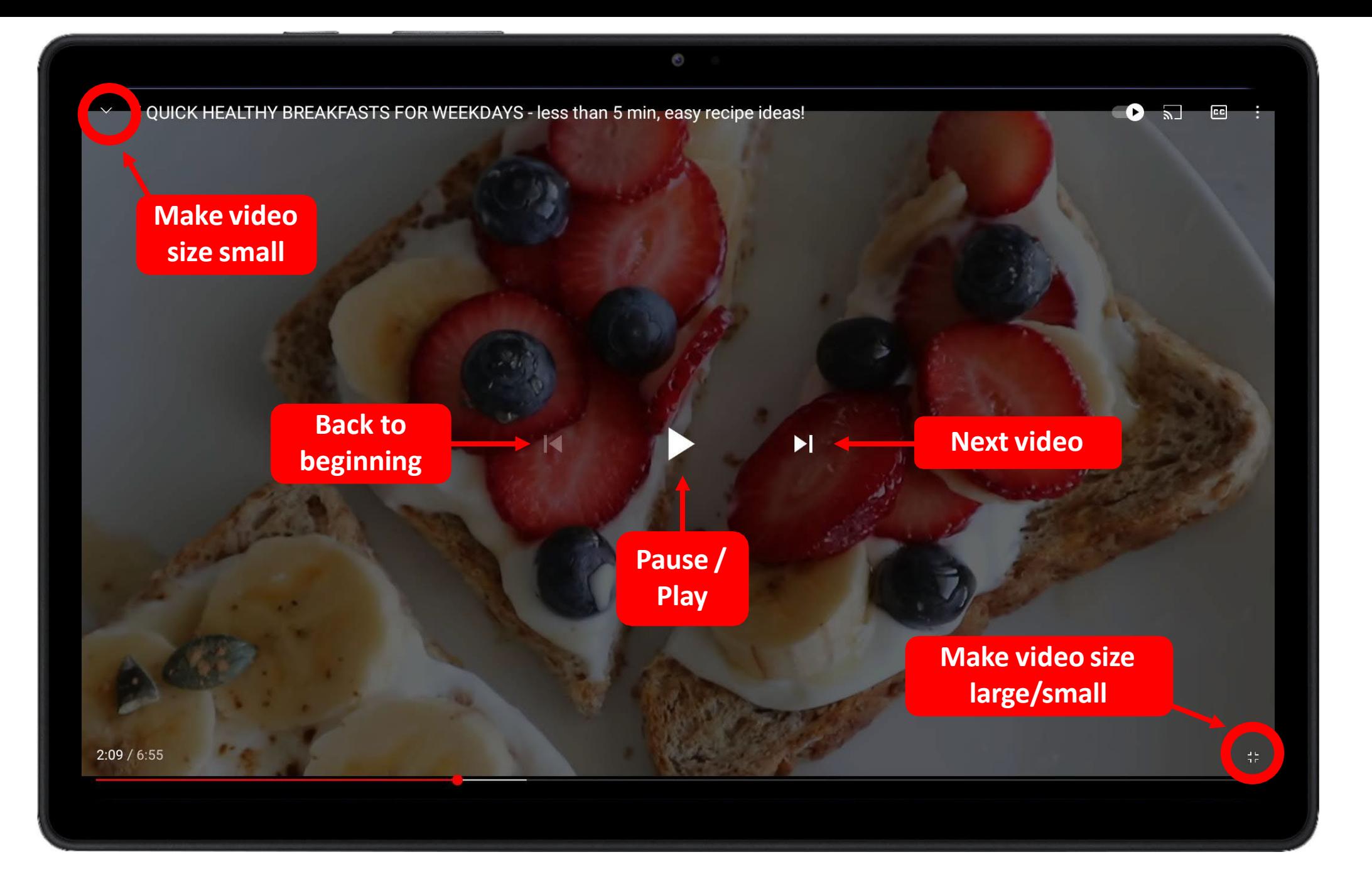

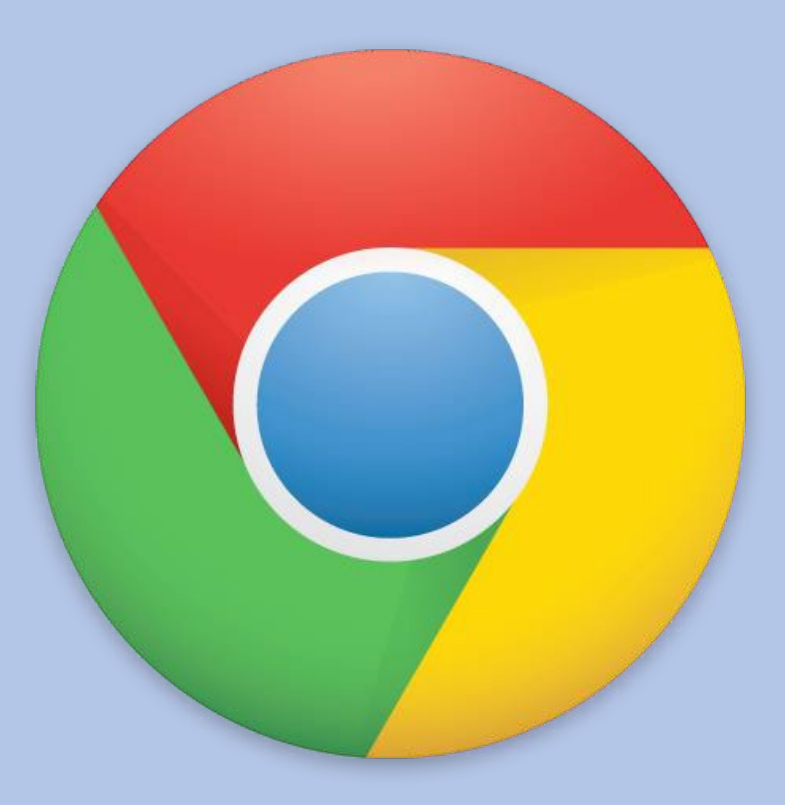

# CHAPTER 3

# Google Chrome

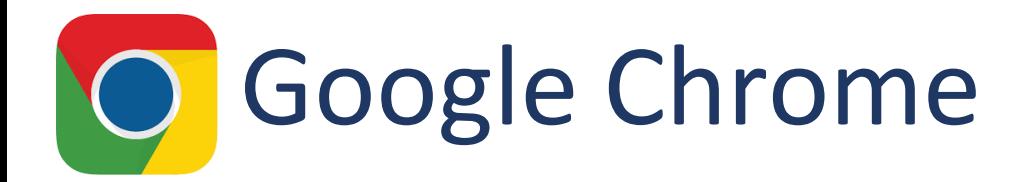

### **What is it?**

Google Chrome is an Internet Browser - similar to Internet Explorer, Firefox, Safari, and Microsoft Edge

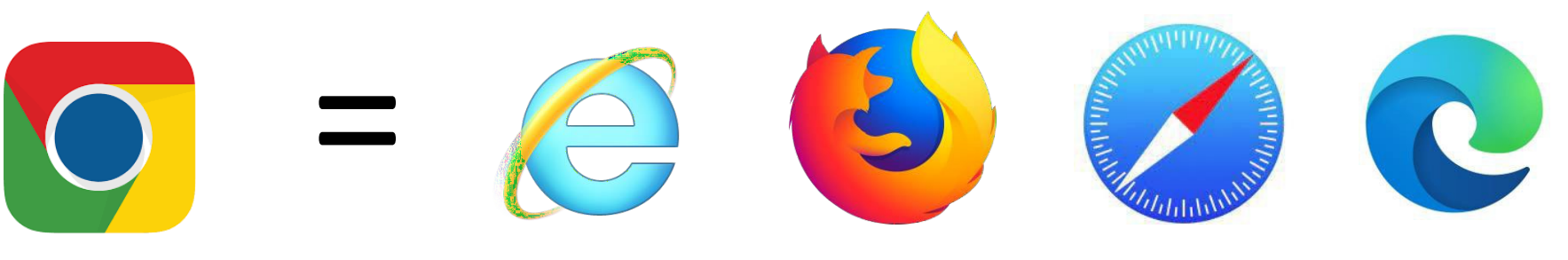

### **Why would you use it?**

- Look up information on your health
- Look up nearby locations such as restaurants, the post office, or pharmacies
- Search for recipes
- Look up topics that you're interested in (history, creative arts, world news, etc.)

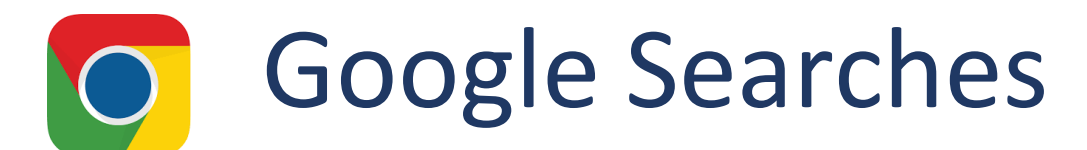

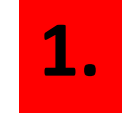

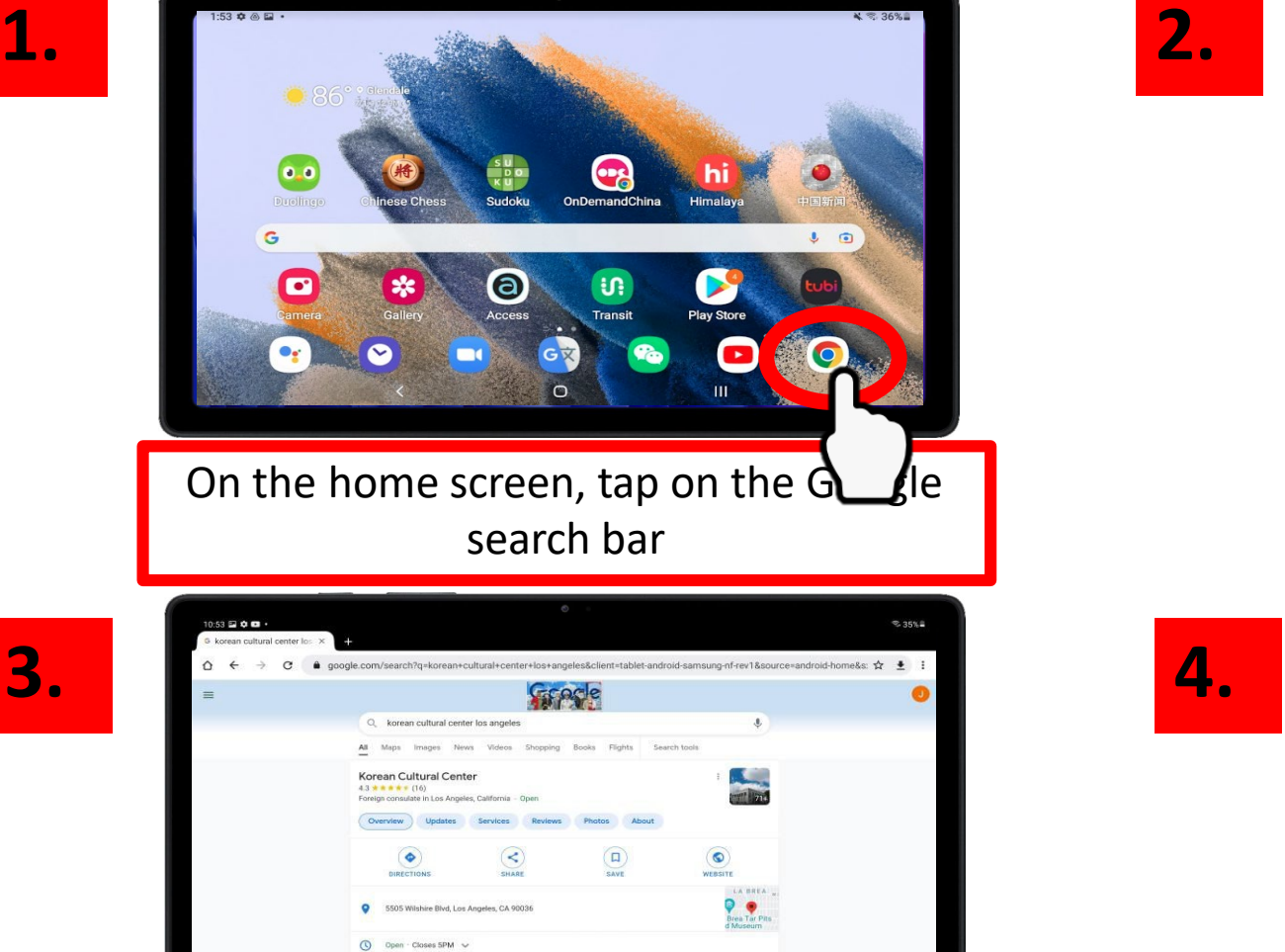

Scroll down to see search results

(323) 936-7141

 $G$  kore C korean cultural center los ange Q korean culture FROM YOUR AP! Korea Koreans Korean  $\overline{2}$  $\overline{a}$  $5\phantom{.0}$ 6  $7$  $\overline{\phantom{a}}$  $1$  $3$  $q$ **Start search** a Type in what you're looking for and tap the magnifying glass  $\bigcap$  $1:44 \square 0 0$ <sup>Q</sup> korean cultural center los angeles Korean Cultural Center, Los Ange Sports and Tourism, its into the rich... the Kore Korean Language Program Events **Welcome to KCCLA Virtual Korea** Cinema ⋒ Blue text = website that you can visit

## Google Searches

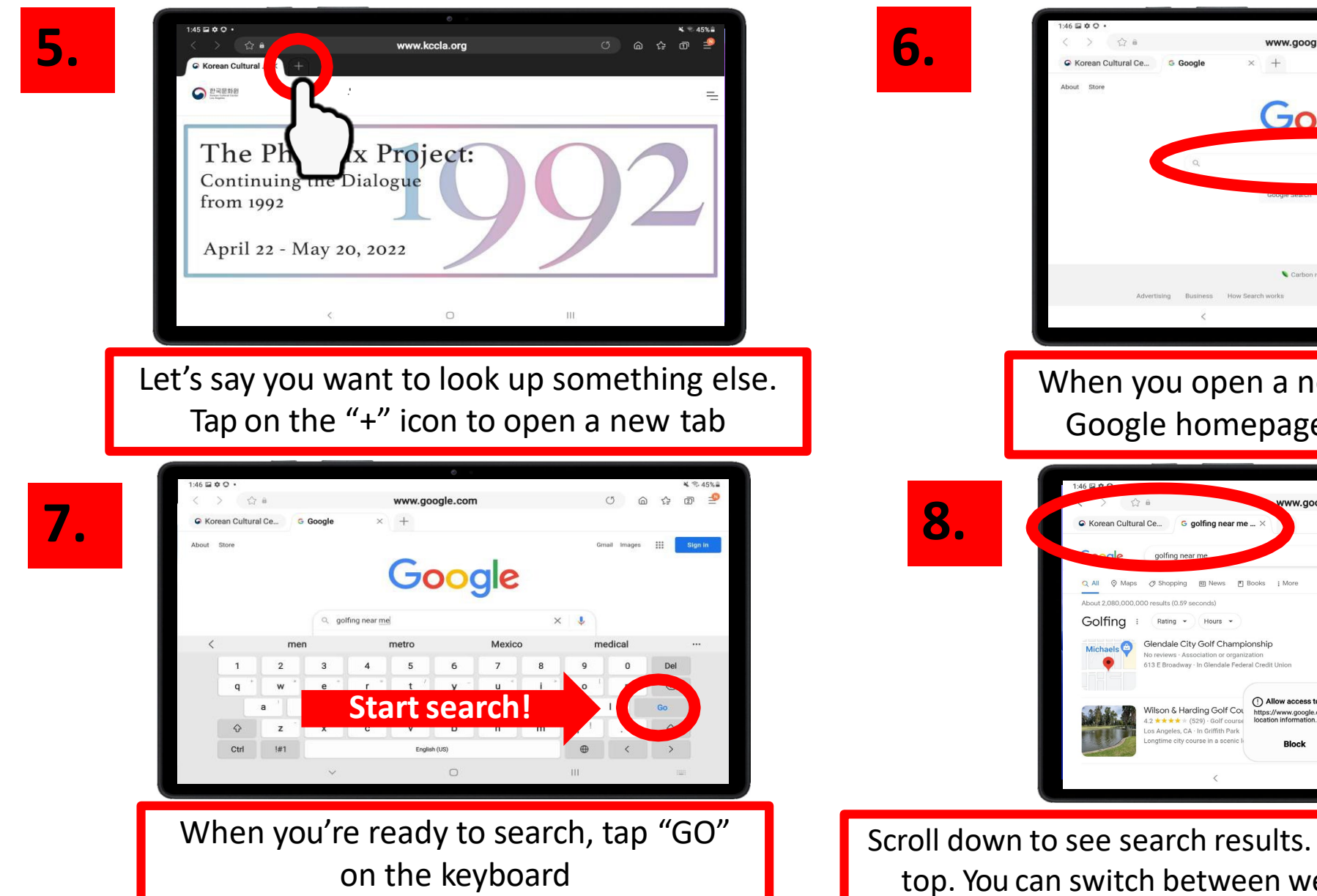

www.google.co Google Carbon neutral since 200

When you open a new tab, you will see the Google homepage. Type in your search.

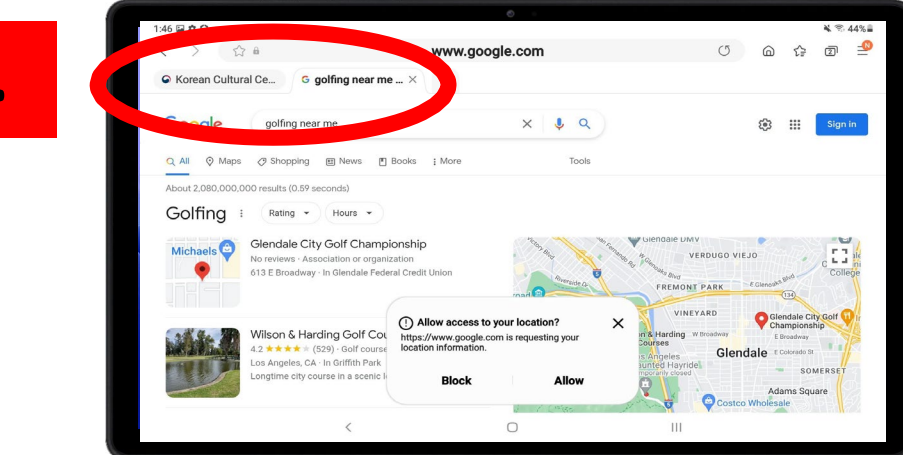

Scroll down to see search results. Notice how there are 2 tabs at the top. You can switch between websites by tapping on these tabs

**Takes you back to previous page** 

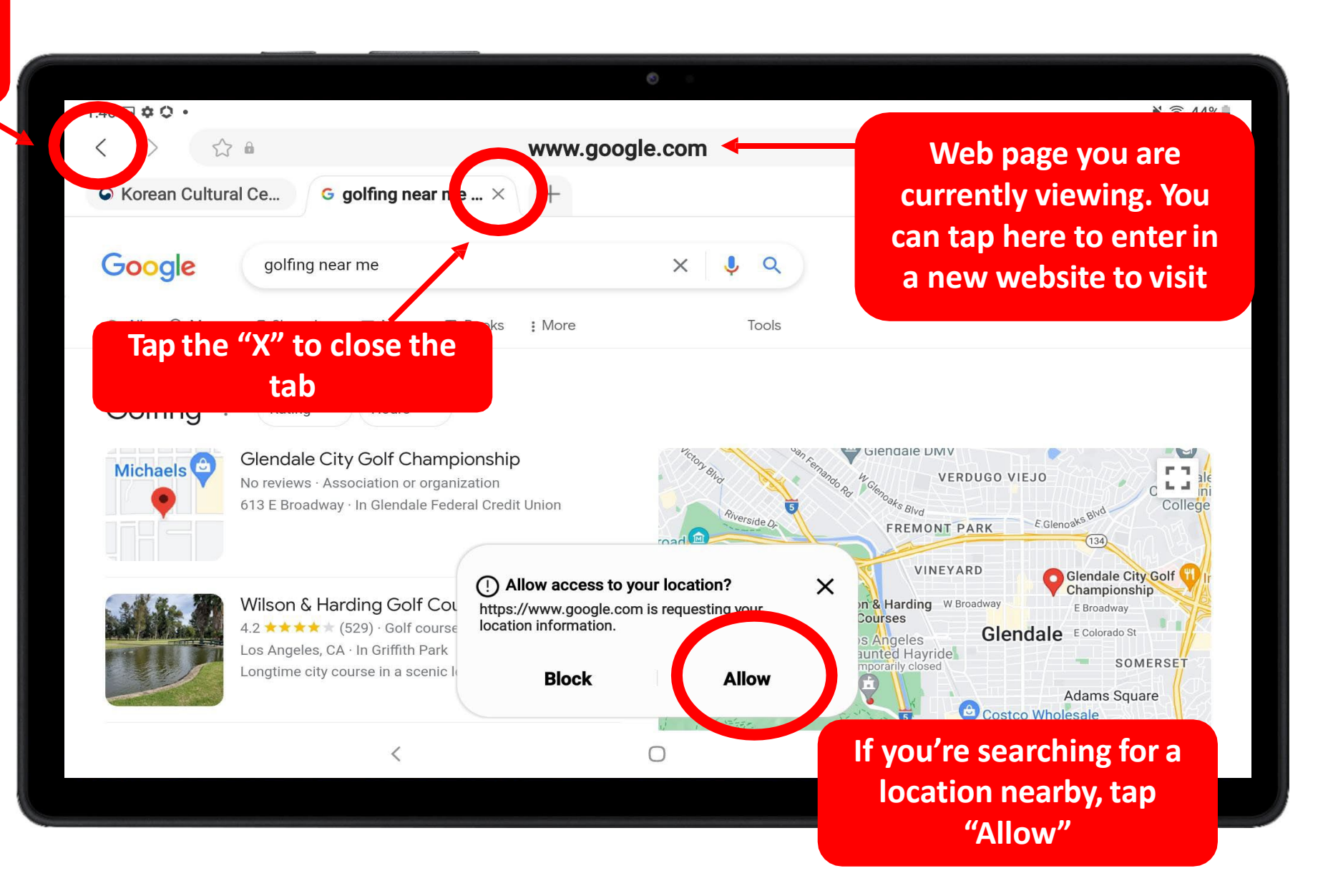

## Google Searches – Tips and Tricks

### **1. Be specific**

**Be as specific as possible when searching on Google. This will help narrow down your search results.**

*For example, if you want to look up the manual for your Smart TV*

*NO: Sony TV manual* **X**

*YES: Sony BRAVIA XR X90J TV manual*

### **2. Location**

**If you're looking for a nearby location, type in "near me" or your zip code at the end of your search**

*Post office near me Post office 90005 Zion Market near me*

### **3. Try different wording**

#### **Having trouble finding what you're looking for? Try wording it differently.**

For example, if you're looking for a supplement for liver health, there are many different ways to search:

- *Healthy liver supplement*
- *Vitamin for liver health*
- *Vitamins good for liver*
- *Liver vitamin and minerals*
- *Good vitamins for liver*

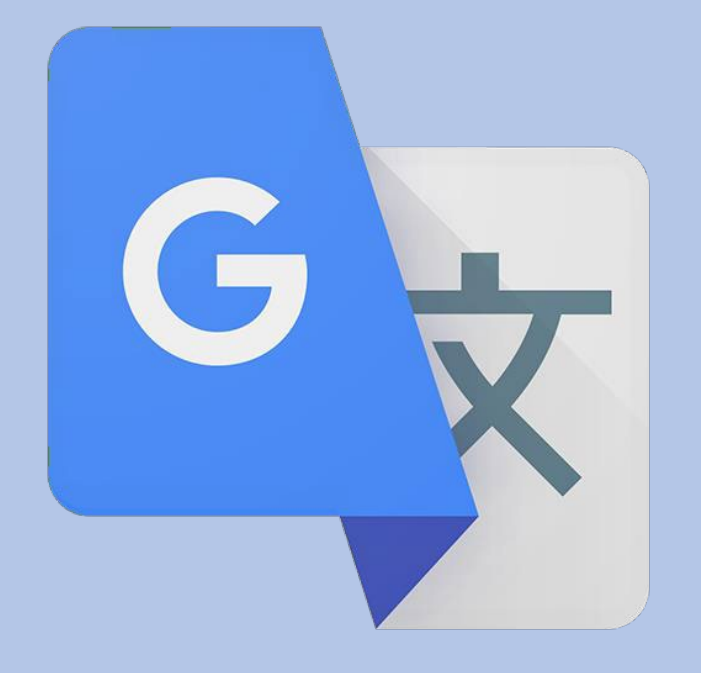

# CHAPTER 4

# Google Translate

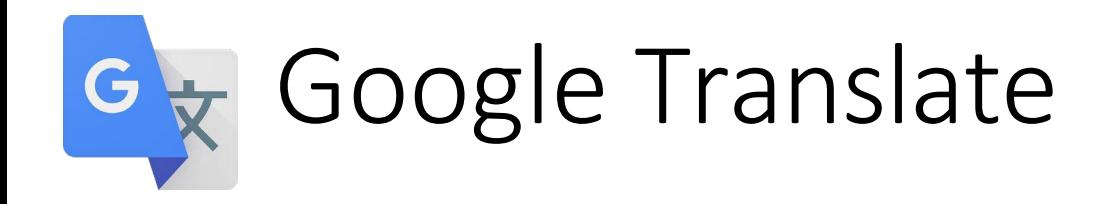

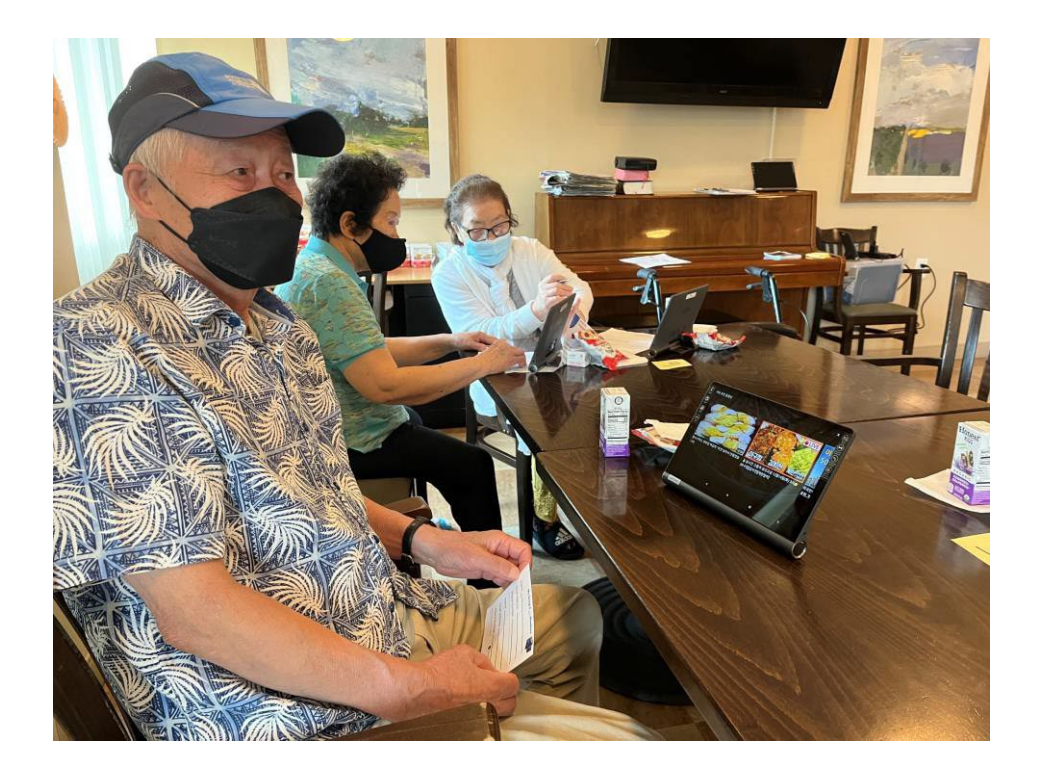

### **WHAT is Google Translate?**

Google Translate is an app that translates other languages, through typing, speaking, and photos.

### **WHY should I use it?**

- If you receive mail in English and need to read it in a different language
- Communicate with staff members at La Pintoresca
- Communicate with your neighbors, who might speak a different language than you

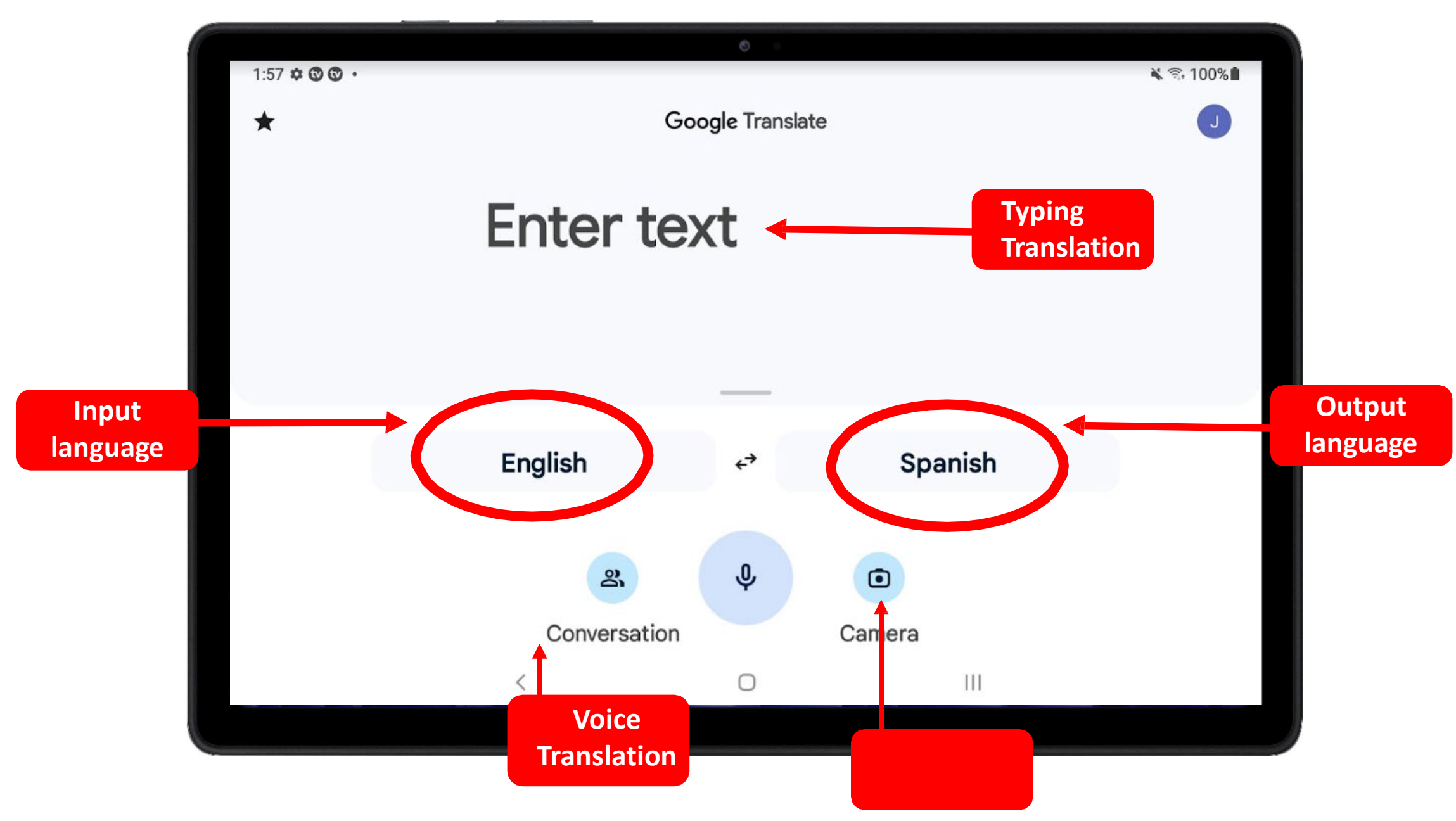

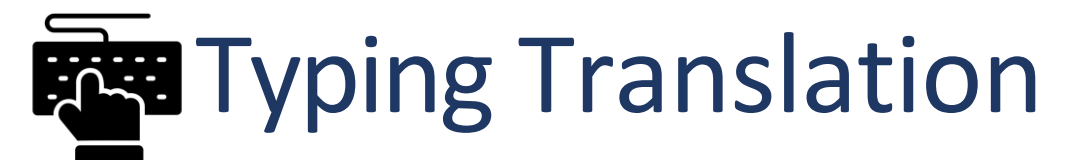

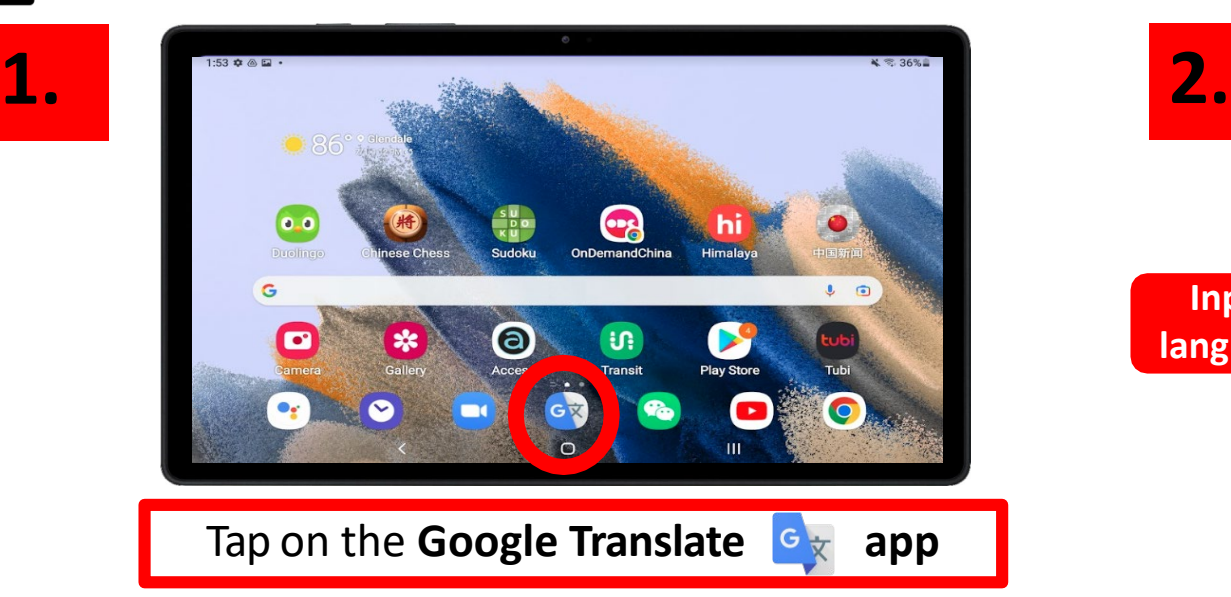

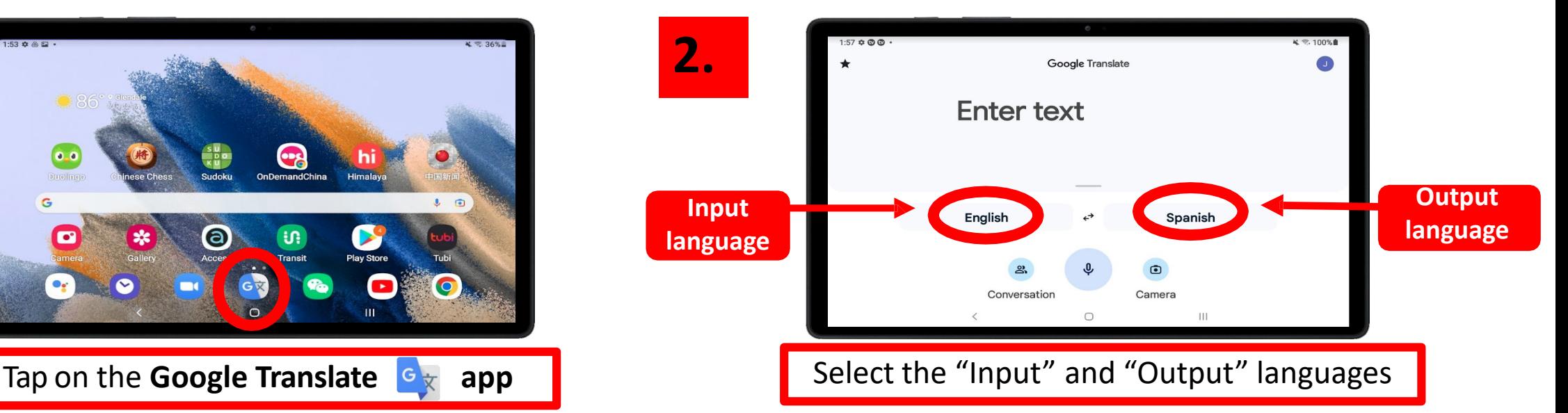

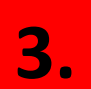

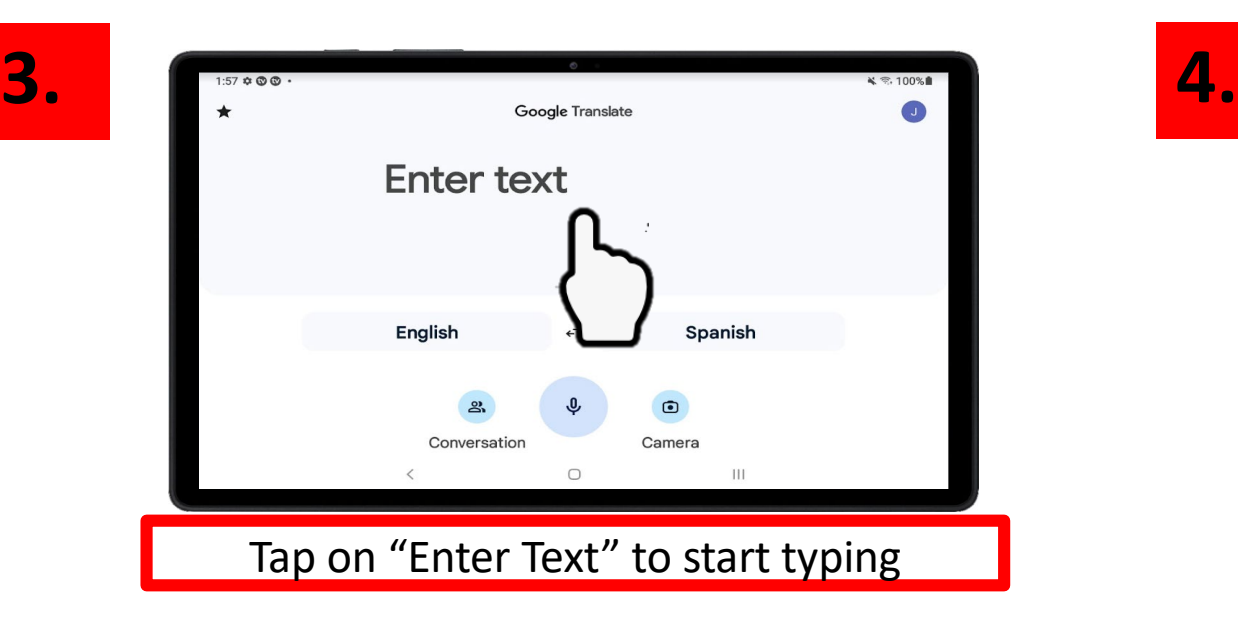

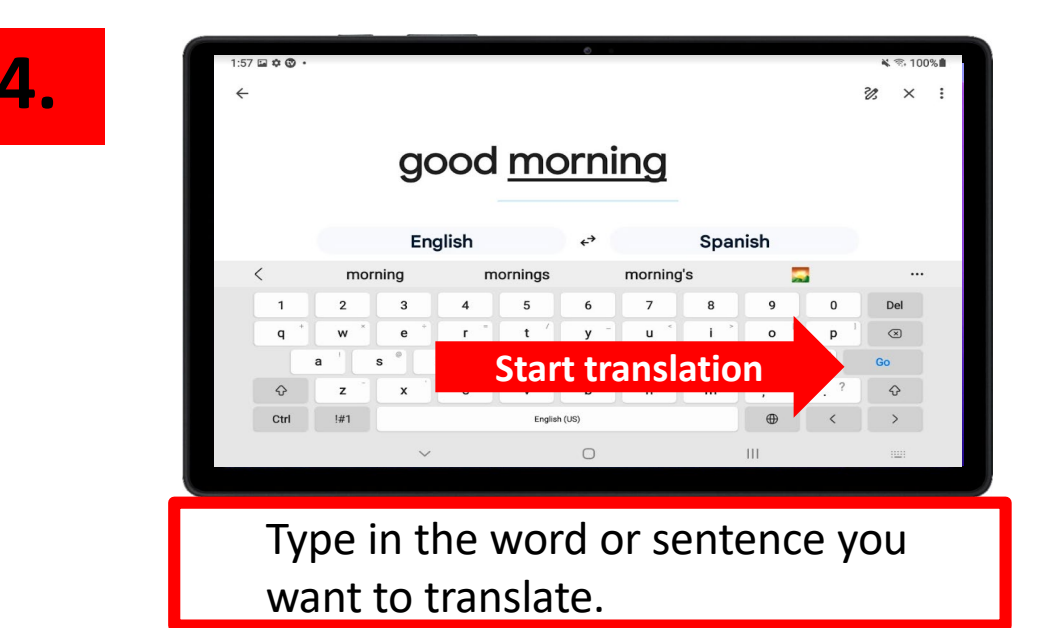

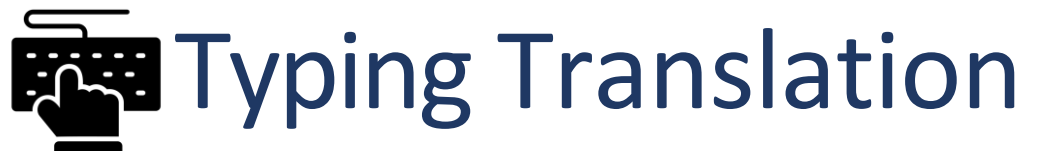

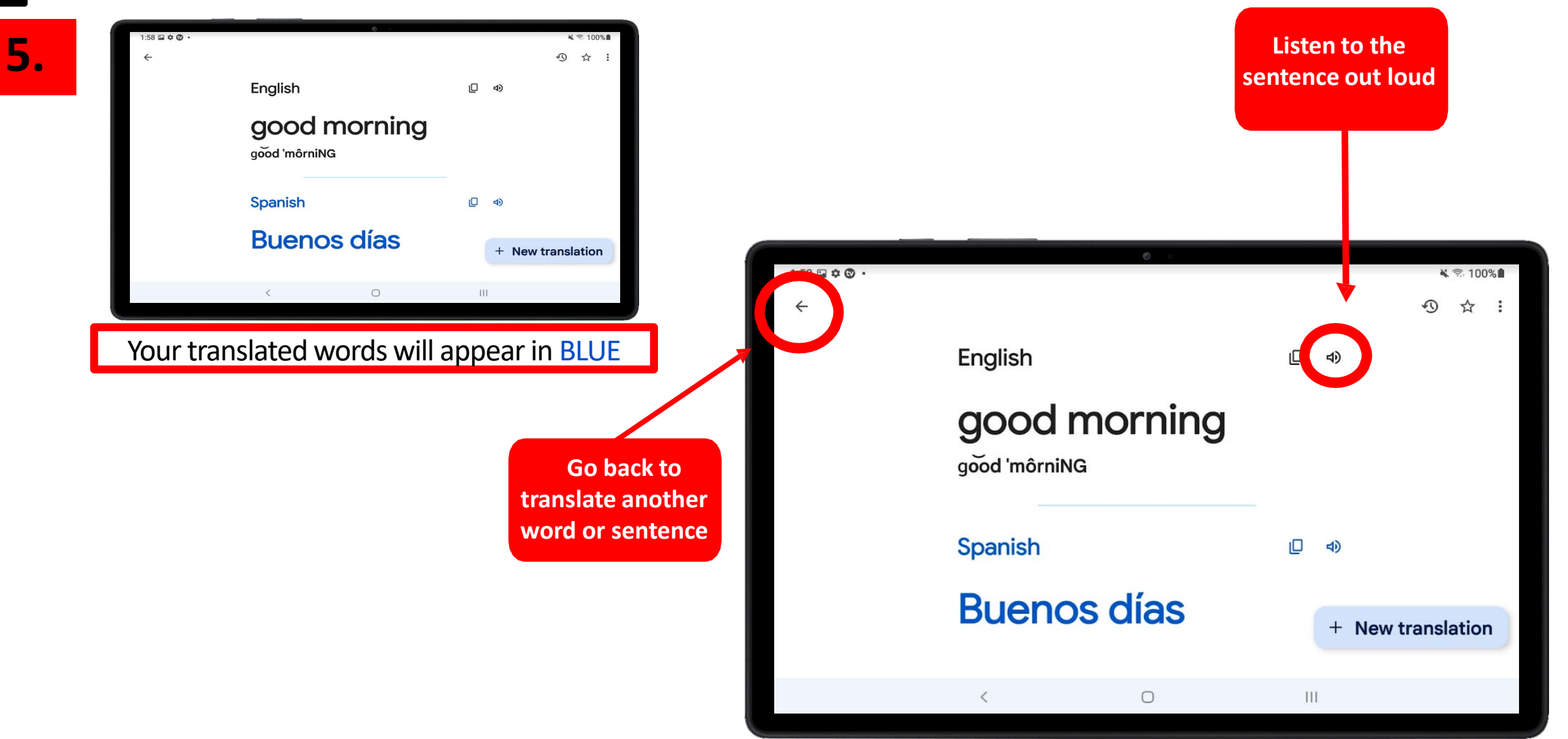

# **C**<sup>2</sup>) Voice Translation

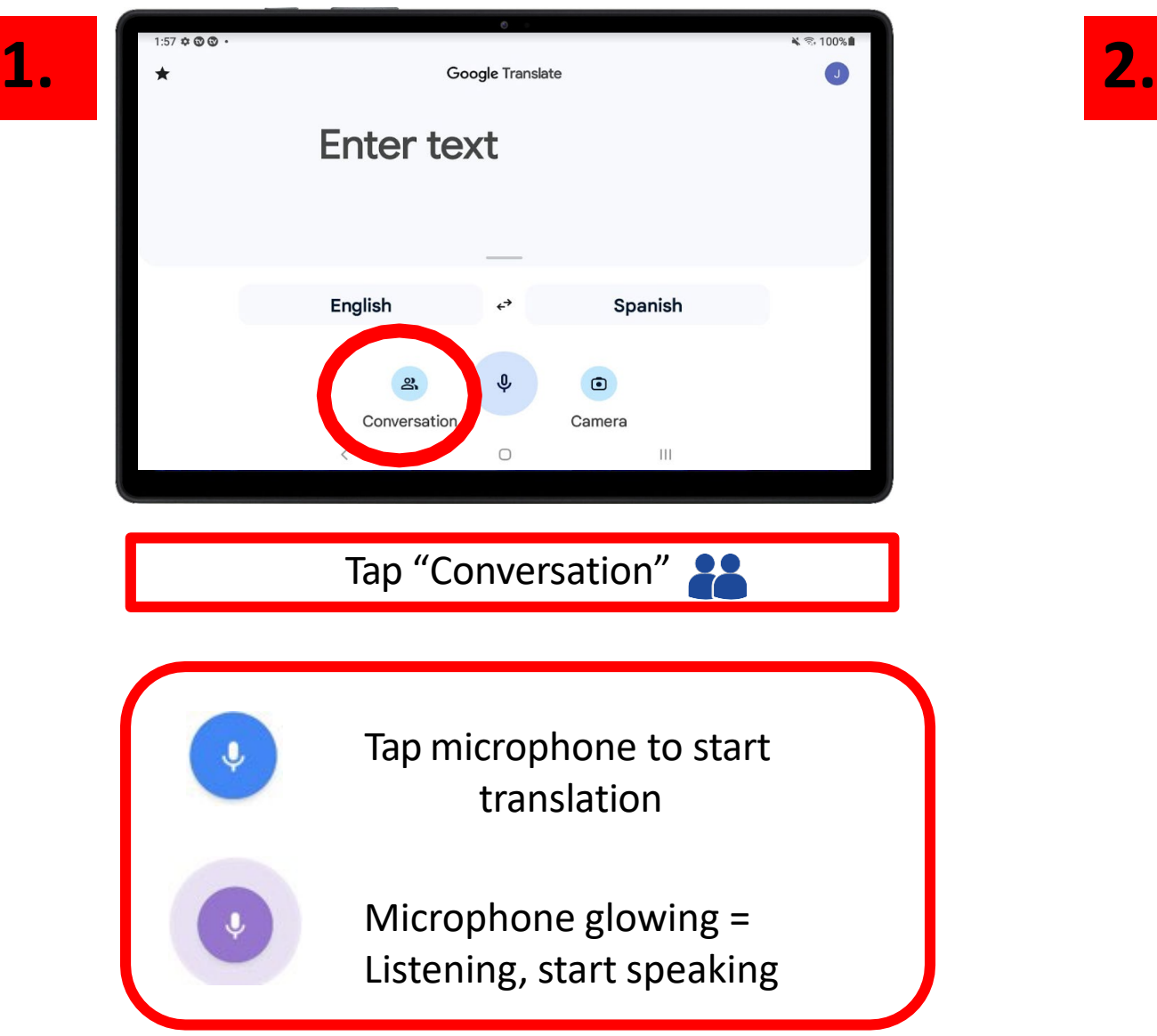

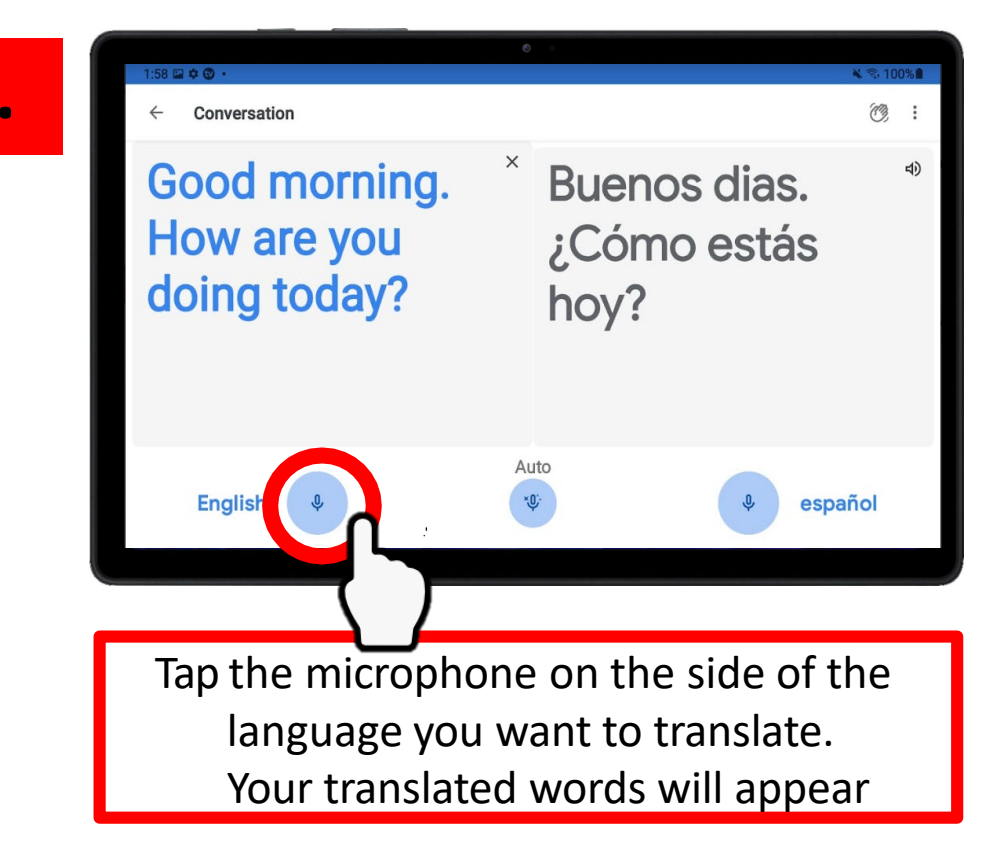

## Camera Translation

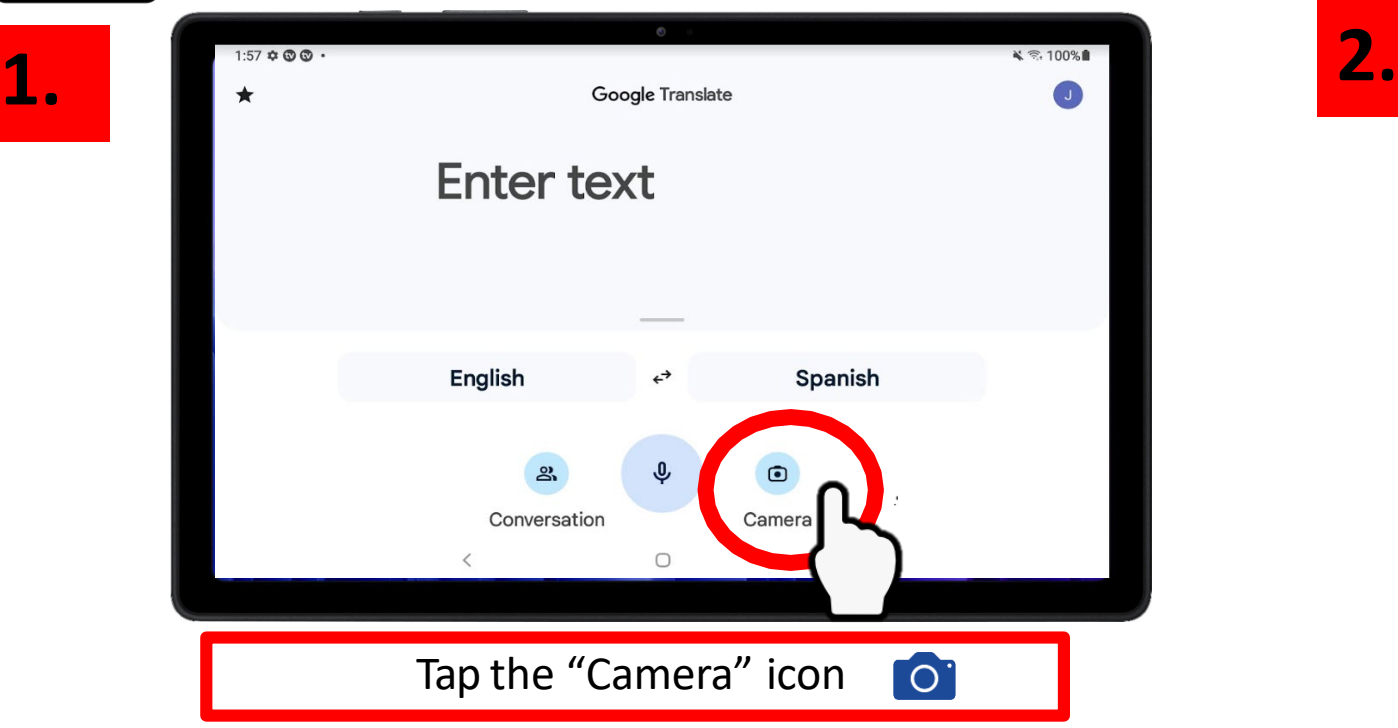

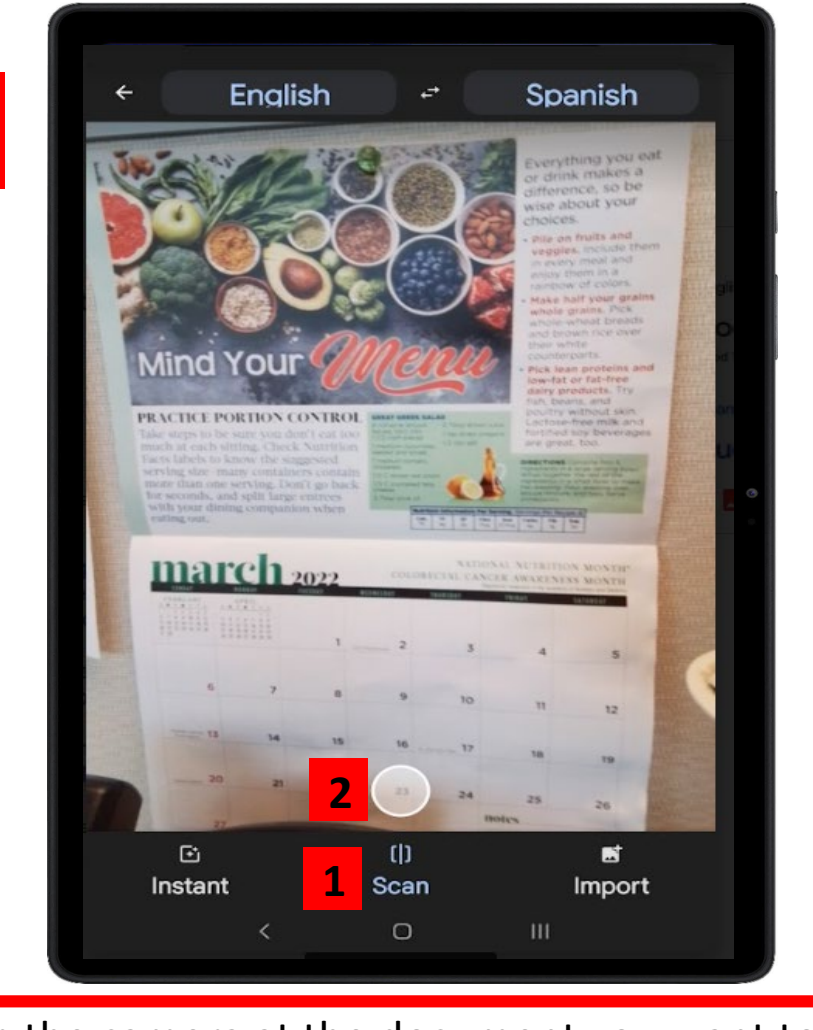

Aim the camera at the document you want to translate

1. Tap Scan scan 2. Take a photo
# Camera Translation

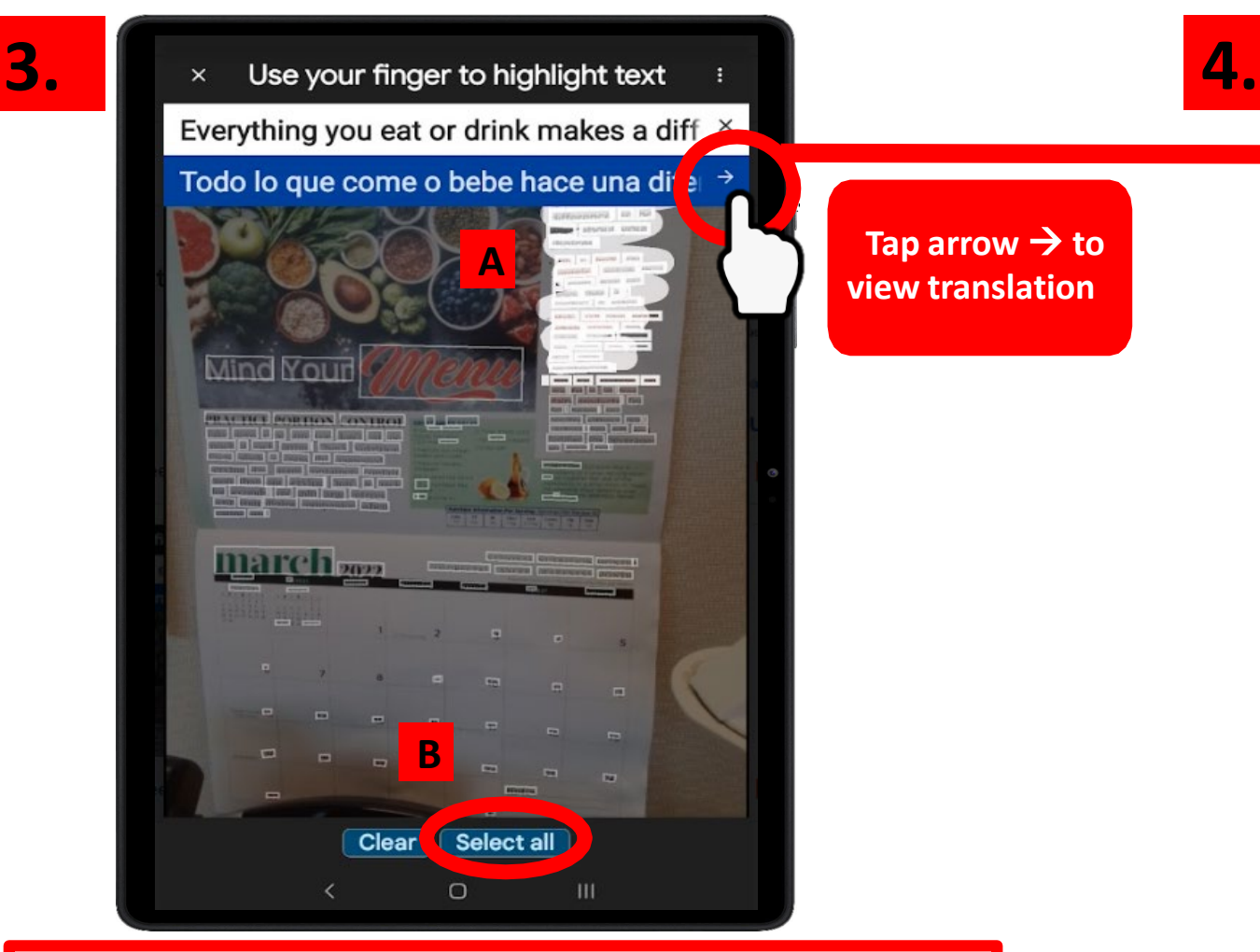

There are 2 options:

A. "Highlight" the words that you want to translate by holding your finger down and selecting the words B. Tap "Select All" to translate the entire document.

Tap arrow  $\rightarrow$  to **view translation**

 $2.00 \square \triangle \textcircled{2}$ .

ゐ  $\times$  :

**PRACTICA EL CONTROL DE LAS PORCIONES EXCELENTE ENSALADA VERDE Tome medidas** para asegurarse de no comer demasiado en cada sesión. Consulte las etiquetas de información nutricional para conocer el tamaño de la porción sugerida. Muchos envases contienen más de una porción. No retroceda por un segundo y divida los platos principales grandes

English Spanish  $\bigcirc$  $111$ 

Success! You have just translated a document!

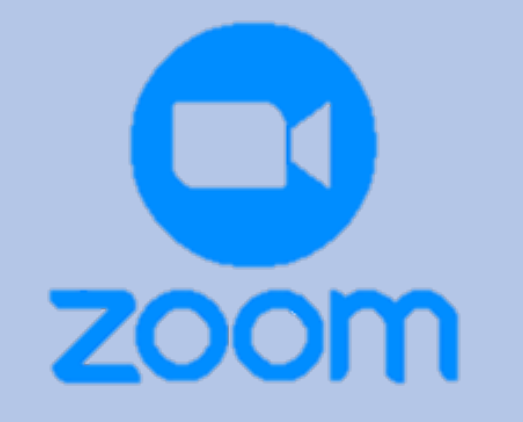

# CHAPTER 5

Zoom

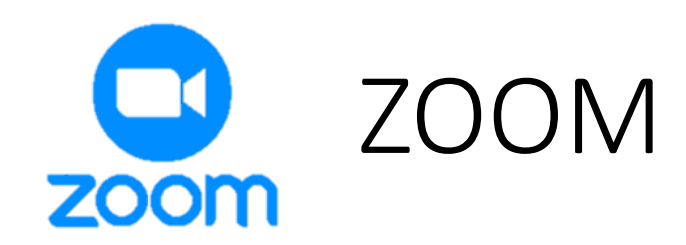

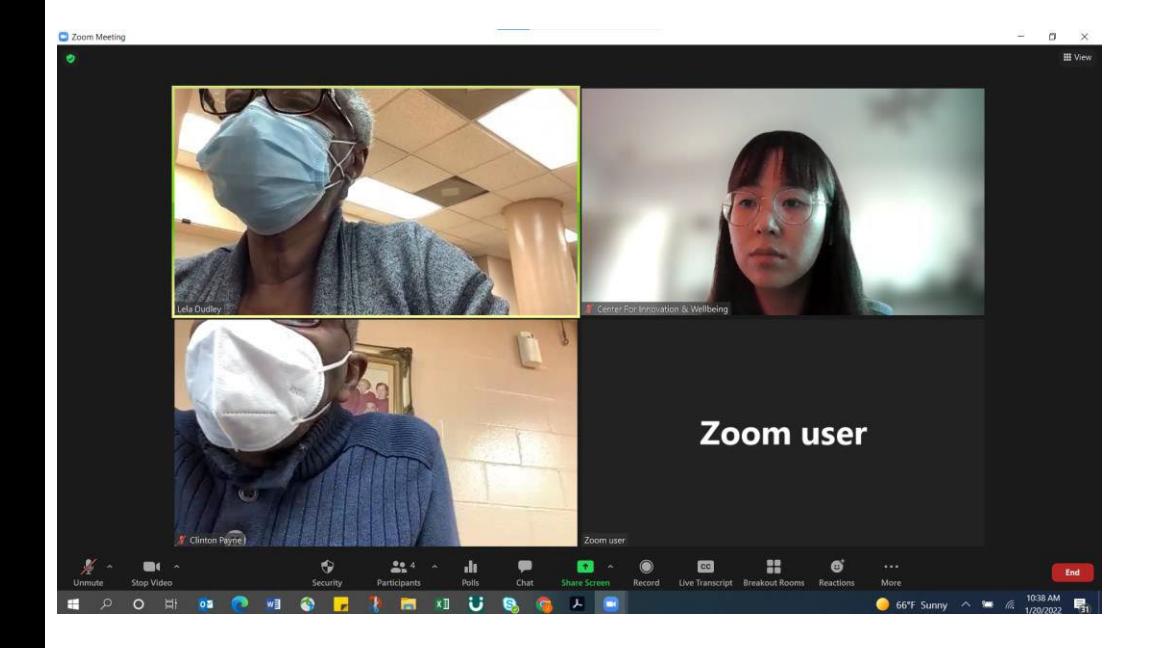

#### **WHAT is ZOOM?**

ZOOM is a free and popular video conferencing app where you can meet and talk with people from the comfort of your own home! Zoom is not just used for meetings, but also to view church sermons, to talk with friends and family, and to attend classes.

#### **WHY should I use it?**

ZOOM is an excellent tool to stay connected with your friends and family that live far away. ZOOM is also a great way to attend lifelong learning workshops and to view your church sermons from home.

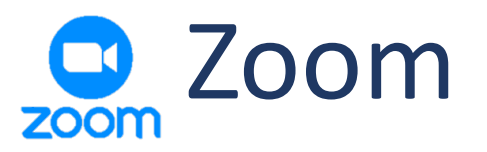

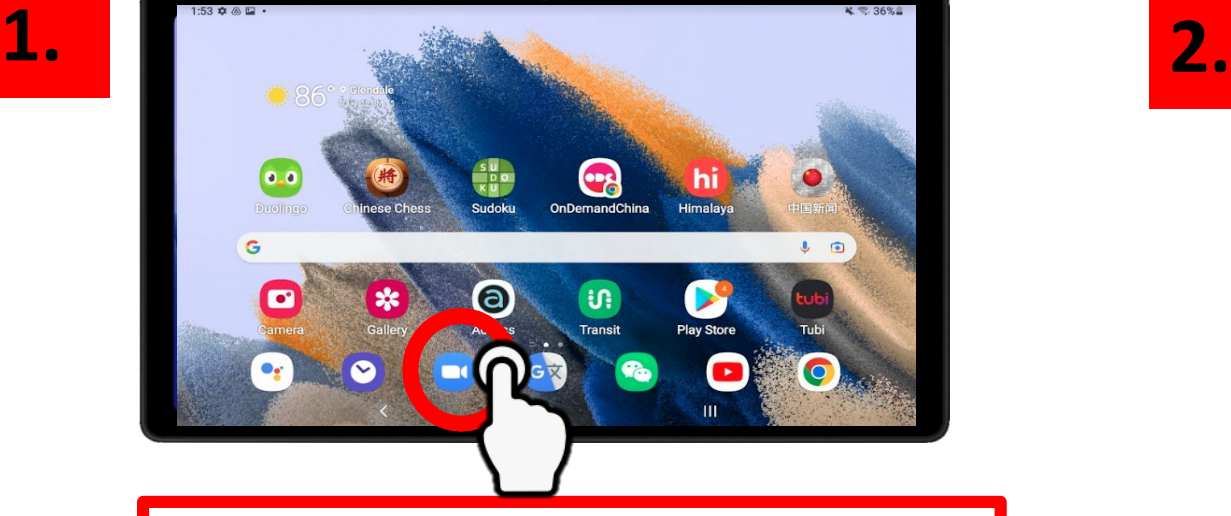

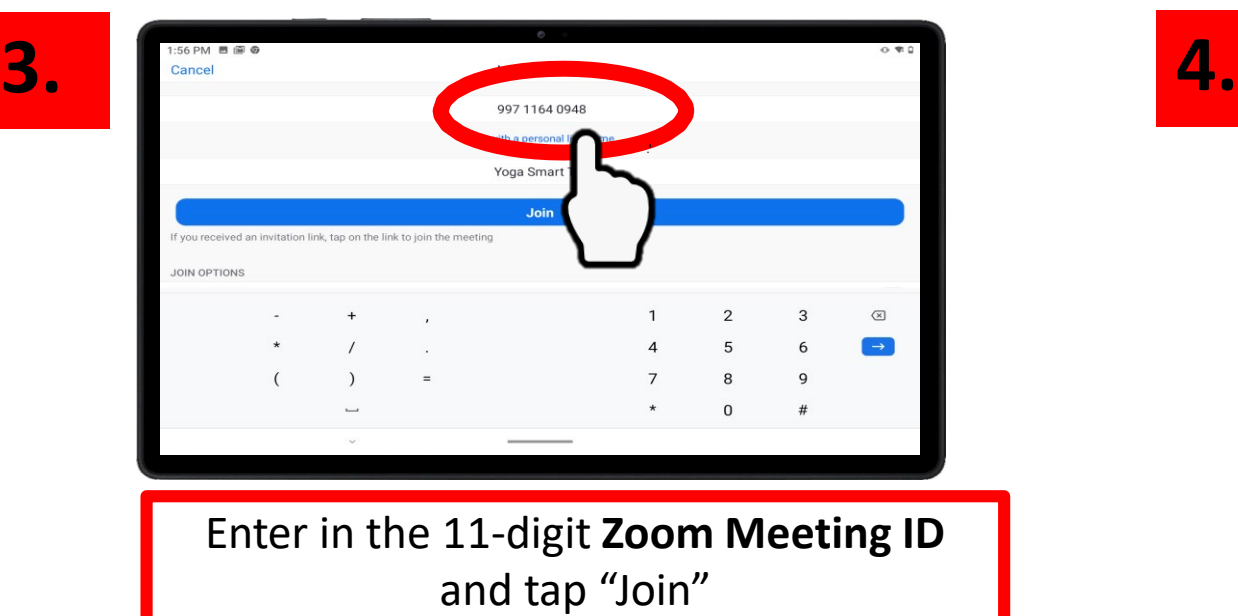

**Start a Meeting** Start or join a video meeting on the go Join a Meet Tap on the **Zoom app Tap Tap** Tap "Join Meeting" **RPD 2 Virtual Office Hours TEST** Leav Meeting ID: 997 1164 0948 Time: This is a recurring meeting If you are the host, log in to start this meeting Sign In

**Wait** for the meeting to start

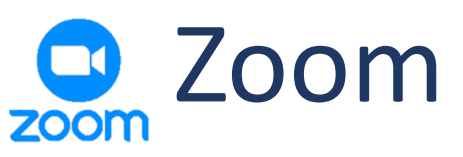

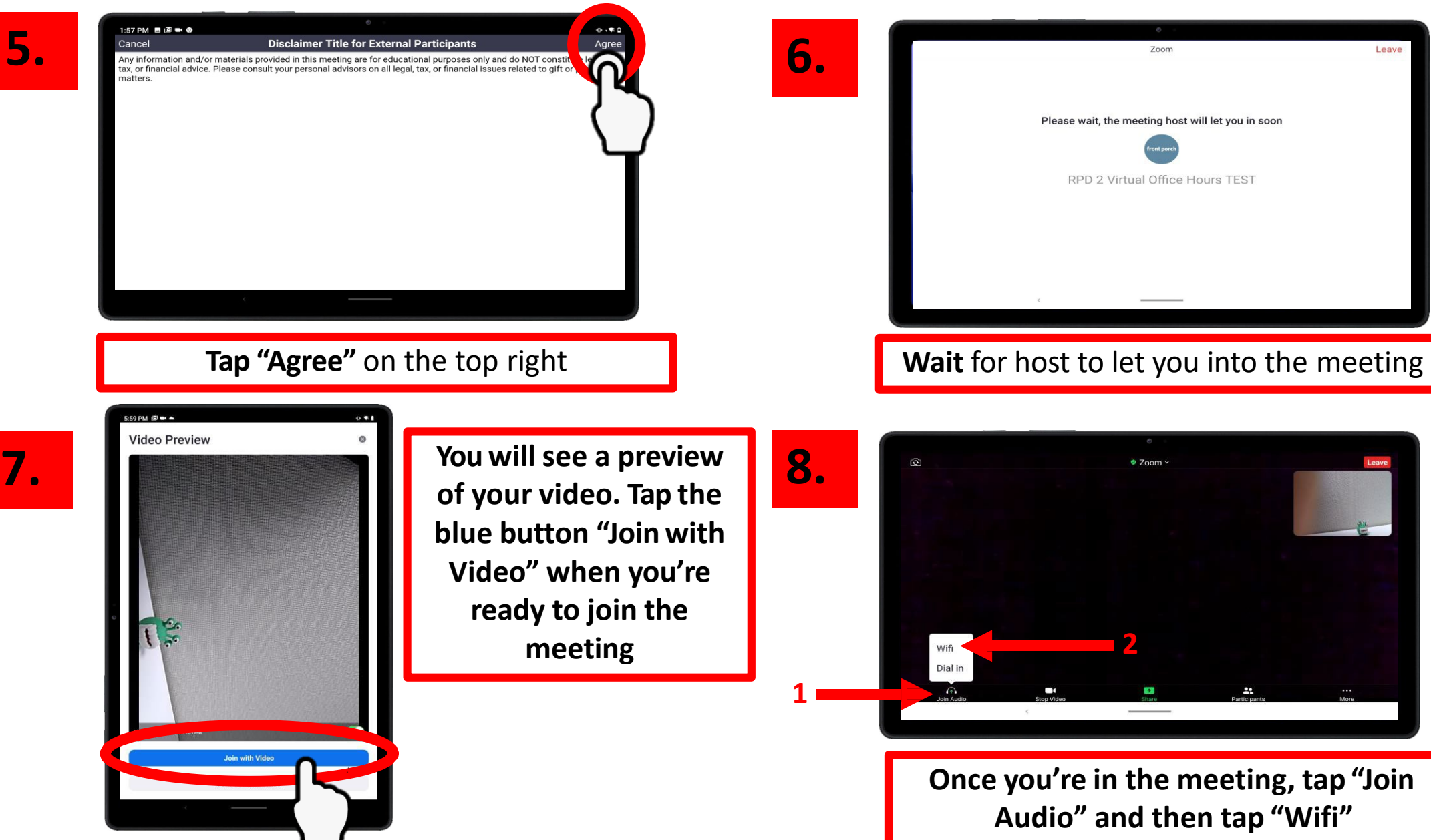

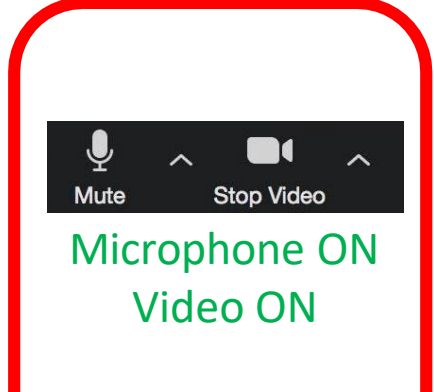

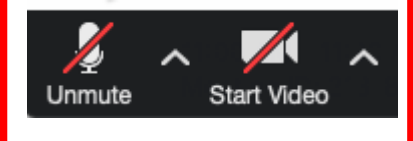

Microphone OFF Video OFF

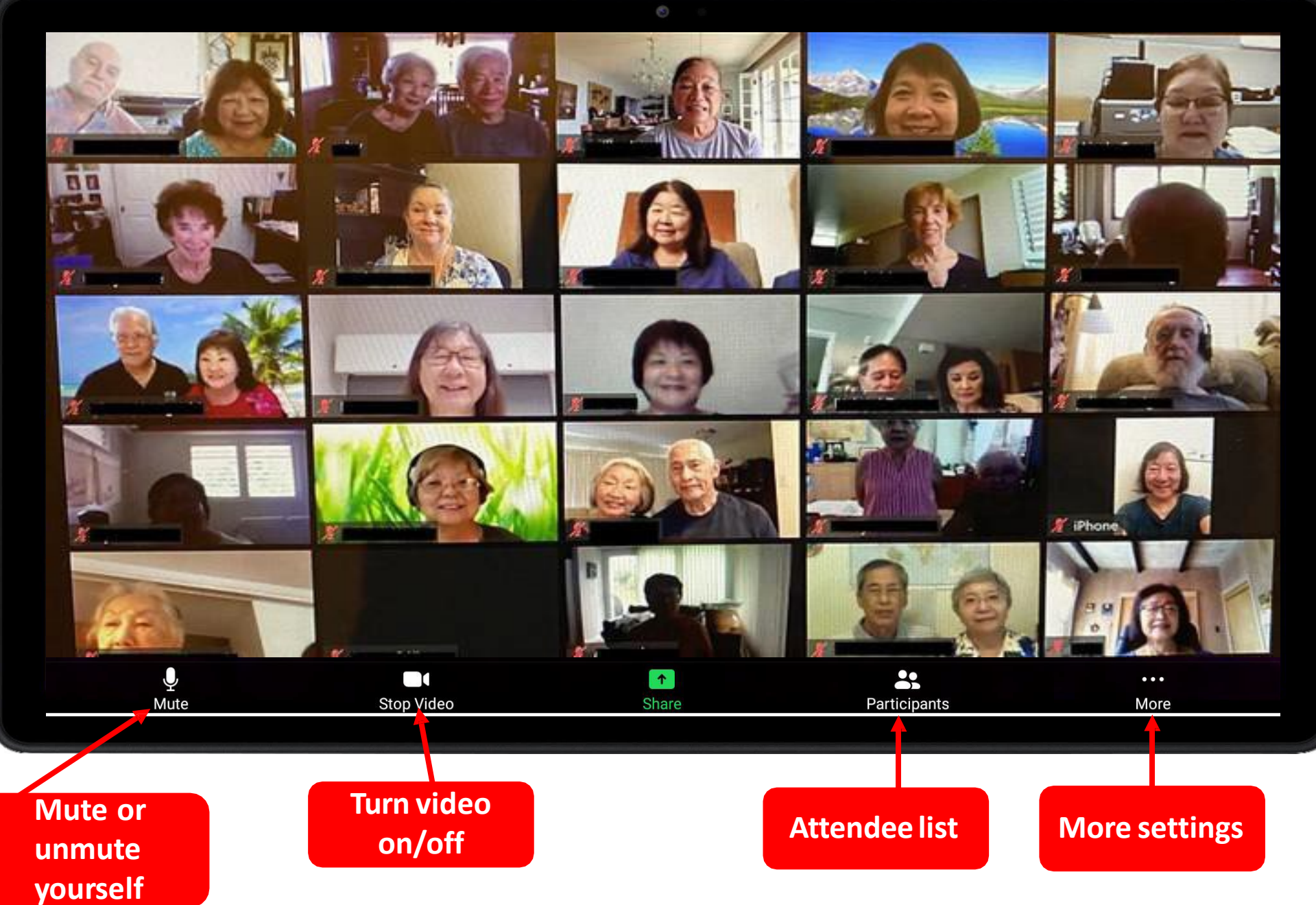

### Zoom Meeting Invitation Example

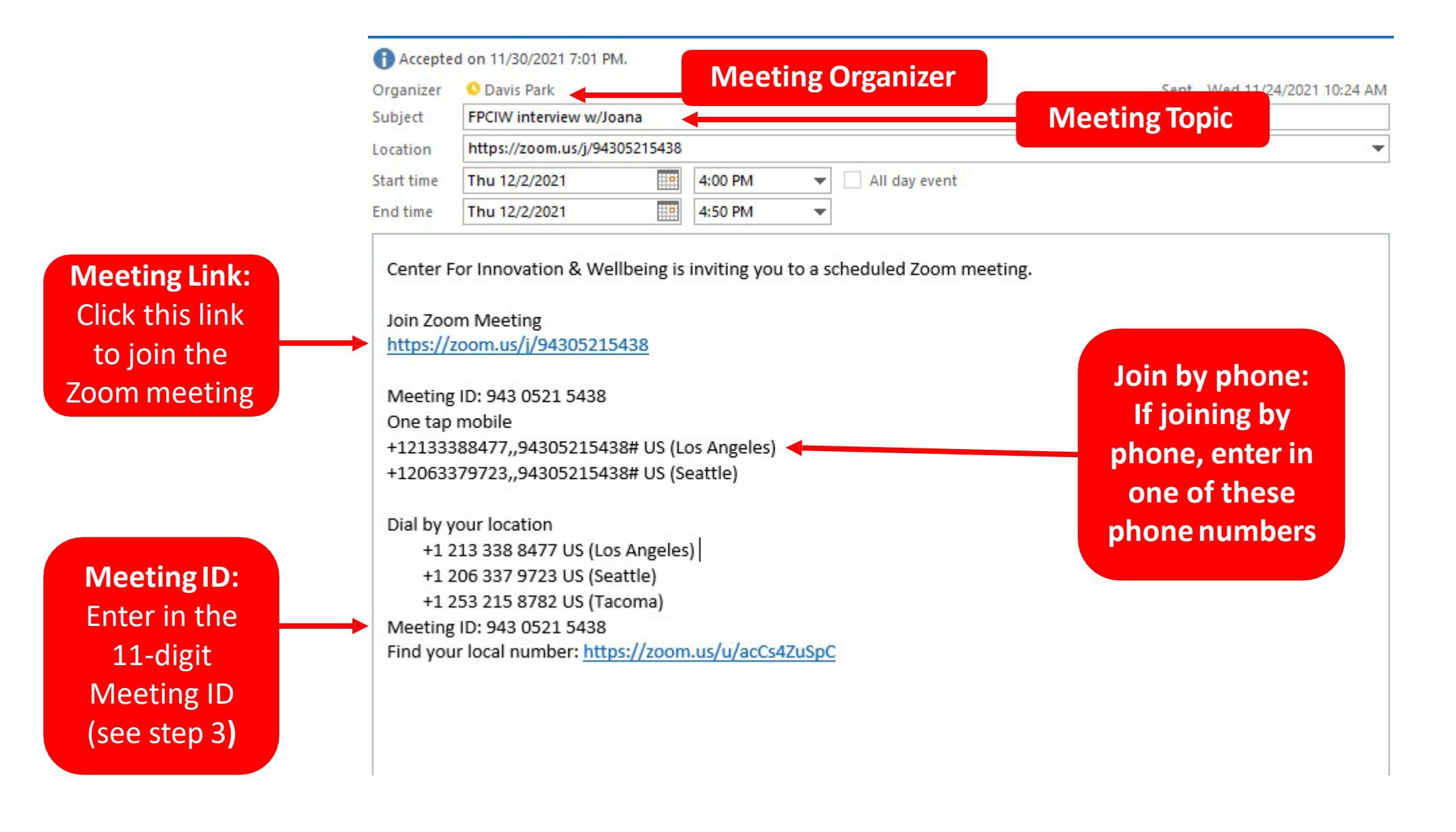

### **Having trouble with** your tablet?

#### **Quick Tips**

If Touch Screen does not work, try restarting your tablet.

If your device does not turn on, please charge your tablet for at least 30 minutes. After 30 minutes, hold power button for 5 seconds or until device turns on.

#### **Your Personal Support System**

First Step: Go to your User Guide for easy tips on fixing your tablet

Second Step: Ask one of your pod members for help

Third Step: Ask a friend or family member outside of the community for help

Fourth Step: Visit the Tech Help Desk Hours (see below)

**Tech Help Desk Hours** 

Every Thursday  $1 - 3$  PM

in the community room

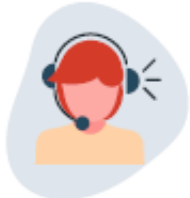

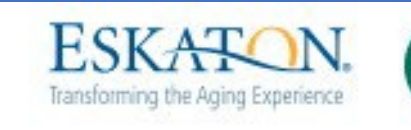

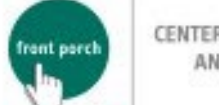

CENTER FOR INNOVATION<br>AND WELLBEING

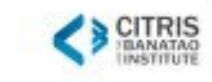

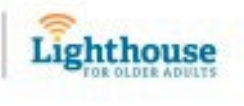

Samsung Tab A8 Guía del Usuario

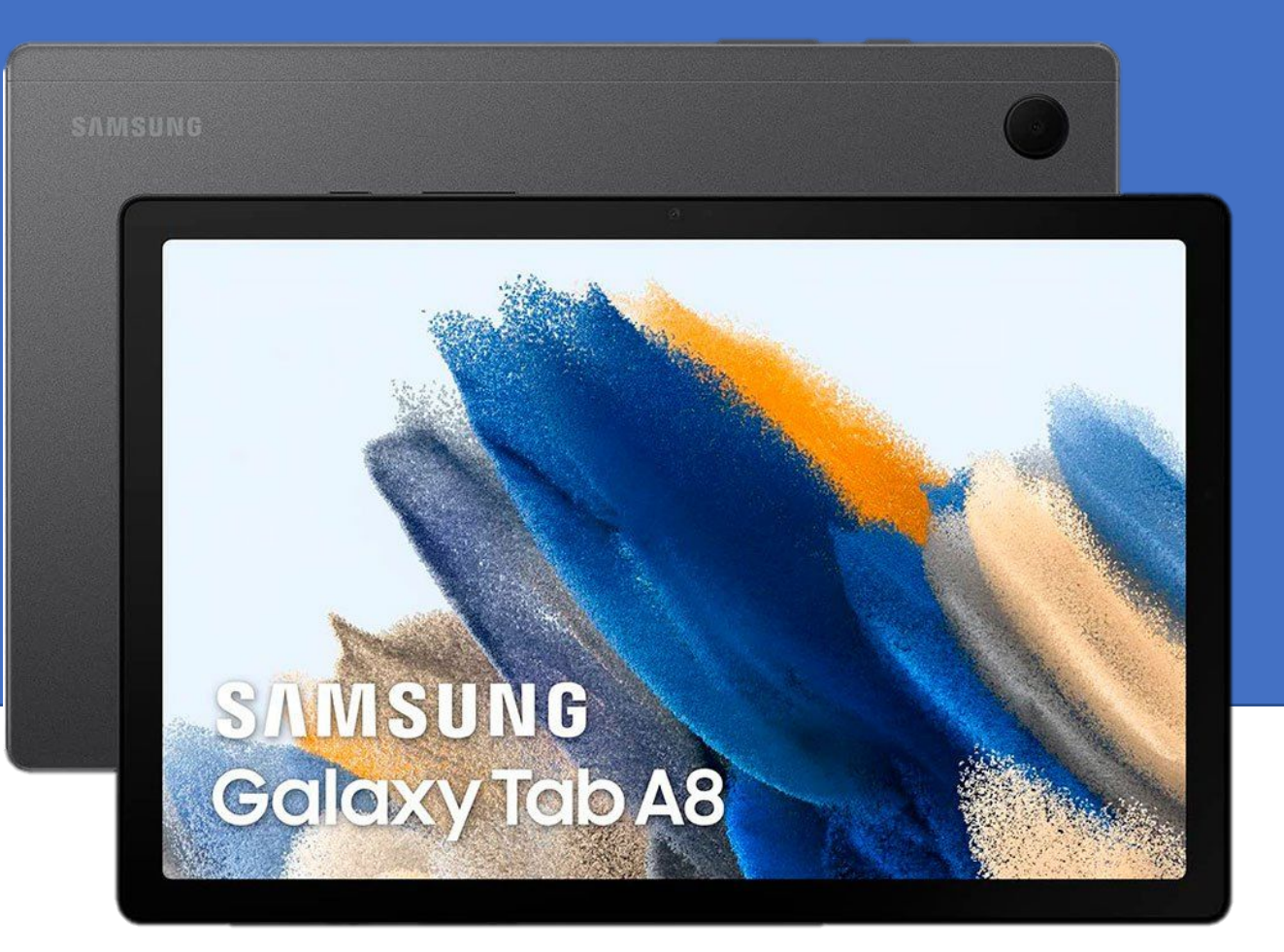

**Provided by:** 

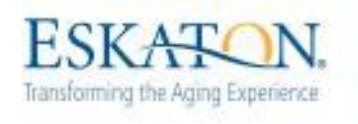

CENTER FOR INNOVATION front perch AND WELLBEING

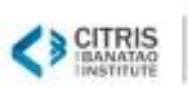

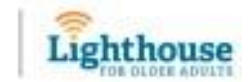

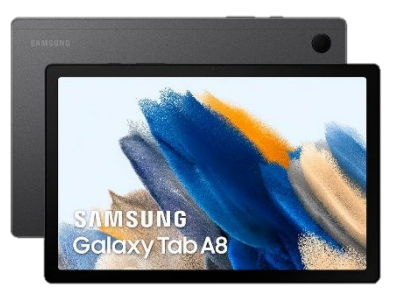

## Tabla de contenidos

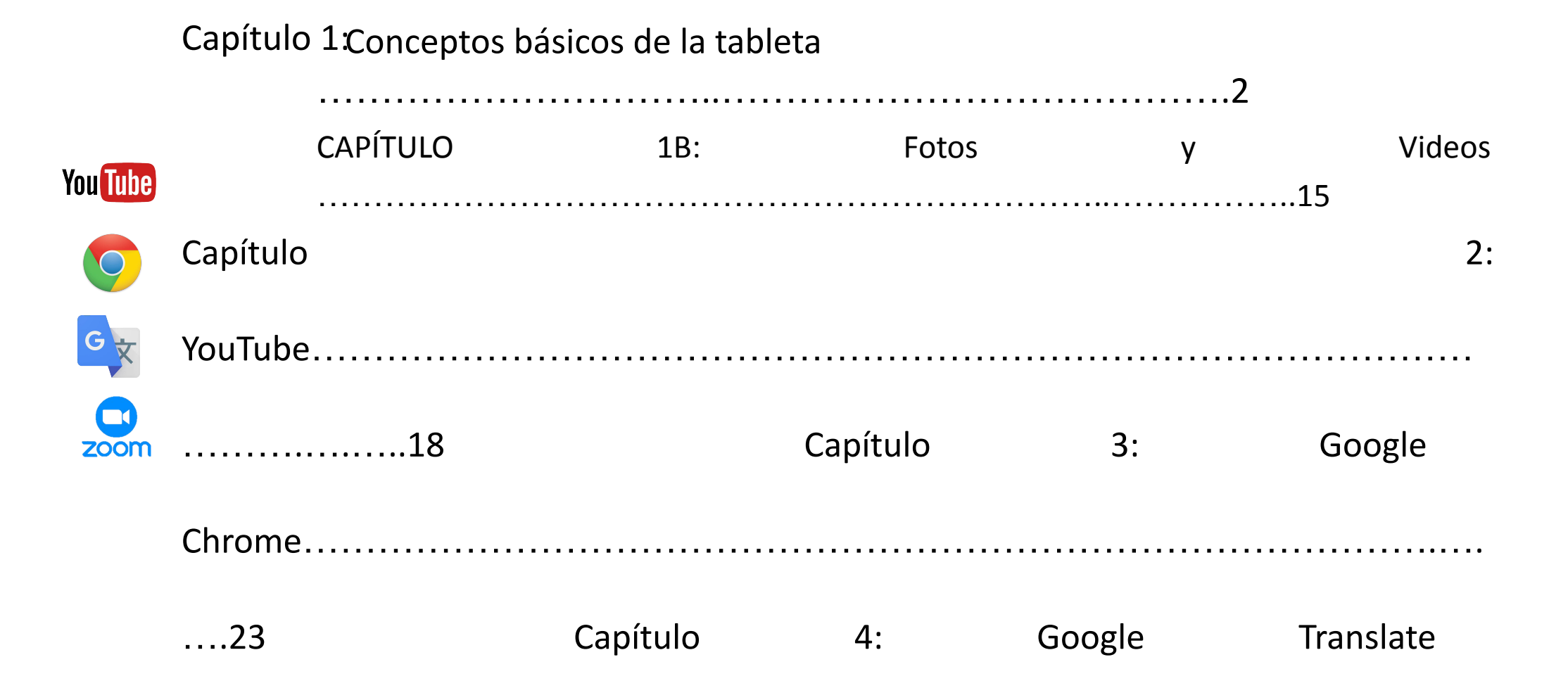

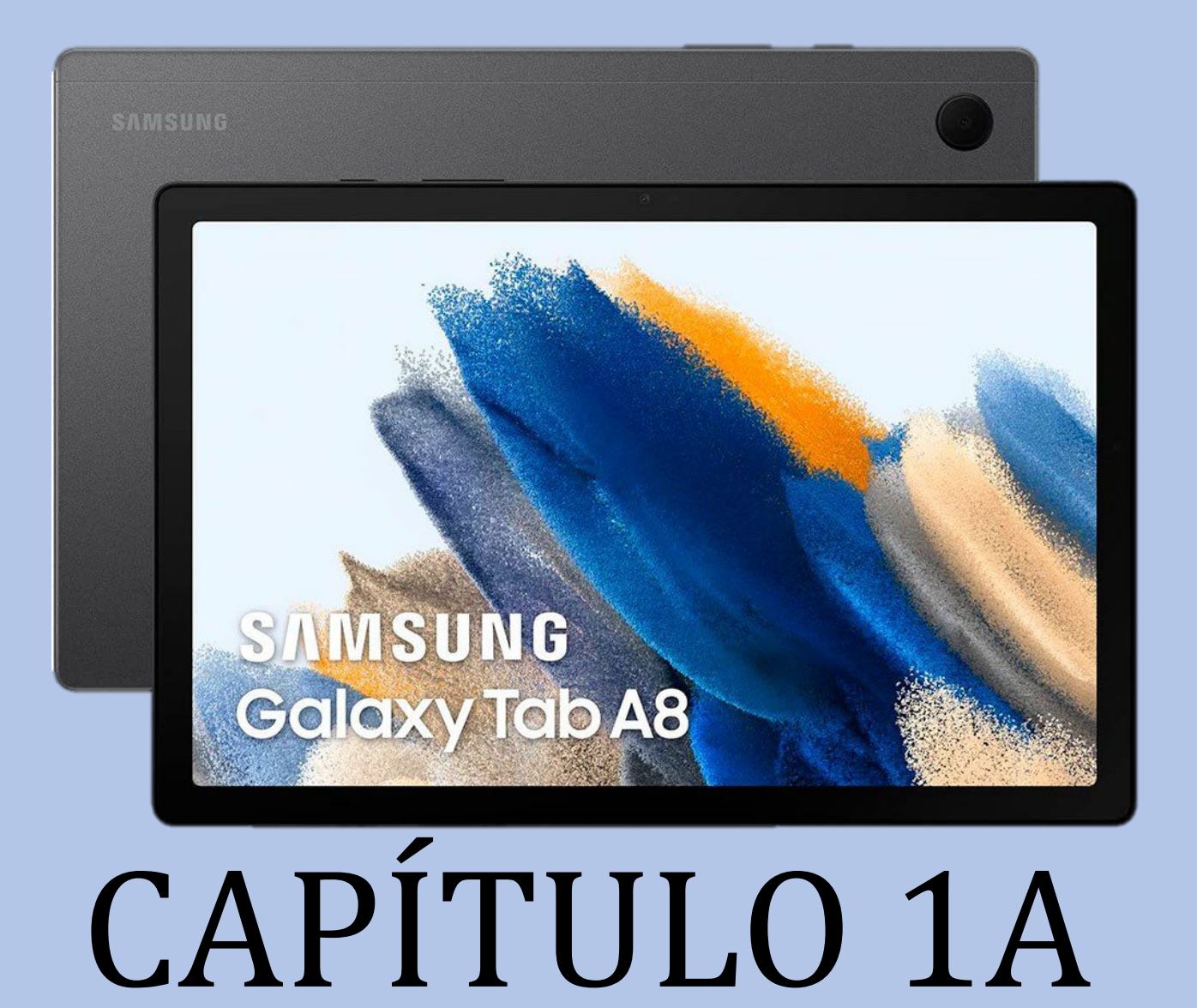

tahláta Conceptos básicos de la

## Capítulo 1: Conceptos básicos de la tableta

#### **• Hardware de la tableta**

- Encender y apagar la tableta
	- Reinicio de la tableta

Cargando la tableta

#### **• Gestualidad**

- Interactuar con la tableta mediante la función táctil
- **• Barra de navegación**
- **• Teclado**
	- Idioma
	- Función de escritura

#### **• Configuración** <sup>3</sup>

### Tableta y Accesorios

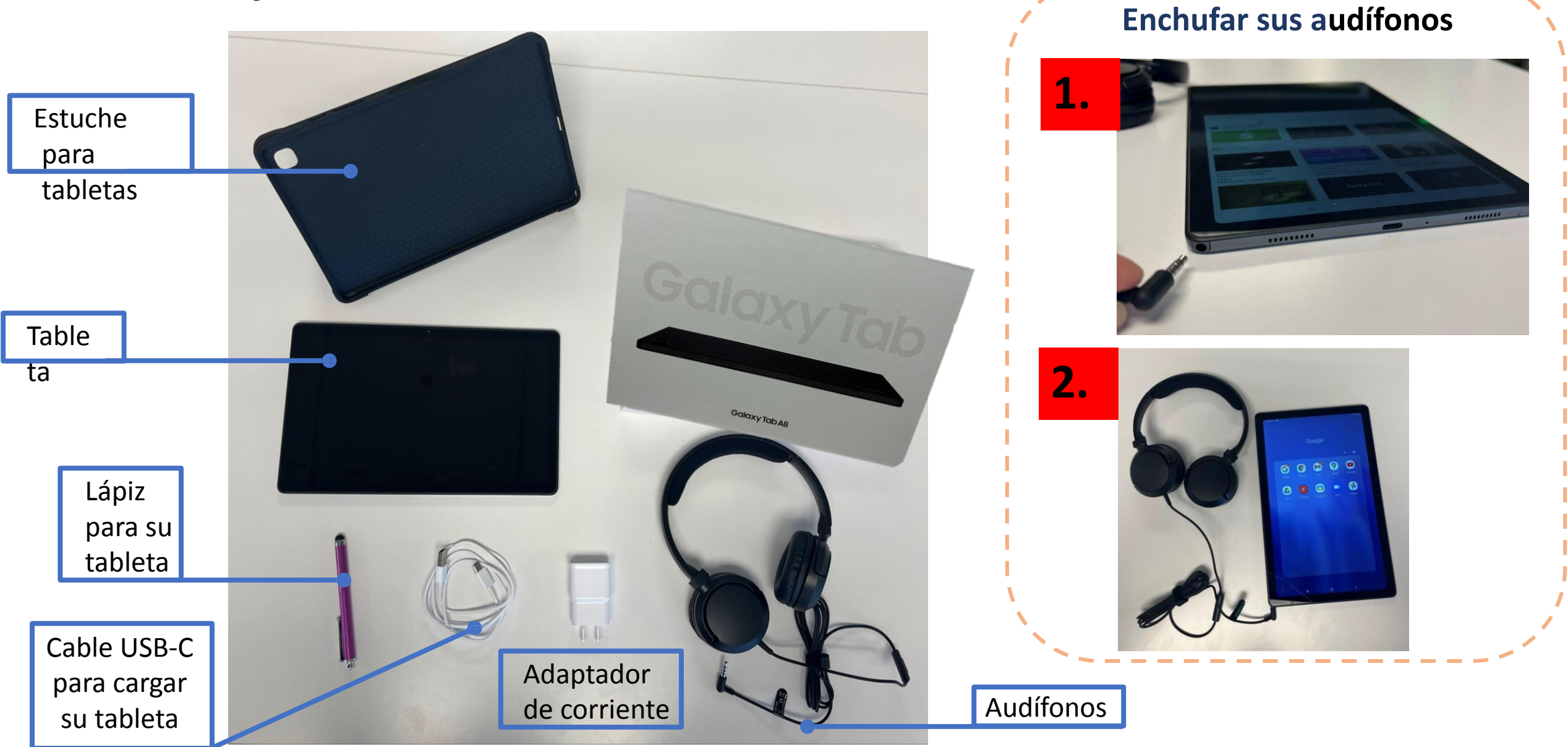

## Hardware de la

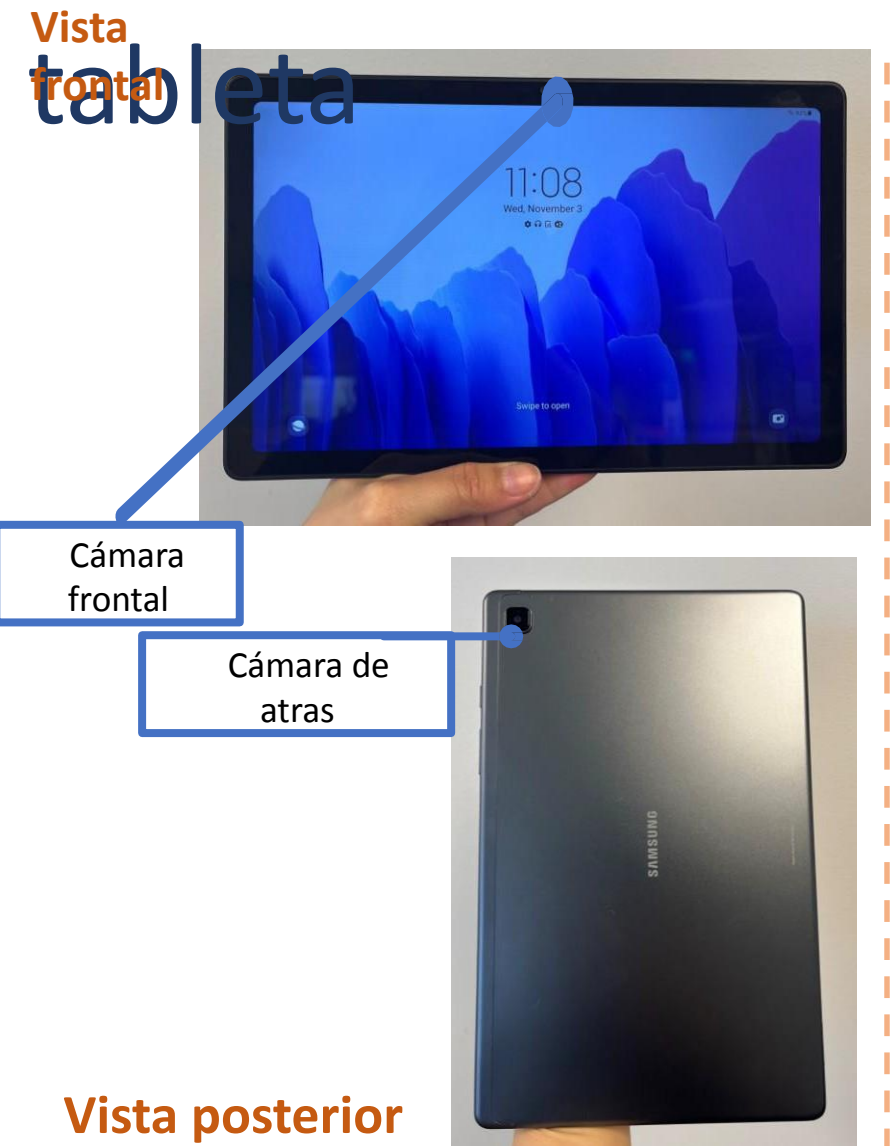

#### **Vista**

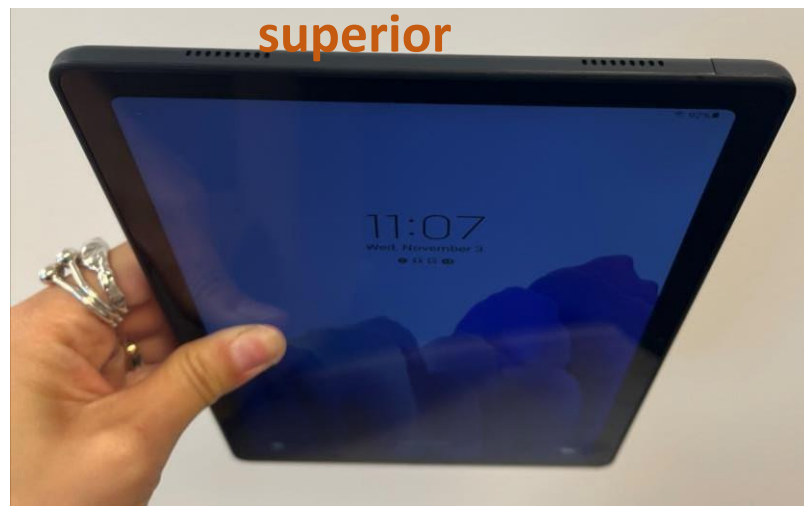

#### **Vista desde abajo**

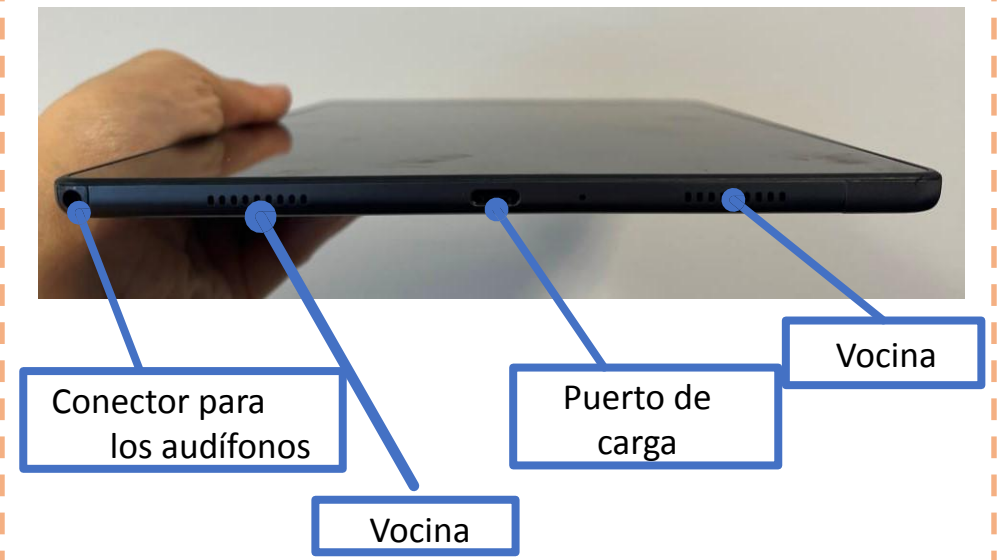

#### **Vista de lado**

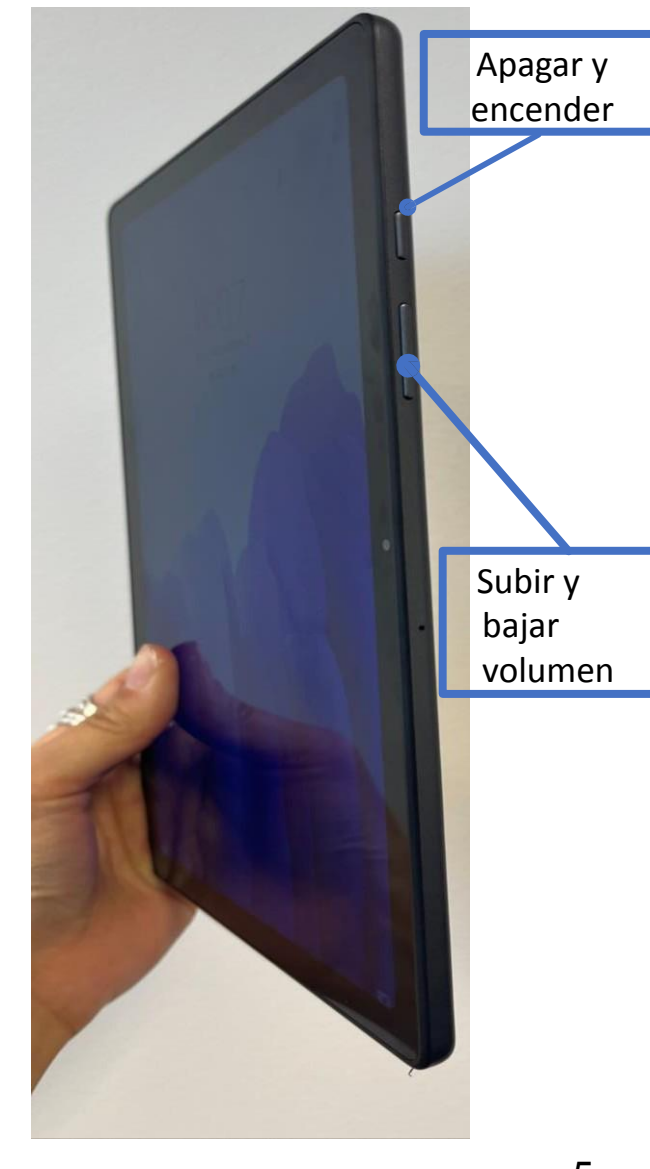

### Reiniciar la tableta

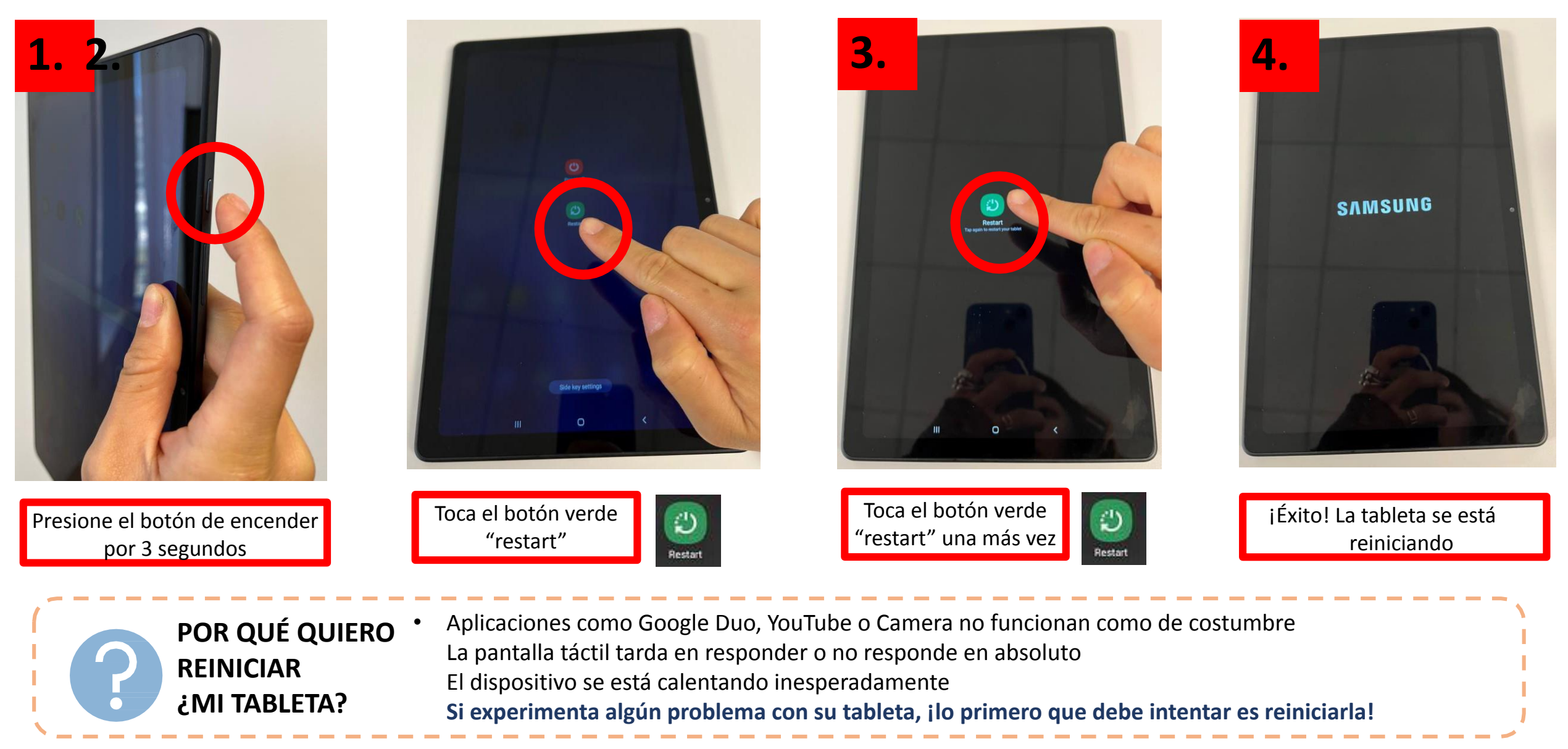

### Carga de la tableta

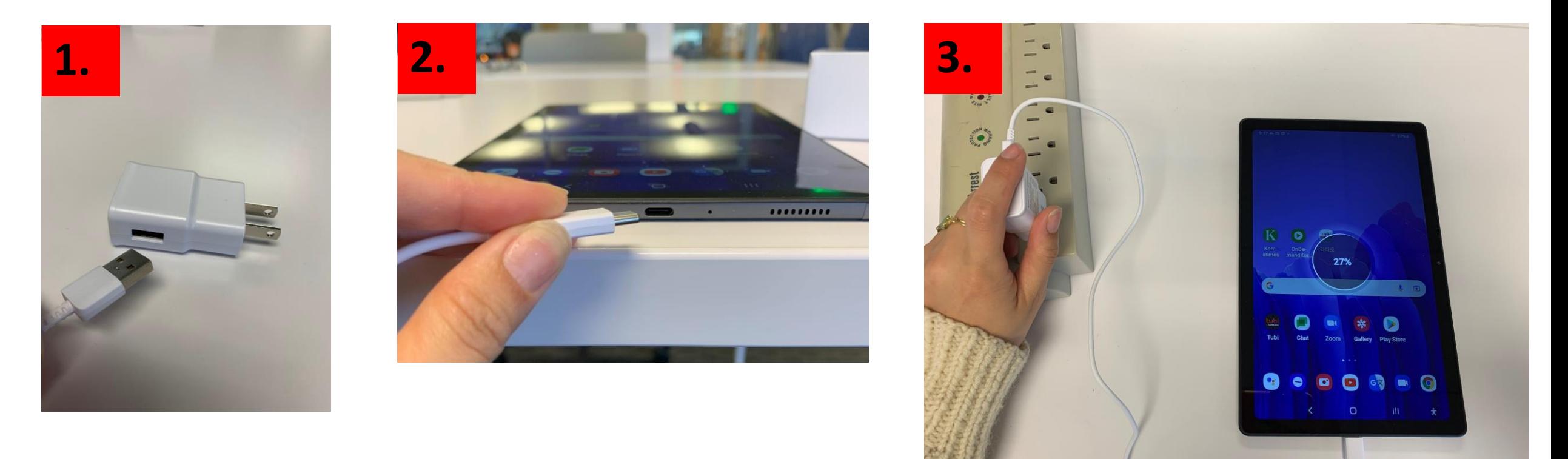

1. Conecte el cable de carga USB-C al adaptador de corriente Conecte el cable de carga USB-C al puerto de carga de la tableta Conecte el adaptador de corriente a la fuente de alimentación

> Para conservar la batería de la tableta, retire el dispositivo del cable de carga cuando esté completamente cargado Consejo

### ¿Tienes problemas con tu tableta?

#### Consejos rápidos

Si la pantalla táctil no funciona, intente reiniciar su tableta.

Si su dispositivo no se enciende, cargue su tableta durante al menos 30 minutos. Después de 30 minutos, mantenga presionado el botón de encendido durante 5 segundos o hasta que el dispositivo se encienda.

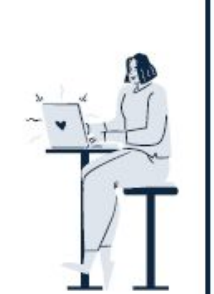

#### Tu personal

#### Sistema de apoyo

Primer paso: consulte la Guía del usuario para obtener consejos sencillos sobre cómo reparar su tableta Segundo paso: Pida ayuda a uno de los miembros de su grupo

Tercer paso: Pida ayuda a un amigo o familiar fuera de la comunidad Cuarto paso: visite el horario de la mesa de ayuda técnica (consulte a continuación)

#### Horario de la mesa de ayuda técnica

Todos los jueves de 1:00 a 3:00 en la sala comunitaria

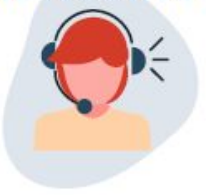

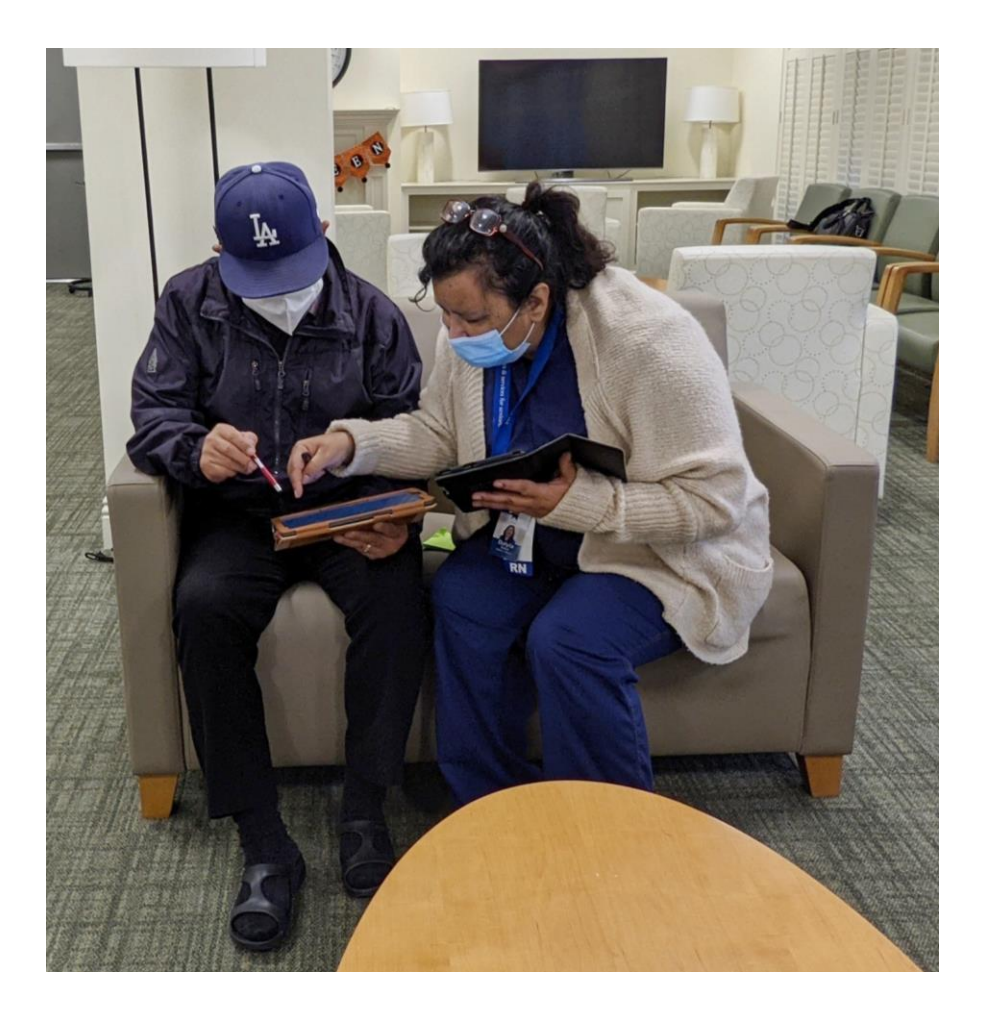

## Gestualidad

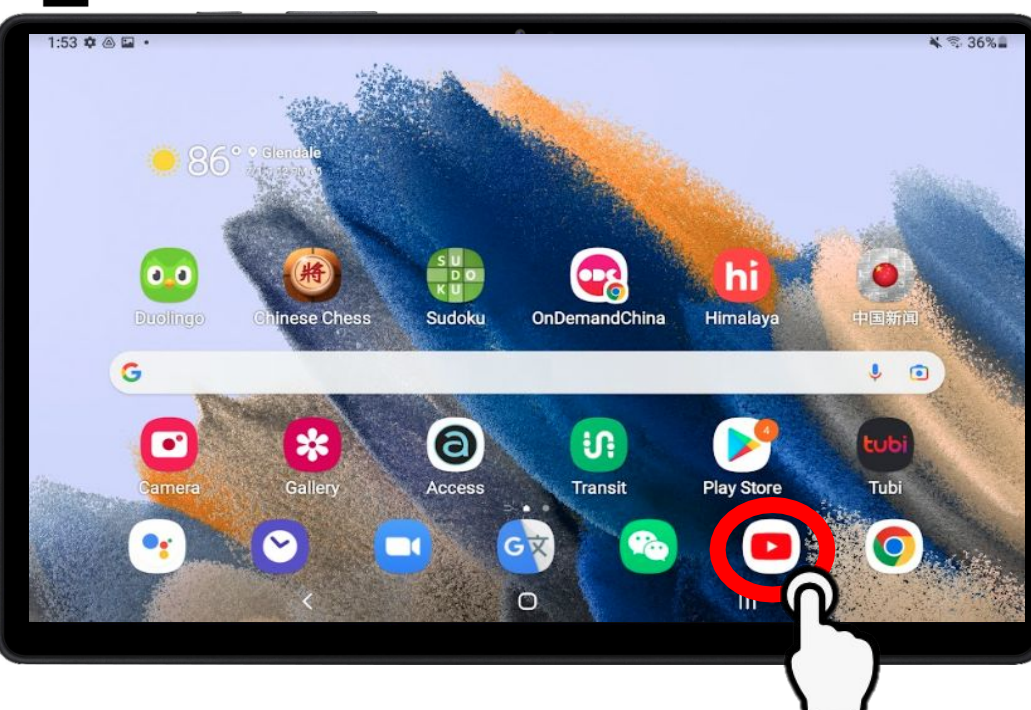

#### **Tocar la pantalla**

• Toque suavemente su dedo en el pantalla y liberación de la tableta El gesto principal utilizado para seleccionar botones y abrir aplicaciones

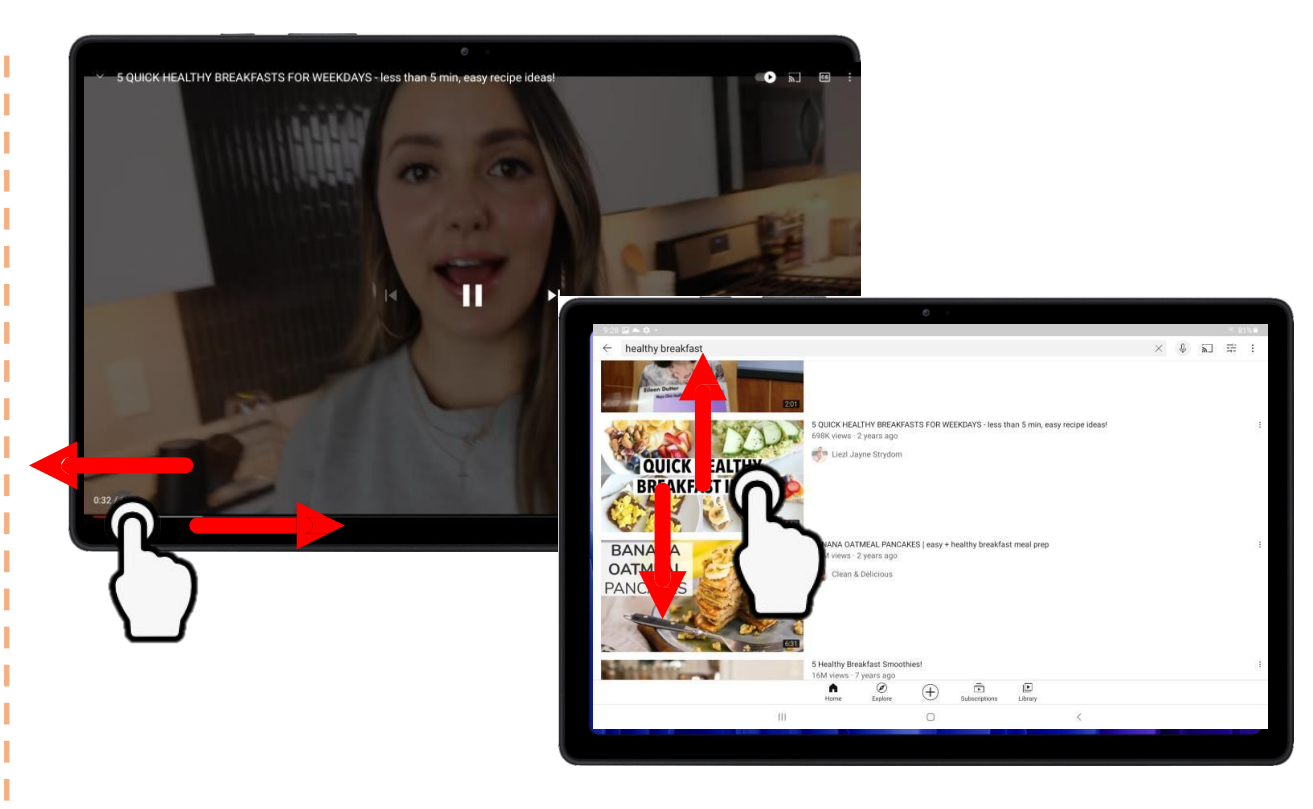

#### **Mover por las opciones**

• Presione ligeramente el dedo en la pantalla de la tableta y arrastre vertical u horizontalmente

El desplazamiento se utiliza para avanzar o rebobinar rápidamente los videos de YouTube, desplazarse hacia arriba y hacia abajo en los sitios web, etc.

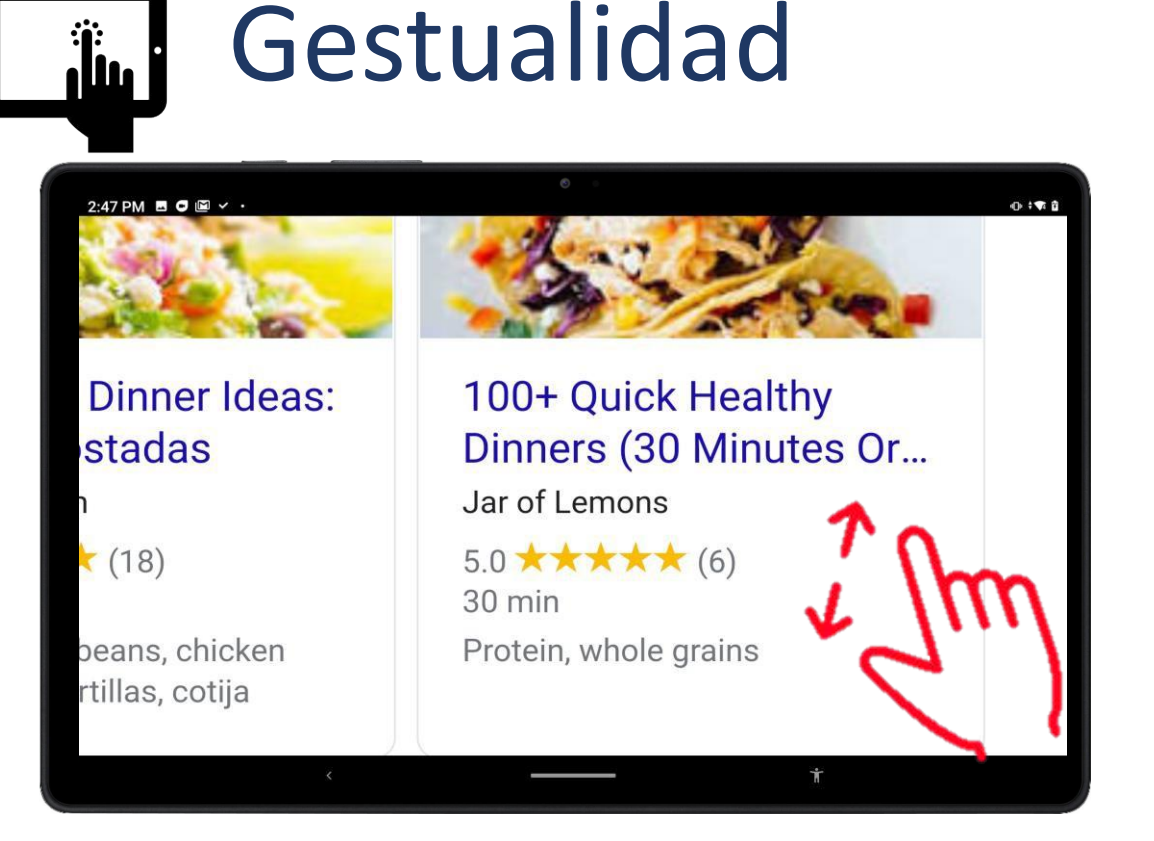

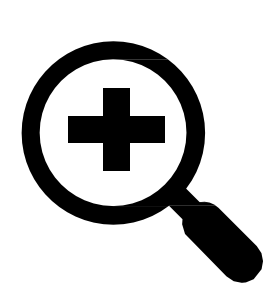

**ACERCAR** El gesto de propagación se utiliza para acercar fotos o texto Presione ligeramente el dedo puntero y el pulgar en la pantalla al mismo tiempo y extiéndalos por separado

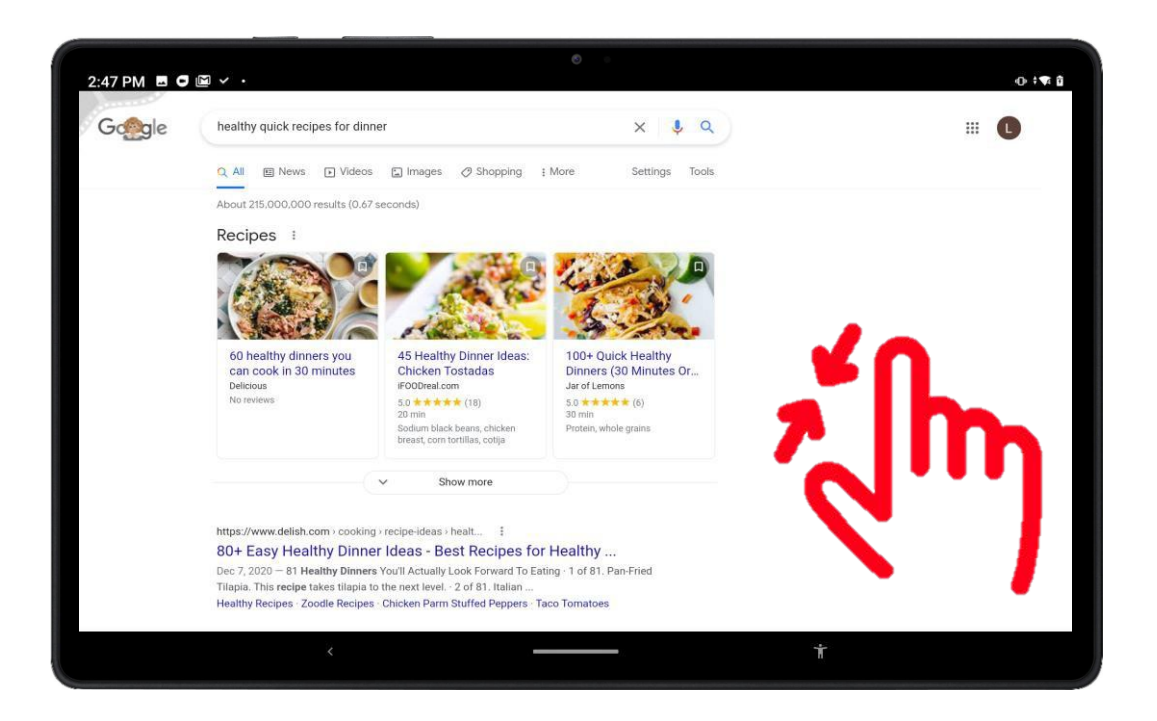

#### **PELLIZCAR**

- 
- Este gesto se utiliza para alejar las fotos o el texto Presione ligeramente el dedo puntero y las almohadillas del pulgar en la pantalla al mismo tiempo y pellizque juntos

# Barra de navegación

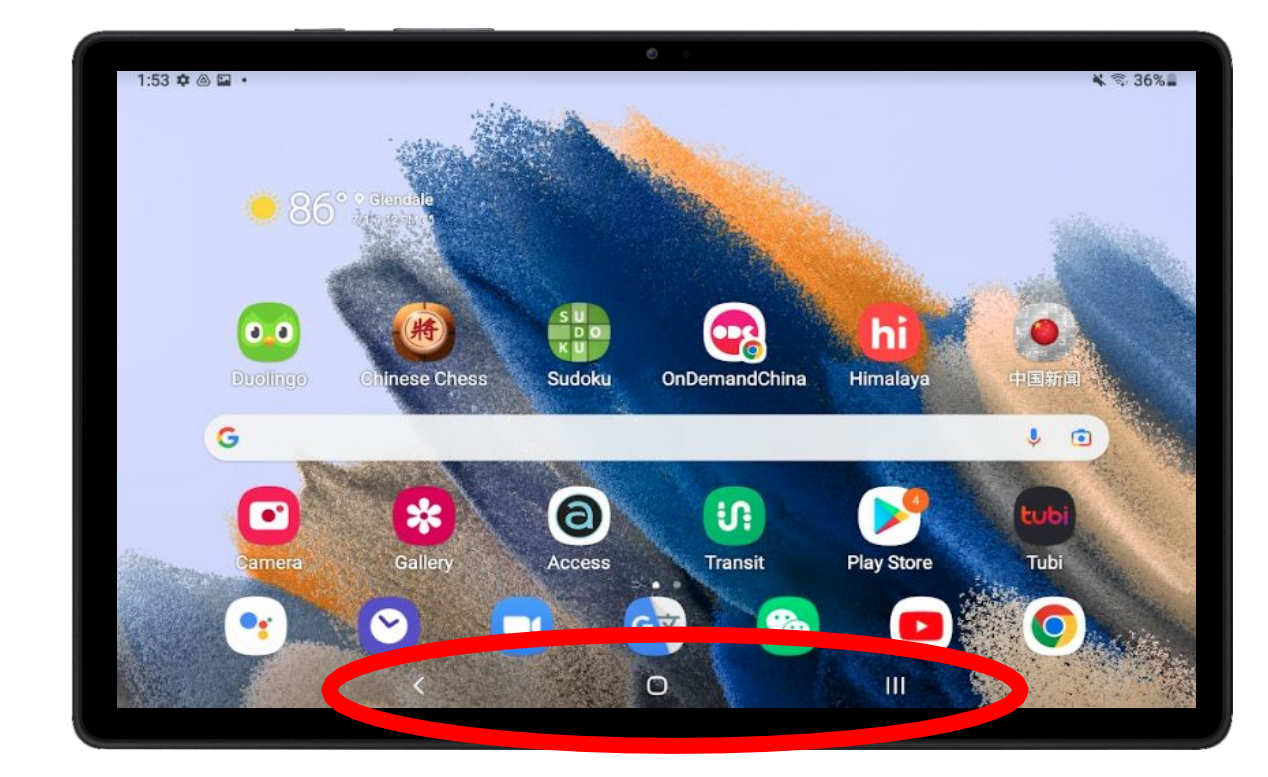

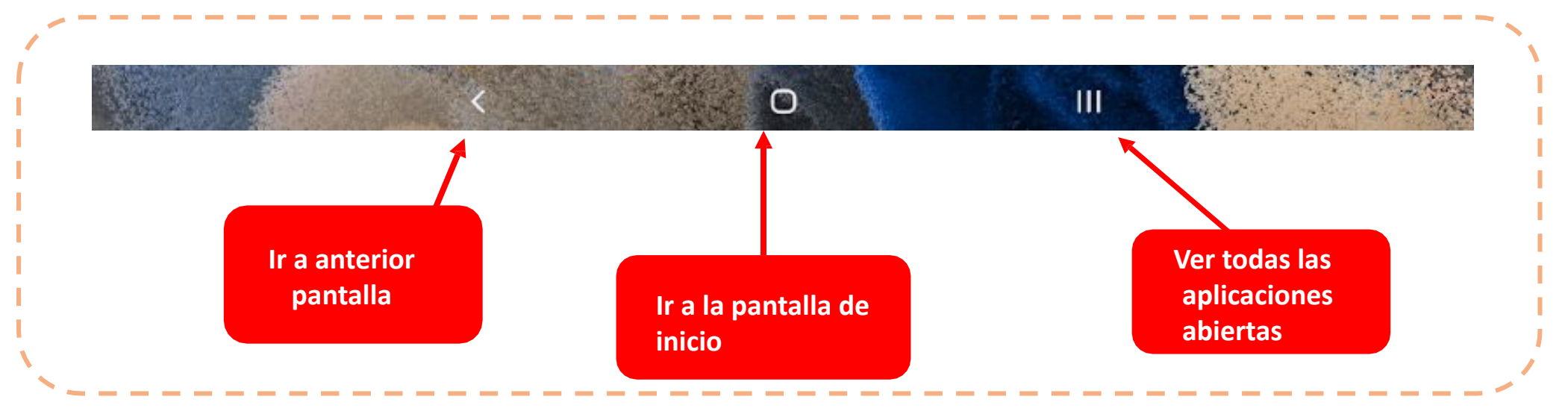

## Barra de navegación – En acción

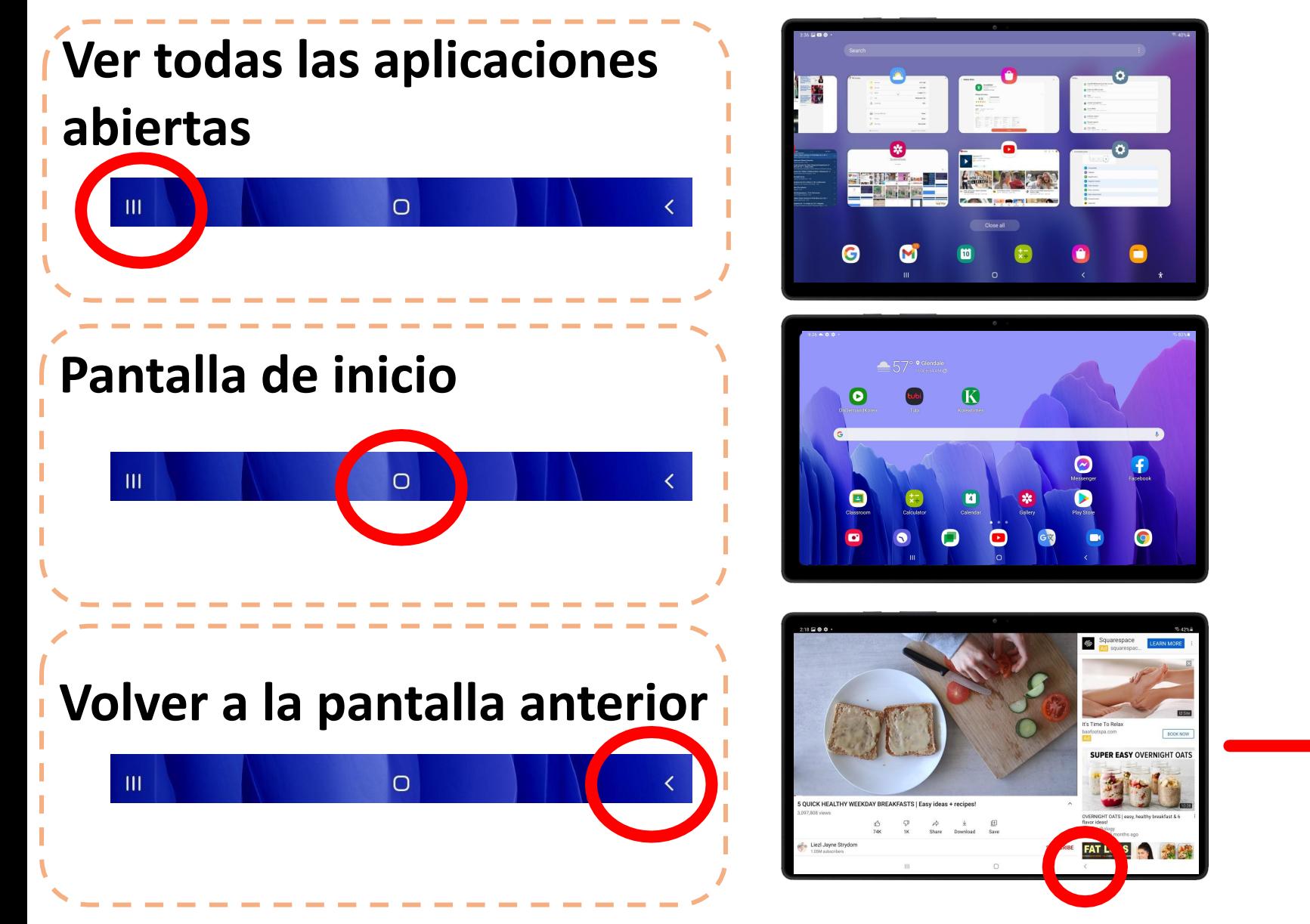

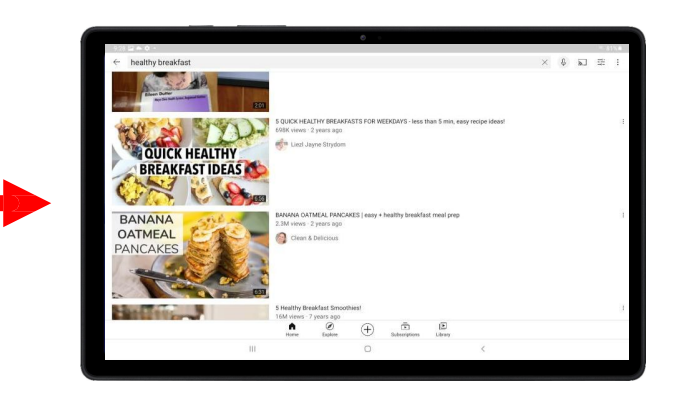

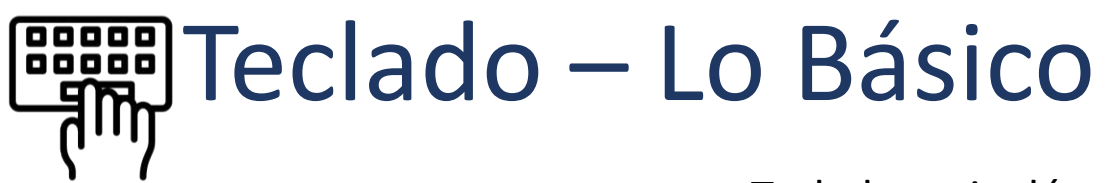

Ctrl

 $!#1$ 

 $\checkmark$ 

English (US)

 $\circ$ 

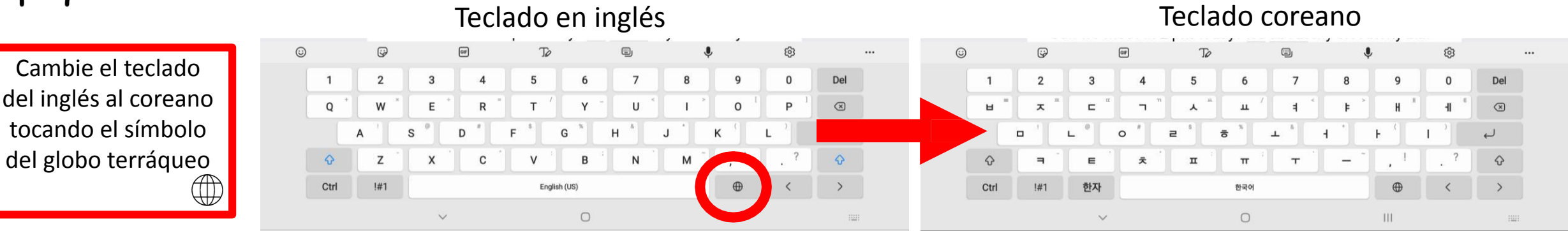

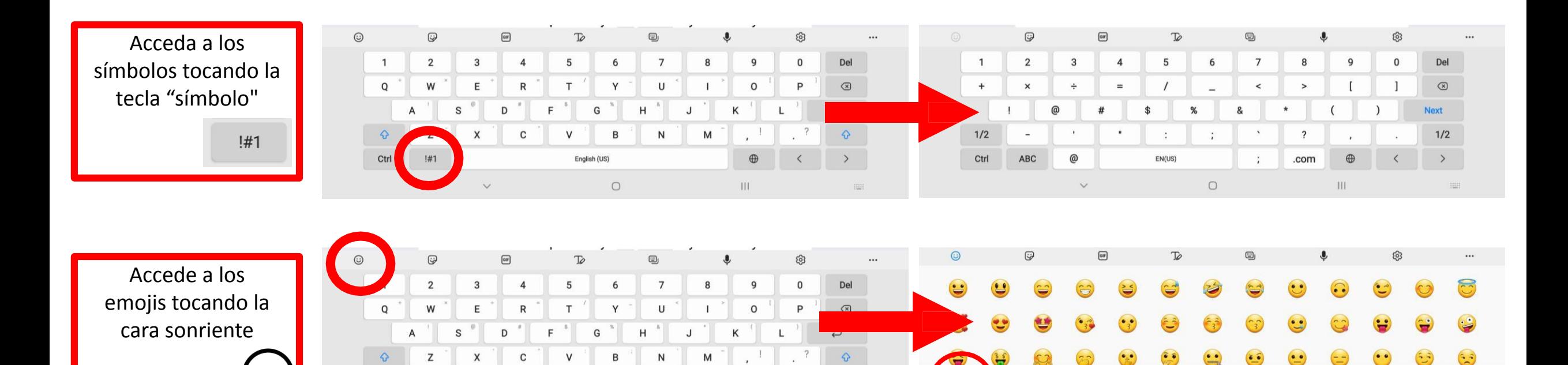

 $\oplus$ 

Ш

 $\rightarrow$ 

 $\qquad \qquad \qquad \qquad \qquad \qquad \blacksquare$ 

 $\circ$ 

**HIII** 

**Toca para volver** 

 $\hat{c}$ 

 $\triangledown$ 

 $III.$ 

# **EBBB** Teclado – Función de escritura a mano

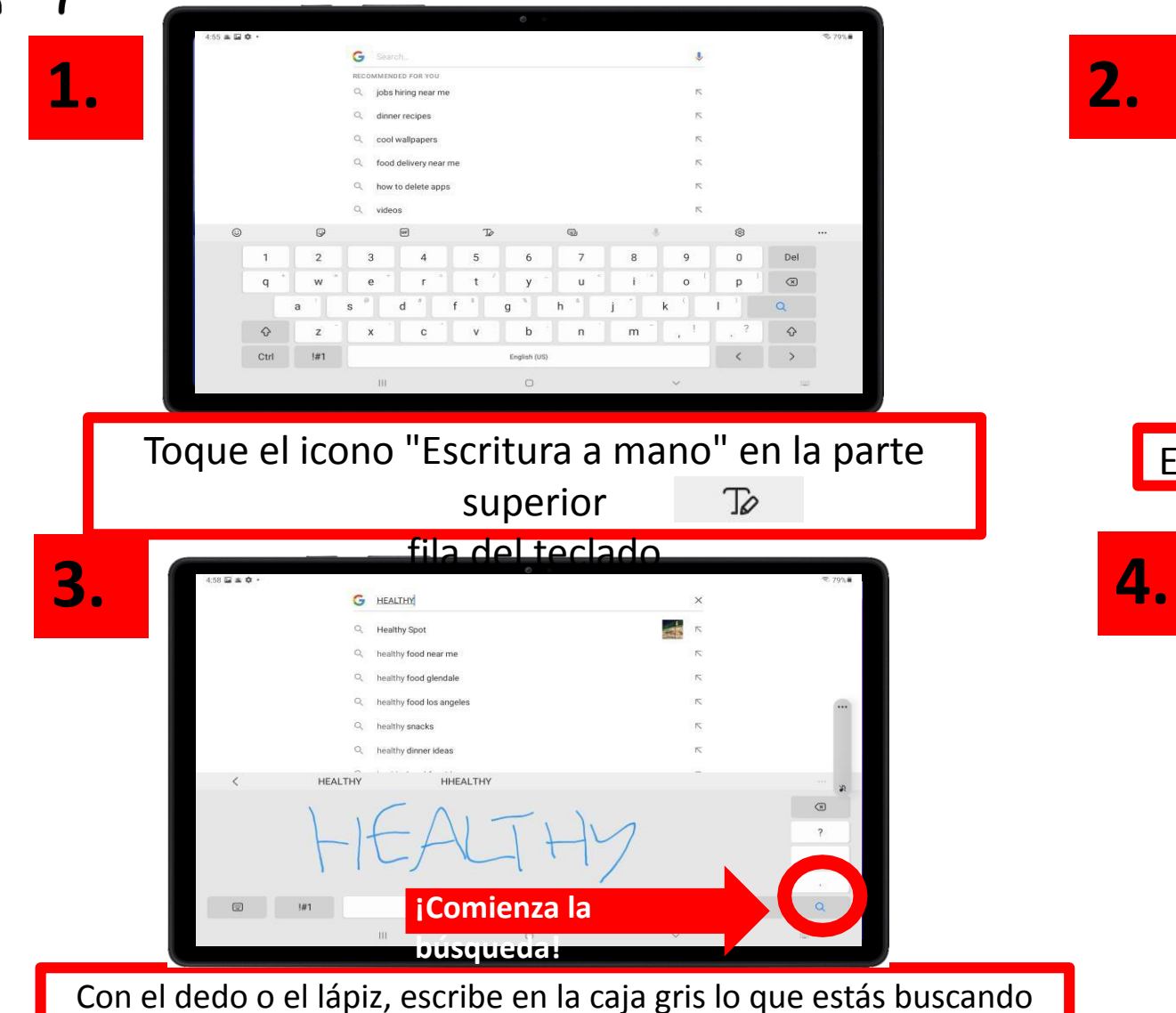

– verá que su escritura se convierte en texto en la barra de búsqueda

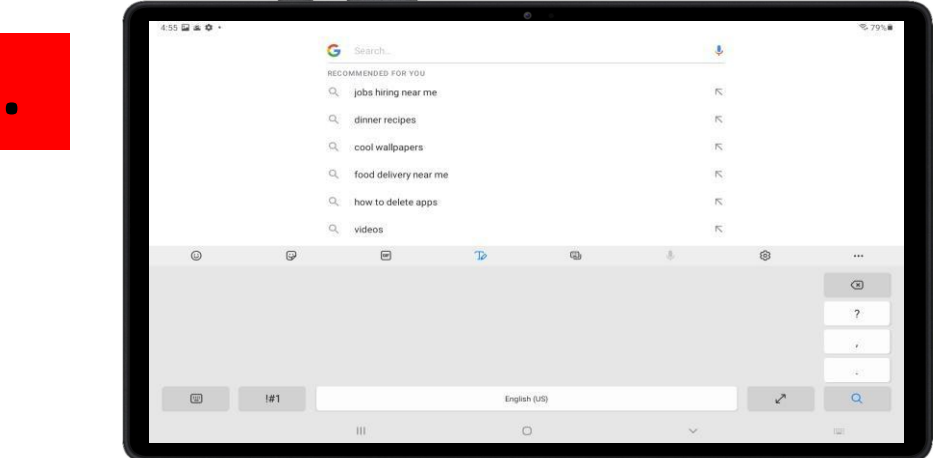

#### El teclado desaparecerá y verás un cuadro gris

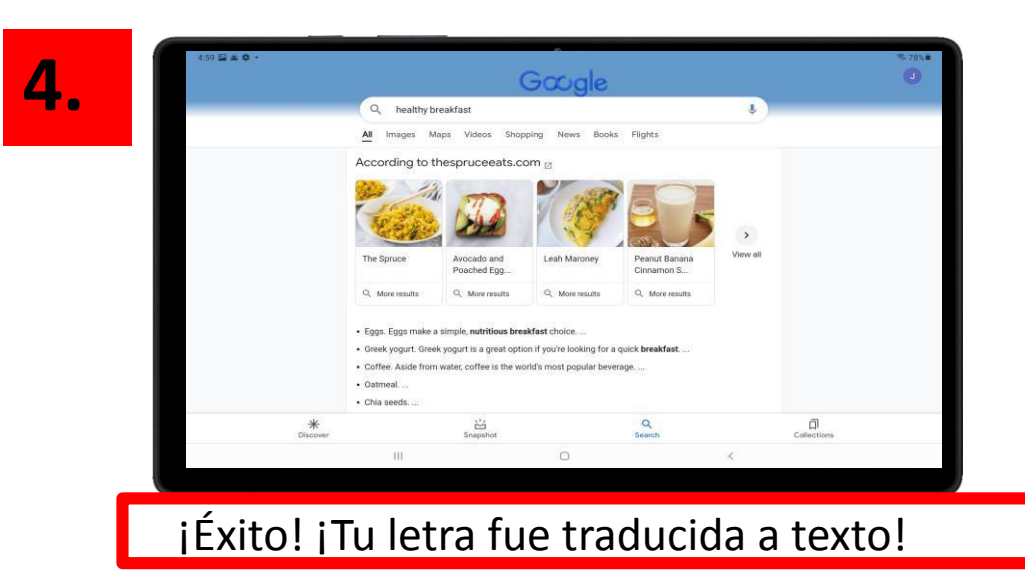

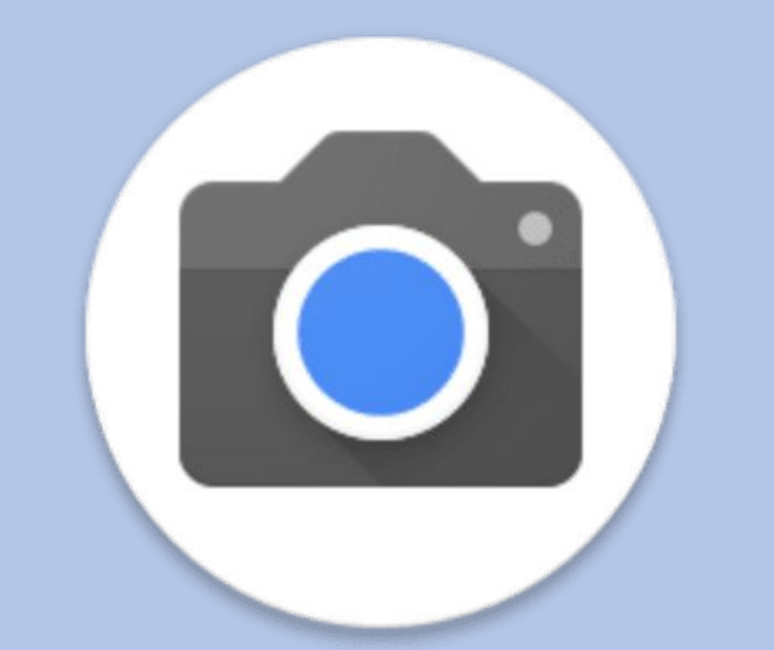

# CAPÍTULO 1B

# Fotos y Video

Tomar fotos

**3.**

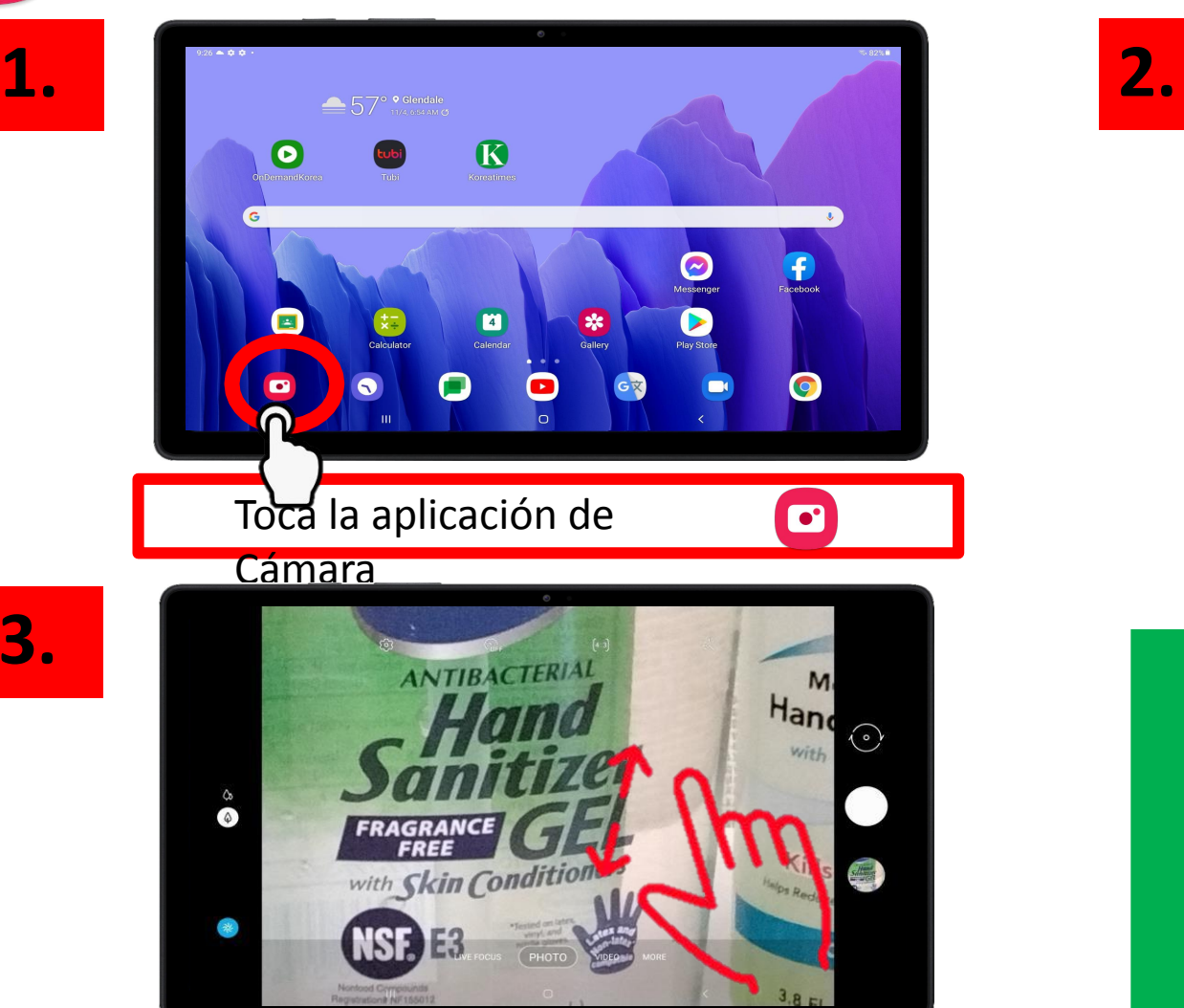

Para tomar foto con más detalladas, haz zoom en tu sujeto y LUEGO toca el botón blanco para tomar una foto

Consejo

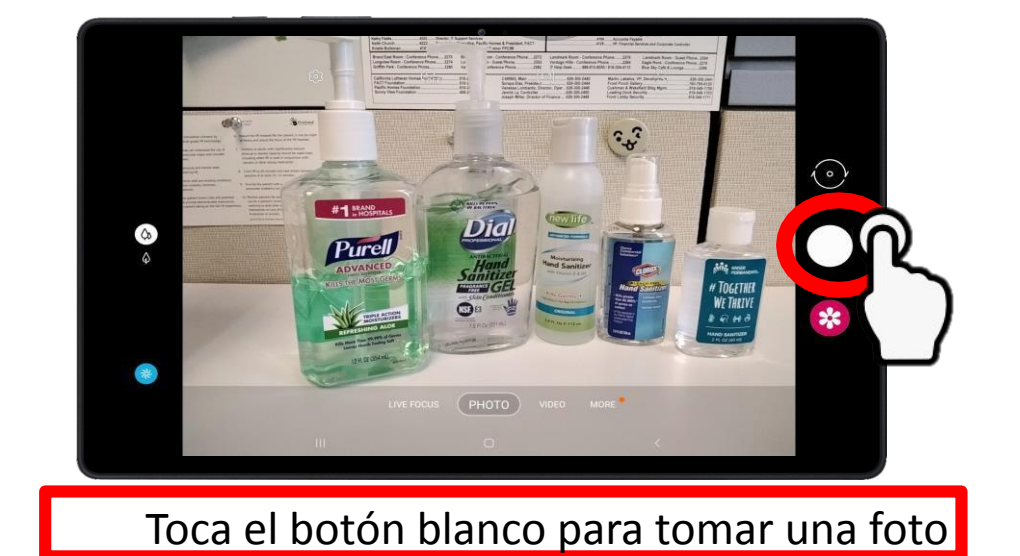

- Amplíe su sujeto EXTENDIENDO
	- su dedo índice y su pulgar en la pantalla.

Alejar pellizcando el índice dedo y pulgar.

¡Refresca tu memoria con los gestos de la página 9!

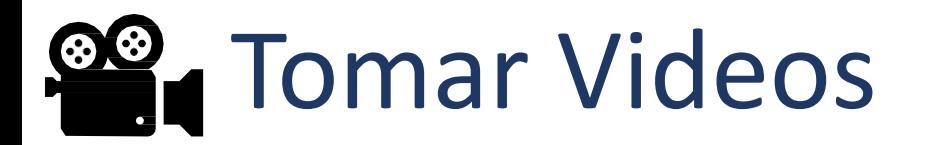

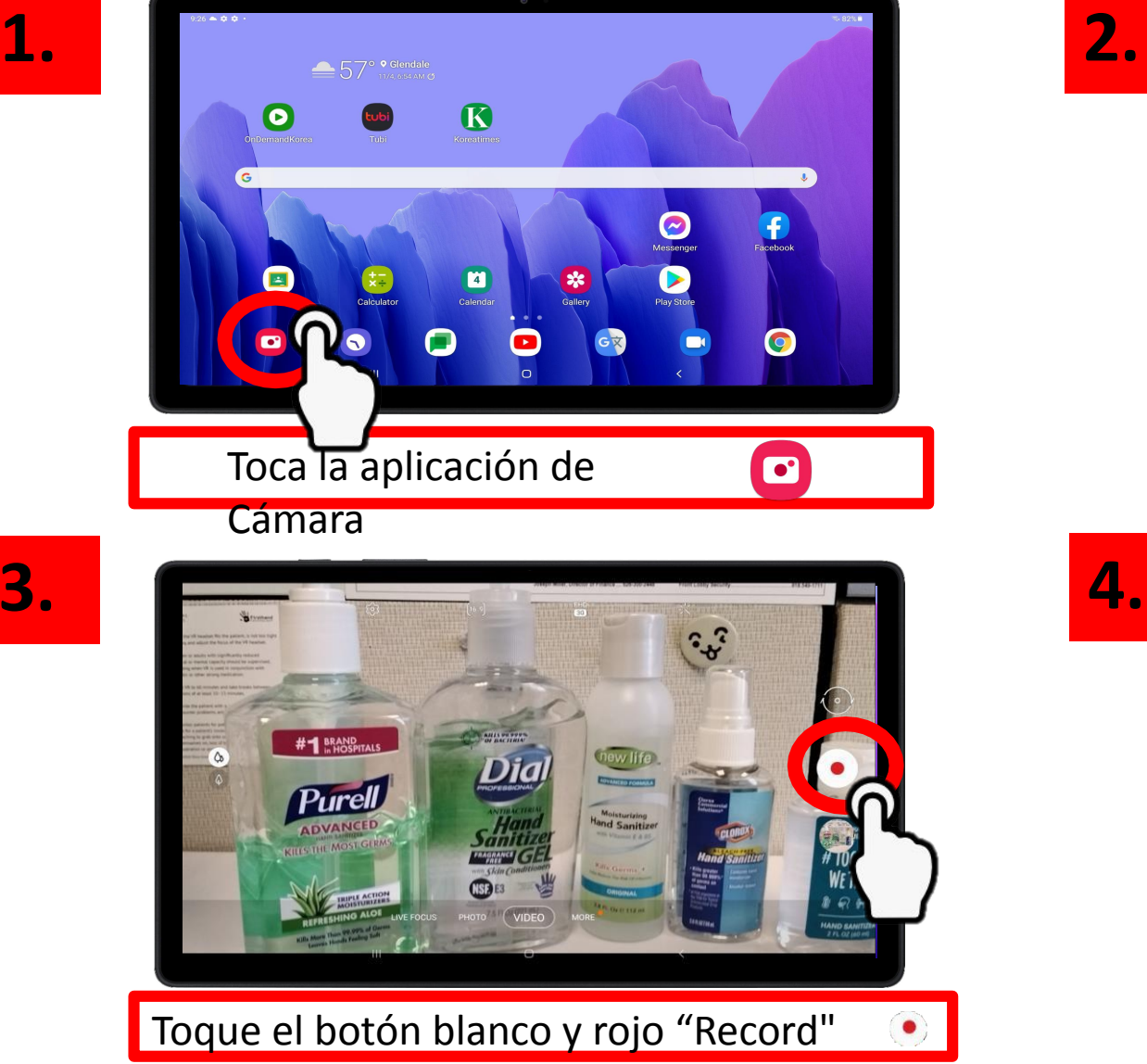

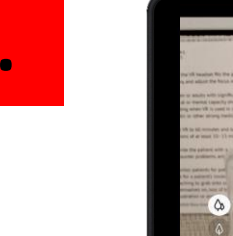

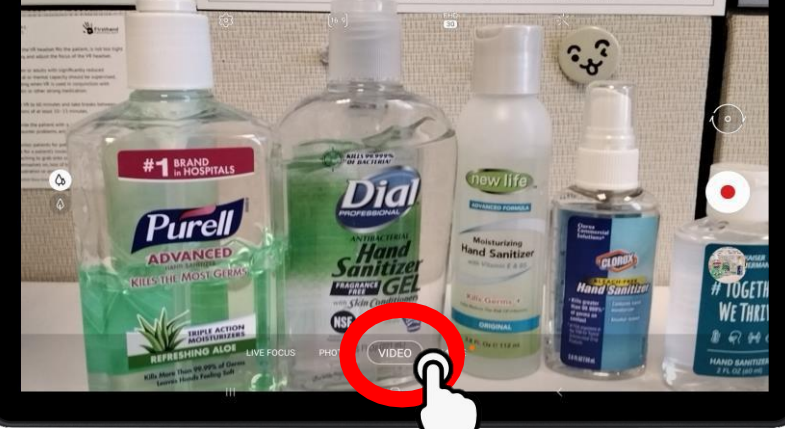

En la parte inferior de la pantalla, toca

"VIDEO"

**4.**

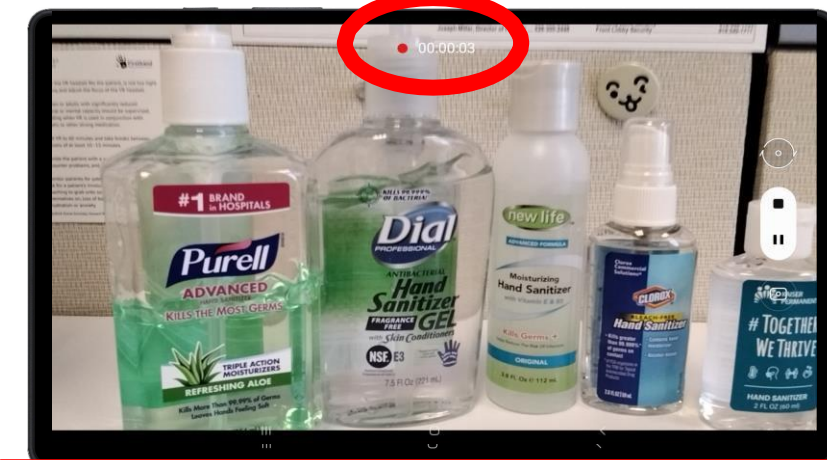

¡Ahora estás grabando un video! Verás el temporizador en la parte superior parpadeando 17

**3.**

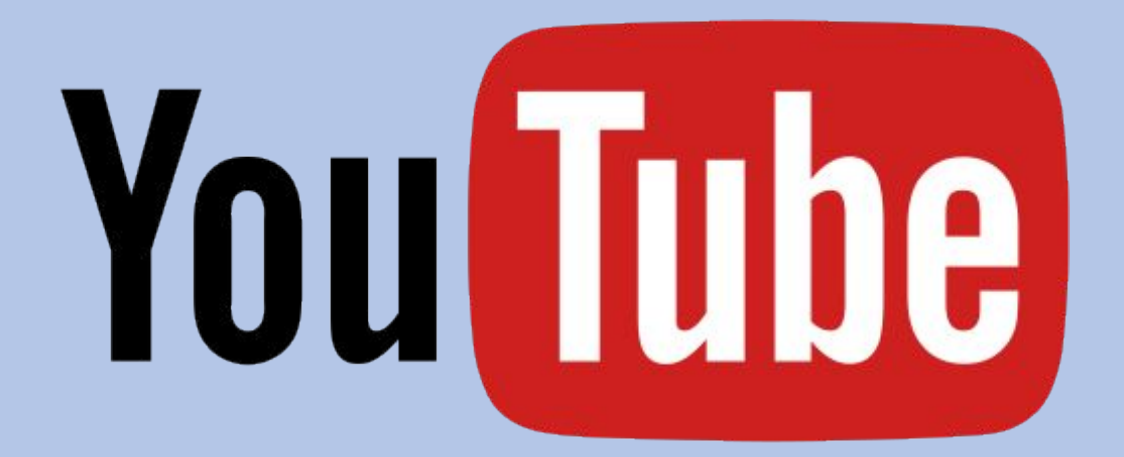

# CAPÍTULO 2

# YouTube

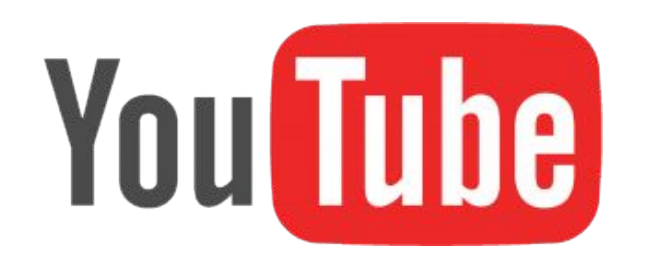

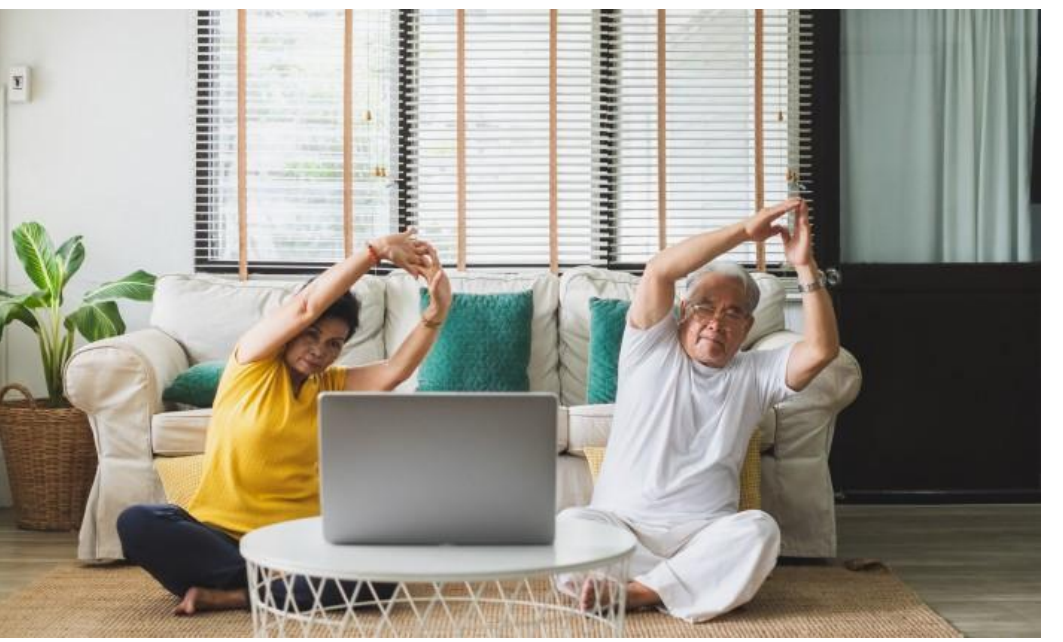

#### **¿QUÉ es YouTube?**

YouTube es una aplicación donde los usuarios de todo el mundo pueden subir videos para compartir. Los usuarios pueden ver, compartir, comentar y subir sus propios videos.

#### **¿POR QUÉ debería usarlo?**

YouTube es un recurso increíble: ya sea que desee escuchar su canción favorita, aprender a cocinar un desayuno saludable para uno, aprender una nueva rutina de ejercicios o simplemente querer ponerse al día con las últimas noticias, todo está en YouTube.

#### **¿CÓMO empiezo a usar YouTube?**

Primero, piensa en algo que te haga sonreír. ¿Es una canción de tu infancia? ¿Lindos animales bebés? ¿Aprender una nueva receta? ¿Aprender un nuevo oficio? ¿Ejercicio? ¡Ahora, comencemos a buscar en YouTube!

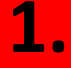

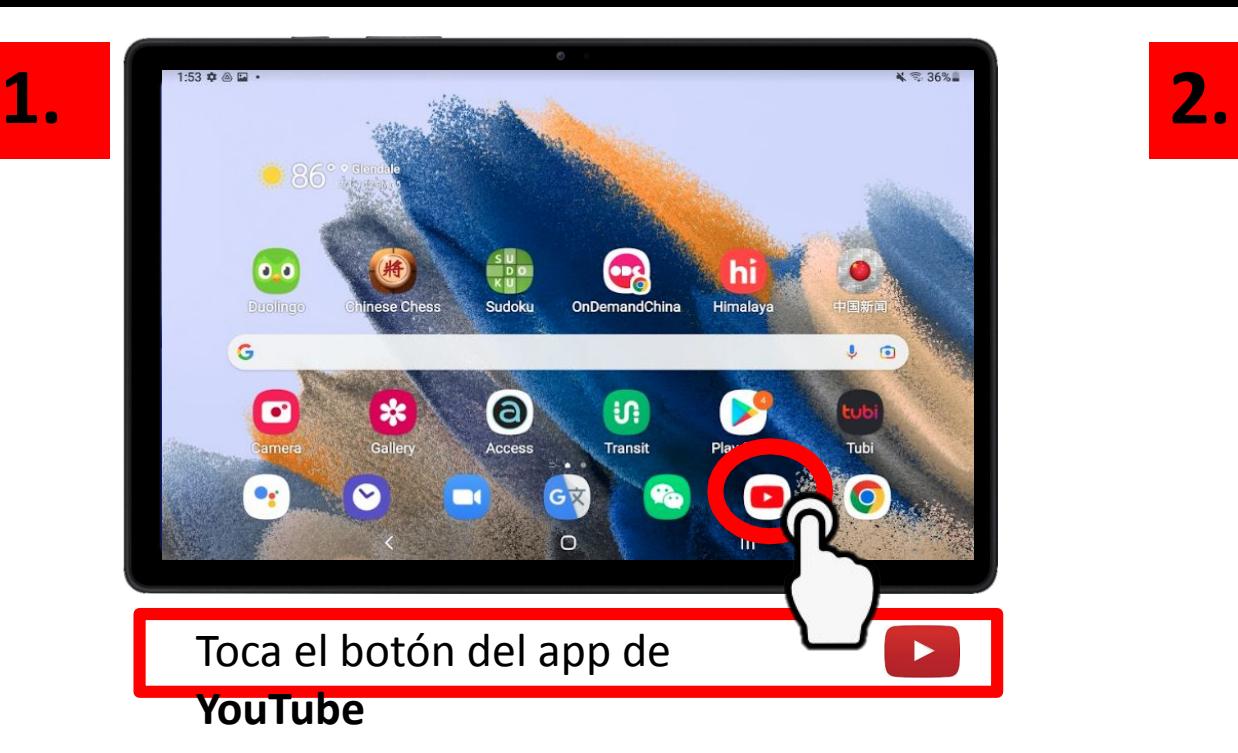

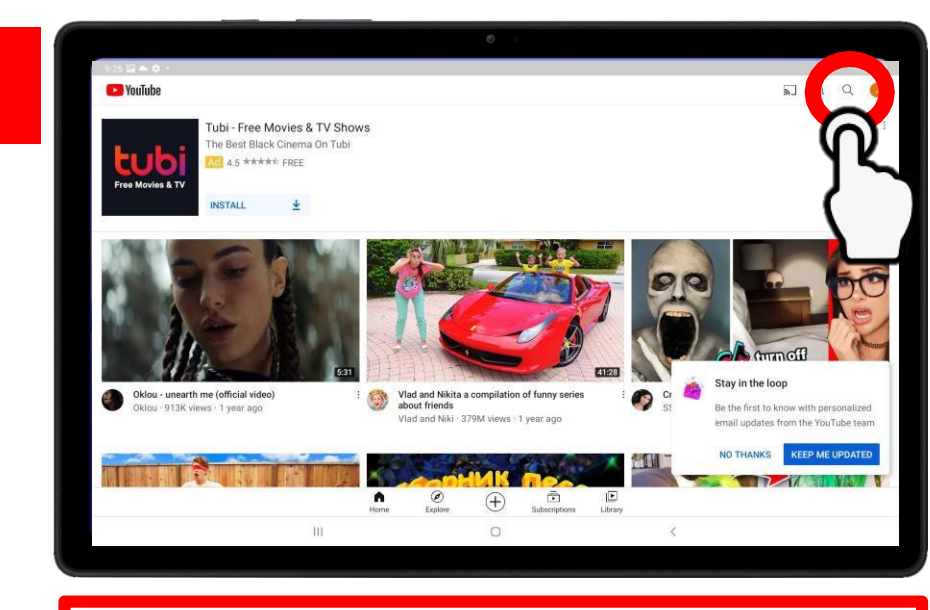

Toca el botón de **Buscar**

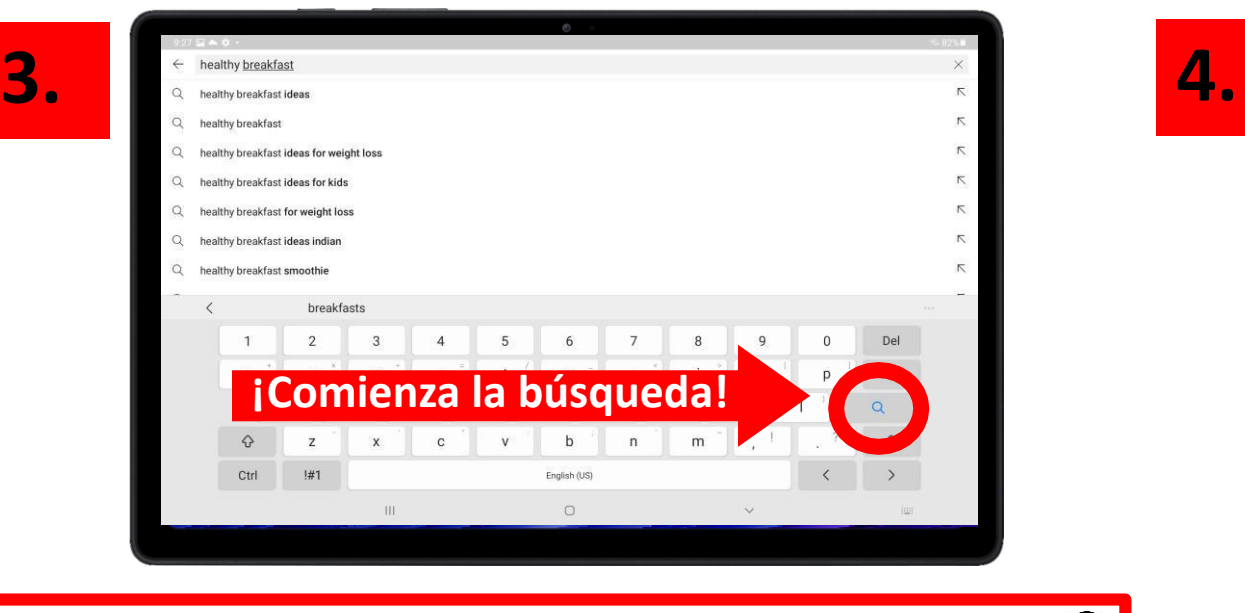

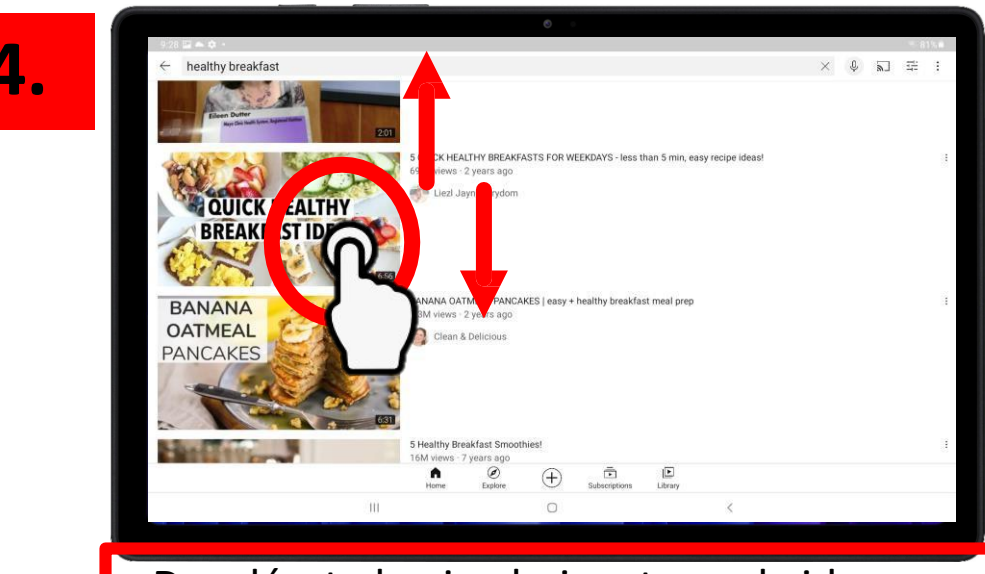

Desplázate hacia abajo y toca el video que deseas ver Escribe lo que estás buscando y toca el icono de busca $Q$  a ver el valor de vermento y toca el video que deseas  $\frac{1}{20}$  20

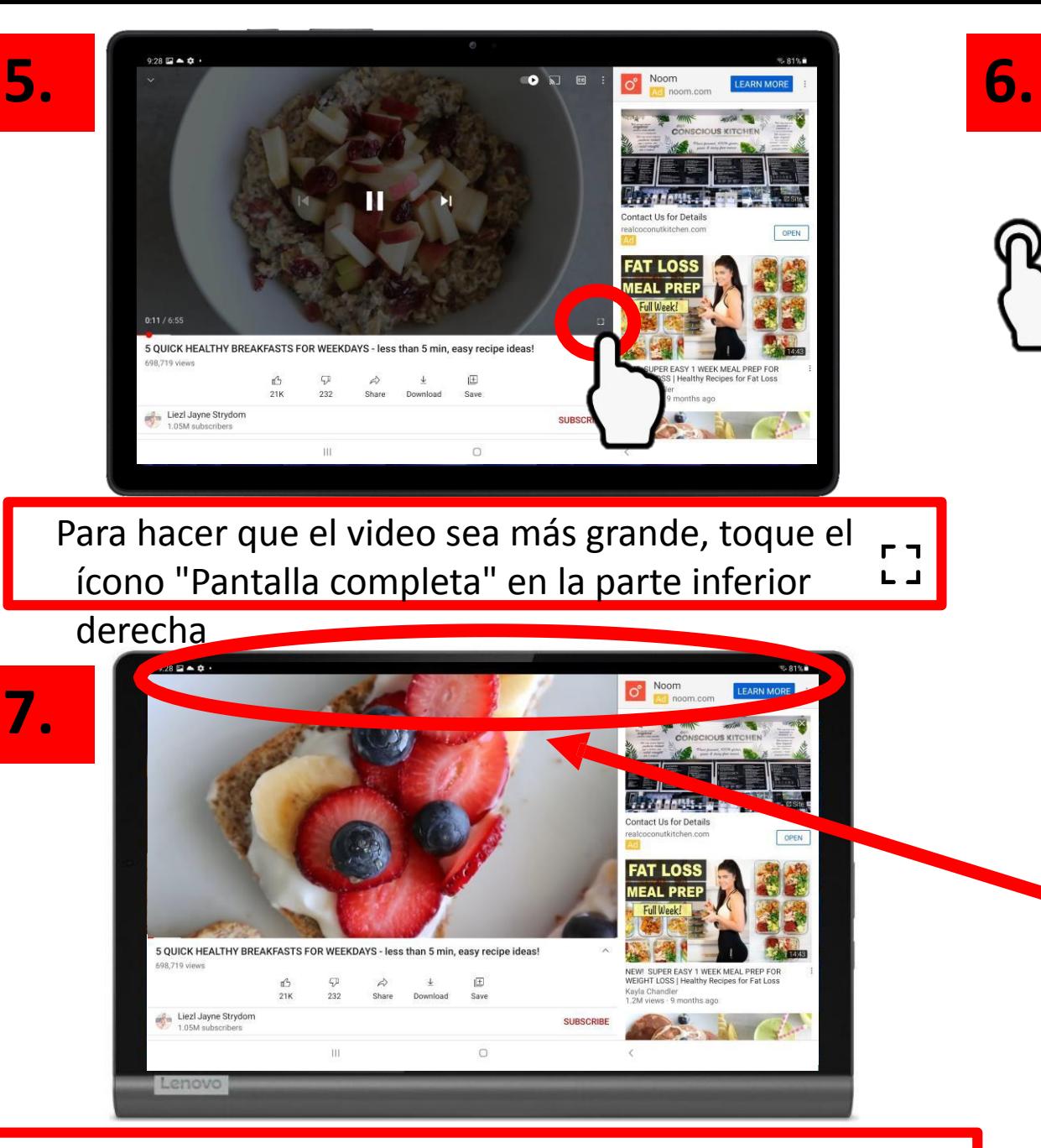

Para hacer que el video sea más pequeño, toque el ícono "Pantalla pequeña" en la parte inferior derecha

**Desliza el dedo hacia abajo desde la parte superior de la pantalla para ver la barra de búsqueda y encontrar un** 

**nuevo video**

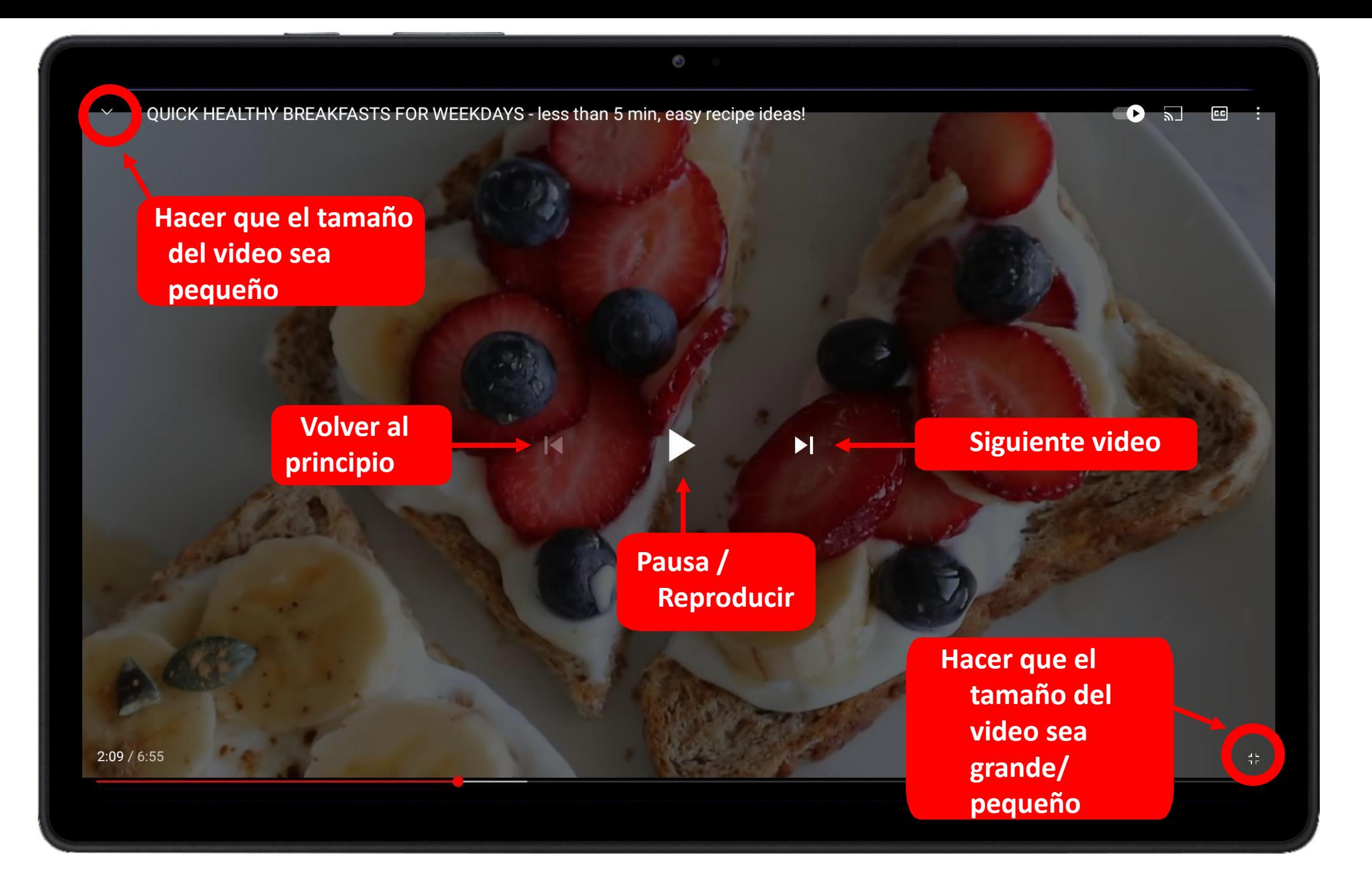

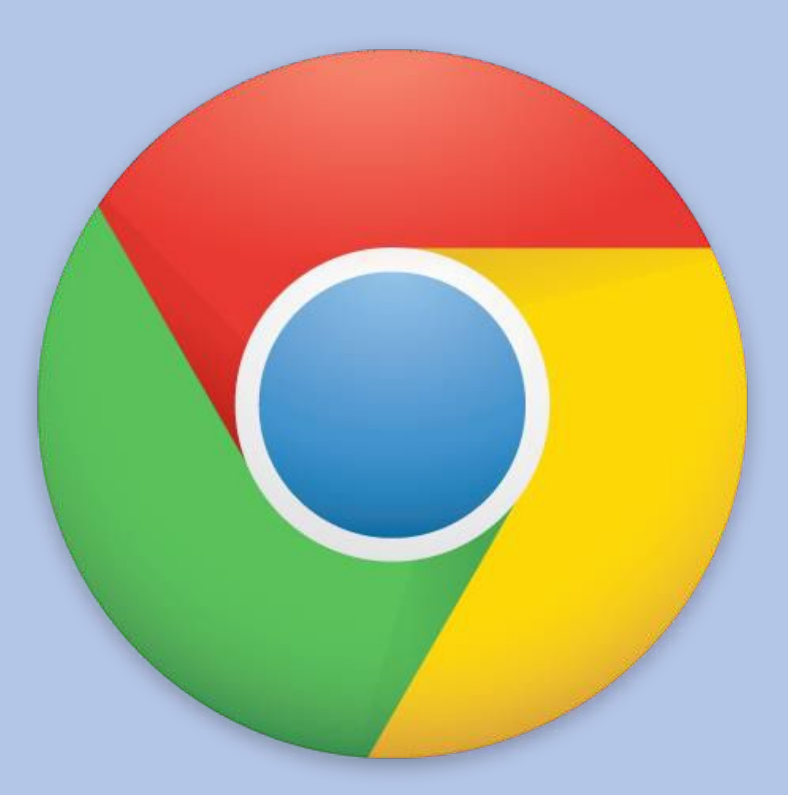

# CAPÍTULO 3

# Google Chrome

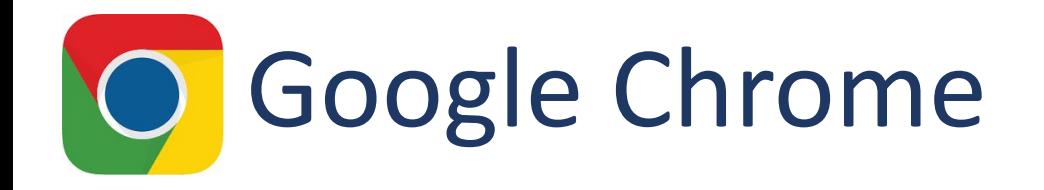

#### **¿Qué es?**

Google Chrome es un navegador de Internet, similar a Internet Explorer, Firefox, Safari y Microsoft Edge.

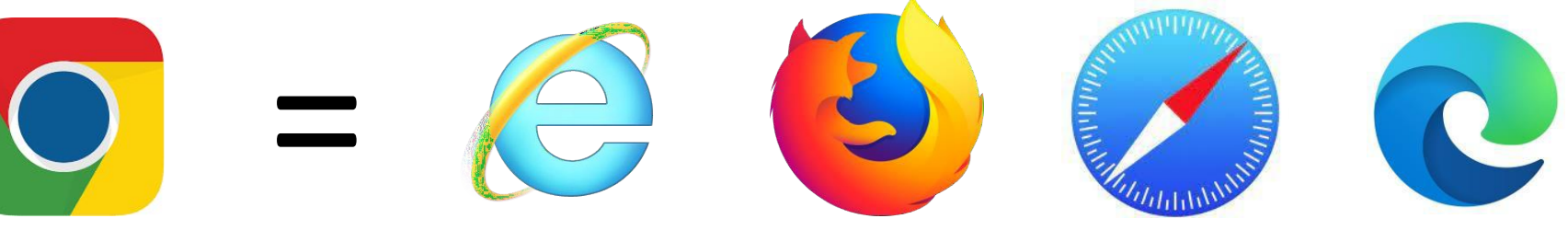

#### **¿Por qué lo usarías?**

• Busque información sobre su salud Busque ubicaciones cercanas, como restaurantes, la oficina de correos o farmacias.

Buscar recetas

Busca temas que te interesen (historia, artes creativas, noticias mundiales,

etc.)

# Búsquedas en Google

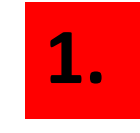

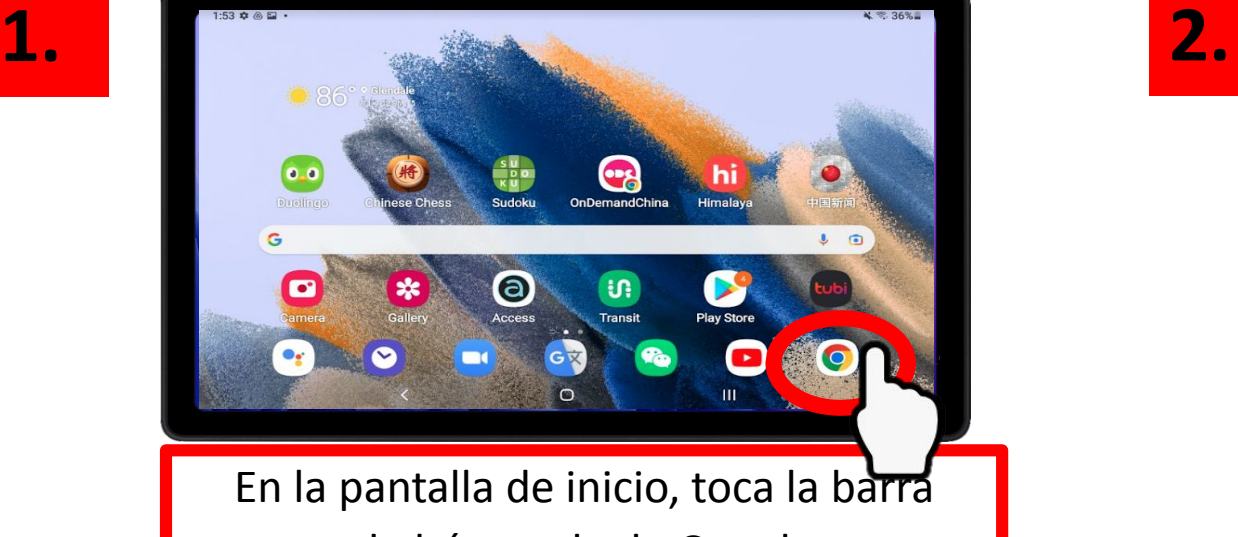

de búsqueda de Google

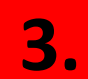

 $3000$  $35%$ korean cultural center los angeles Videos Shopping Books Fights Search too Korean Cultural Cente  $\frac{1}{2}$  $\left(\frac{\Box}{\Box}\right)$  $\bullet$ **Start and Start and Start and Start and Start and Start and Start and Start and Start and Start and Start and**<br> **Start and Start and Start and Start and Start and Start and Start and Start and Start and Start and Start an** Open - Closes SPM **search**<br>**search**<br><br>**search**<br> **search**  $(323) 936 - 714$ 

Desplázate hacia abajo para ver los resultados de búsqueda

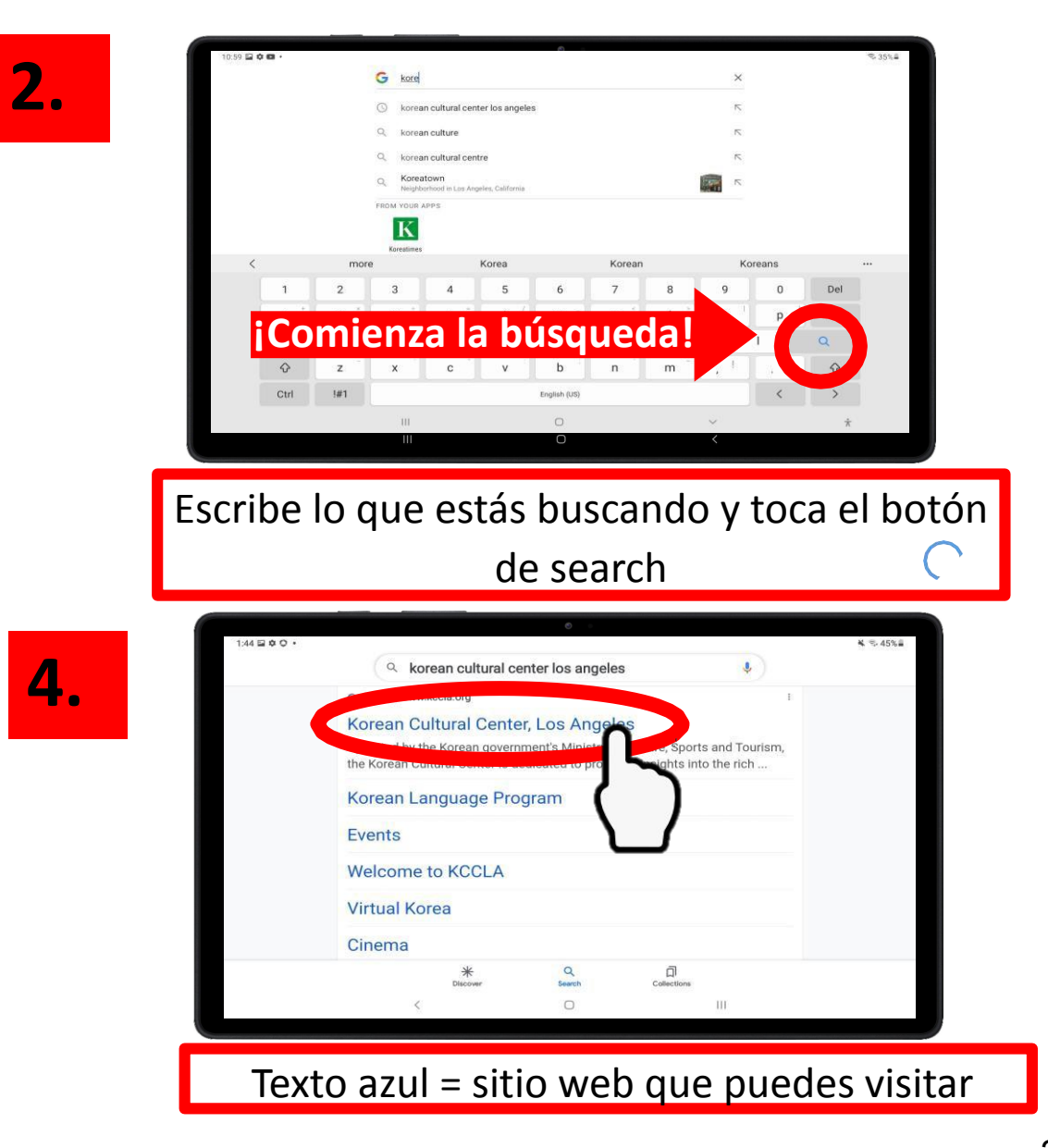

# Búsquedas en Google

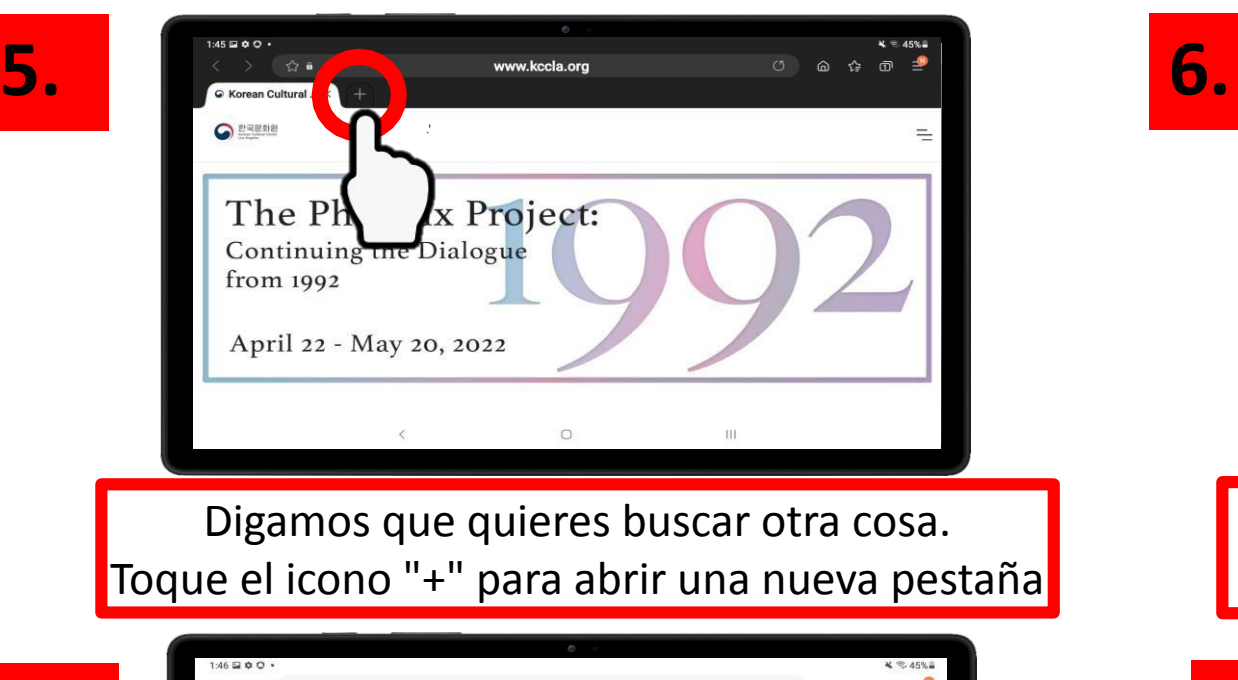

**7.**

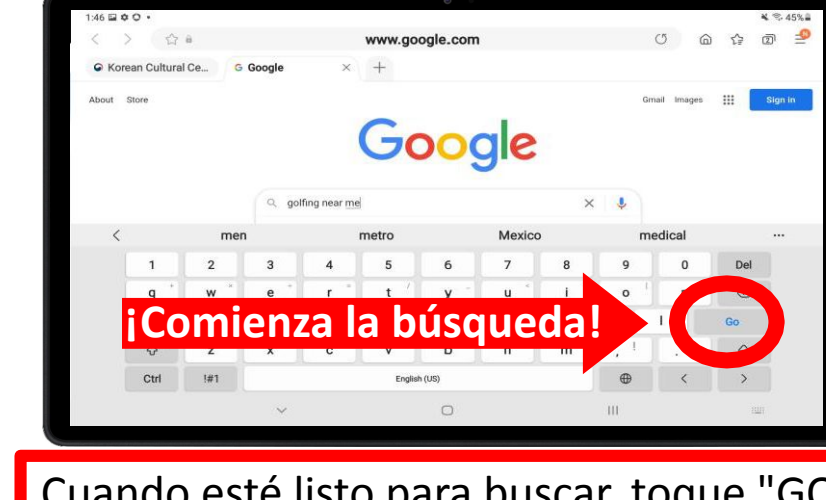

Cuando esté listo para buscar, toque "GO" en el teclado

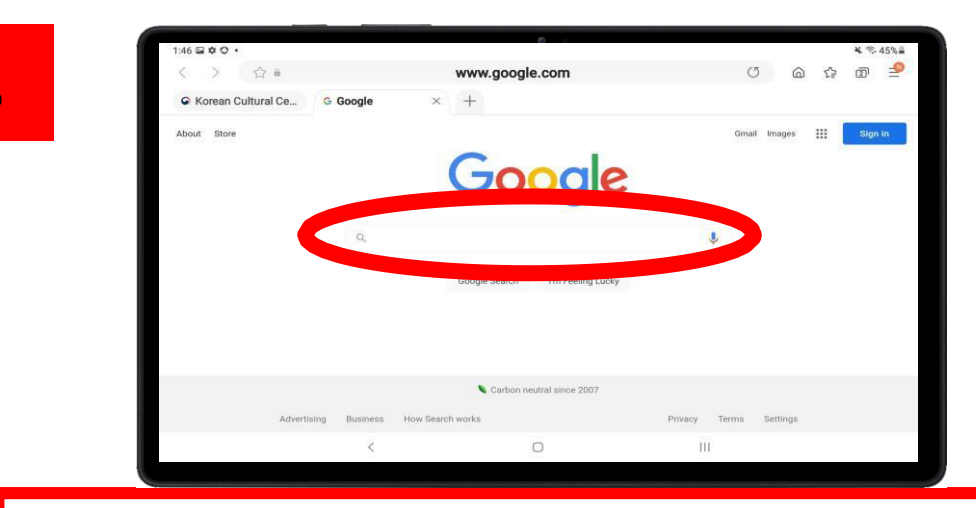

Cuando abra una nueva pestaña, verá el Página de inicio de Google. Escribe tu búsqueda.

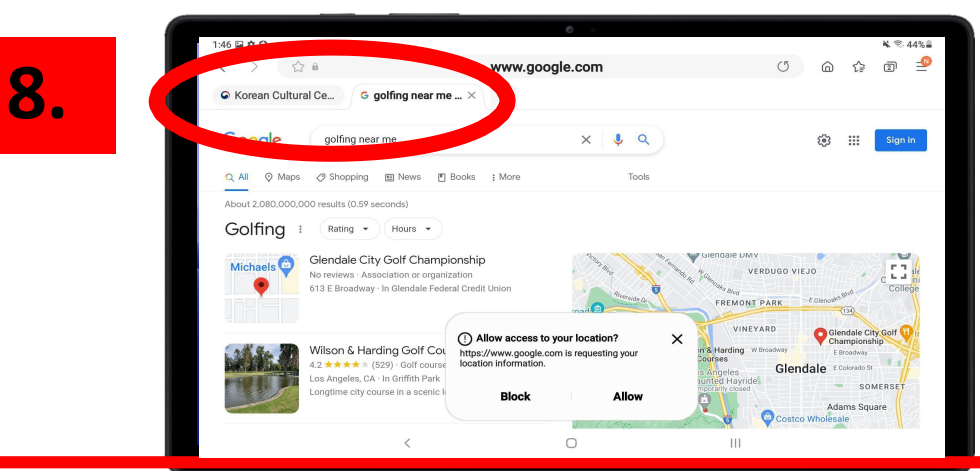

Desplázate hacia abajo para ver los resultados de búsqueda. Observe cómo hay 2 pestañas en la parte superior. Puede cambiar entre sitios web tocando estos cuadros
### **Te lleva de vuelta a la página anterior**

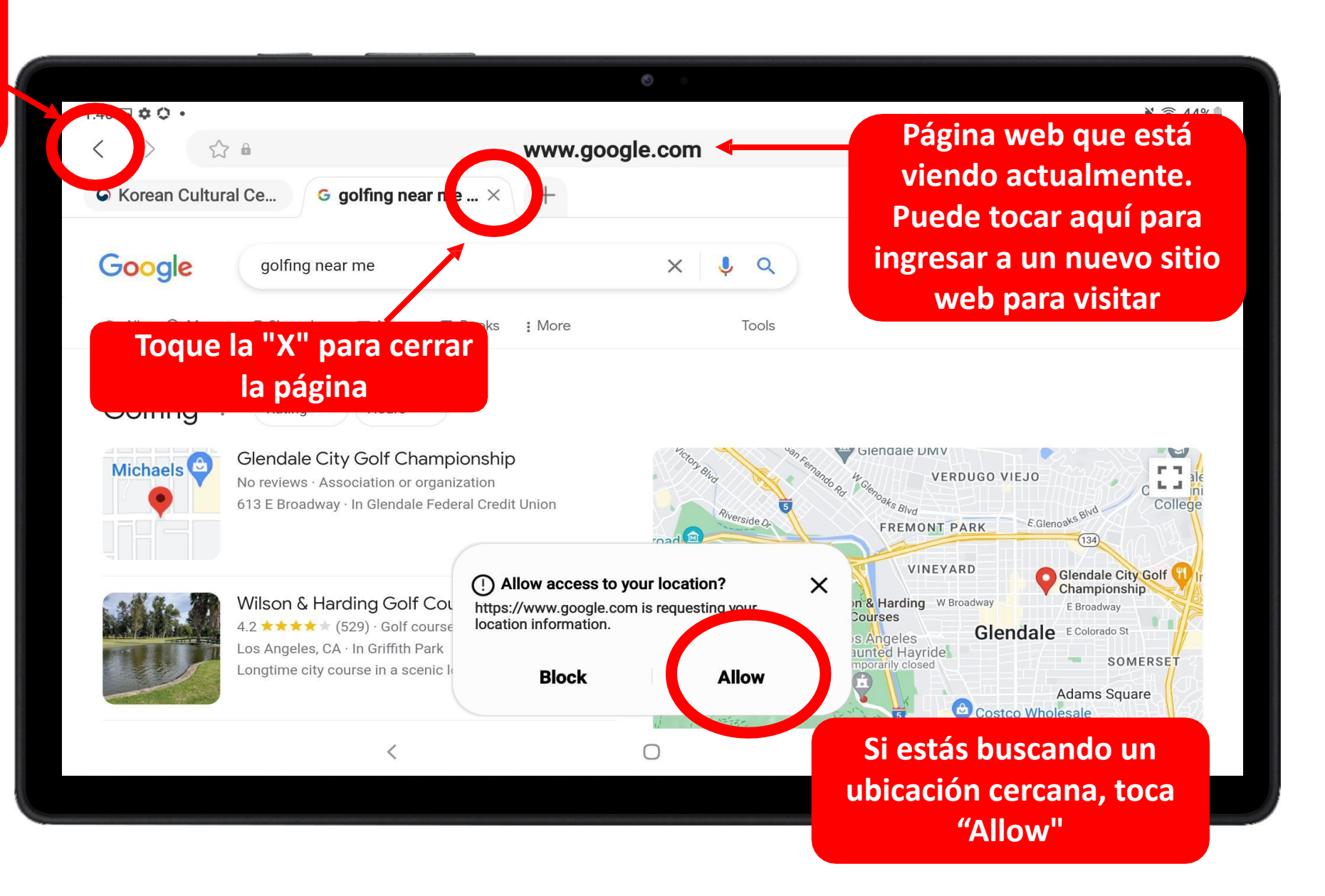

# Búsquedas en Google – Consejos y trucos

## **1. Sea específico**

**Sea lo más específico posible al buscar en Google. Esto ayudará a reducir los resultados de búsqueda.**

*Por ejemplo, si desea consultar el manual de su Smart TV*

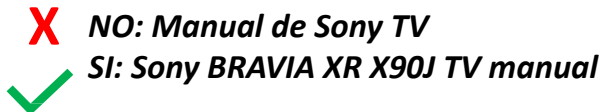

## **2. Location**

**Si está buscando una ubicación cercana, escriba "cerca de mí" o su código postal al final de su búsqueda**

- *• Oficina de correos cerca de mí*
- *• Oficina de correos 90005*
- *• Mercado de Zion cerca de mí*

## **3. Pruebe con una redacción diferente**

**¿Tiene problemas para encontrar lo que está buscando? Intente redactarlo de manera diferente.**

*Por ejemplo, si está buscando un suplemento para la salud del hígado, hay muchas maneras diferentes de buscar:*

- *• Healthy liver supplement*
- *• Vitamin for liver health*
- *• Vitamins good for liver*
- *• Liver vitamin and minerals*
- *• Good vitamins for liver*

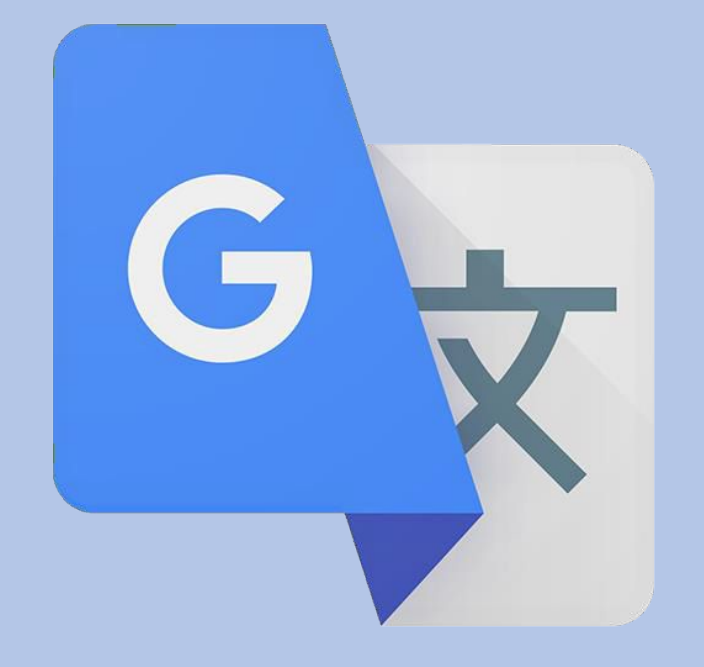

# CAPÍTULO 4

# Google

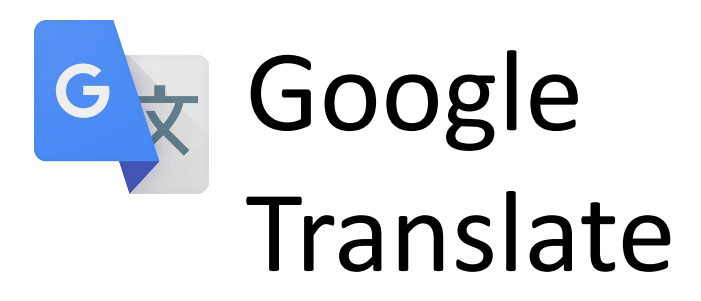

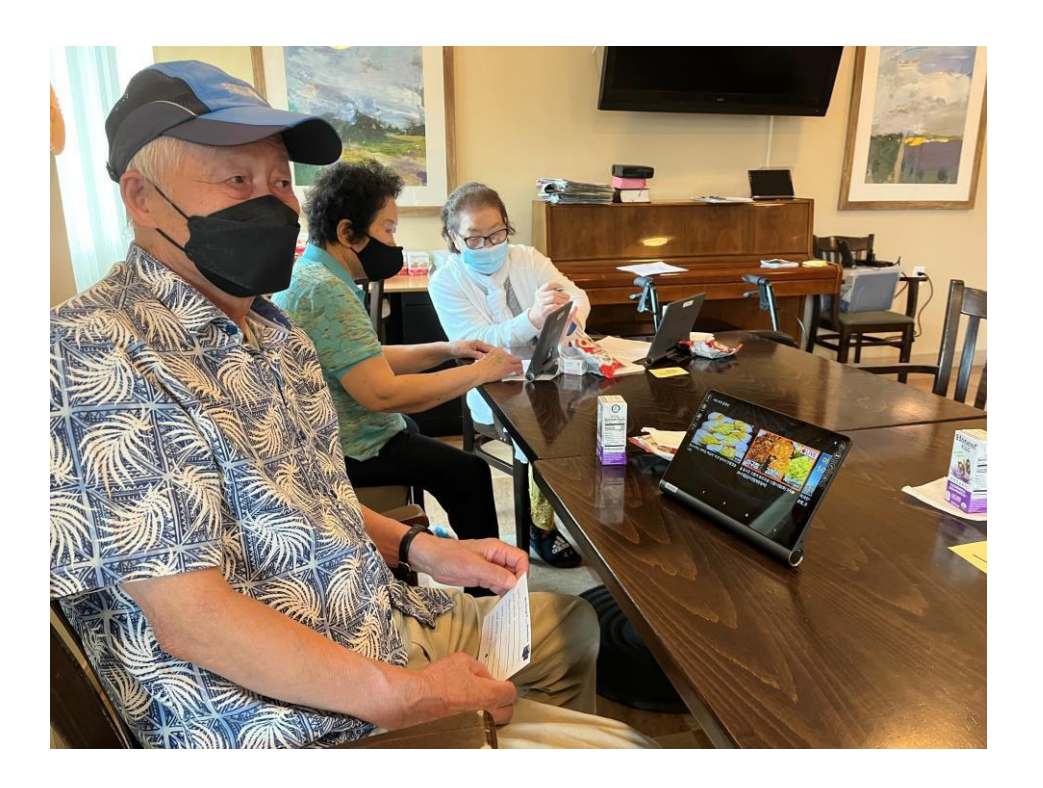

### **¿Qué es Google Translate?**

Google Translate es una aplicación que traduce otros idiomas, ya sea texto en papel como una factura o un volante, una conversación hablada en vivo o simplemente escribiendo texto.

## **¿POR QUÉ debería usarlo?**

Usa el Traductor de Google para comunicarte con tu vecino que habla un idioma diferente. También puede usarlo para comunicarse con el personal de su comunidad.

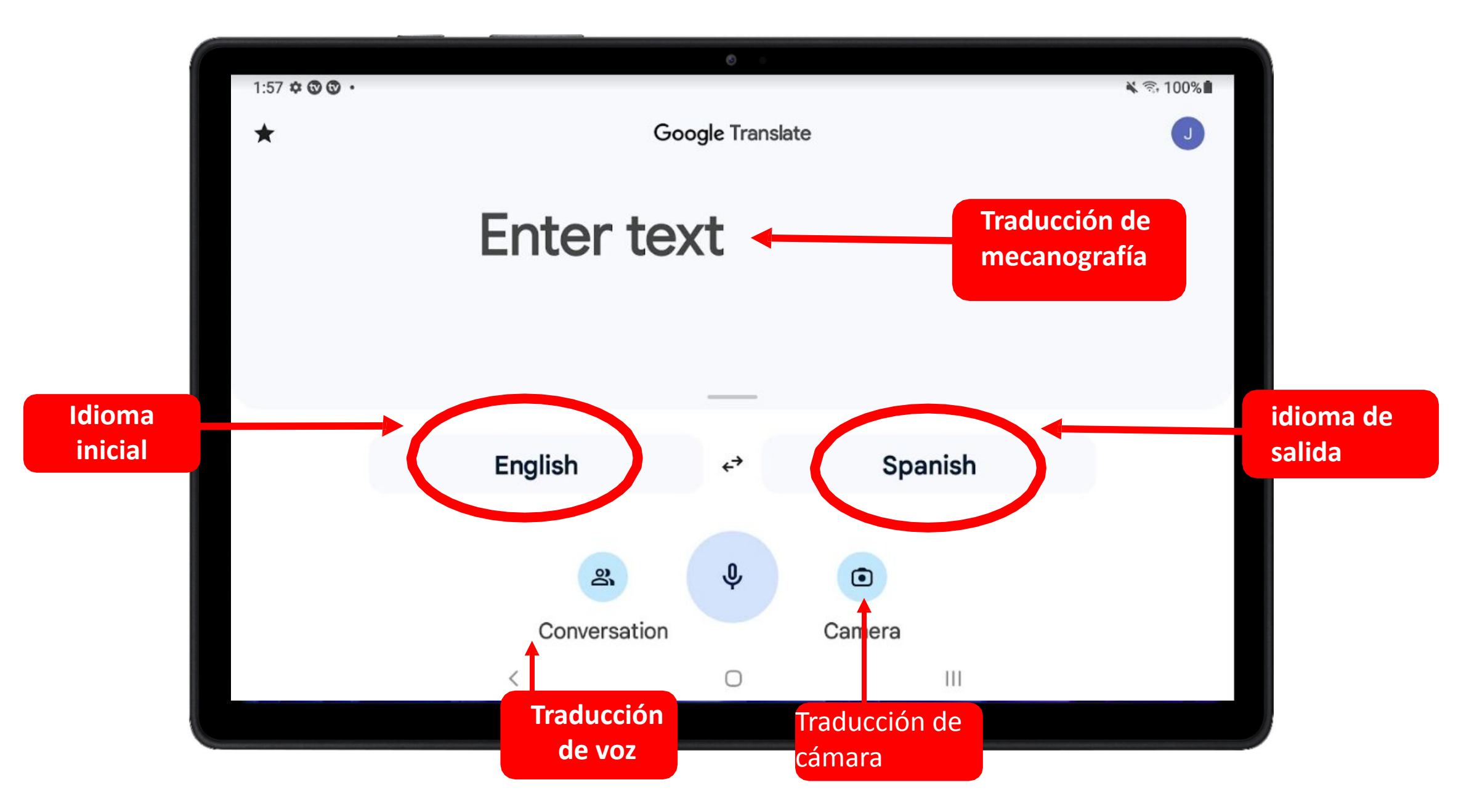

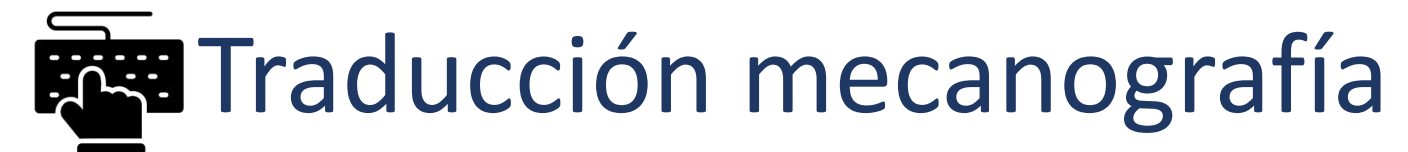

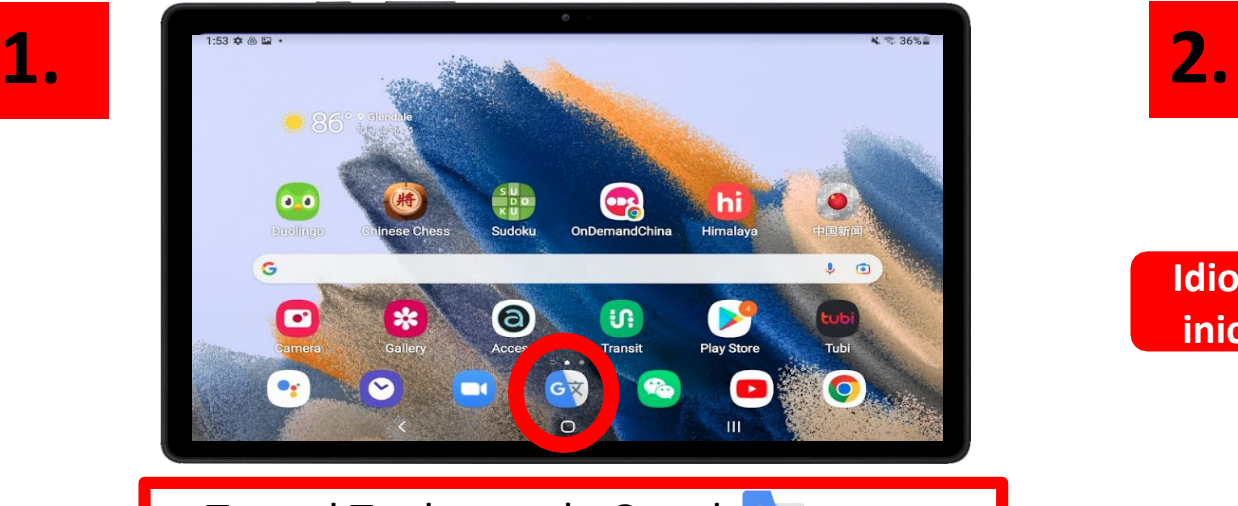

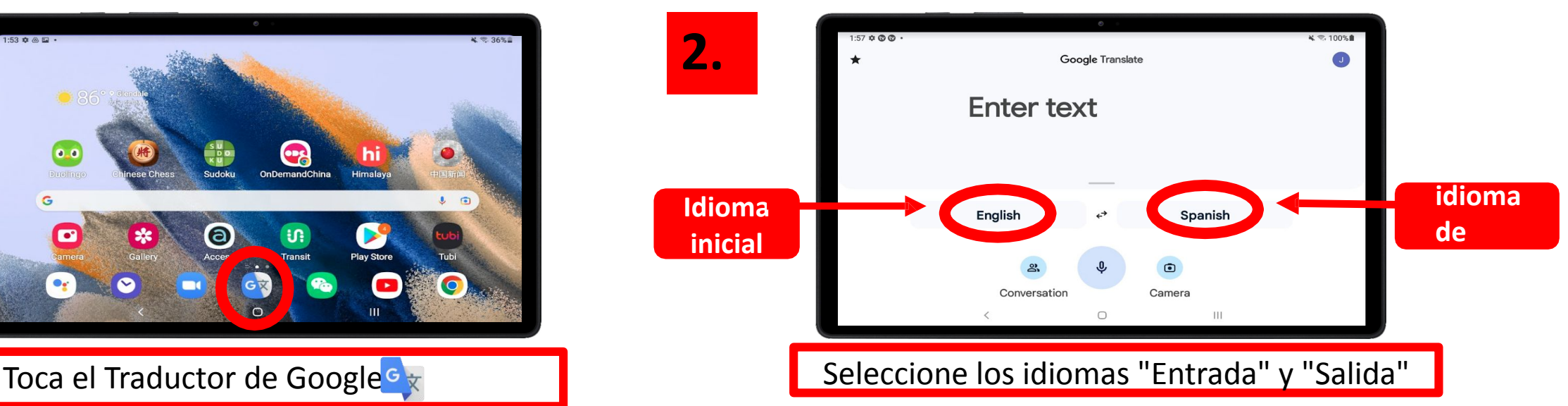

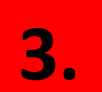

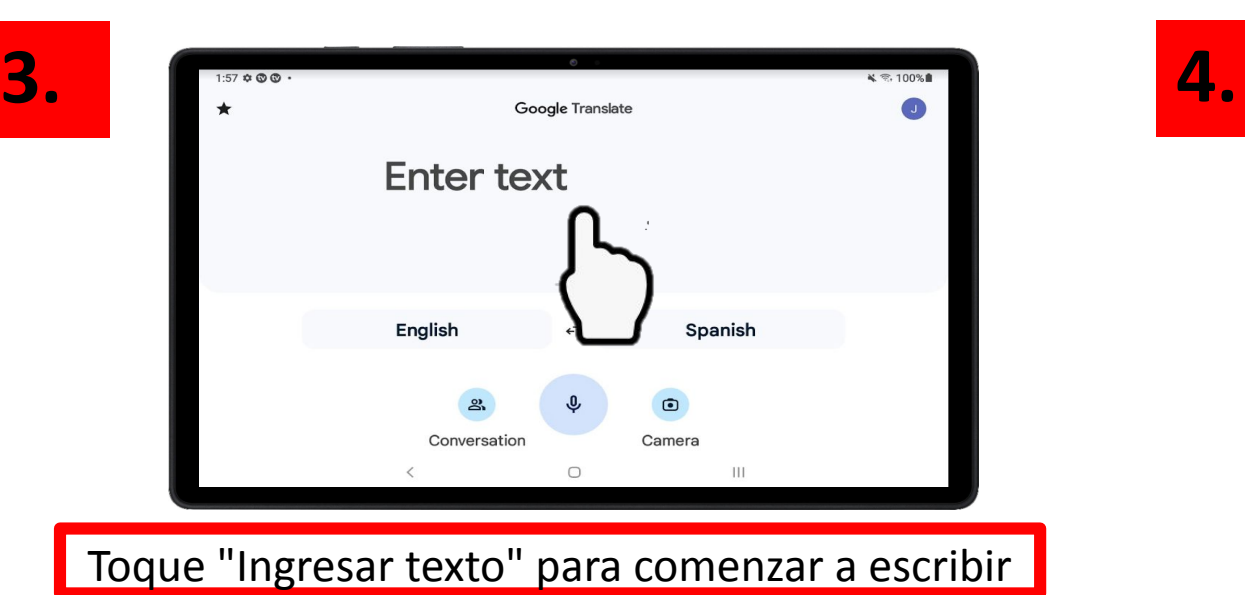

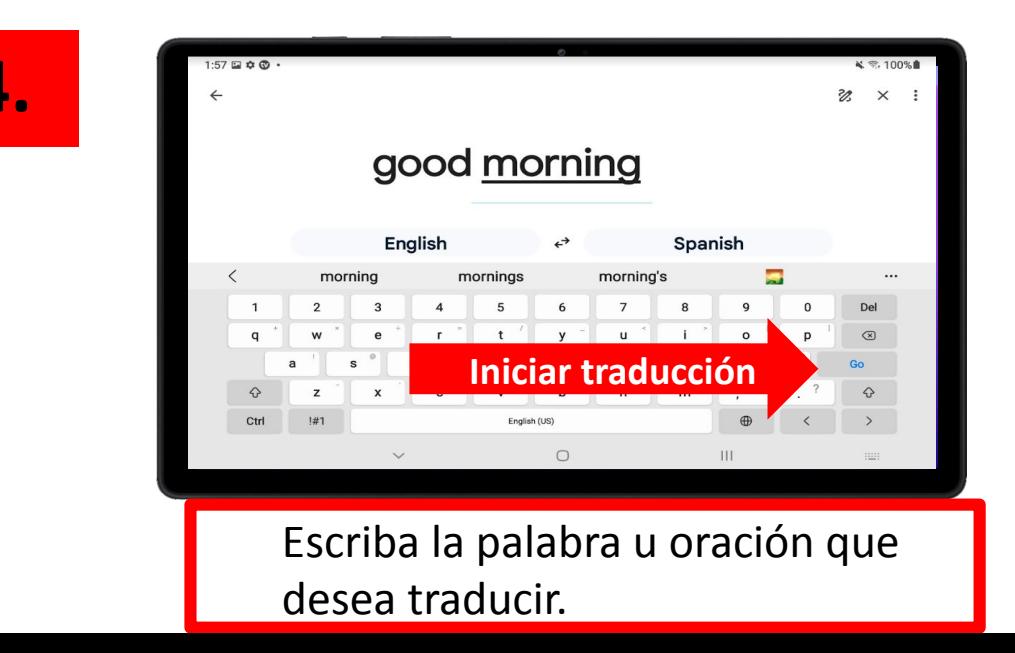

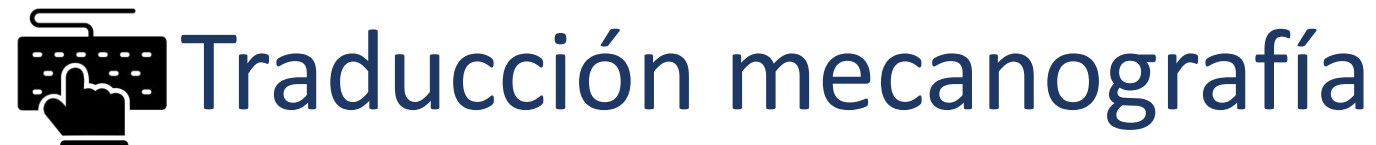

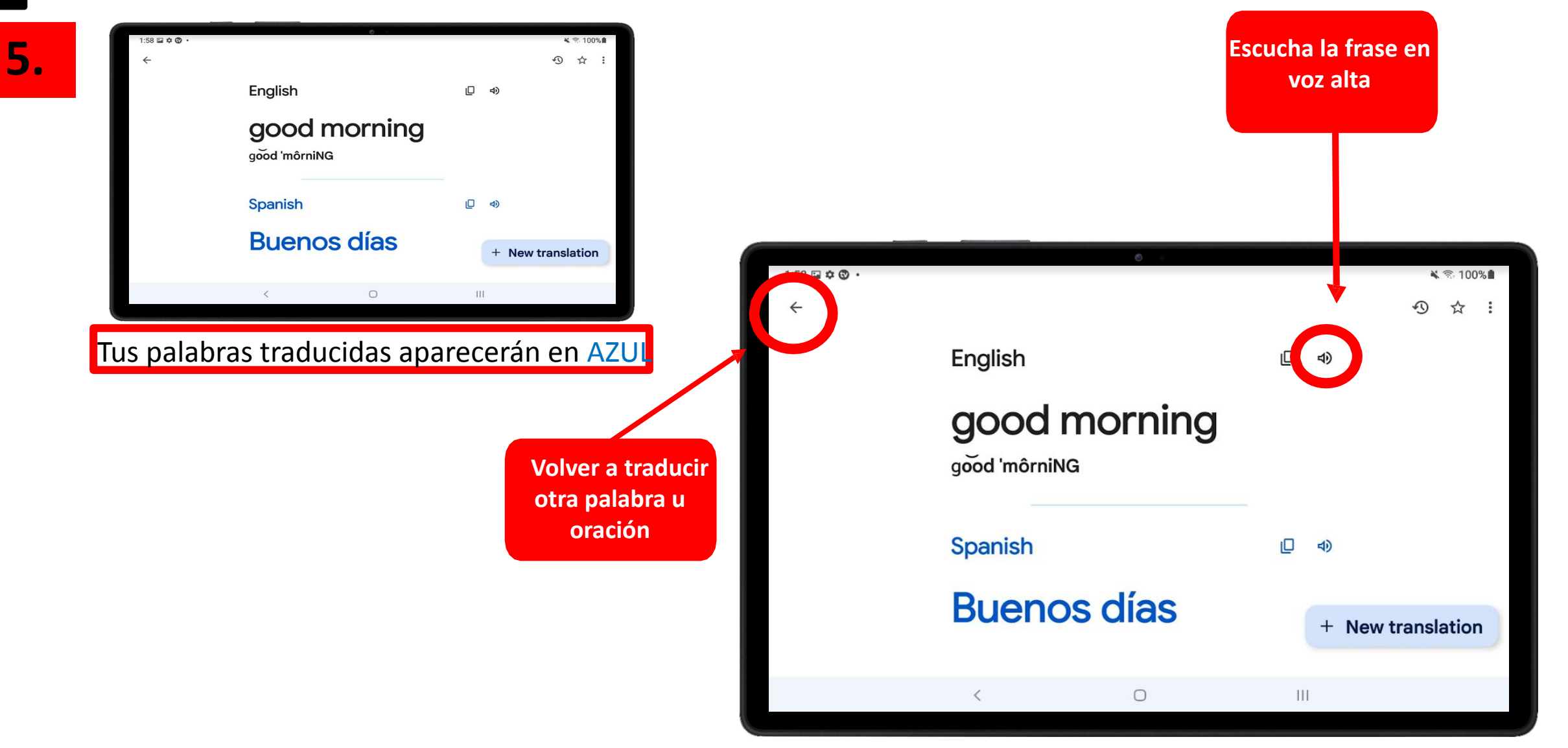

# Traducción de voz

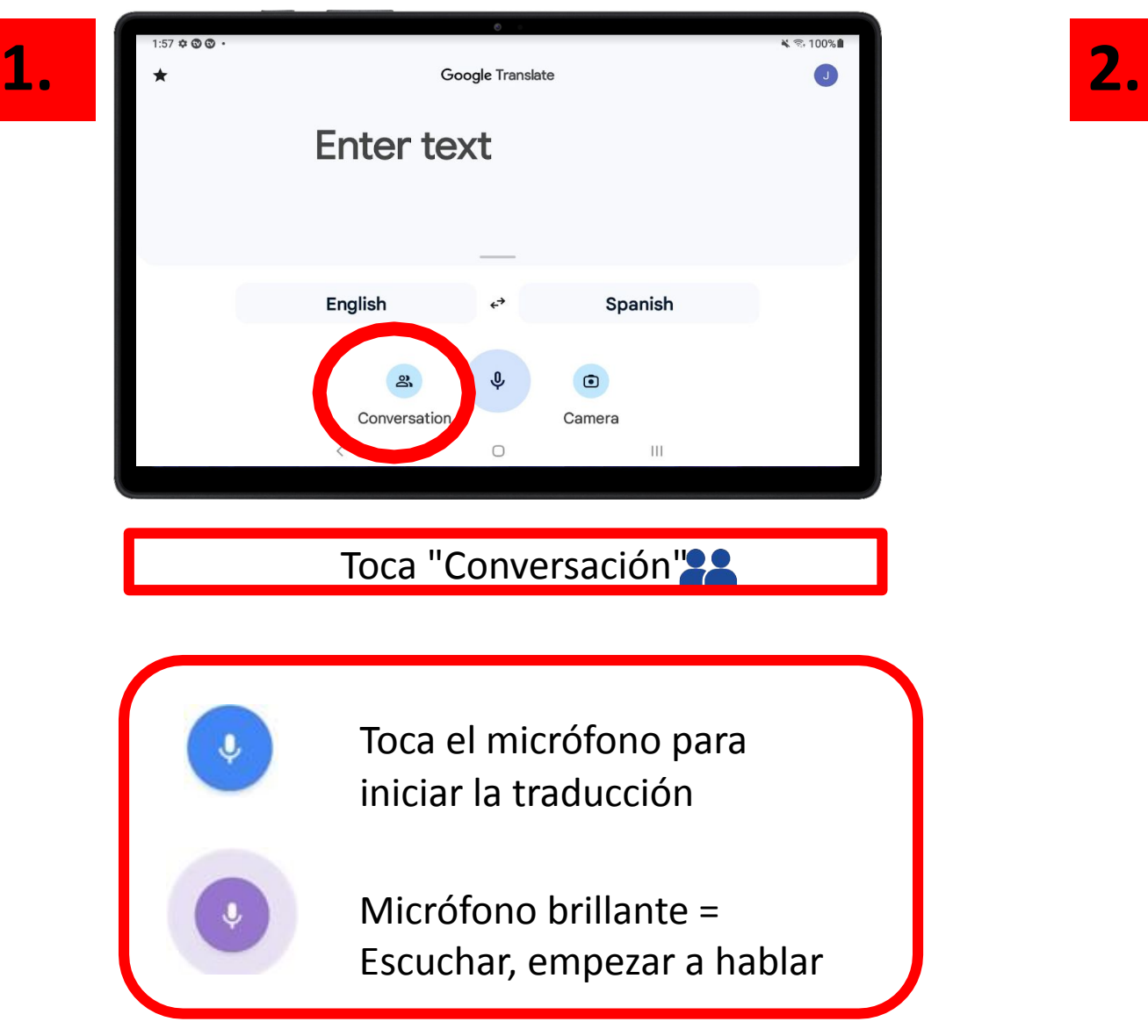

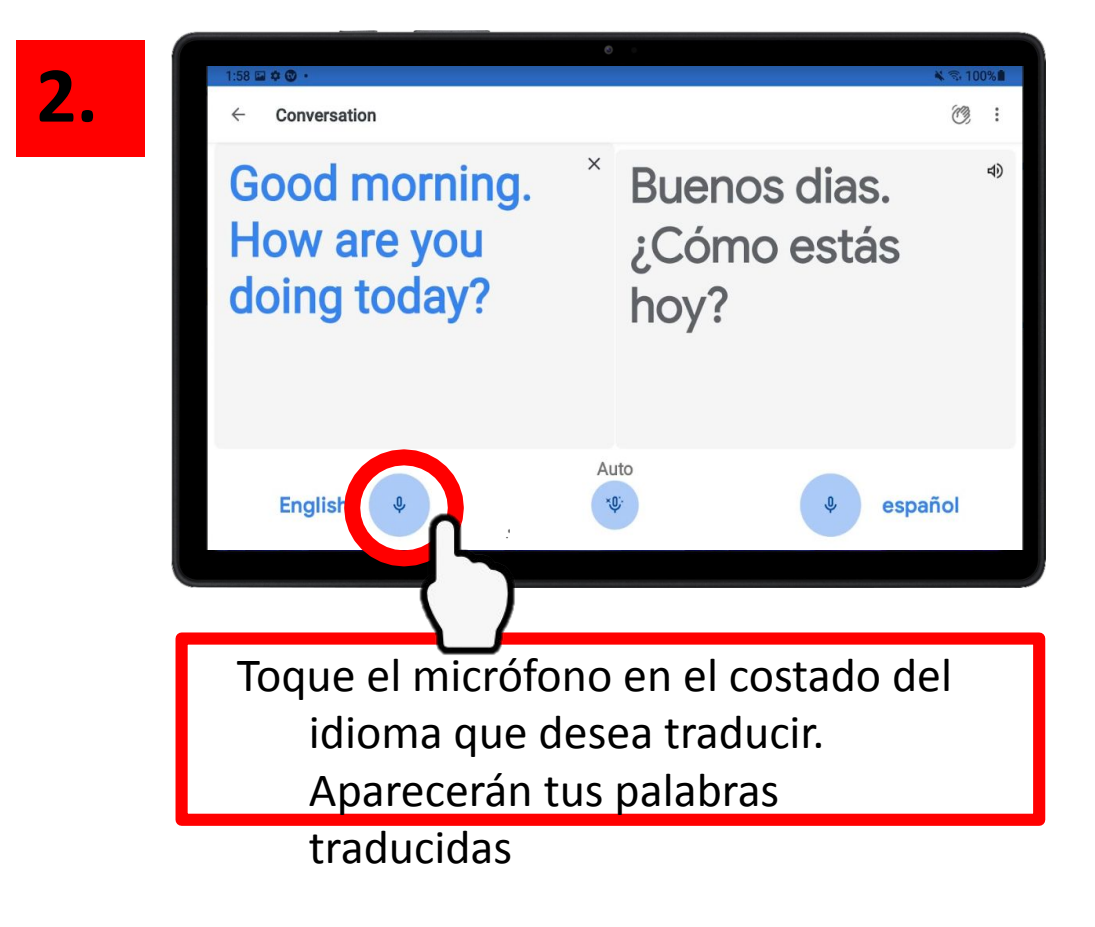

## Traducción de cámara  $\begin{pmatrix} 1 \\ 2 \end{pmatrix}$

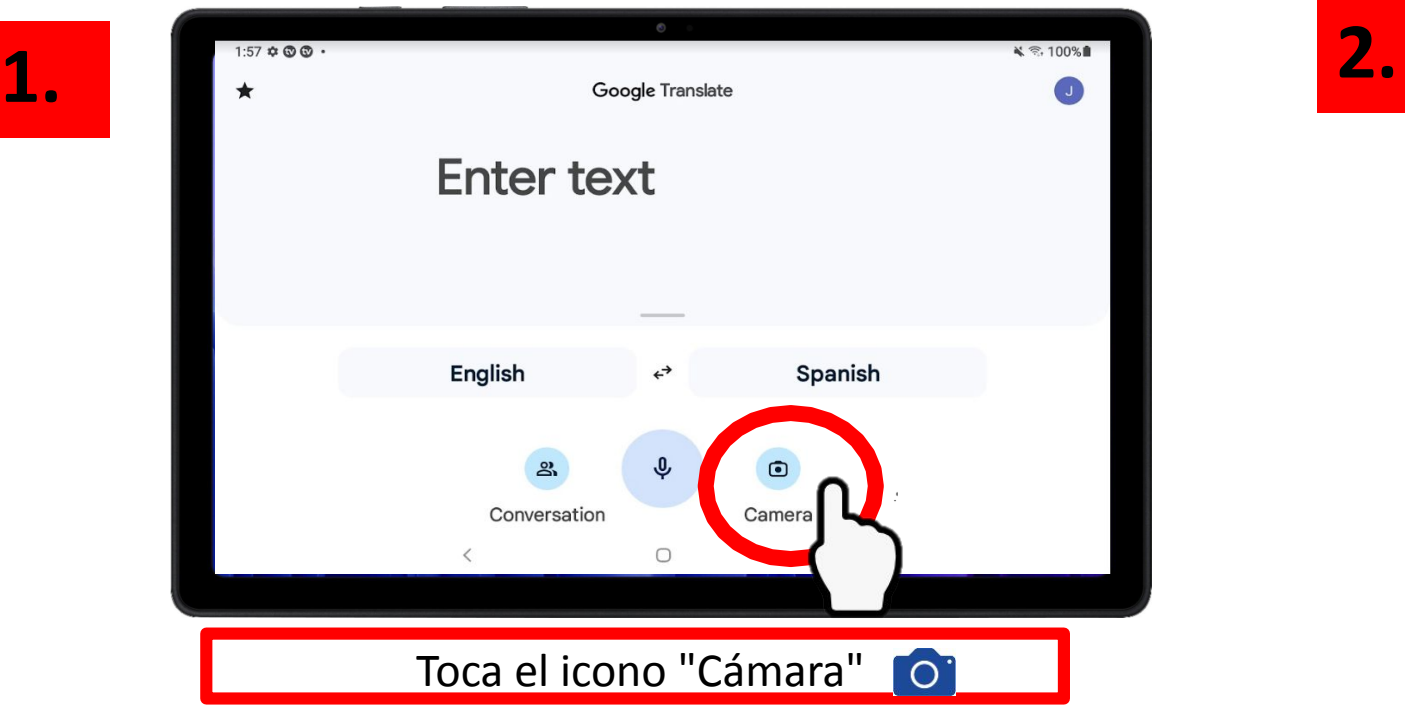

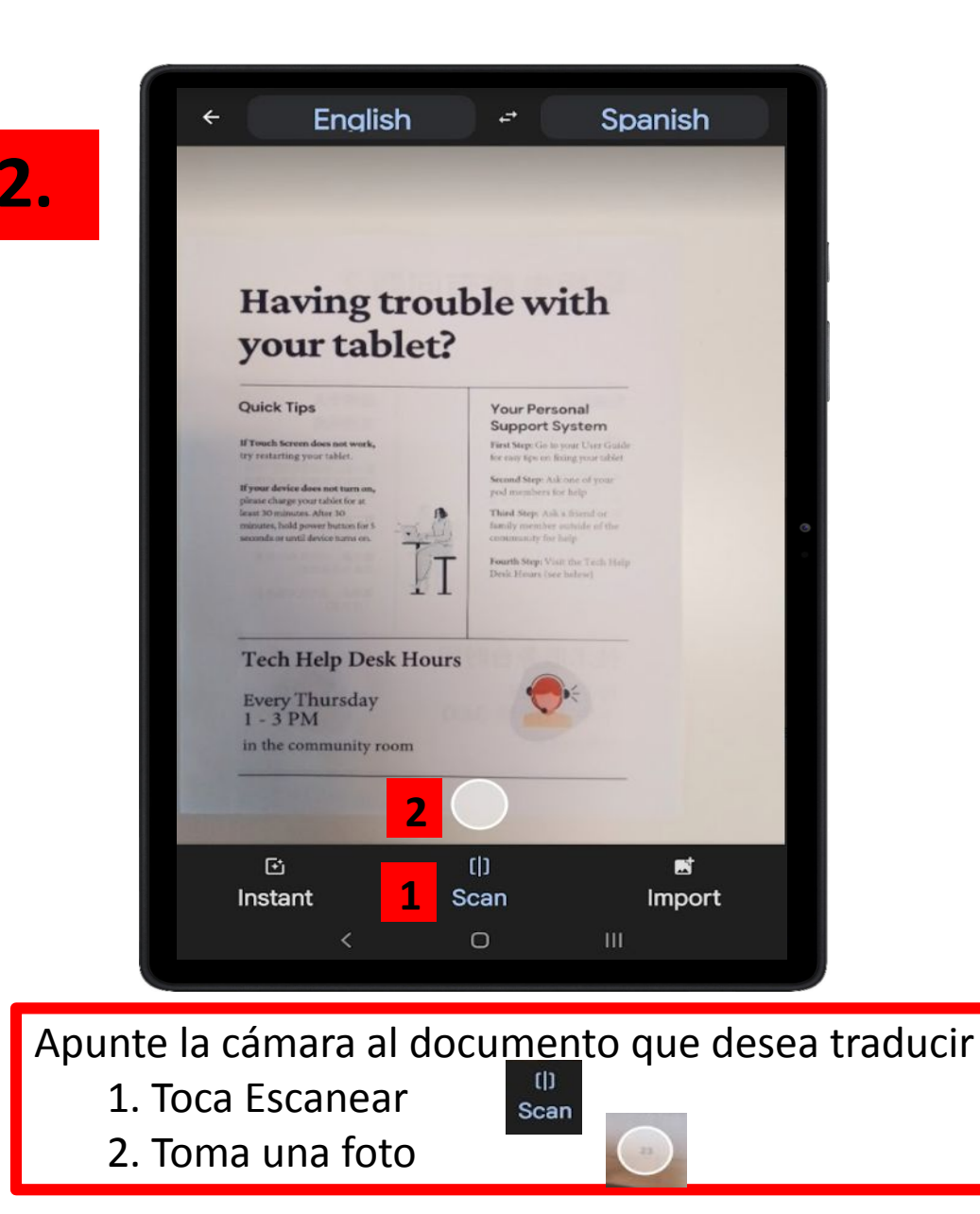

# Traducción de cámara

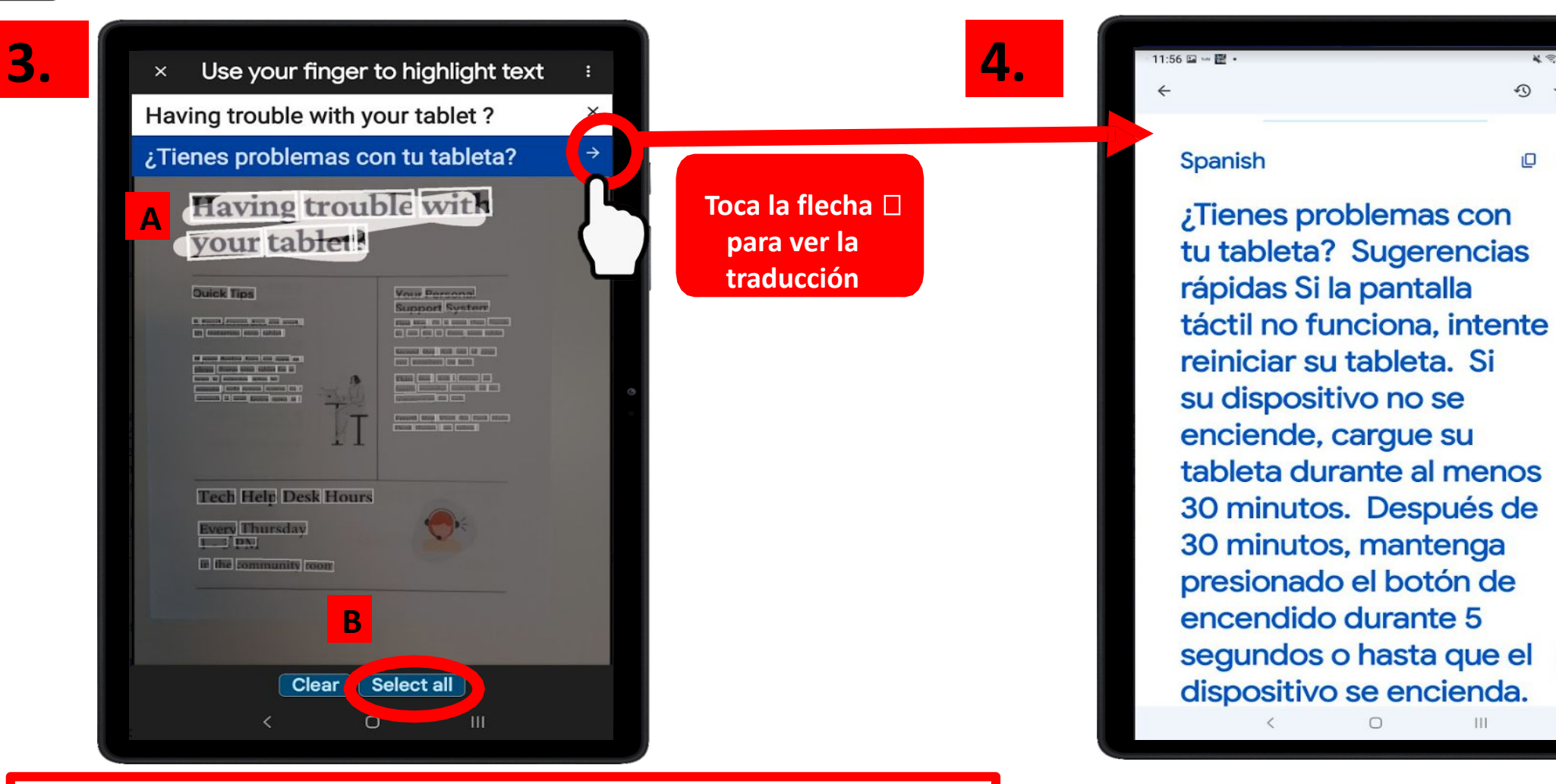

Hay 2 opciones:

A. "Resaltar" las palabras que desea traducir manteniendo el dedo hacia abajo y seleccionando las palabras

B. Toque "Seleccionar todo" para traducir todo el documento.

¡Éxito! ¡Acabas de traducir un documento!

 $\leq 100\%$ 

☆ :

 $+$ 

 $\mathbb{Q}$ 

O  $\blacktriangleleft$ 

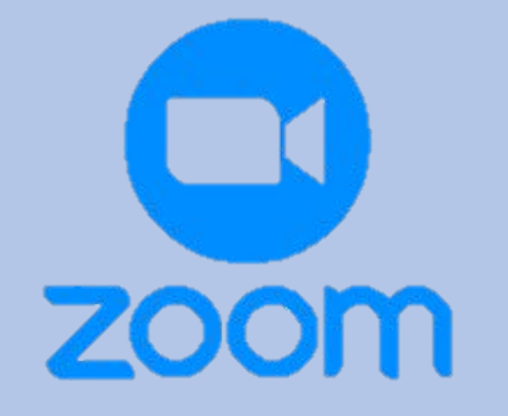

# CAPÍTULO 5

Zoom

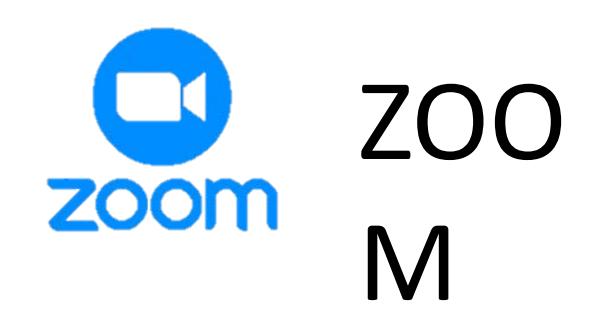

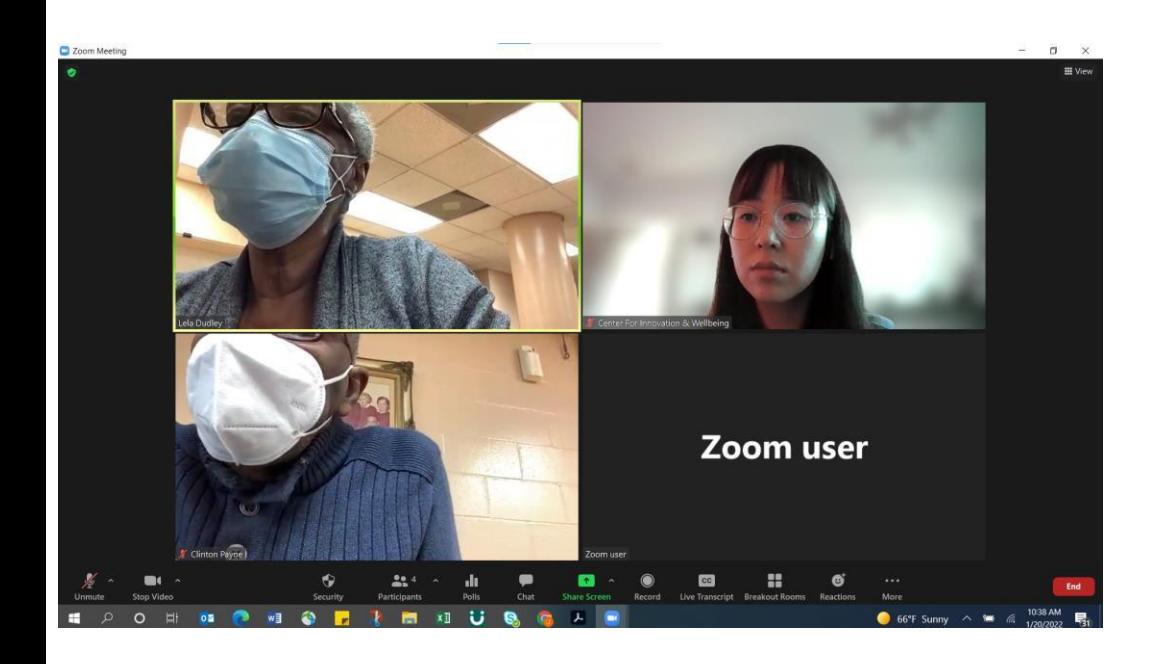

## **¿QUÉ es ZOOM?**

¡ZOOM es una aplicación de videoconferencia gratuita y popular donde puedes conocer y hablar con personas desde la comodidad de tu hogar! Zoom no solo se usa para reuniones, sino también para ver sermones de la iglesia, hablar con amigos y familiares, y asistir a clases.

## **¿POR QUÉ debería usarlo?**

ZOOM es una excelente herramienta para mantenerse conectado con sus amigos y familiares que viven lejos. ZOOM también es una excelente manera de asistir a talleres de aprendizaje permanente y ver los sermones de su iglesia desde casa.

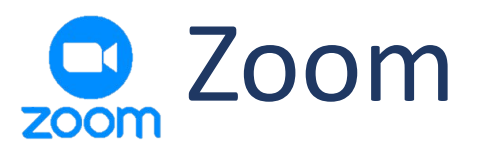

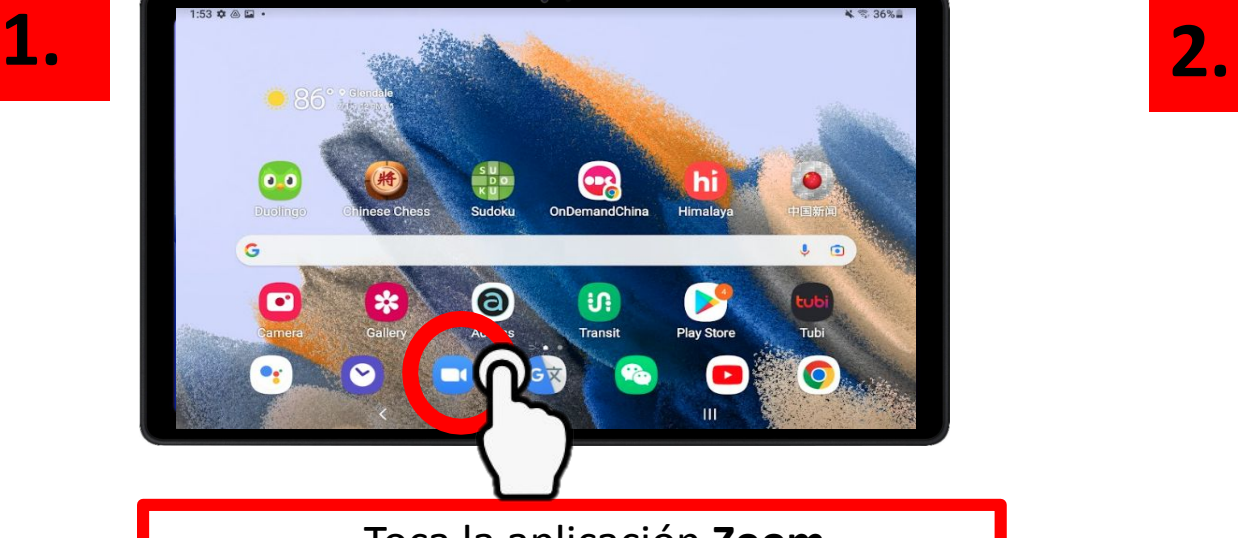

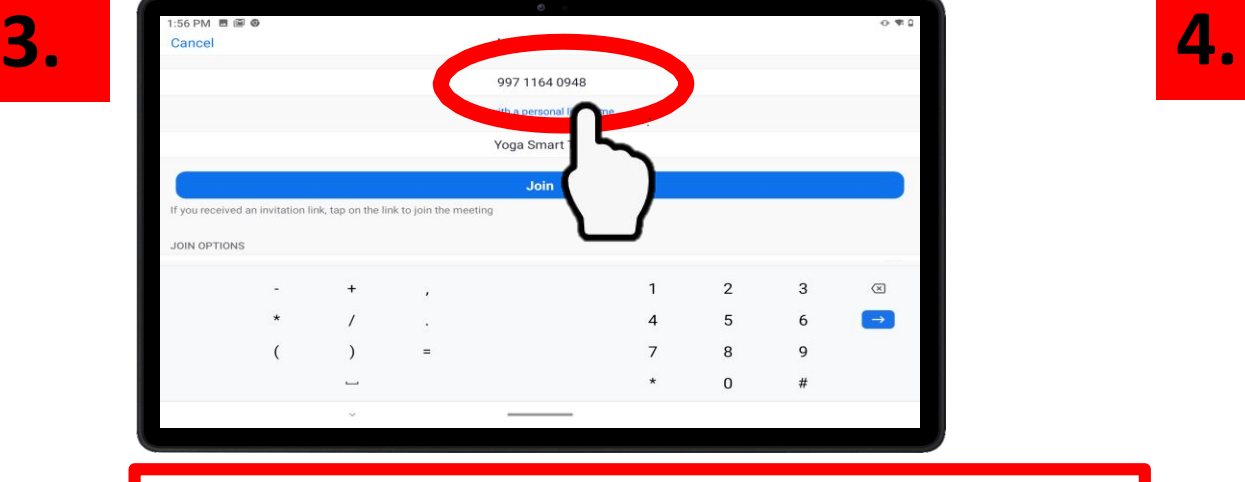

Introduzca el ID de reunión de Zoom de 11 dígitos y toca "Join"

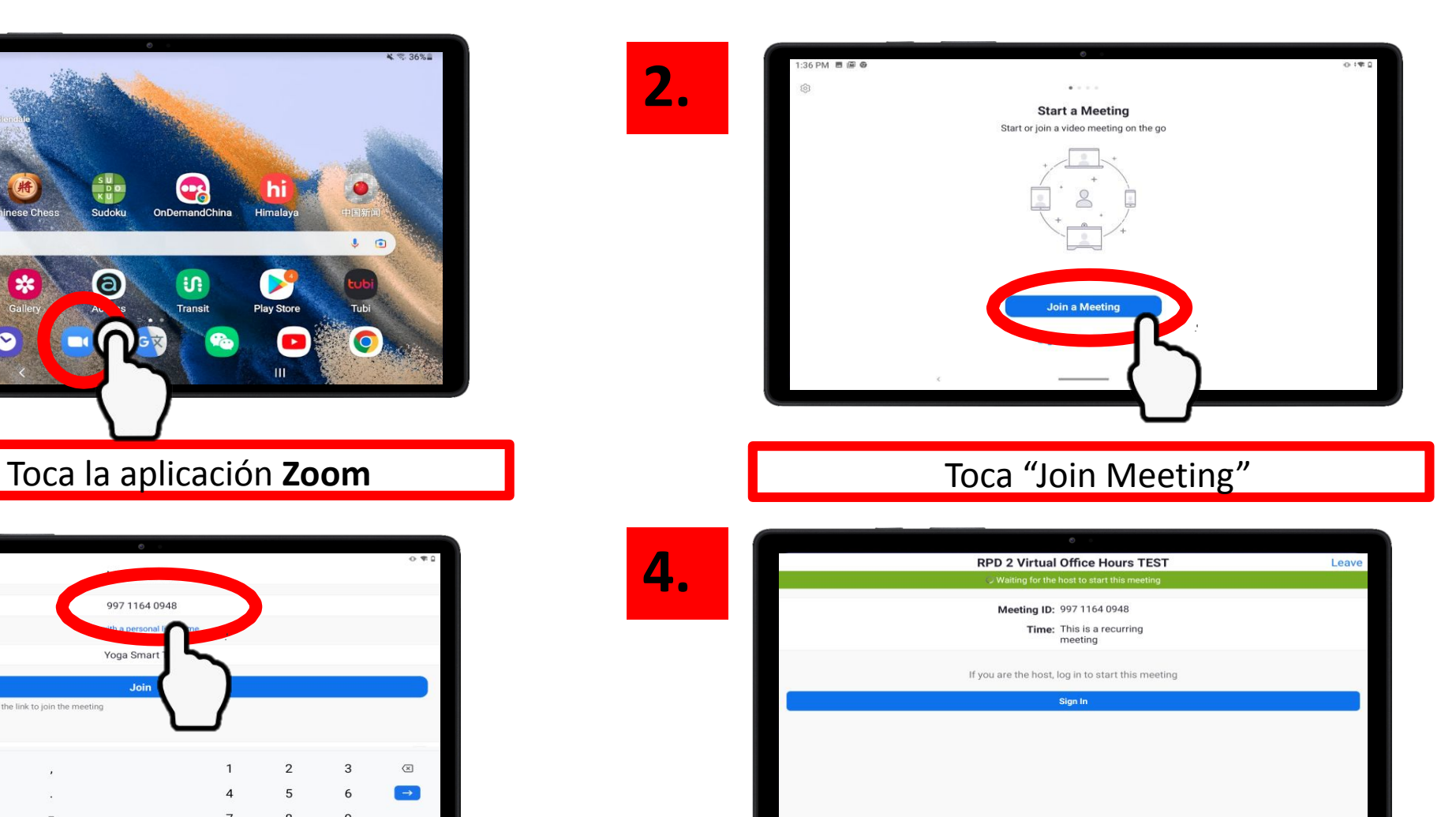

**Espere** a que comience la reunión

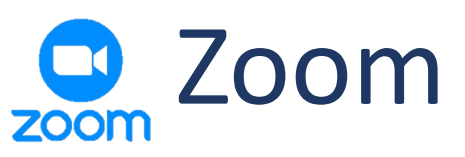

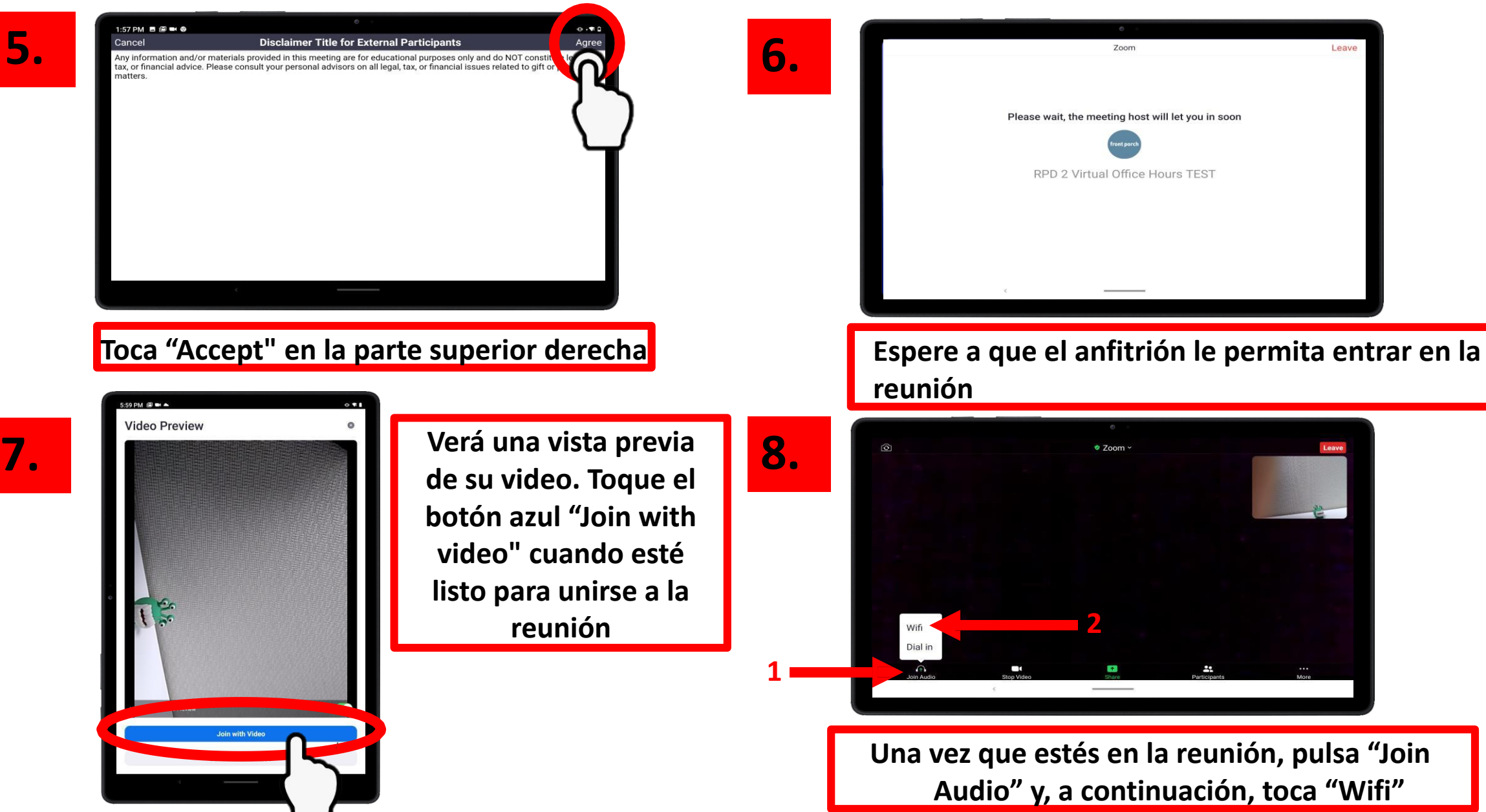

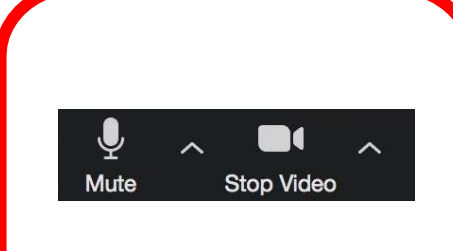

Micrófono ENCENDIDO Video ENCENDIDO

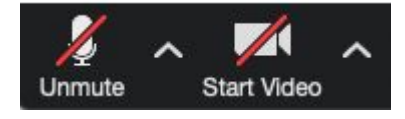

Micrófono APAGADO Video APAGADO

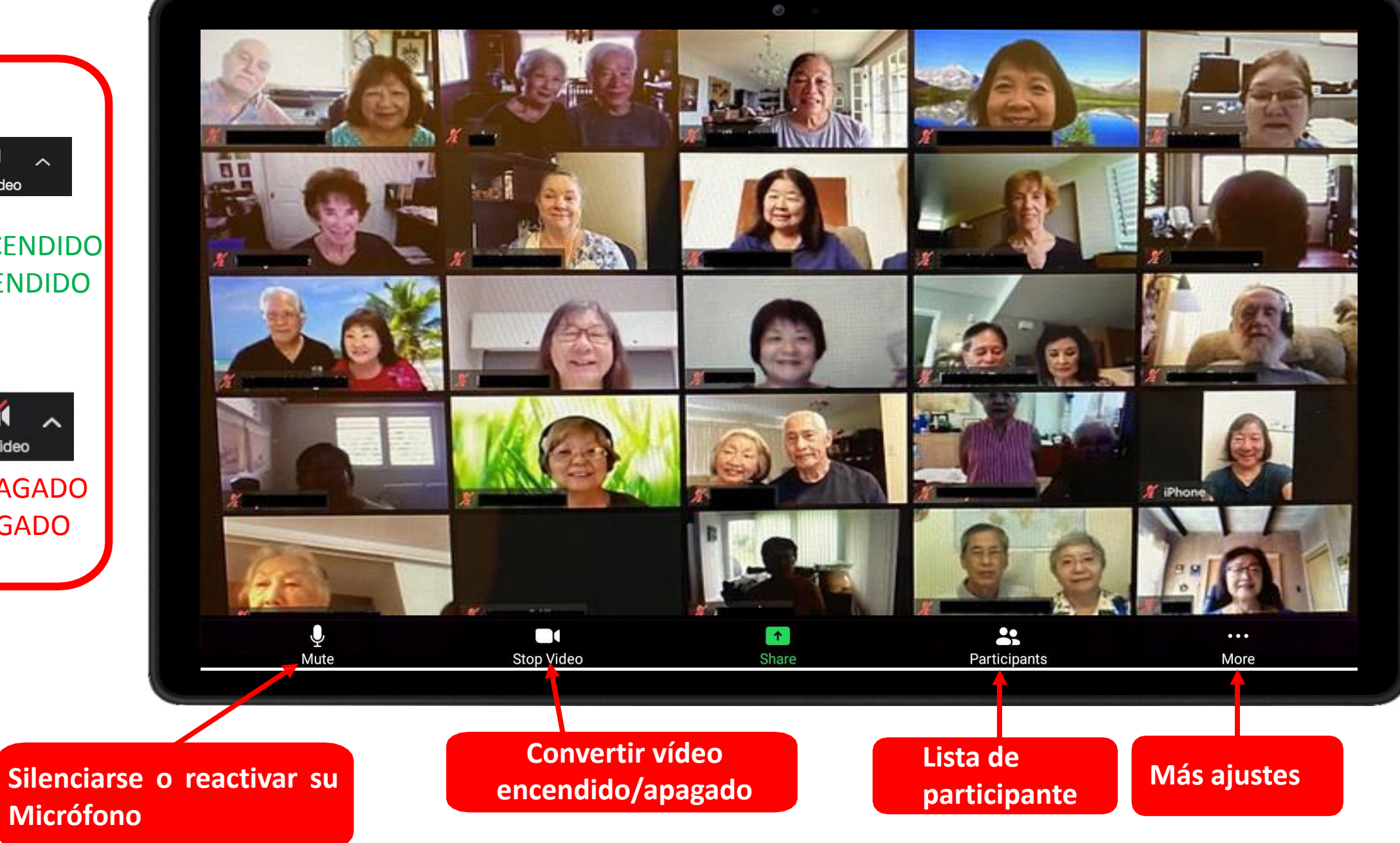

## Ejemplo de invitación a

Subject

Location

Start time

End time

FPCIW interview w/Joana https://zoom.us/j/94305215438

Thu 12/2/2021

Thu 12/2/2021

照

**Fig** 

4:00 PM

4:50 PM

# reuniones de Zoom

**Organizador de reuniones**

w.

nge.

All day event

Sant Wad 11/24/2021 10:24 AM

**Tema de la reunión**

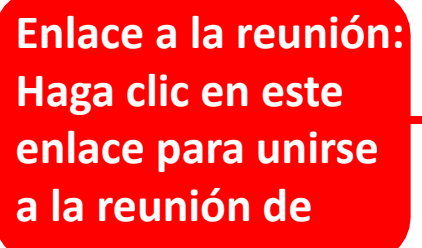

**Zoom** 

**ID de reunión:**  Introduzca el ID de reunión de 11 dígitos (consulte el paso 3)

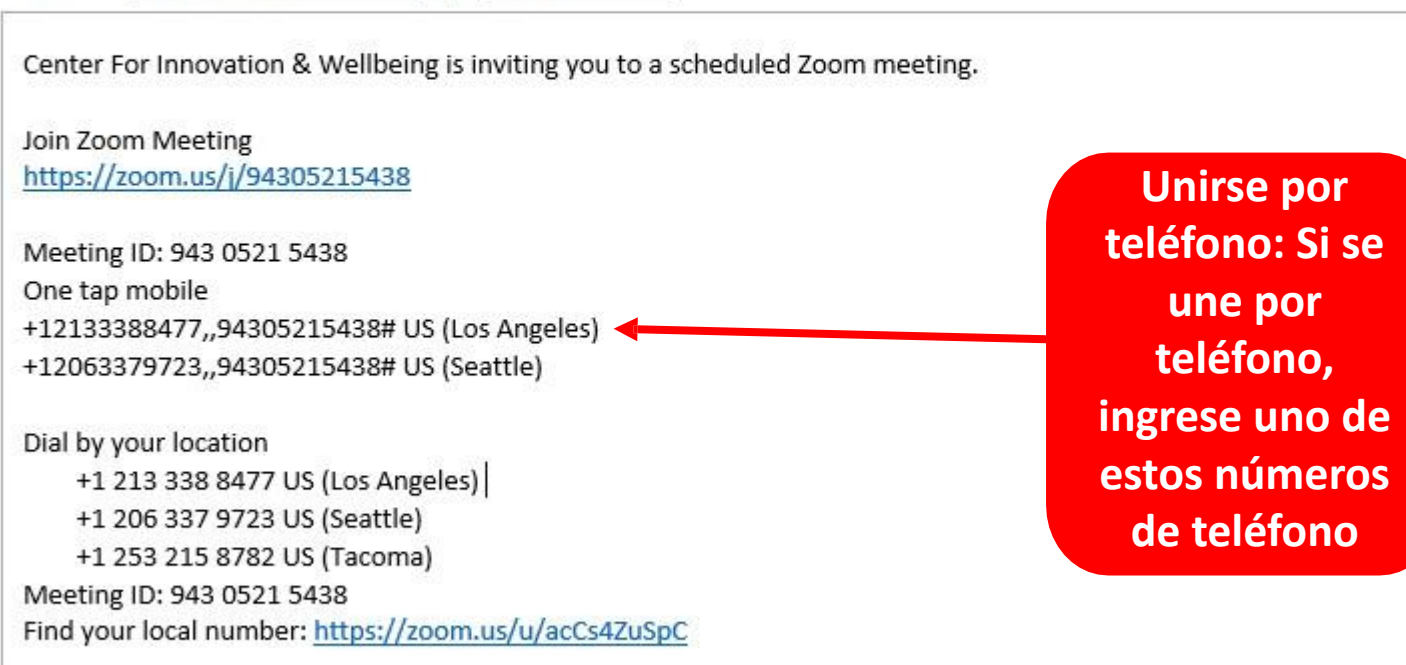

## ¿Tienes problemas con tu tableta?

#### Consejos rápidos

Si la pantalla táctil no funciona, intente reiniciar su tableta.

Si su dispositivo no se enciende, cargue su tableta durante al menos 30 minutos. Después de 30 minutos, mantenga presionado el botón de encendido durante 5 segundos o hasta que el dispositivo se encienda.

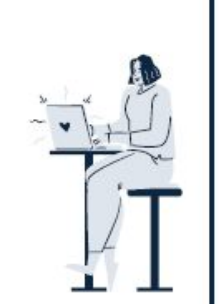

#### Tu personal

#### Sistema de apoyo

Primer paso: consulte la Guía del usuario para obtener consejos sencillos sobre cómo reparar su tableta Segundo paso: Pida ayuda a uno de los miembros de su grupo

Tercer paso: Pida ayuda a un amigo o familiar fuera de la comunidad Cuarto paso: visite el horario

de la mesa de ayuda técnica (consulte a continuación)

### Horario de la mesa de ayuda técnica

Todos los jueves de 1:00 a 3:00 en la sala comunitaria

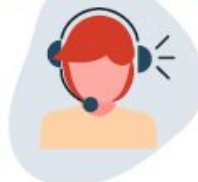

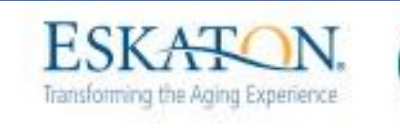

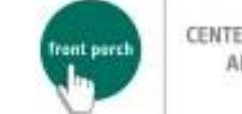

CENTER FOR INNOVATION<br>AND WELLBEING

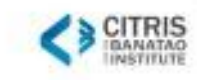

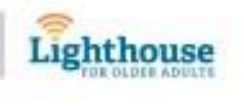

# 삼성 탭 A7 사용 설명서

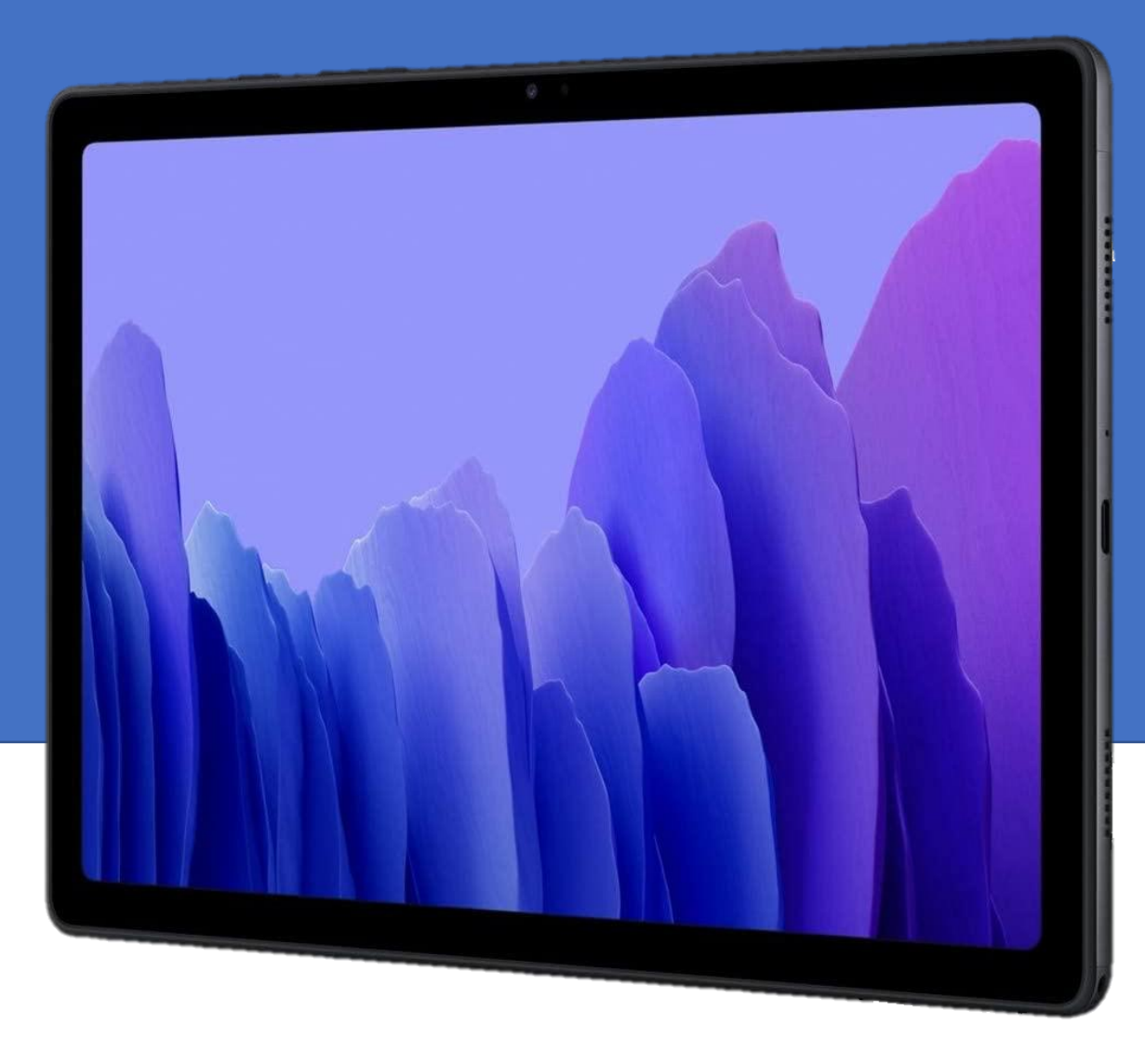

**Provided by:** 

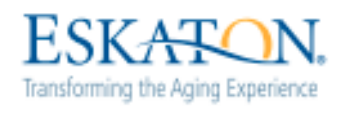

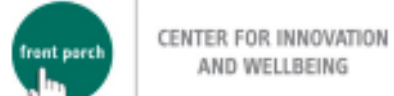

.Ь.

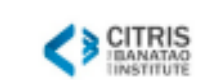

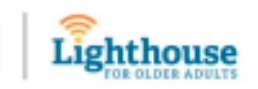

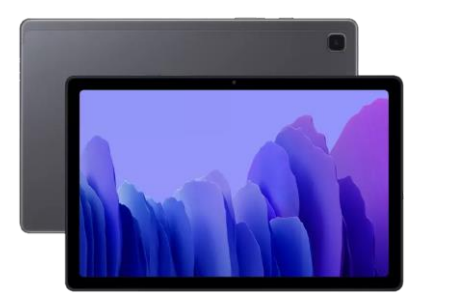

一早才

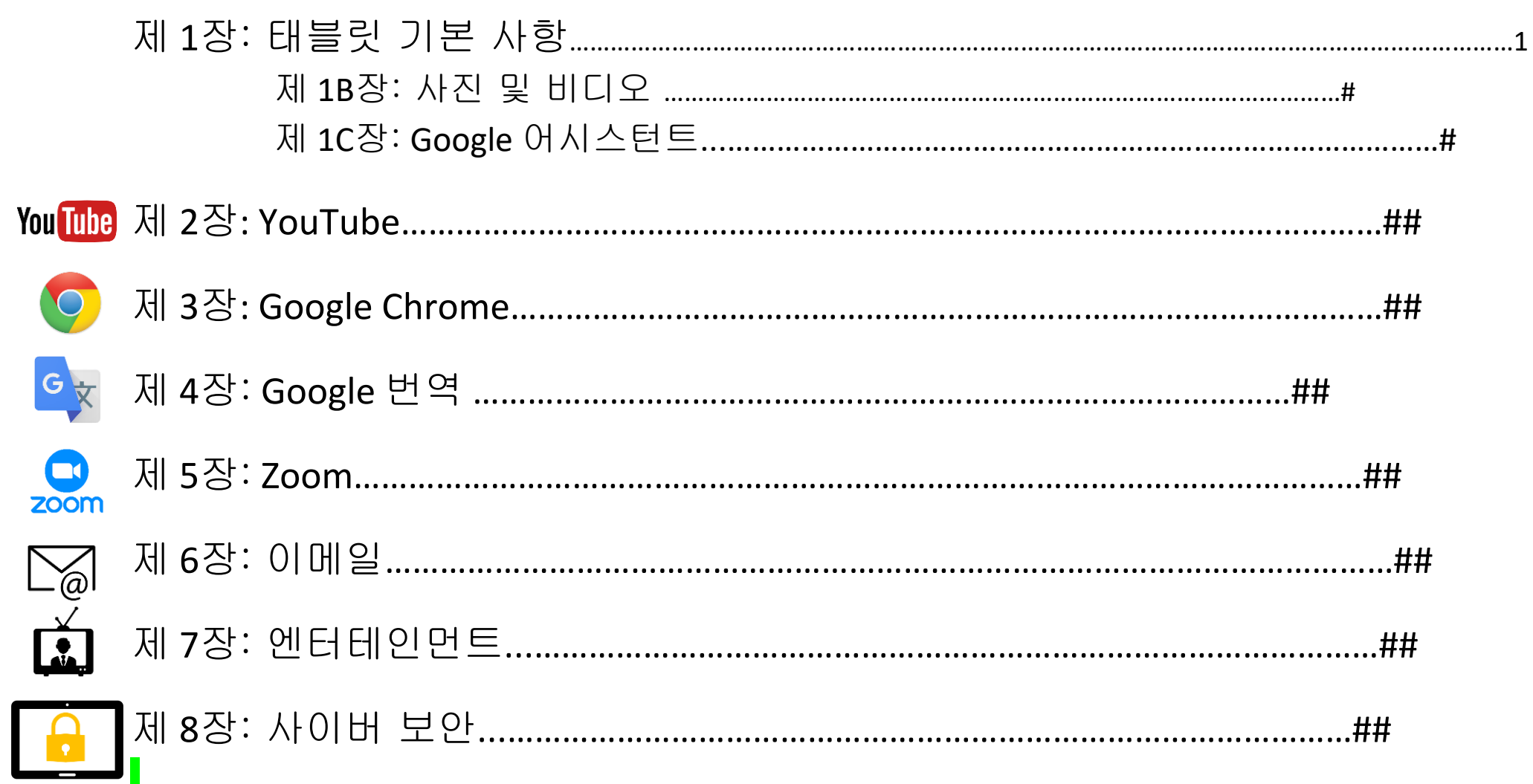

# 태블릿 기본 사항

# 제 1A장

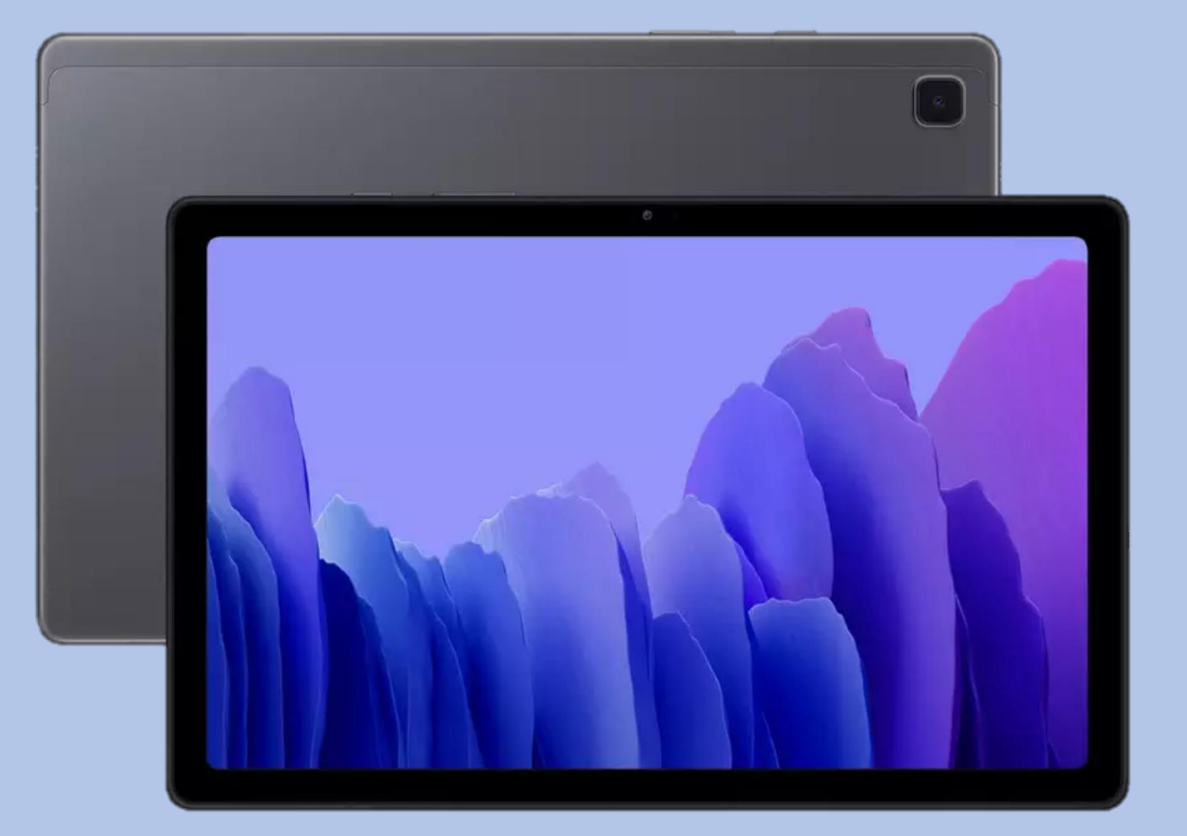

# 제 1장: 태블릿 기본 사항

## • 태블릿 하드웨어

- 태블릿 켜기 및 끄기
- 태블릿 다시 시작
- 태블릿 충전
- 제스처
	- 터치를 사용하여 태블릿과 상호 작용
- 탐색 바
- 키보드
	- 언어
	- 쓰기 기능
- 설정

# 태블릿 및 액세서리

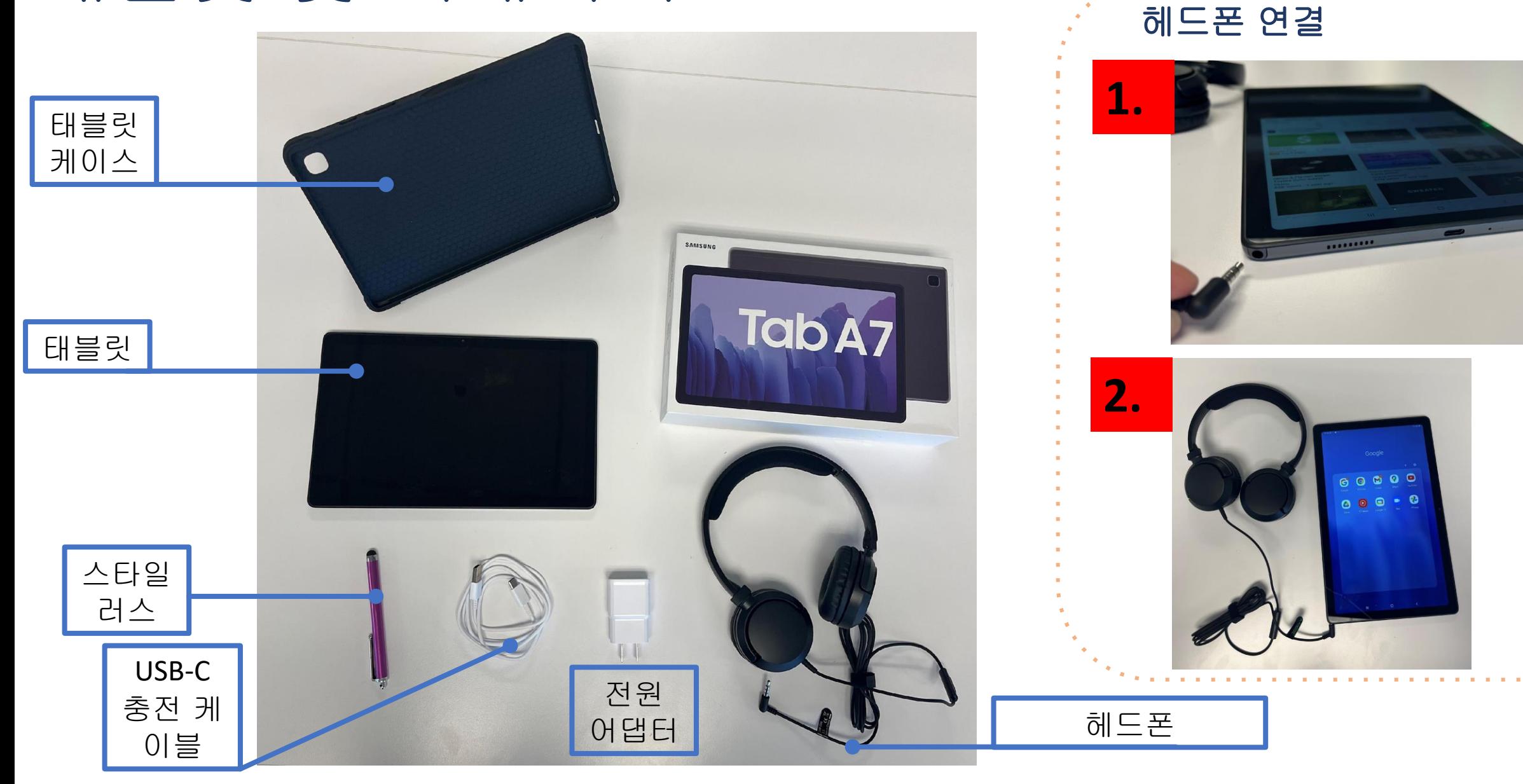

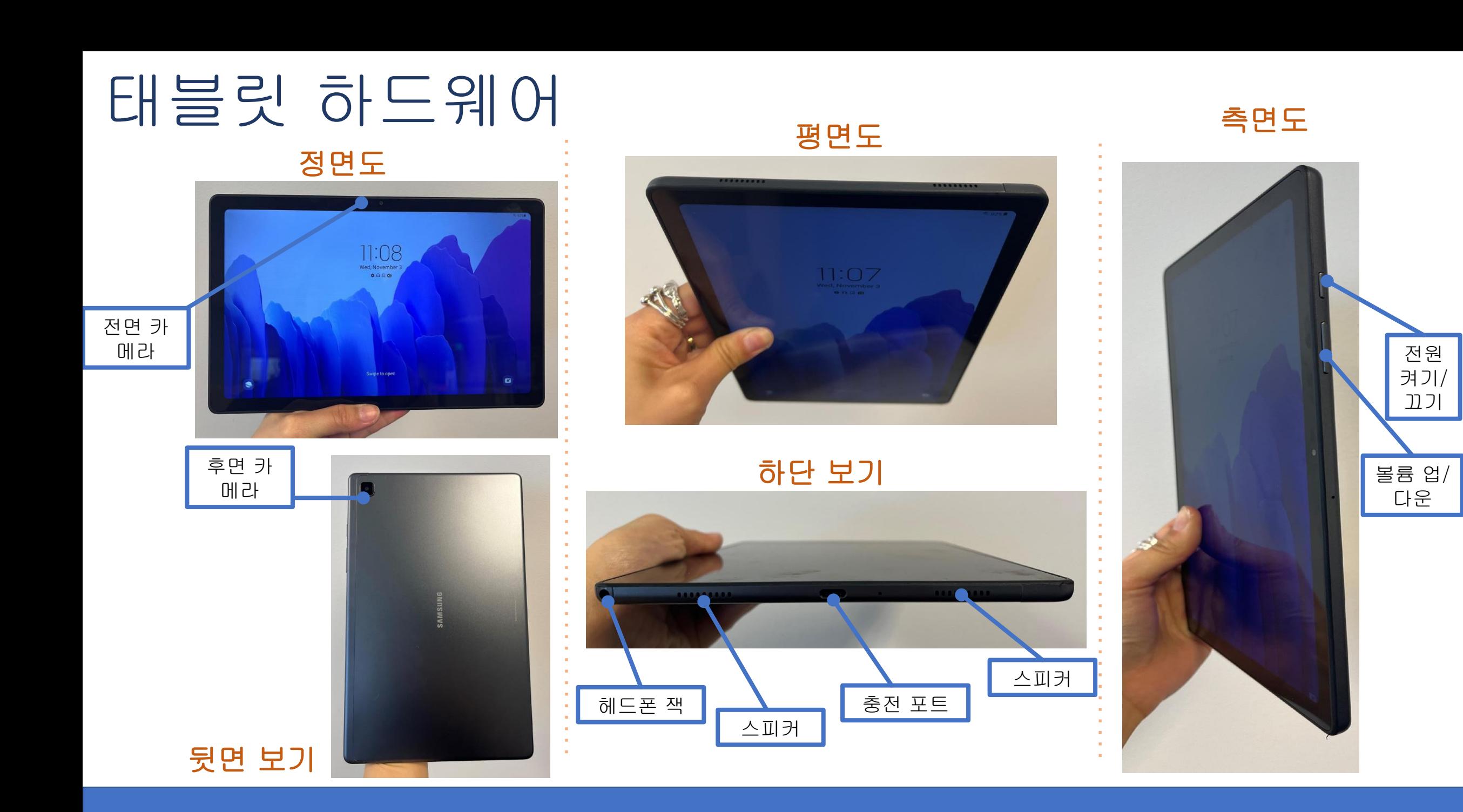

전원 켜기/ 끄기

# 태블릿 다시 시작

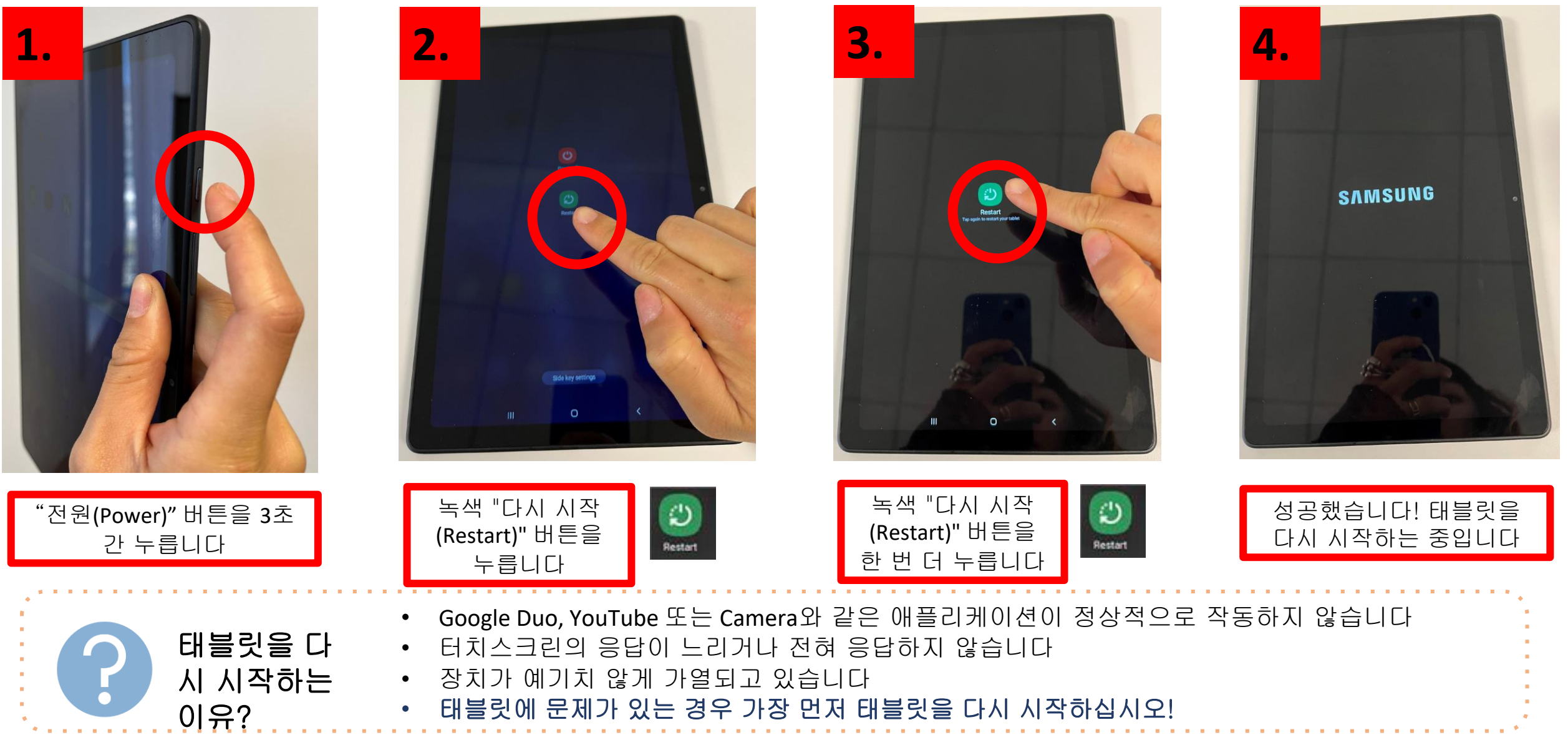

## 태블릿 충전

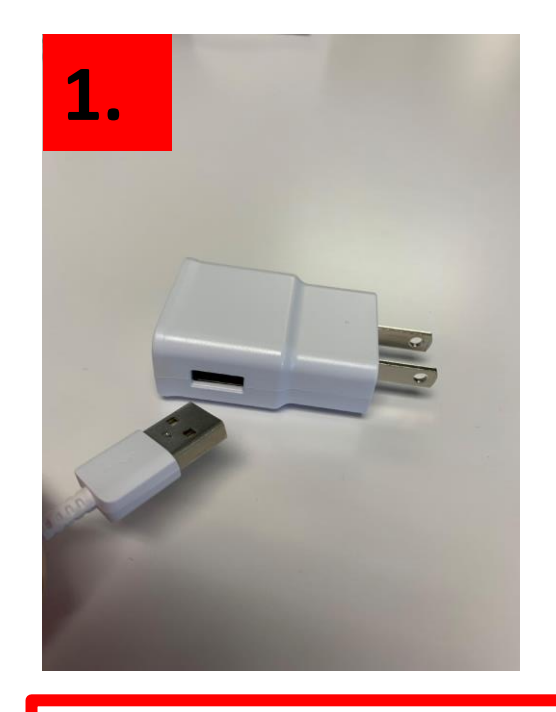

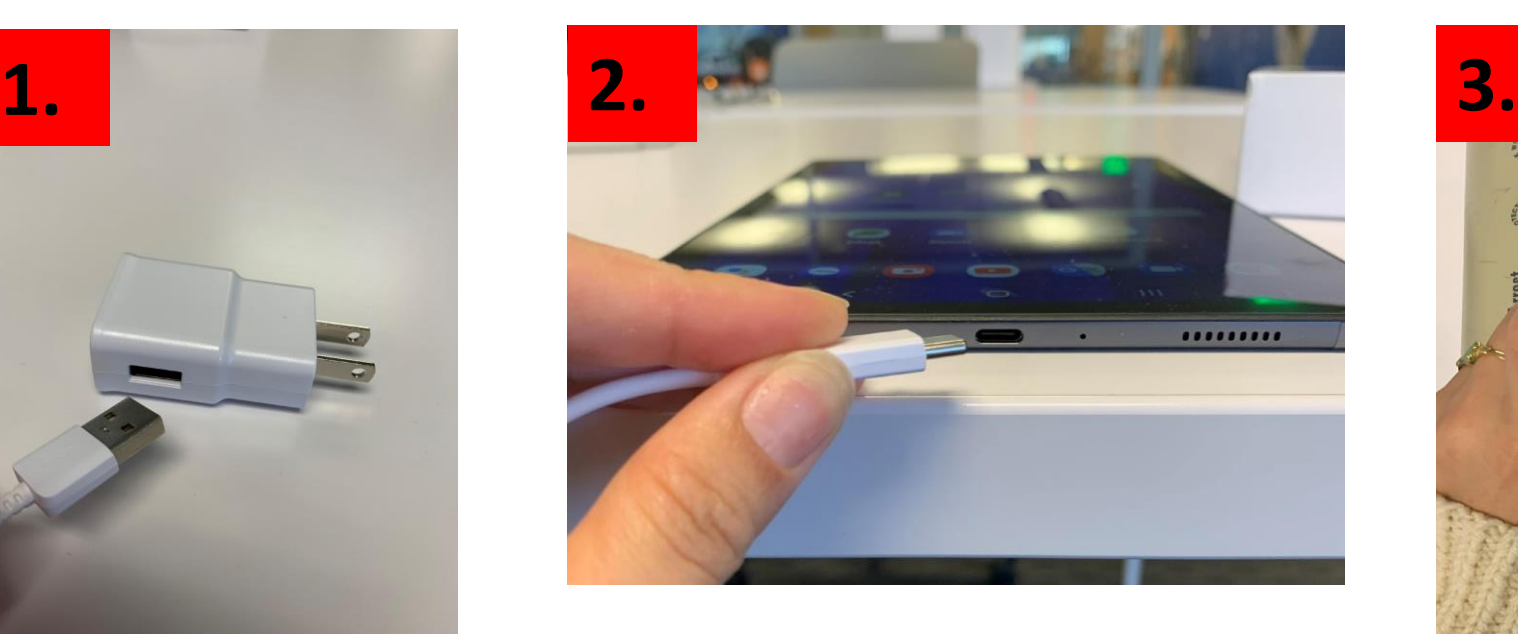

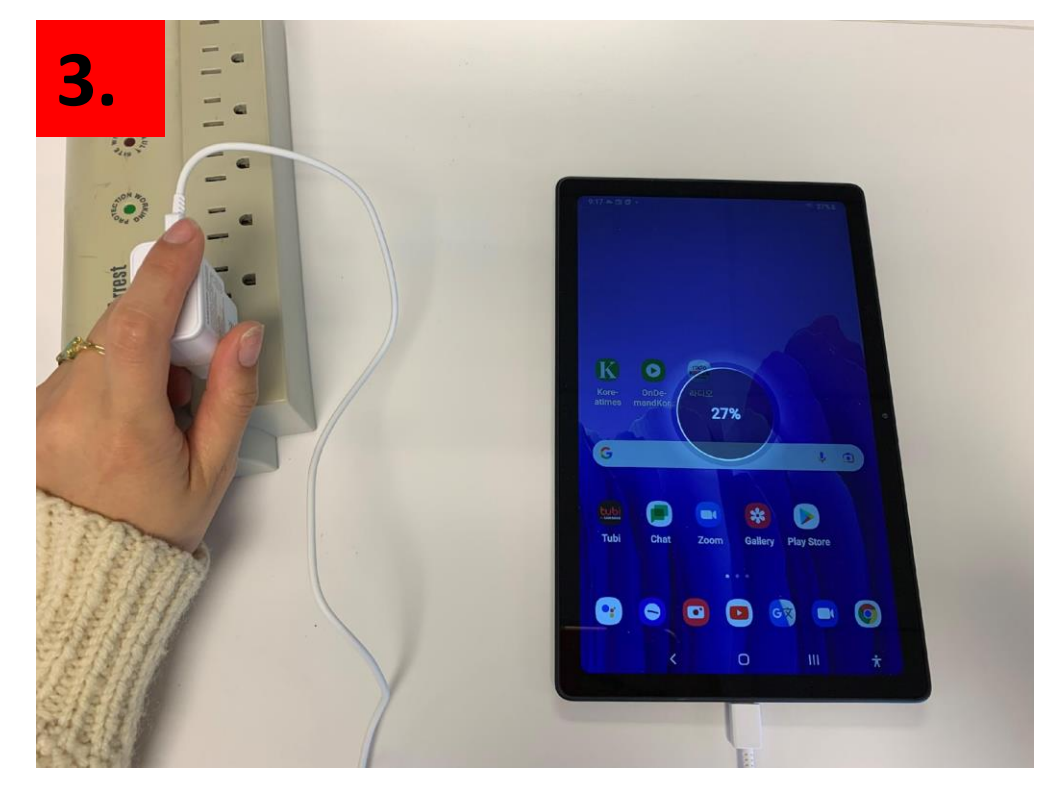

1. 전원 어댑터에 USB-C 충전 케이블을 연결합니다 2. USB-C 충전 케이블을 태블릿 충전 포트에 꽂습니다 3. 전원 어댑터를 전원에 연결합니다

> 태블릿 배터리를 보존하려면, 장치가 완전히 충전되면 충전 케이블에서 장치를 탈거합니다 <sup>팁</sup>

## Having trouble with

변경될 수 있음

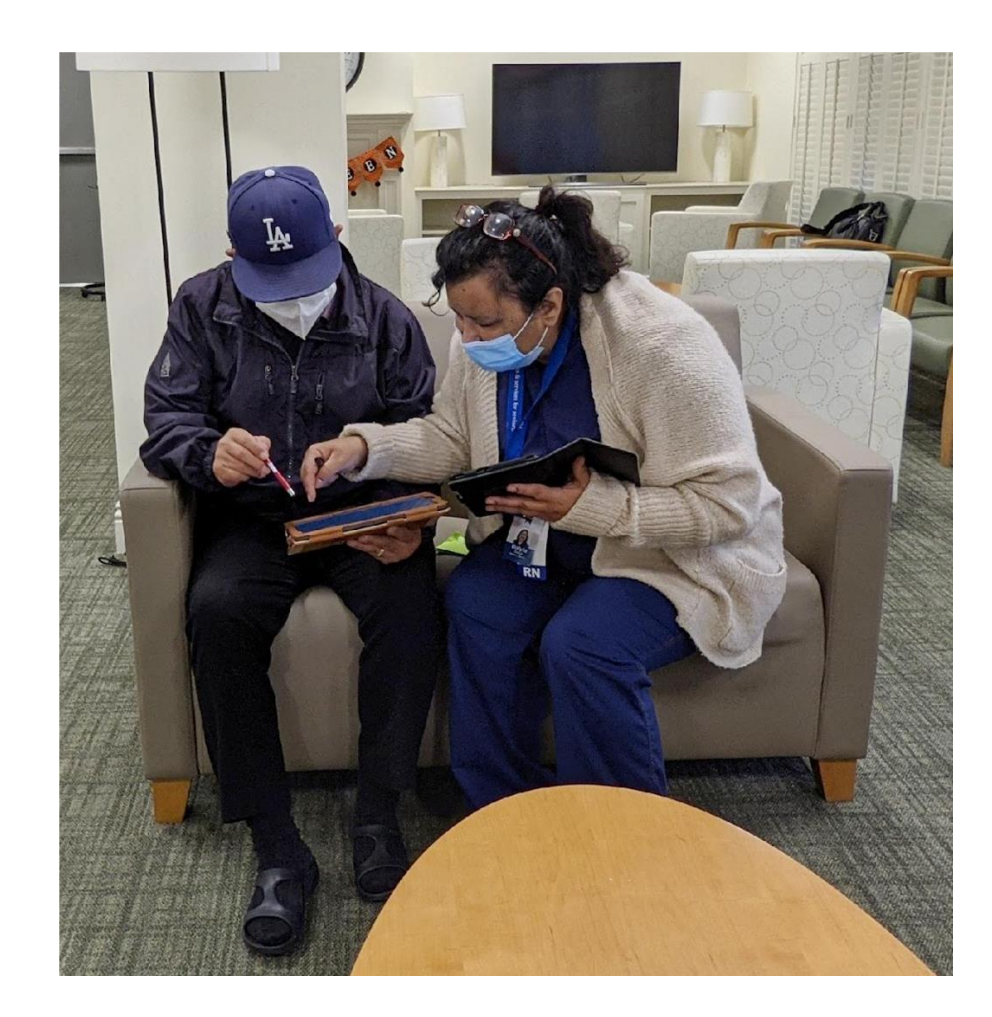

**FRIENDLY REMINDER: ENJOY THIS BEAUTIFUL DAY!** 

 $\triangle 57^\circ$   $\degree$  Glendale K  $\boldsymbol{\Theta}$ Messenger Facebook  $\begin{array}{c}\n\uparrow \\
\star \\
\hline\n\end{array}$ <br>Calculato Classroo  $\left( \blacksquare \right)$ D  $\frac{1}{2}$ **Calendar**  $\blacksquare$  $\bullet$  $\bullet$ 

제스처

### 누르기

- 태블릿 화면에 손가락을 부드럽게 대고 놓습니다
- 버튼을 선택하고 애플리케이션을 여는 데 사용되는 기본 제스처

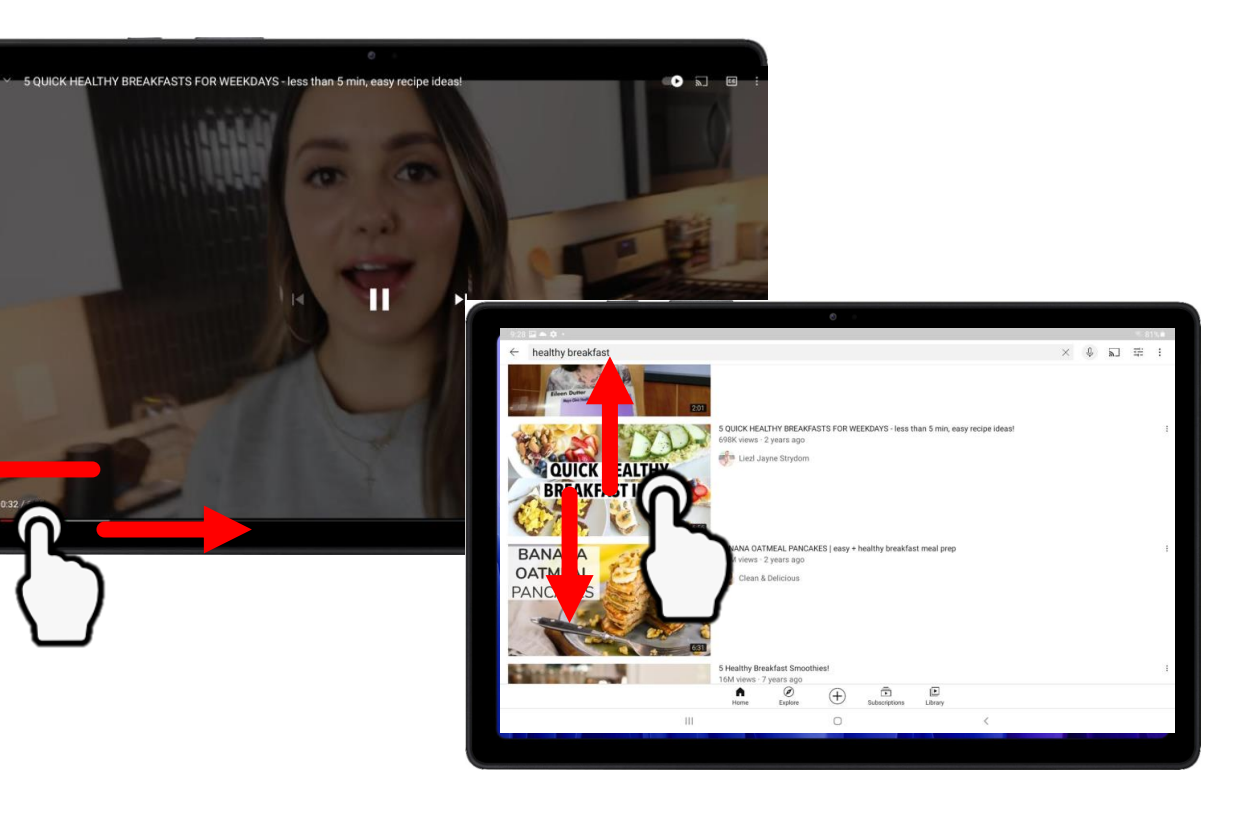

### 스크롤

- 태블릿 화면에서 손가락을 가 볍게 누르고 수직 또는 수평으 로 드래그합니다
- 스크롤은 YouTube 비디오를 빠 르게 감기 또는 되감고, 웹사이 트를 위아래로 스크롤하는 데 사용됩니다

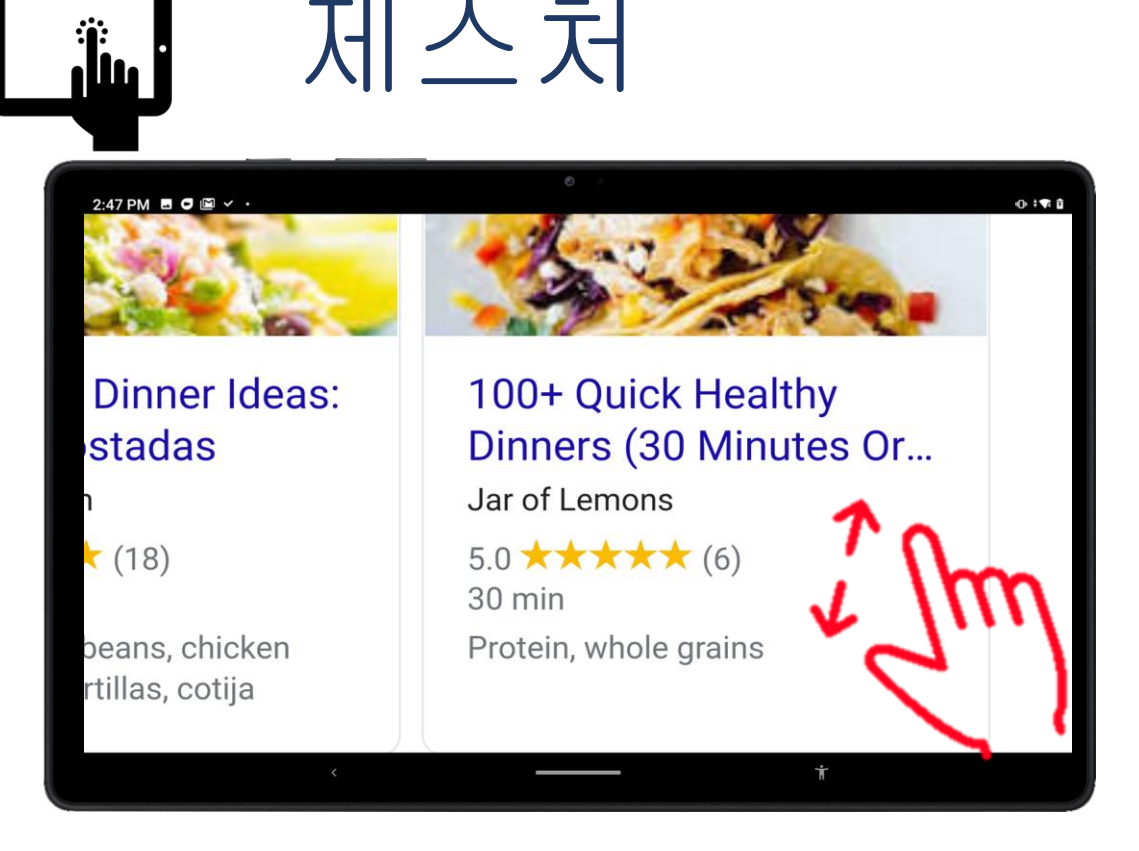

### 펼치기

- 사진이나 텍스트를 확대하기 위해 펼치기 제스처를 사용합 니다
	- 화면에서 집게 손가락과 엄지 손가락을 동시에 가볍게 누르 고 두 손가락을 펼칩니다

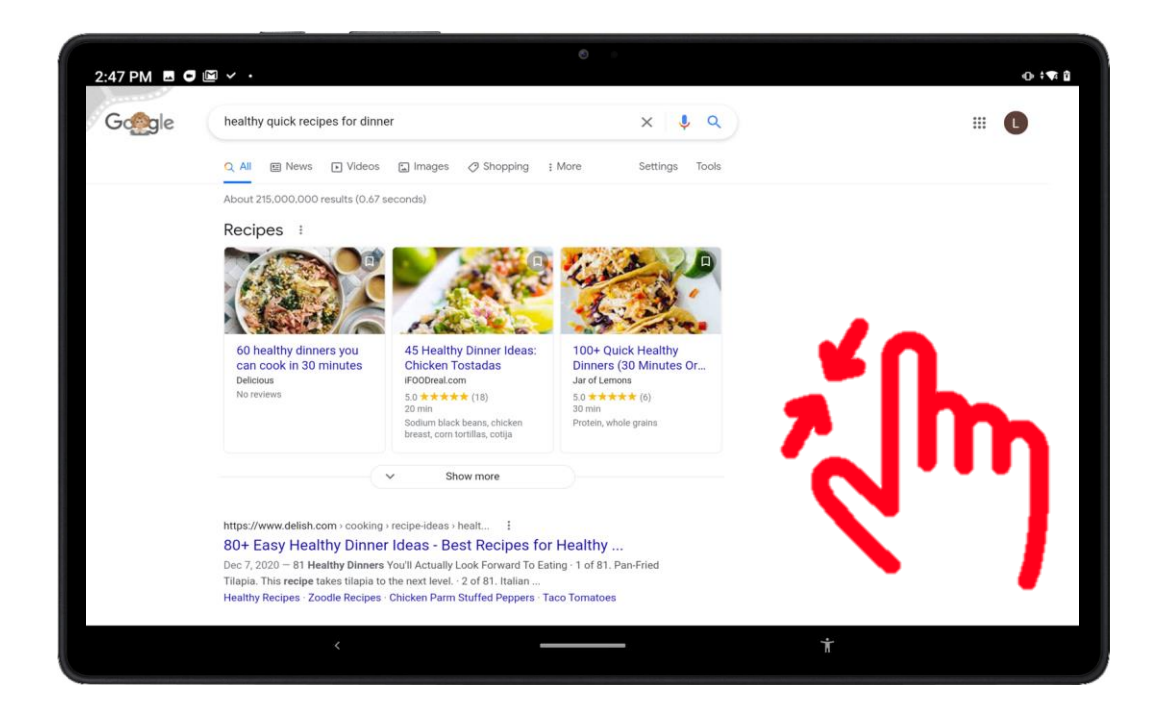

### 좁히기

- 사진이나 텍스트를 축소하는 데 좁히기 제스처를 사용합니다 • 화면에서 집게 손가락과 엄지
	- 손가락을 패드에 동시에 가볍게 누르고 그것들을 함께 좁힙니다

탐색 바

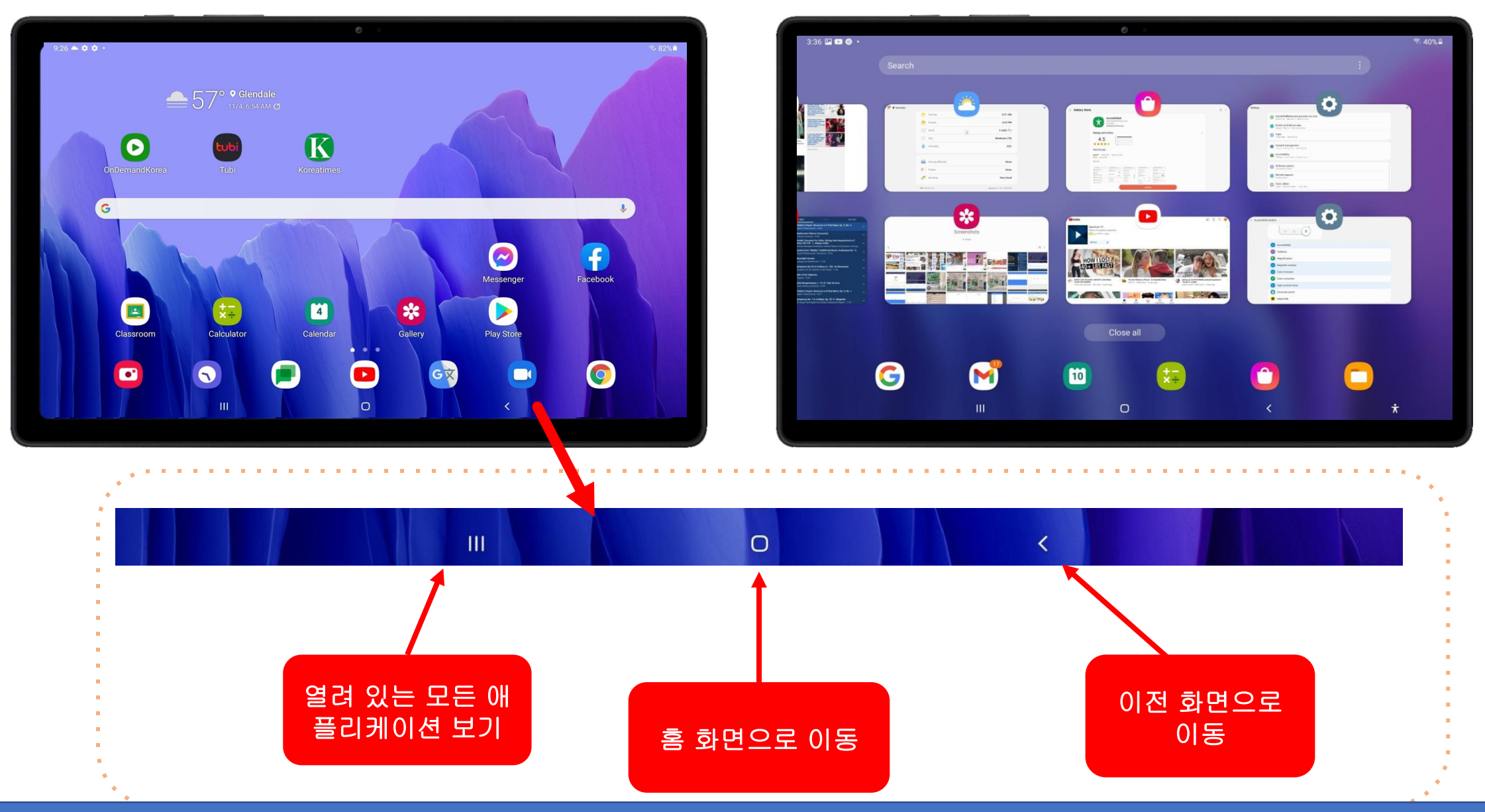

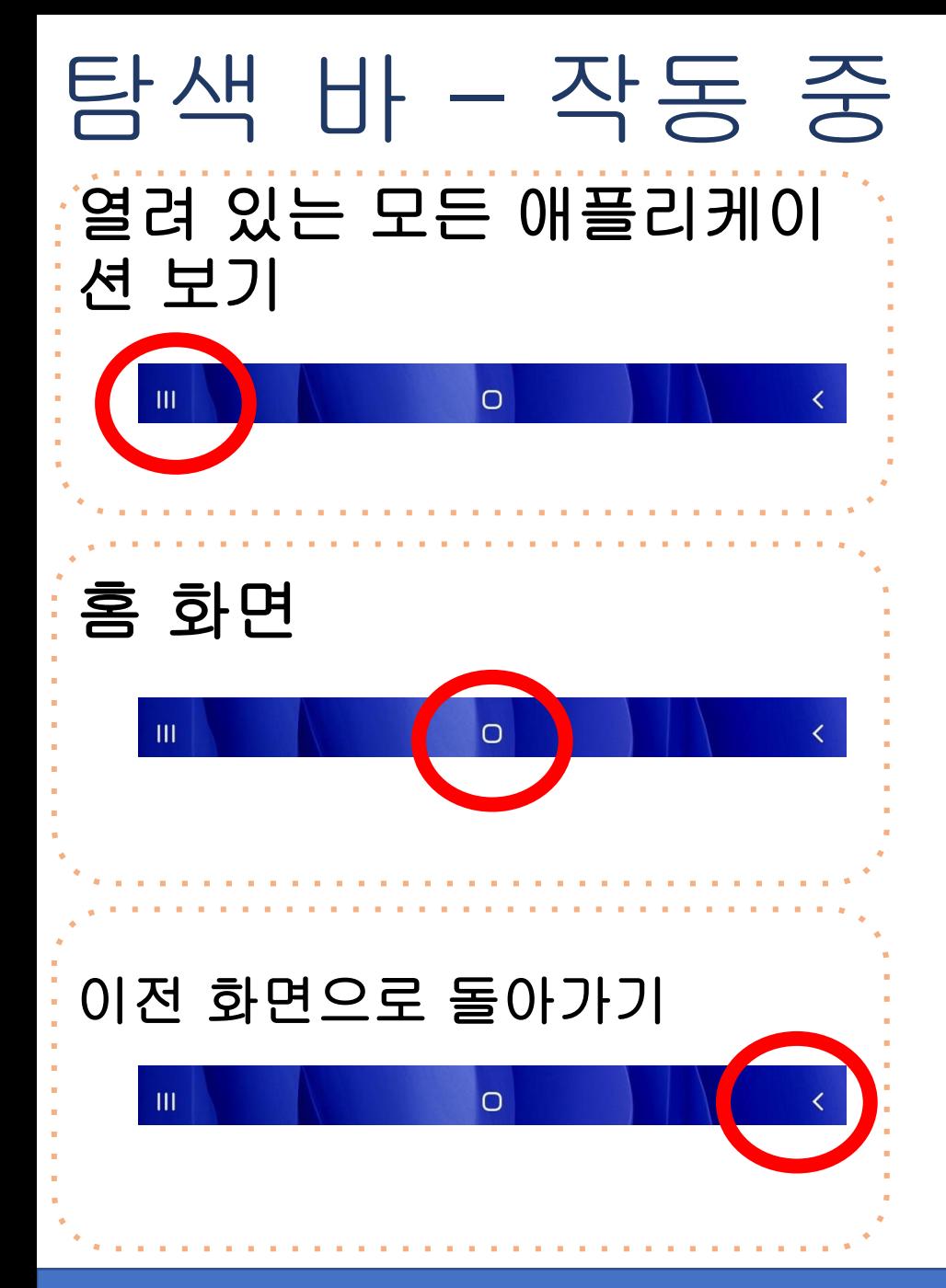

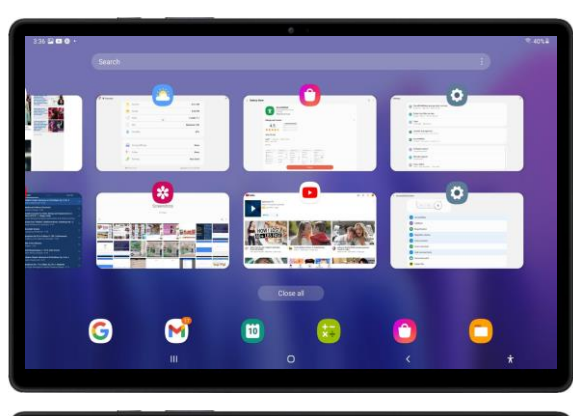

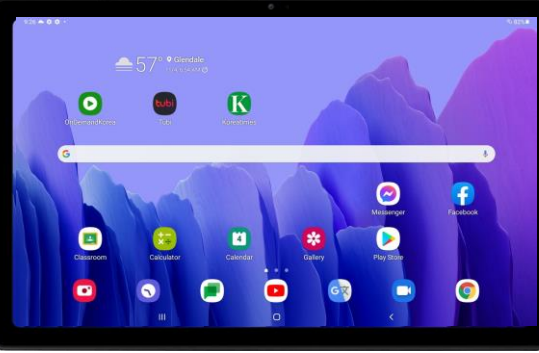

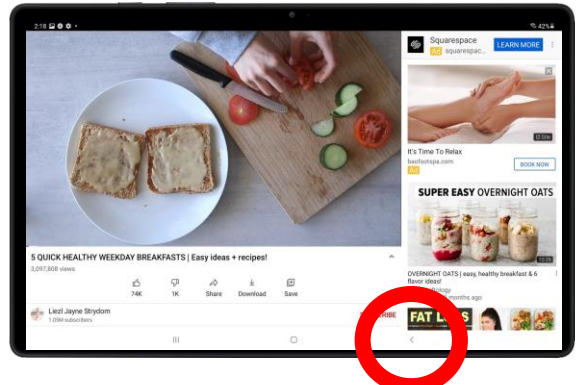

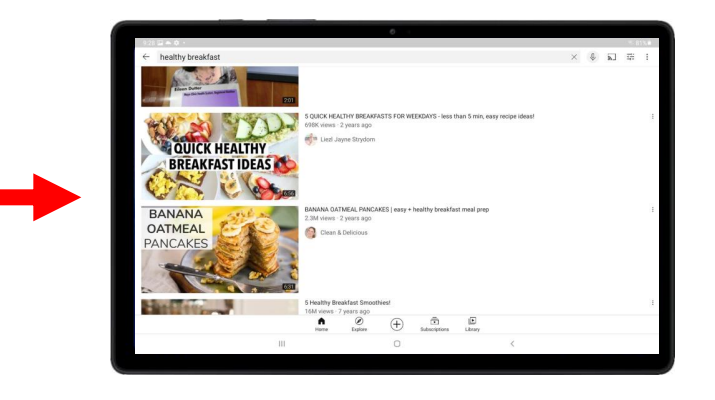

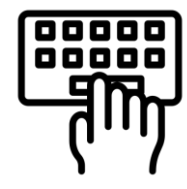

# 키보드 – 기본 사항

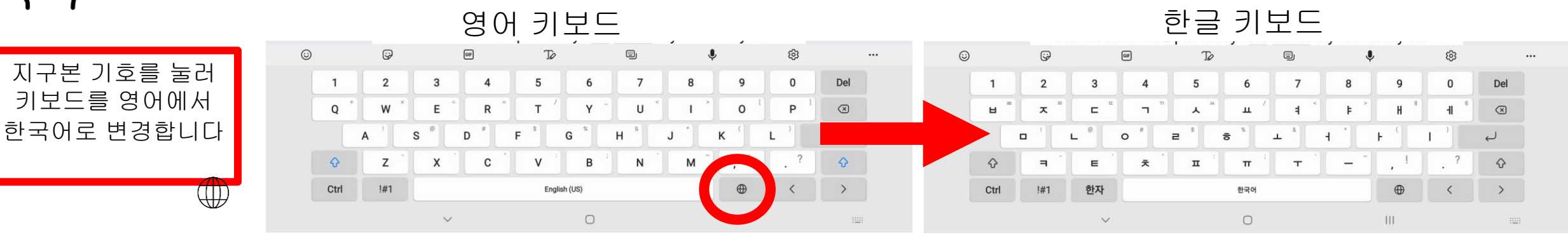

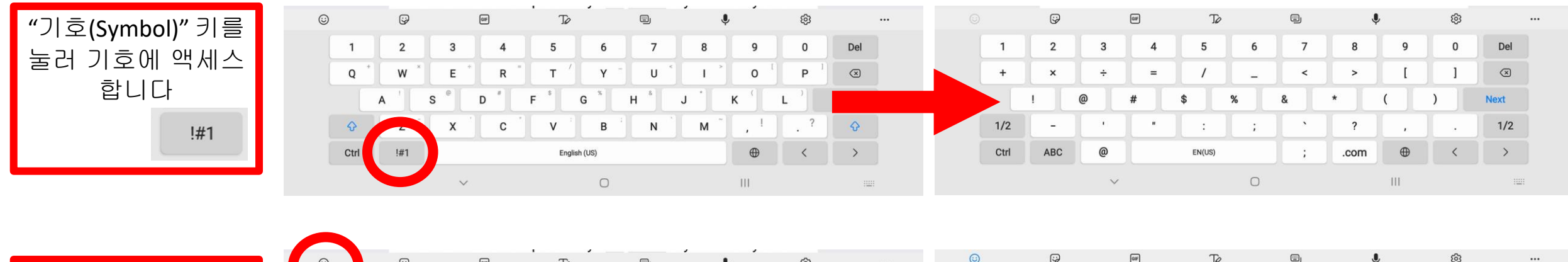

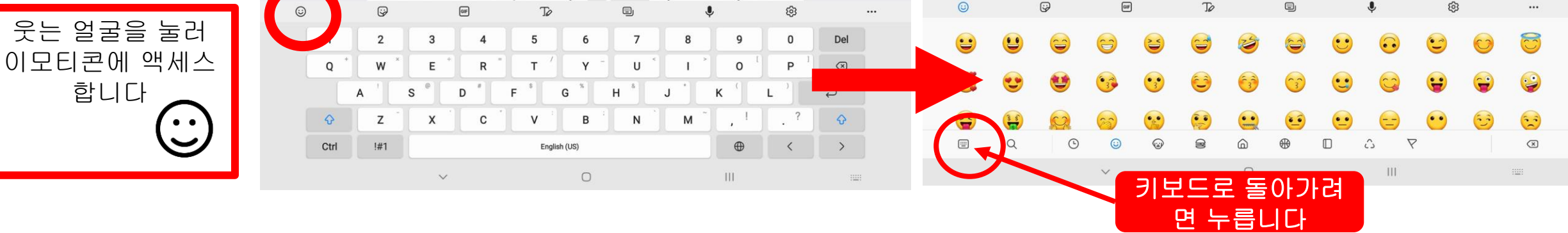

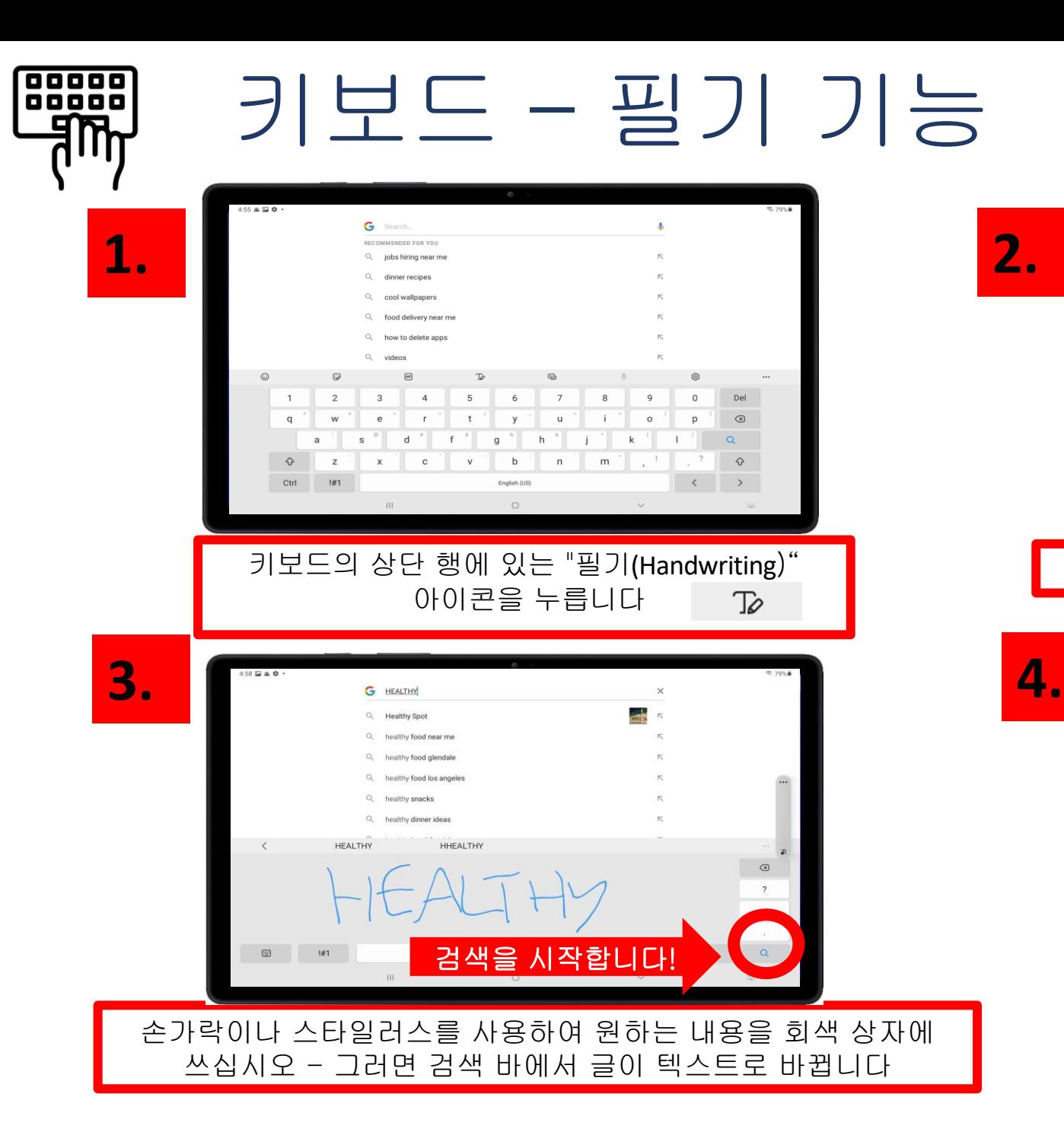

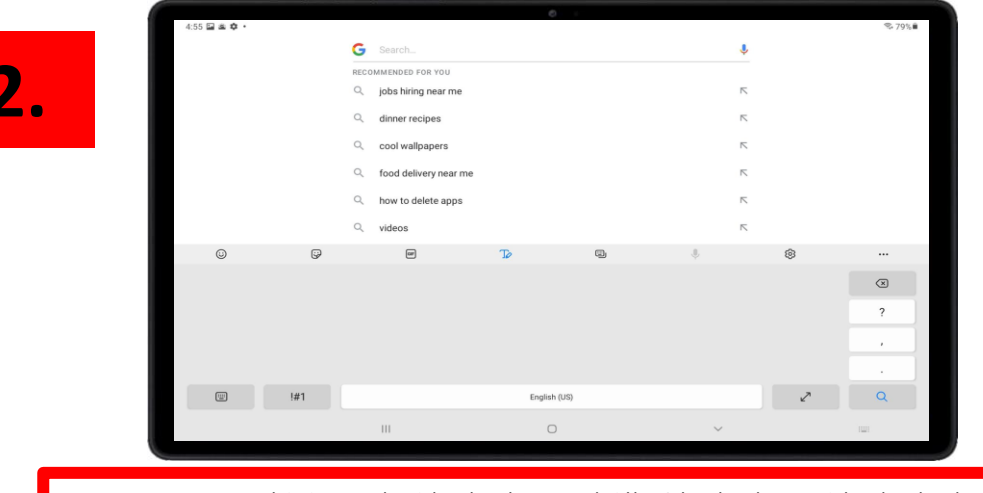

#### 키보드가 사라지고 회색 상자가 표시됩니다

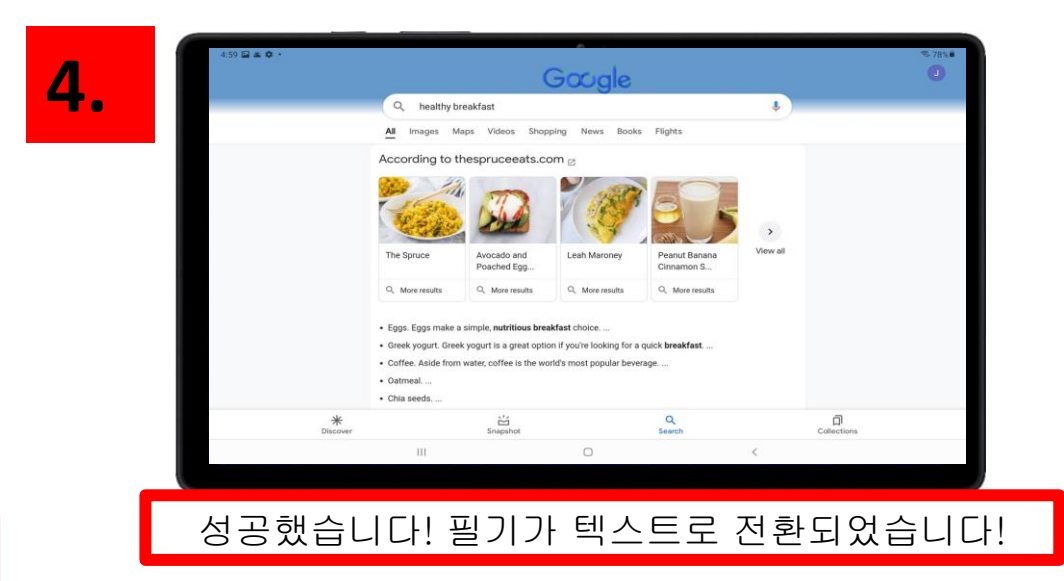

설정 - 소리

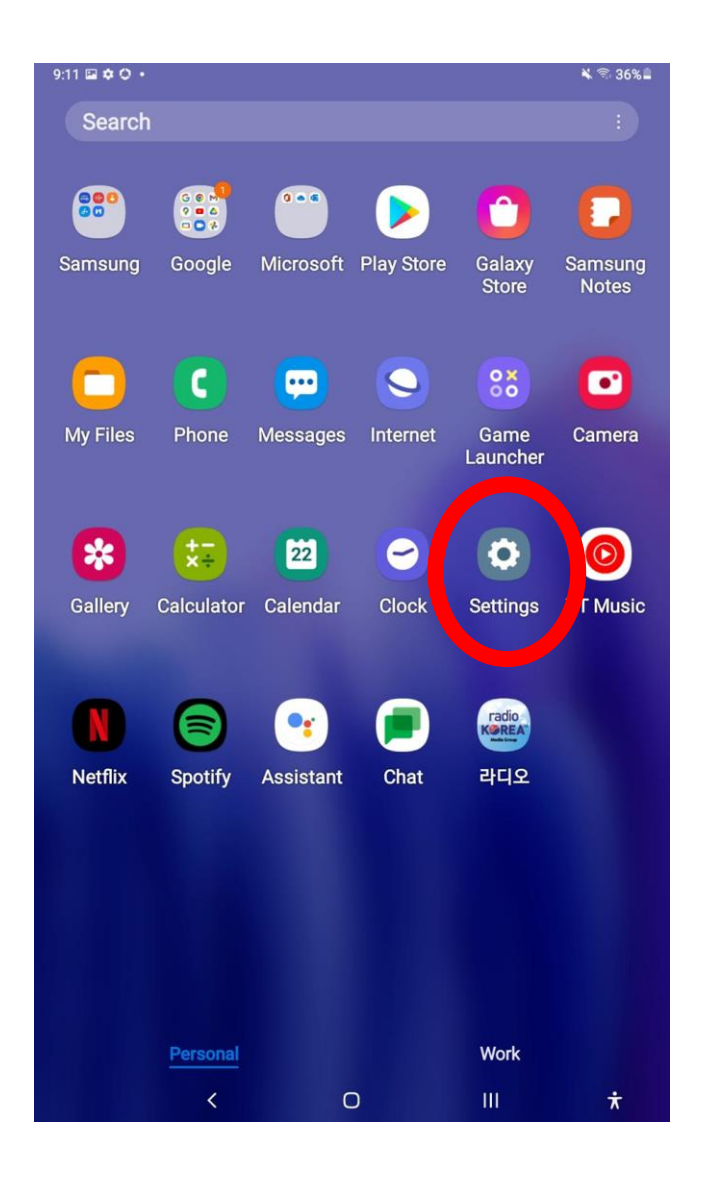

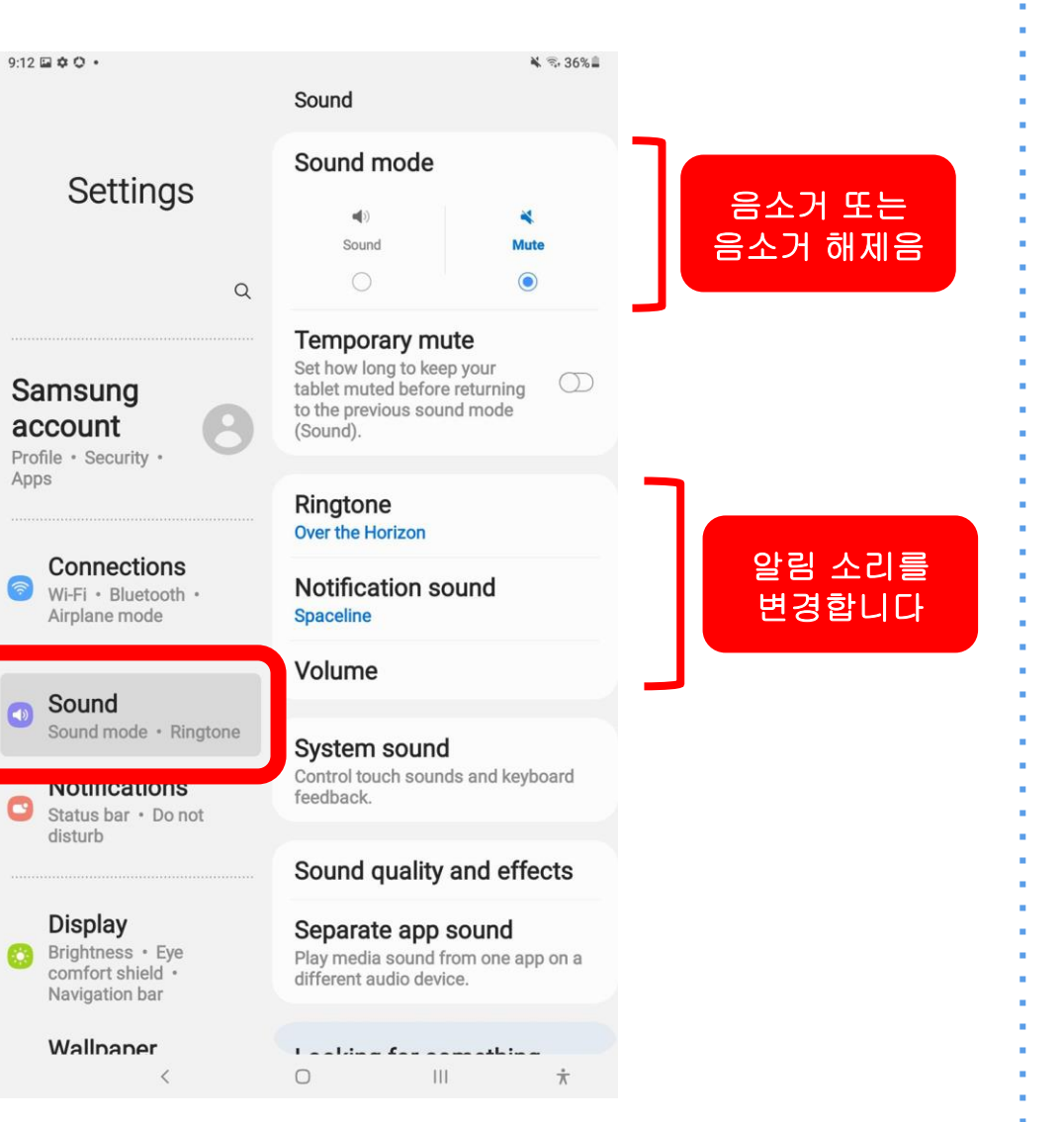

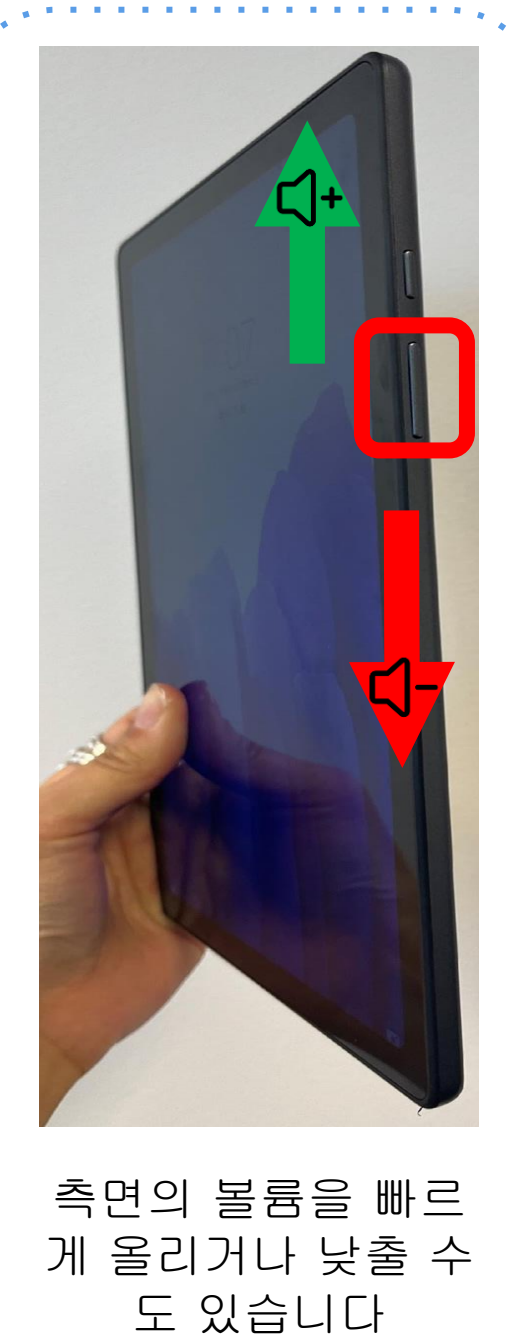

the communication of the communication of the

# 설정 - 표시

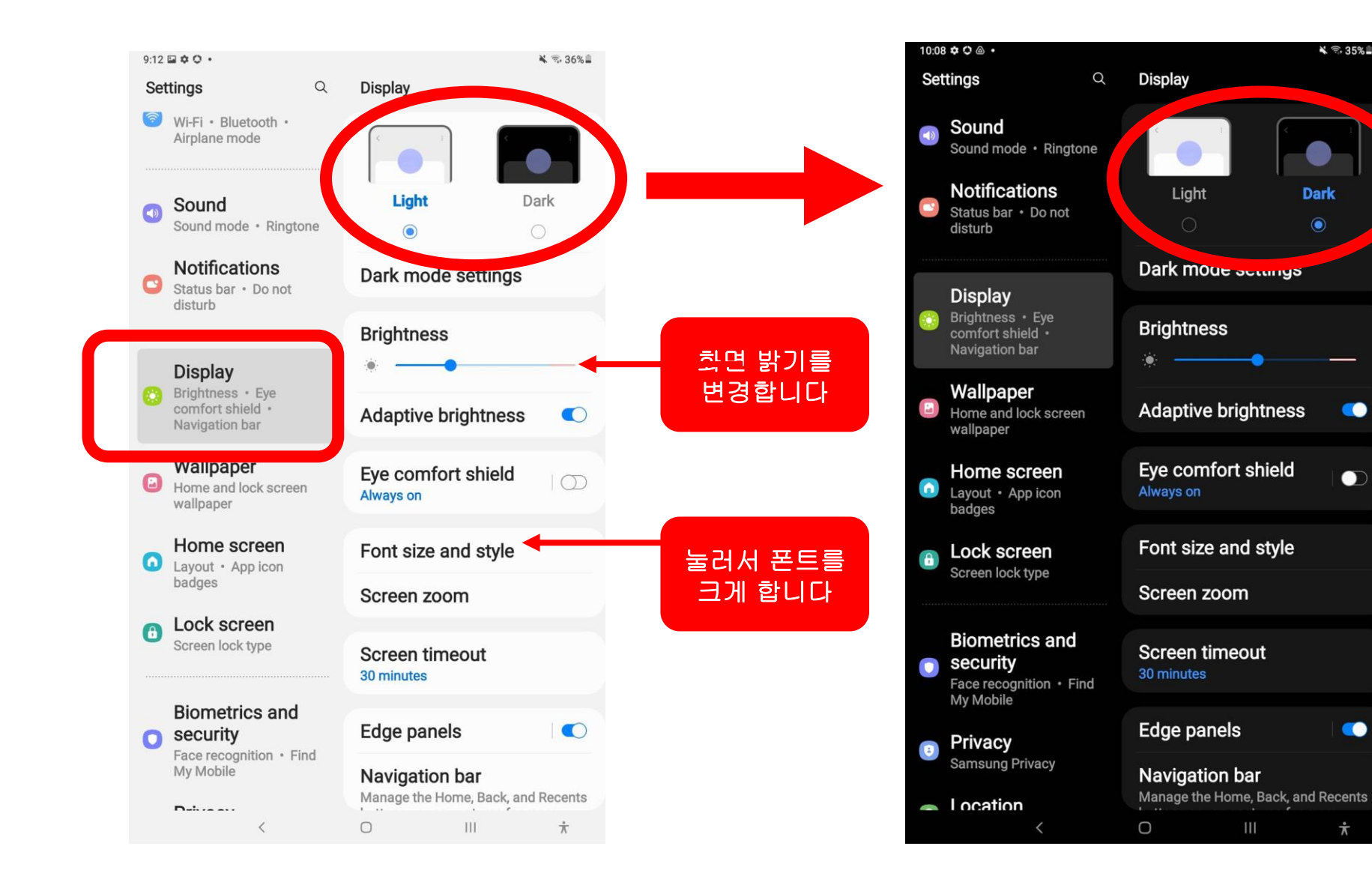

밝음에서 다크

 $4 = 35%$ 

œ

 $\bullet$ 

œ

 $\dot{\pi}$ 

모드로 조정

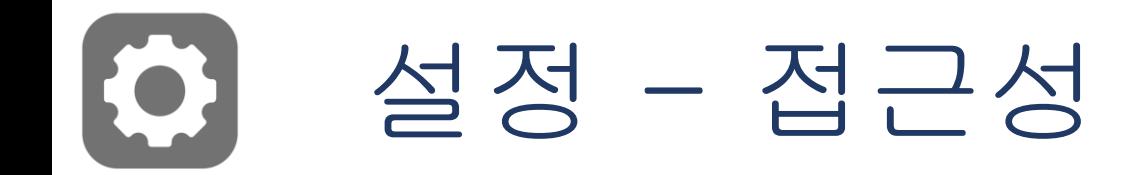

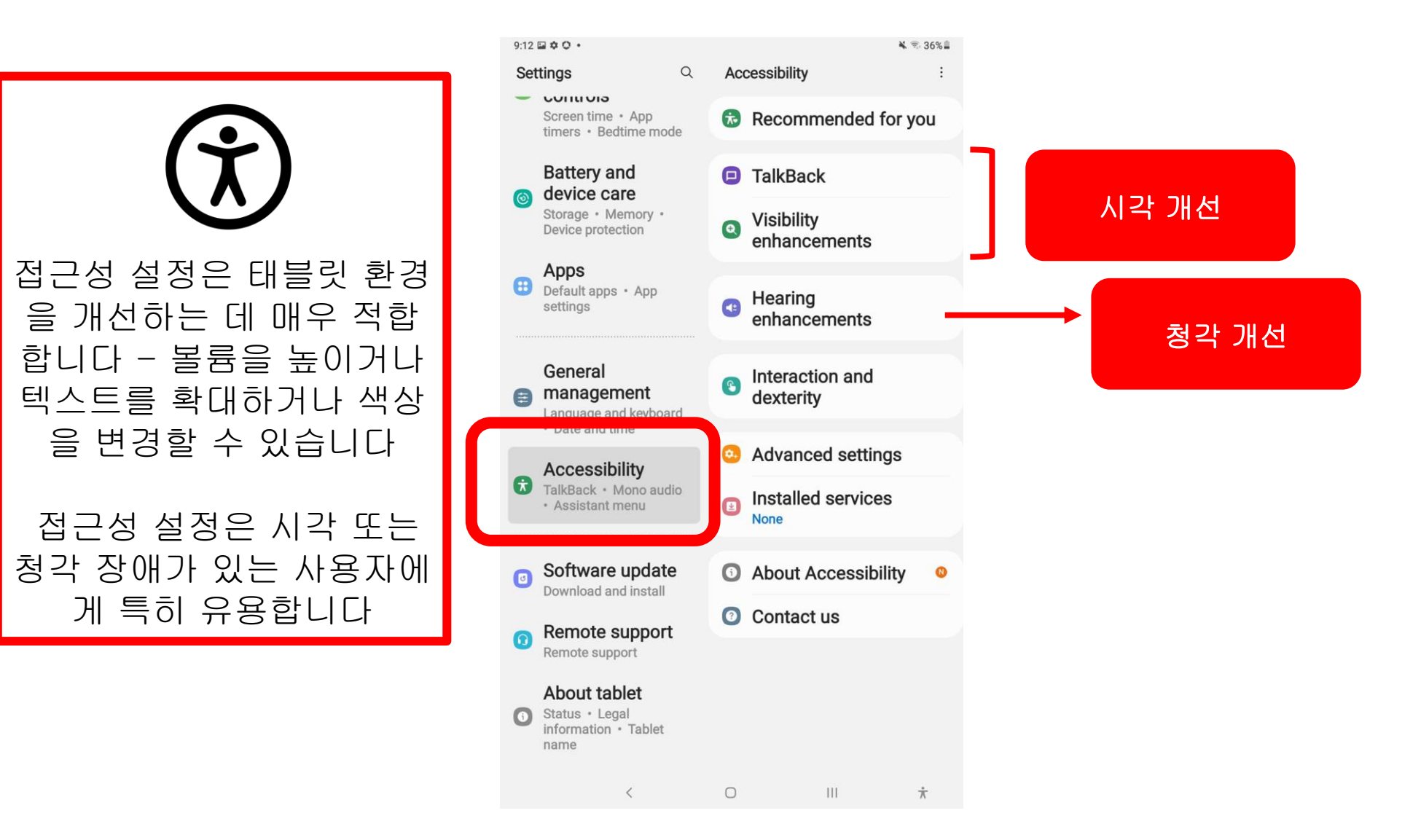
#### 설정 - 팁  $\leqslant$  36%  $\leq$   $\leq$  34%  $\leq 34\%$ **1. 2. 3. 2. 3. 3.** < language  $\times$ **V** Top hits (1)  $\bullet$ Settings Settings Settings fpitnetwork # Security #LossPrevention General management  $\bullet$ Bluetooth **Language** #EyeComfort #Battery  $\alpha$  $\alpha$  $\alpha$  $\cdots$ **#Advanced** Results (8) Airplane mode  $\circled{1}$ Samsung Samsung General management Samsung account account Data usage Text-to-speech account Profile · Security · Profile · Security · **Language** Apps Apps Profile · Security · More connection settings Apps 원하는 항목을 설정 Language Add language **Connections** Connections 에서 찾을 수 없습니 Looking for something Wi-Fi · Bluetooth · Wi-Fi · Bluetooth · **Connections** Physical keyboard else? Airplane mode Airplane mode Wi-Fi · Bluetooth · 까? Change language Airplane mode **Samsung Cloud** shortcut **Quick Share** Sound Sound  $\bigcirc$  $\bigcirc$ Sound mode · Ringtone Sound mode · Ringtone Sound  $\bigcirc$ Samsung Keyboard 그것을 검색해보세요! Sound mode · Ringtone **Notifications Notifications** I annuange and tunge  $\odot$  $\boxed{\text{off}}$ **Notifications**  $T_{c}$  $67$  $\cdots$  $\langle$ languages O Status bar · Do not  $\mathbf{1}$  $\overline{2}$  $\overline{4}$  $5\phantom{.0}$ 6  $\overline{7}$ 8 9  $\mathbf 0$ Del  $\overline{1}$  $\overline{2}$  $\overline{3}$  $5\phantom{1}$ 6  $\overline{7}$ disturb  $\overline{3}$  $\overline{4}$ 8 9  $\mathbf 0$ Del  $y^{-}$  $\mathsf{q}$  ${\mathsf W}$  $\mathbf{e}$  $\mathsf{r}$  $\mathsf{t}$  $\mathsf{u}$  $\mathbf{i}$  $\mathsf{o}$ p  $\textcircled{\scriptsize{x}}$  $\mathsf{q}$  ${\bf W}$ e  $\mathbf{v}$  $\mathsf{u}$  $s^{\circ}$  $\mathbf{f}^*$ 검색을 시작합l **Display**  $g^*$  $h^8$  $\mathsf{d}$  $\alpha$  $Q$  $\mathsf{a}$  $\mathsf k$  $\mathsf{a}$ Brightness · Eye comfort shield ·  $\frac{1}{2}$  $m$  $\Diamond$  $\mathsf{v}$  $\mathsf b$  $m^{\degree}$  $\Diamond$  $\mathsf{z}$  $\mathsf{x}$  $\mathbf c$  $\mathsf{V}$ b n.  $\Diamond$  $\mathbf{z}$  $\pmb{\mathsf{X}}$  $\mathbf{c}$  $n$ Navigation bar Ctrl  $!#1$ English (US)  $\oplus$  $\rightarrow$ Ctrl  $!#1$ English (US)  $\oplus$  $\rightarrow$  $\langle$  $\langle$ Wallnaner  $\bigcirc$  $\mathbb{H}$  $\checkmark$  $\circ$ Ш.  $\dot{\pi}$  $\checkmark$  $\bigcirc$ Ш.  $\dot{\pi}$  $\mathsf{F}$ 보기를 누릅니다  $\mathsf{Q}$  | 찾고 있는 항목을 입력합니다 돋보기를 눌러 검색을 시작합 니다. 아래로 스크롤하여 결과

를 봅니다

## 사진 및 비디오

## 제 1B장

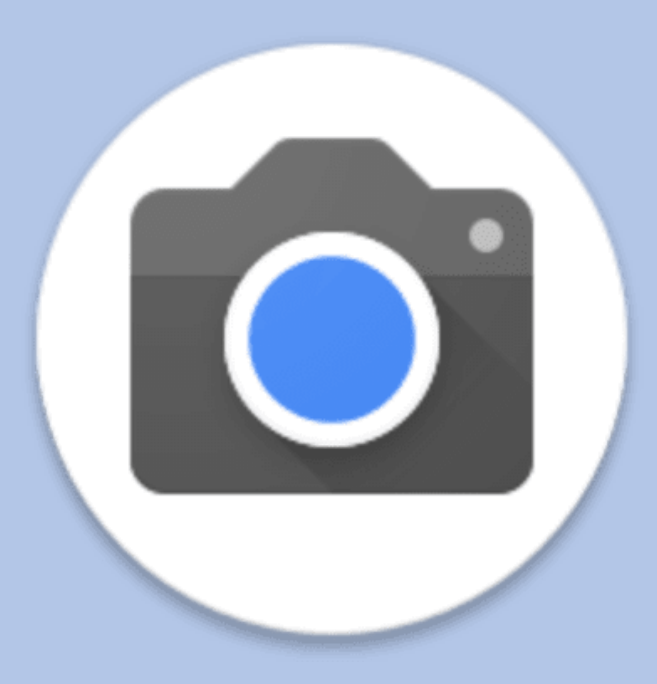

### 제 1B장 및 1C: 카메라 및 Google 어시스턴트

- 사진
- 비디오
- **Google** 어시스턴트

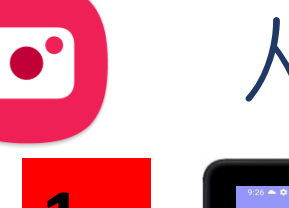

사진 찍기

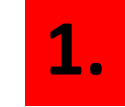

**3.**

**1. 2.**  $\mathbf{R}$  $\bullet$ O<br>Messenger Play Store  $\begin{pmatrix} 1 \\ 2 \end{pmatrix}$  $\frac{36}{25}$  $\boldsymbol{\Theta}$  $\bullet$ 

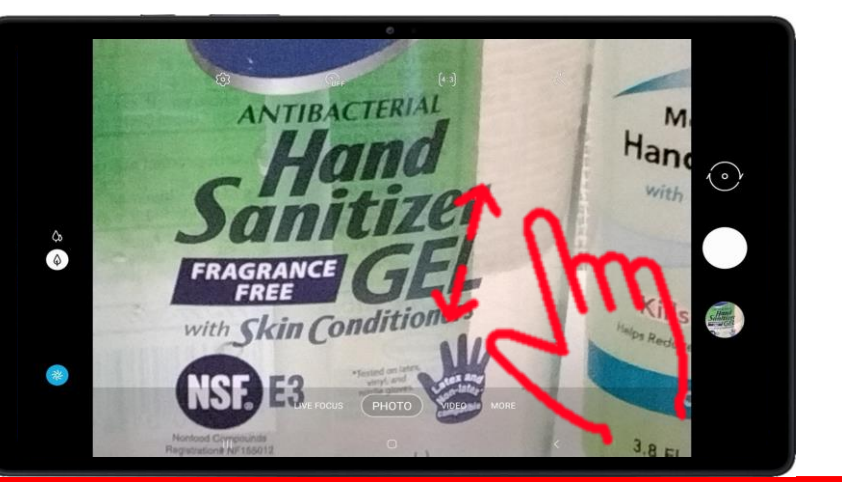

#### 더 자세한 사진을 보려면 피사체를 확대한 다음 흰색 버튼을 눌러 사진을 찍습니다

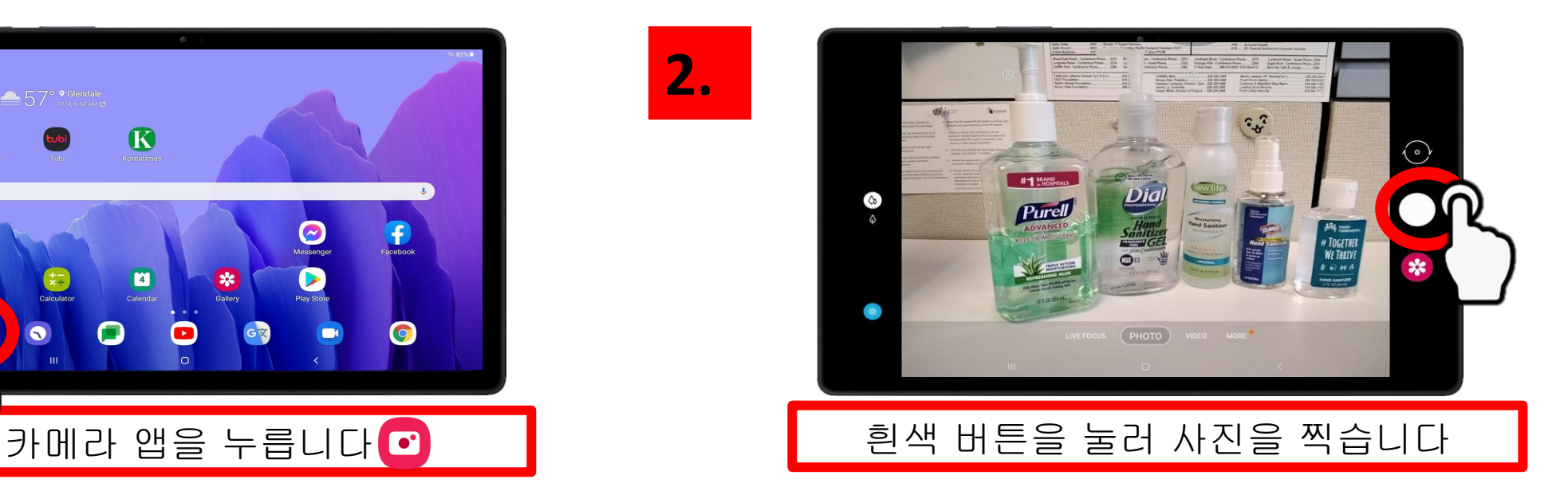

팁

• 화면에 집게 손가락과 엄지 손가 락을 펴서 피사체를 확대합니다. • 집게 손가락과 엄지 손가락을 좁 혀 축소합니다.

> 12페이지의 제스처로 기억을 되살려 보세요!

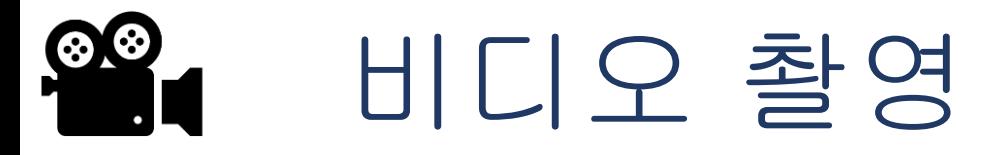

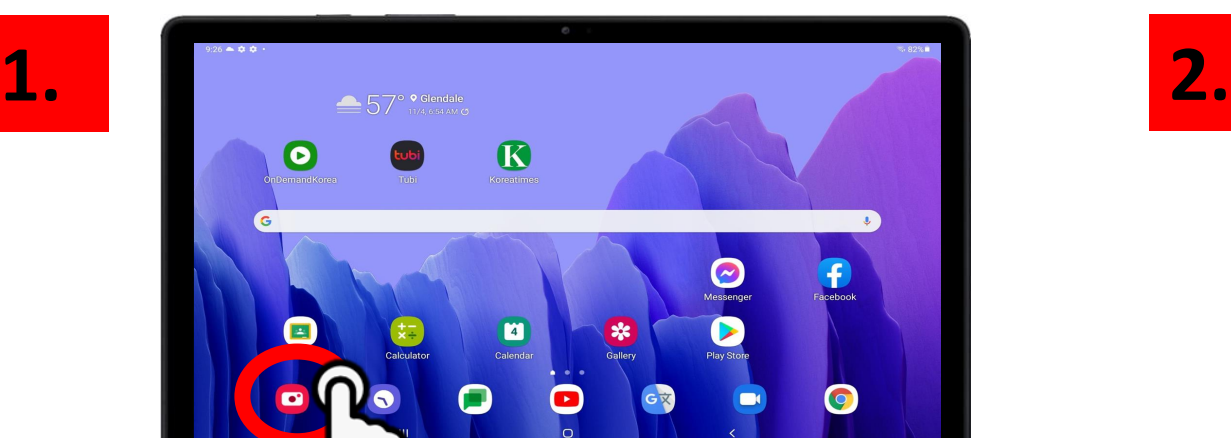

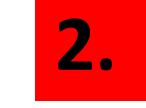

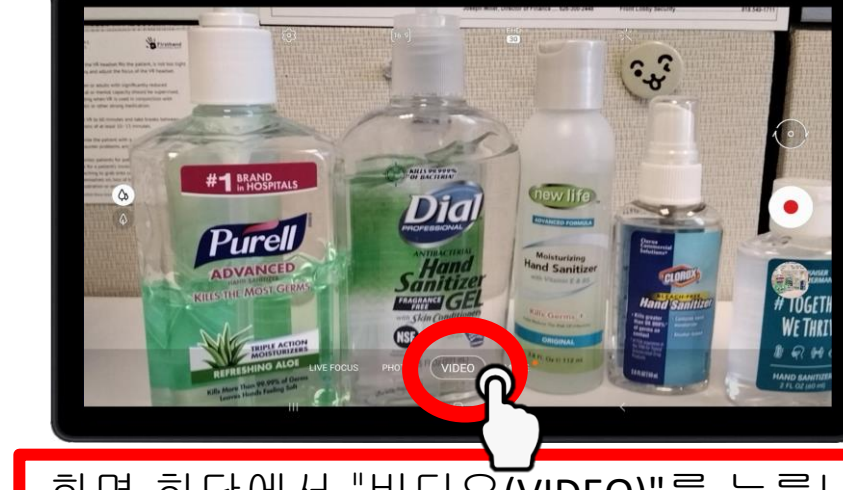

### 카메라 앱을 누릅니다 <mark>한 기대 기대 보호 기대 회면 하단에서 "비디오(VIDEO)"를 누릅니다</mark>

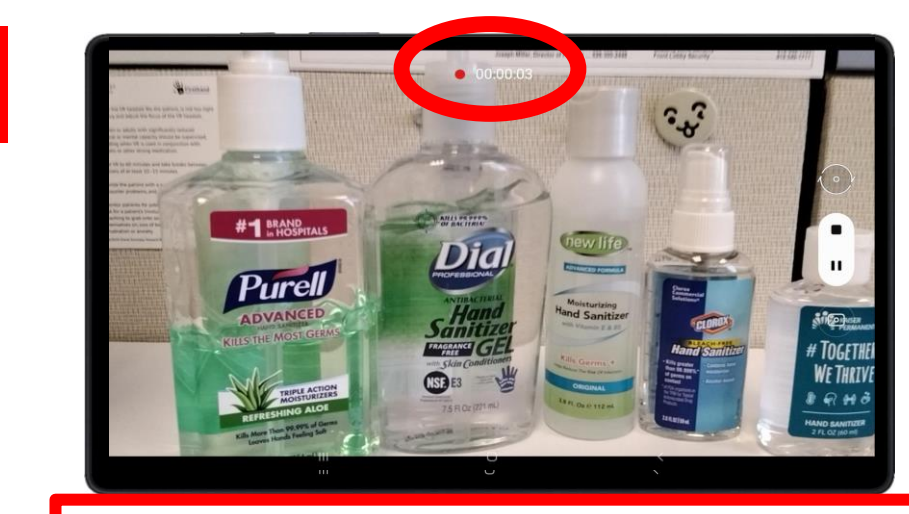

지금 비디오를 녹화하고 있습니다! 상단에 타이머가 깜박이는 것을 볼 수 있습니다

**4.**

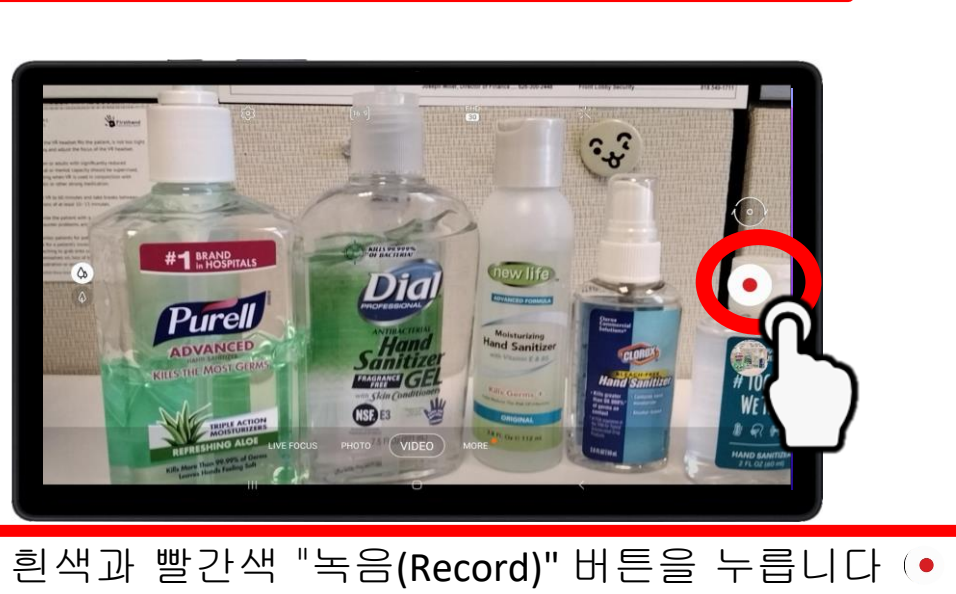

Messenger<br>Play Store

P

 $\bullet$ 

**3.**

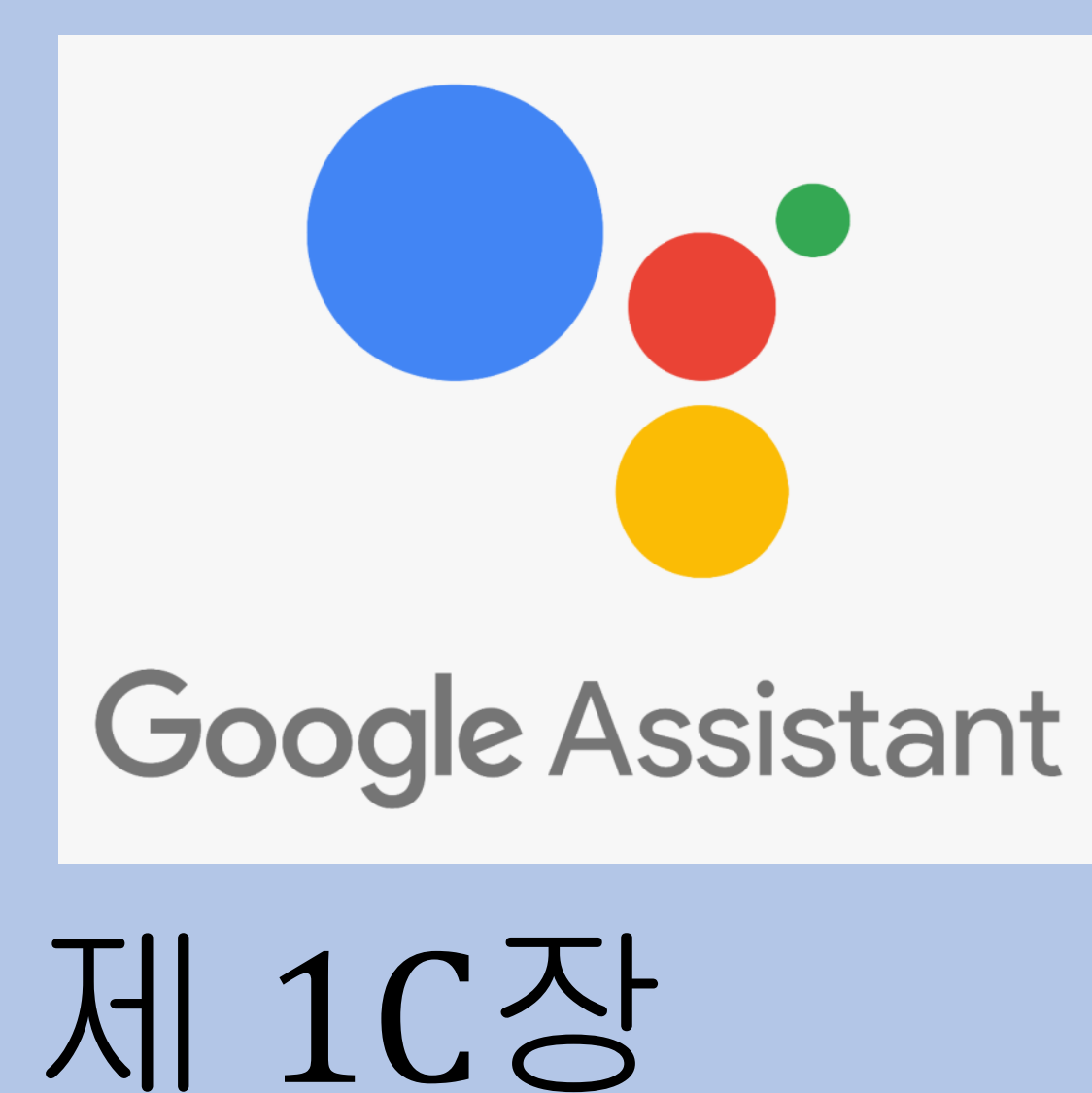

Google 어시스턴트

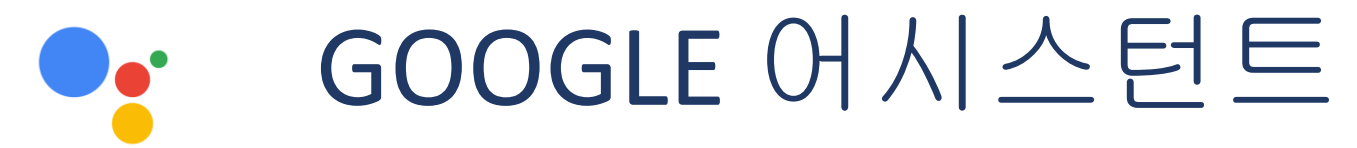

### 장치는 개인 음성 도우미가 될 수 있습니다 "Hey Google" 또는 "Ok Google"이라 고 말하여 장치를 불러올 수 있습니다. "Hey Google" 또는 "OK Google"이라고 말 하면 장치에서 질문이나 명령을 수행할 준비가 됩니다. 다음은 시도할 수 있는 몇 가지 질문과 명령입니다.

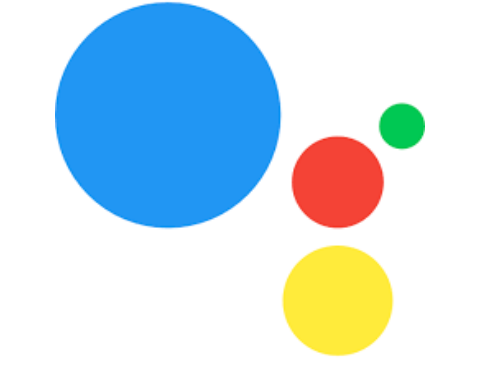

팁

"Hey Google, 날씨가 어때?" "Hey Google, YouTube에서 클래식 음악을 재생해다오" "Hey Google, NPR 뉴스를 재생해다오" "OK Google, 농담 좀 해줘"

• 가능한 한 자세하게 하려면, "Ok Google, YouTube에서 [가수]의 [노래 이름] 을 재생해다오"

*"OK Google,* 유튜브에서 엘비스의 비바 라스베이거스를 재생해다오*"*

- 사용자 말을 가능한 한 분명하게 **발음해야 합니다**
- 큰 소리로 말해야 합니다
- 연습이 필요합니다! 장치와 더 많이 대화할수록 장치는 사용자의 음성을 인 식하는 데 더 익숙해질 것입니다.

Google 어시스턴트

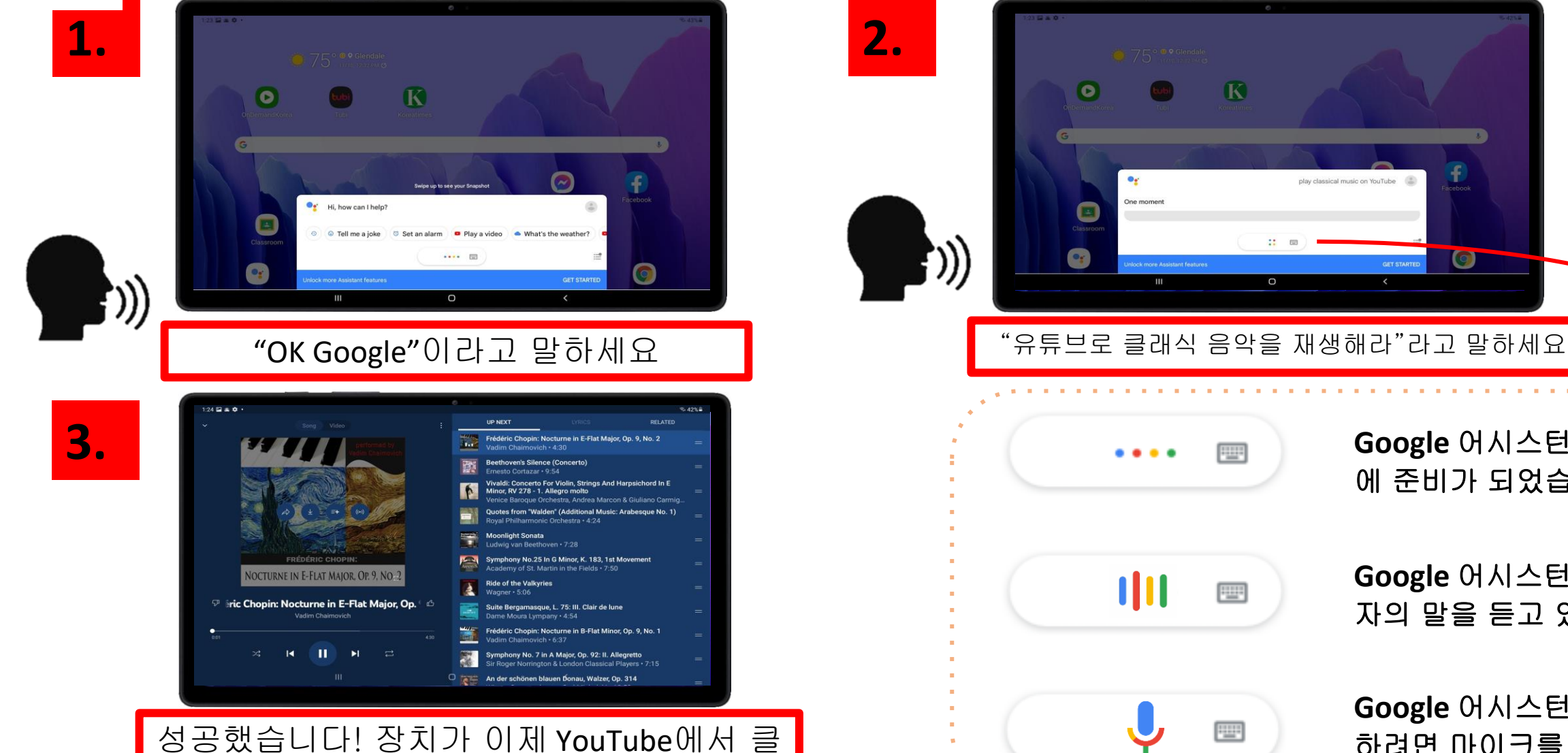

래식 음악 재생 목록을 재생하고 있습니다

R One momen  $\bigcirc$ **GET STARTE**  $\mathbf{III}$  $\circ$ **Google** 어시스턴트가 명령 罒 에 준비가 되었습니다 **Google** 어시스턴트가 사용 **111** 靊 자의 말을 듣고 있습니다 **Google** 어시스턴트에 말화 冊 하려면 마이크를 누릅니다

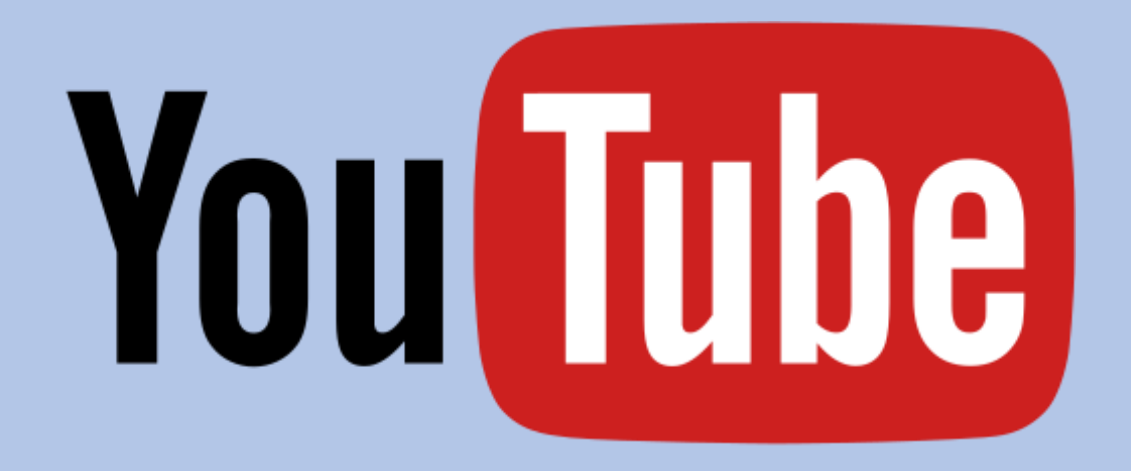

# 제 2장

### YouTube

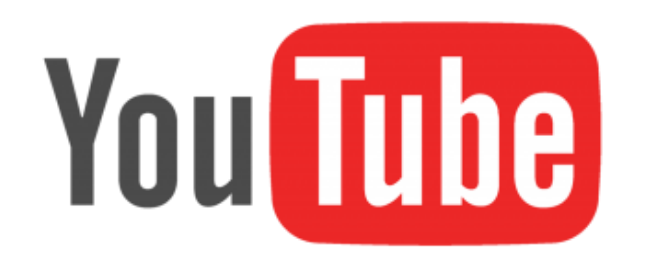

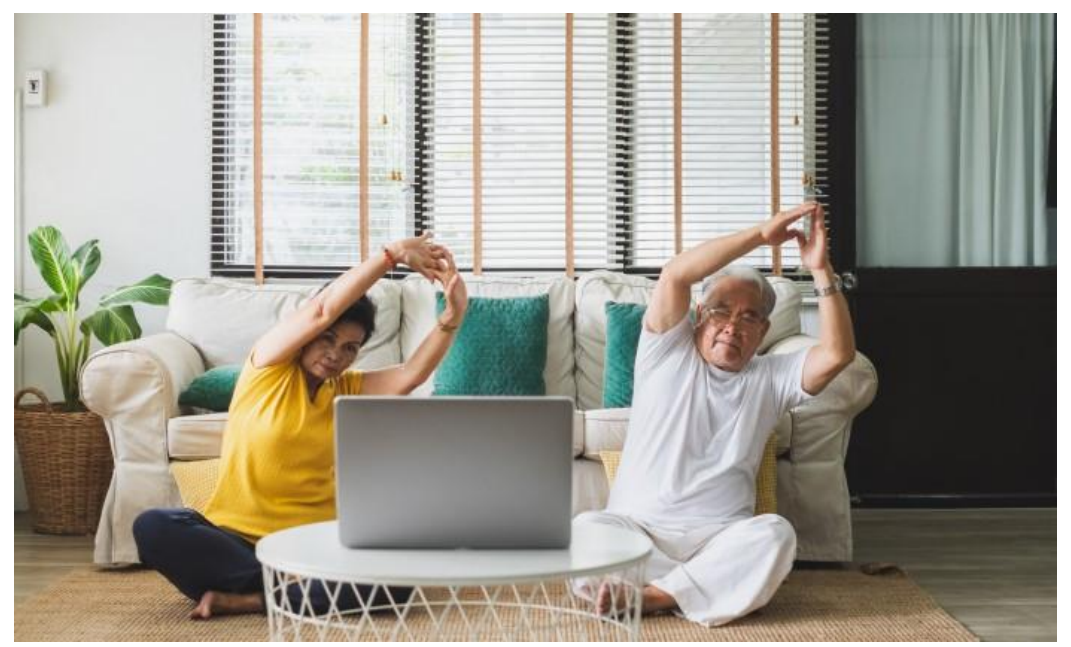

### **YouTube**는 무엇인가요**?**

YouTube는 전 세계의 사용자들이 공유할 수 있는 동영상을 업로드할 수 있는 앱입니다. 사용자는 자신의 동영상을 보고, 공유하고, 의견을 말하고, 업로드할 수 있 습니다.

### 내가 왜 이걸 사용해야 하는가요**?**

YouTube는 사용자가 좋아하는 노래를 듣고 싶든, 건강한 아침식사를 만드는 방법을 배우고 싶든, 새로운 운동 루틴을 배우고 싶든, 아니면 최신 뉴스를 보고 싶든, 모두 YouTube 안에 있습니다.

### **YouTube**는 어떻게 사용하나요**?**

첫째, 사용자를 미소 짓게 하는 무언가를 생각해 보세요. 그것이 어린 시절에 들었던 노래입니까? 그것이 귀여운 어 린 동물인가요? 새로운 레시피를 배우는 중인가요? 새로운 기술을 배우는 중입니까? 운동인가요? 자, 이제 YouTube 검색을 시작해 볼까요?

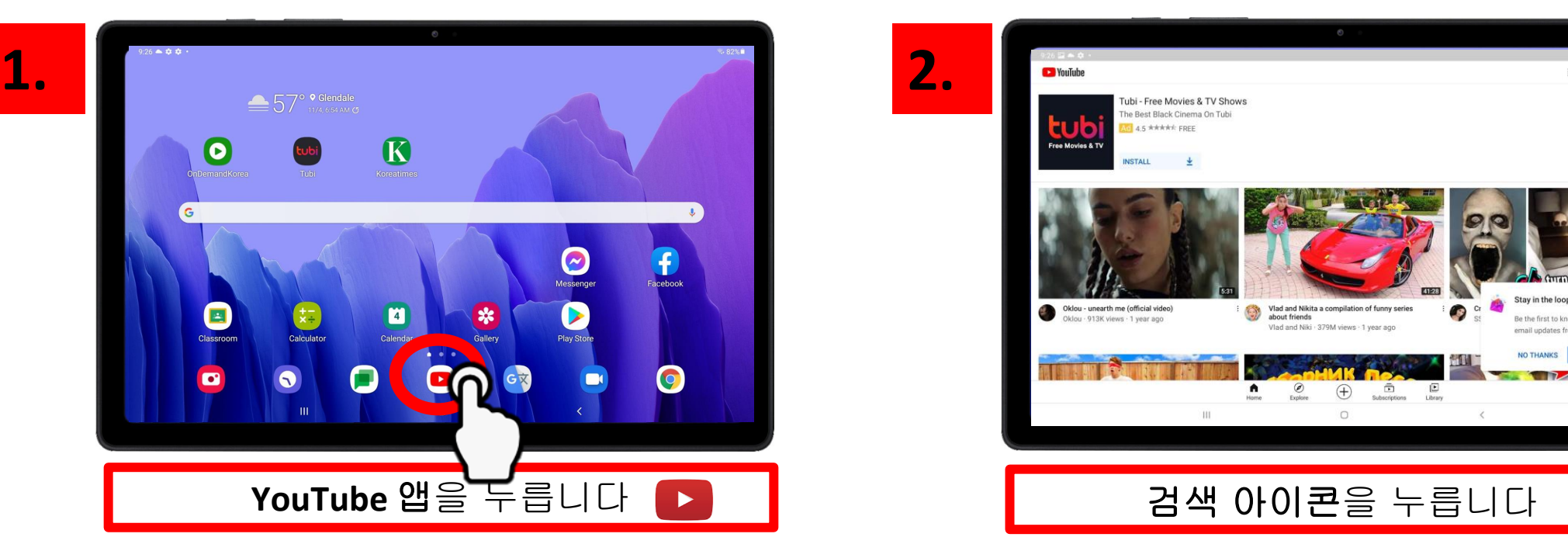

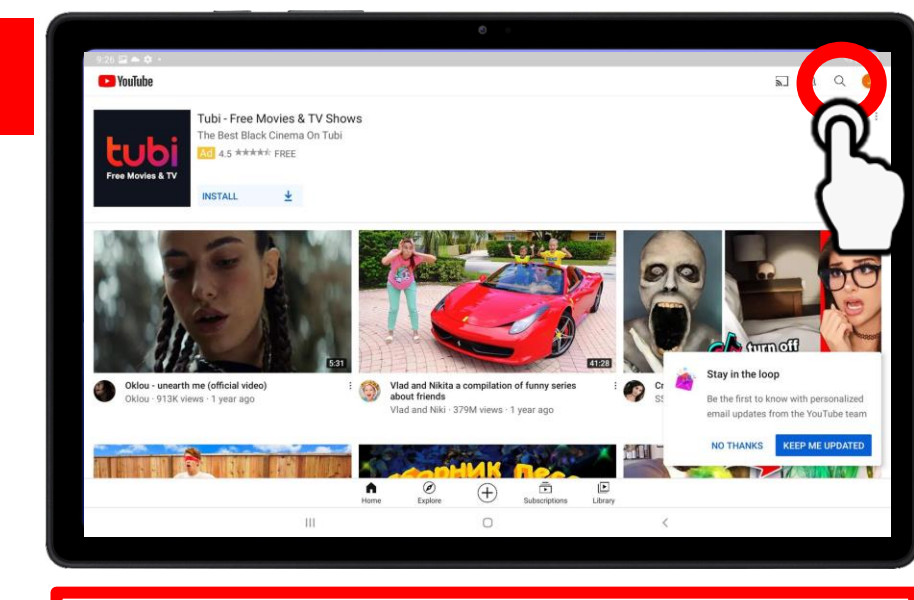

 $\mathsf{Q}$ 

<u>아리 리 그 스크롤하여 나오는 사람이 아래 그 그 그 스</u>크

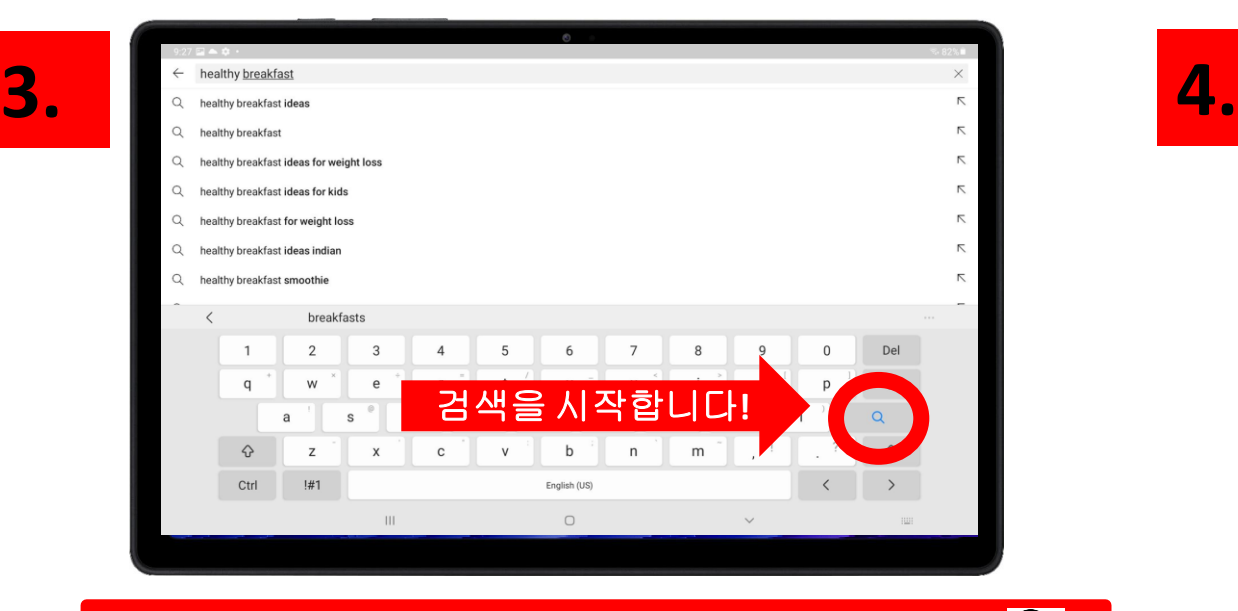

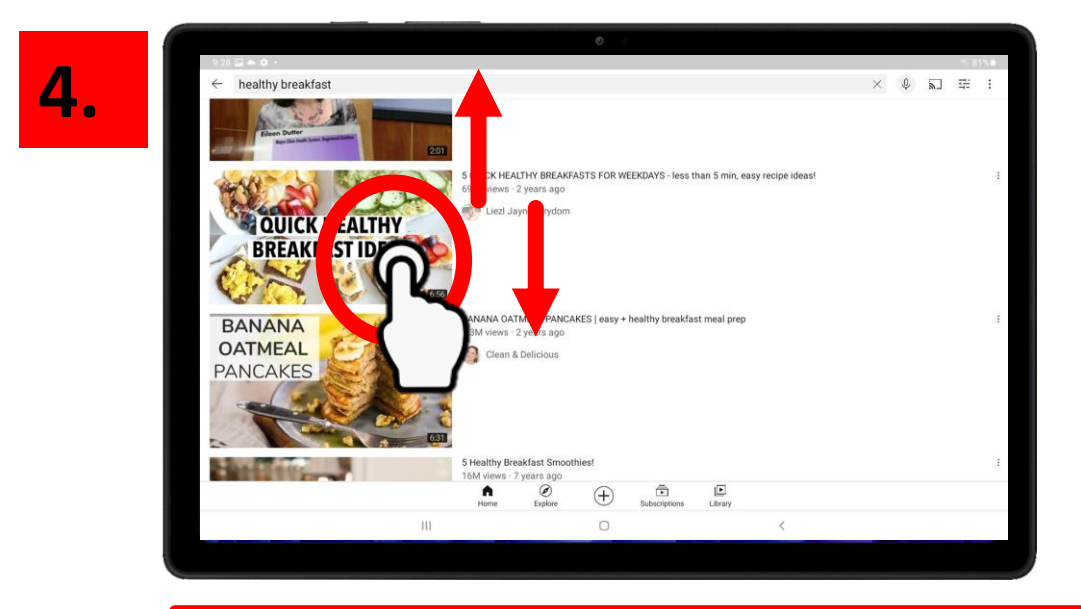

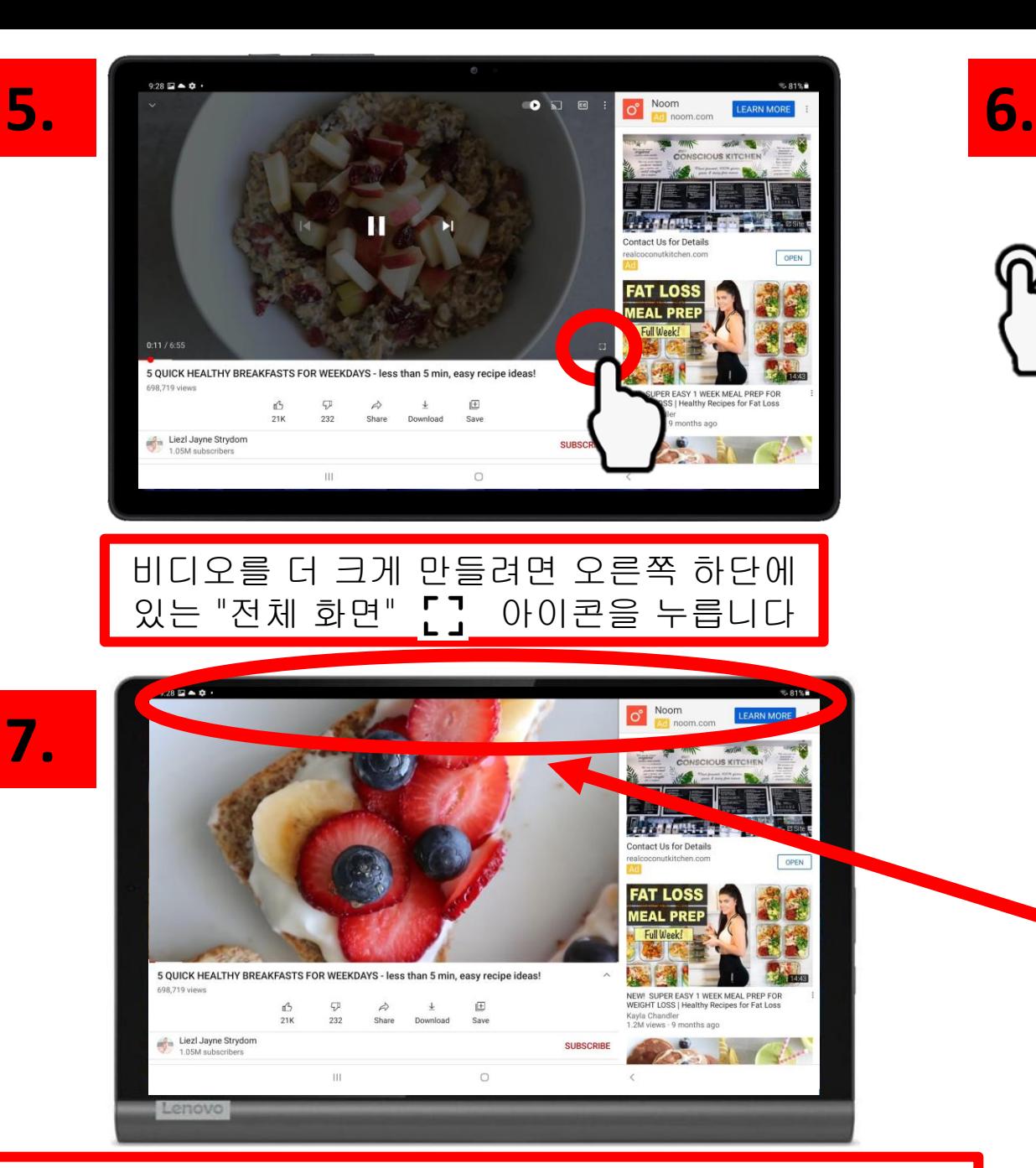

YouTube 동영상을 성공적으로 검색했습니다!

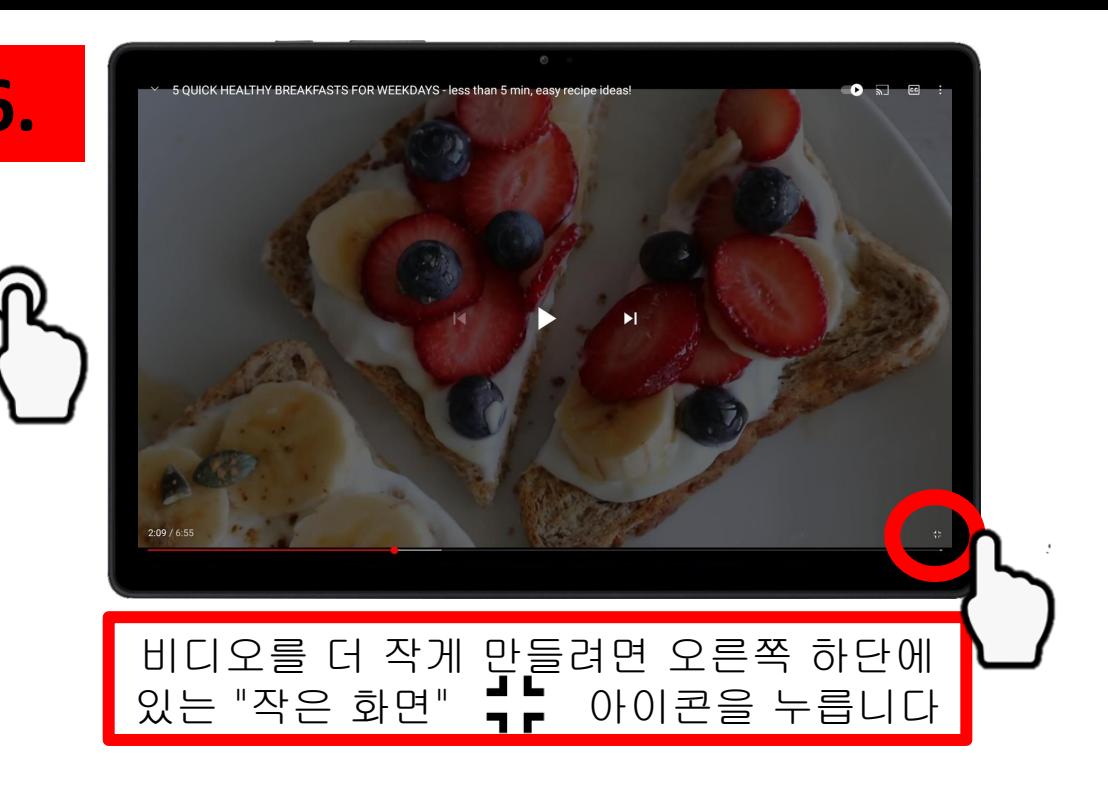

화면 상단에서 아래로 스와 이프하여 검색 바를 보고 새 비디오를 찾습니다

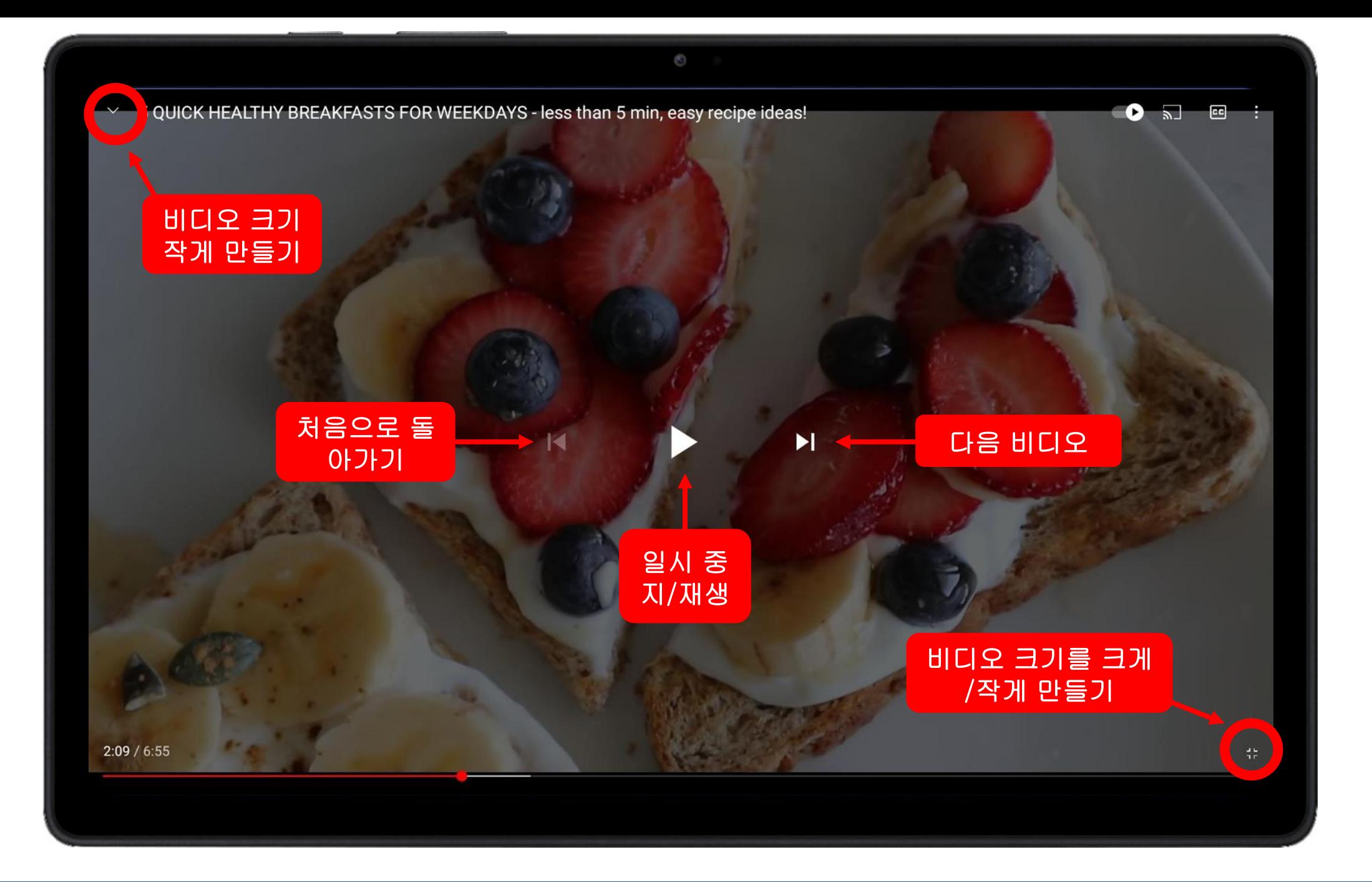

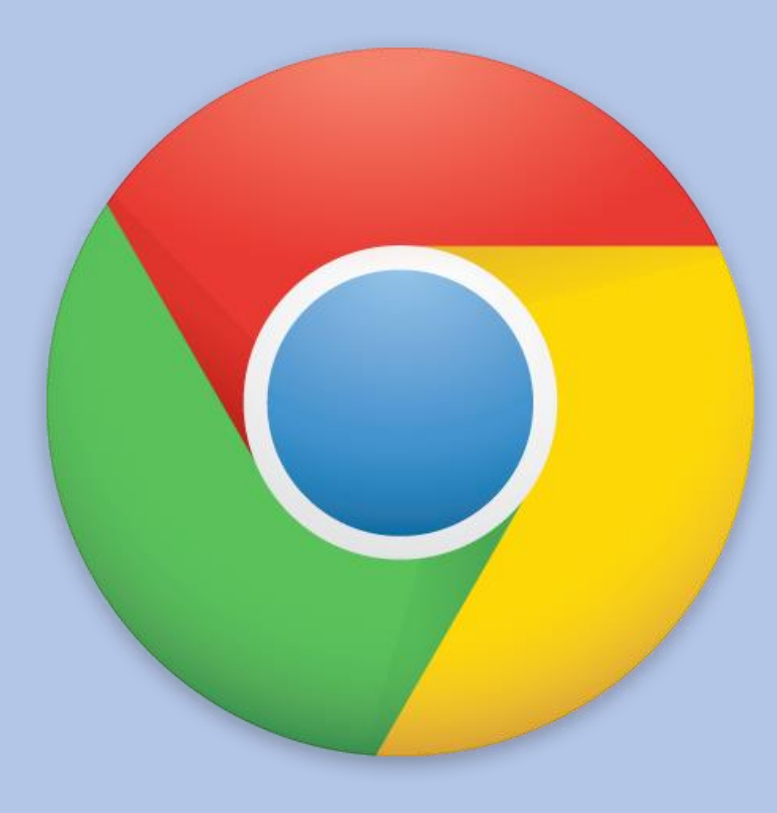

## 제 3장

### Google Chrome

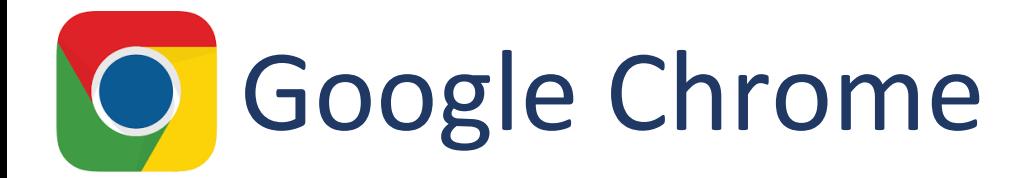

### 이것은 무엇일까요?

Google Chrome은 Internet Explorer, Firefox, Safari 및 Microsoft Edge와 유사한 인 터넷 브라우저입니다.

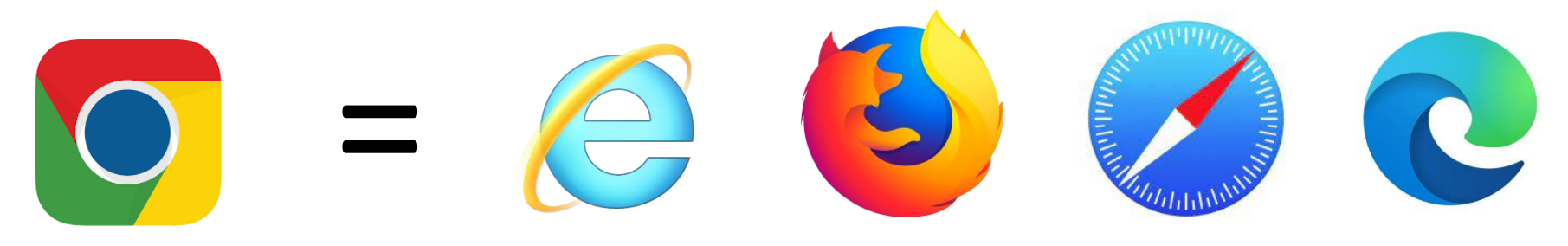

### 왜 그걸 쓰려고 하나요?

- 사용자의 건강 정보를 찾아보기
- 식당, 우체국, 약국 등 가까운 곳을 찾아보기
- 레시피 검색
- 관심 있는 주제(역사, 창작 예술, 세계 뉴스 등) 찾아보기

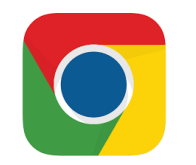

### Google 검색

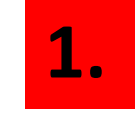

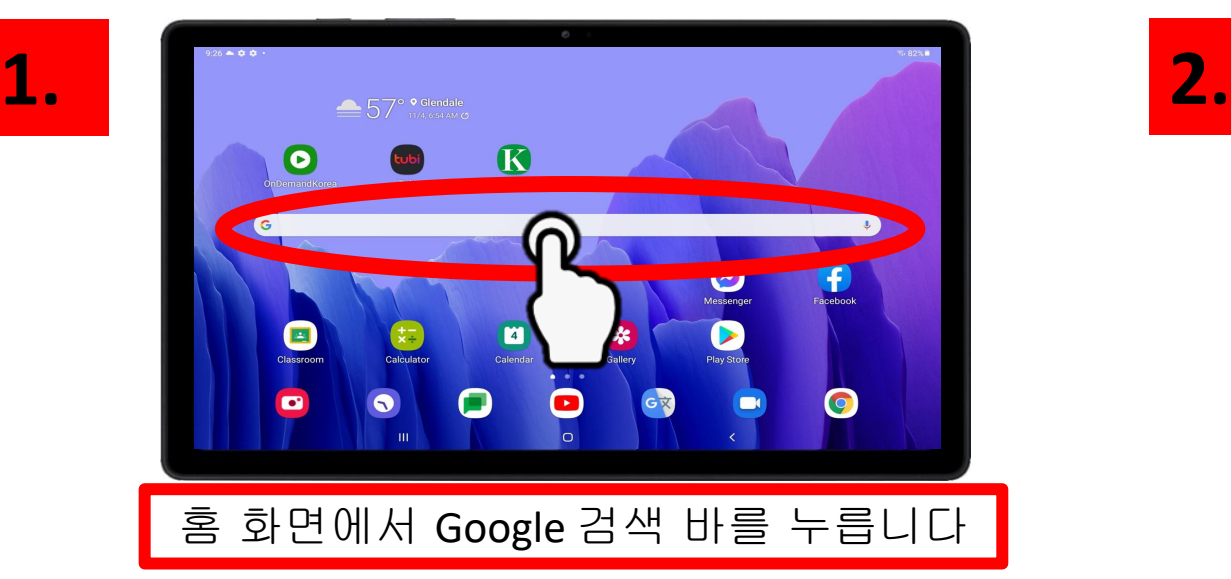

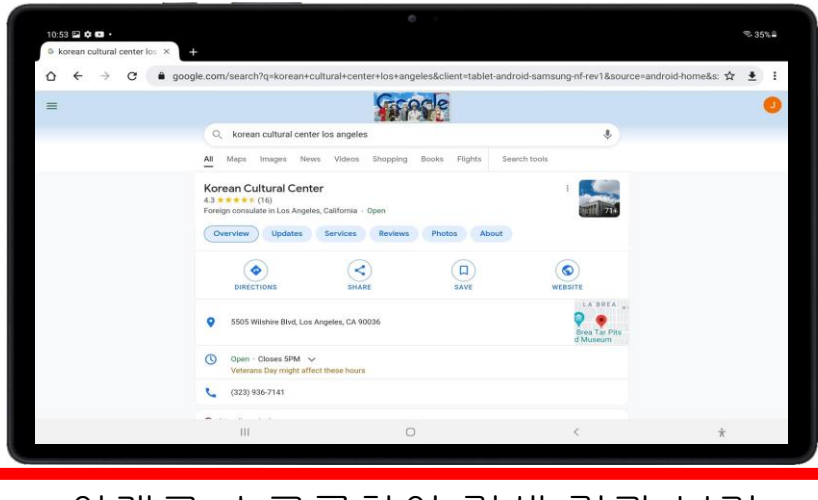

아래로 스크롤하여 검색 결과 보기

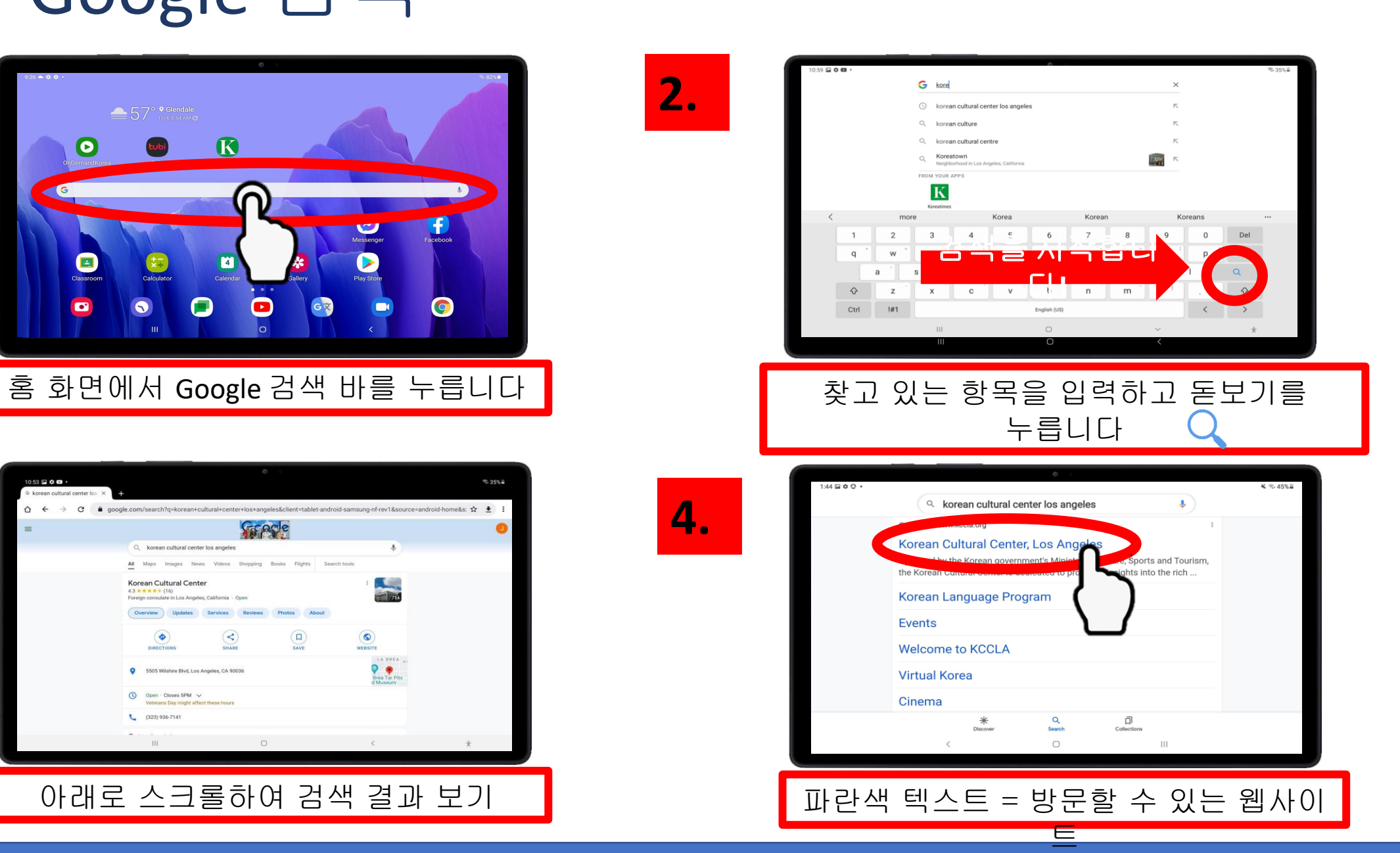

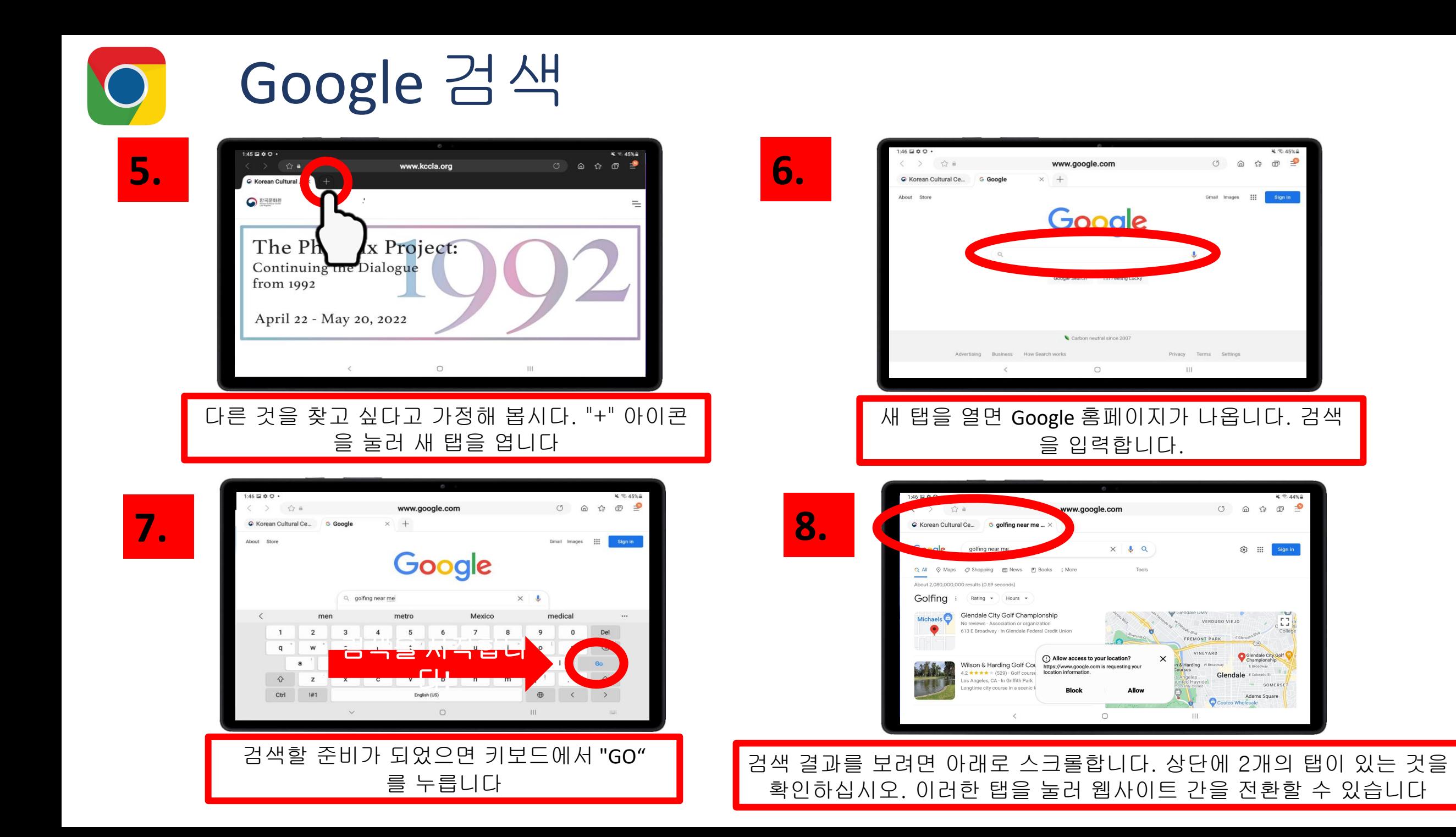

이전 페이지 로 돌아갑니 다

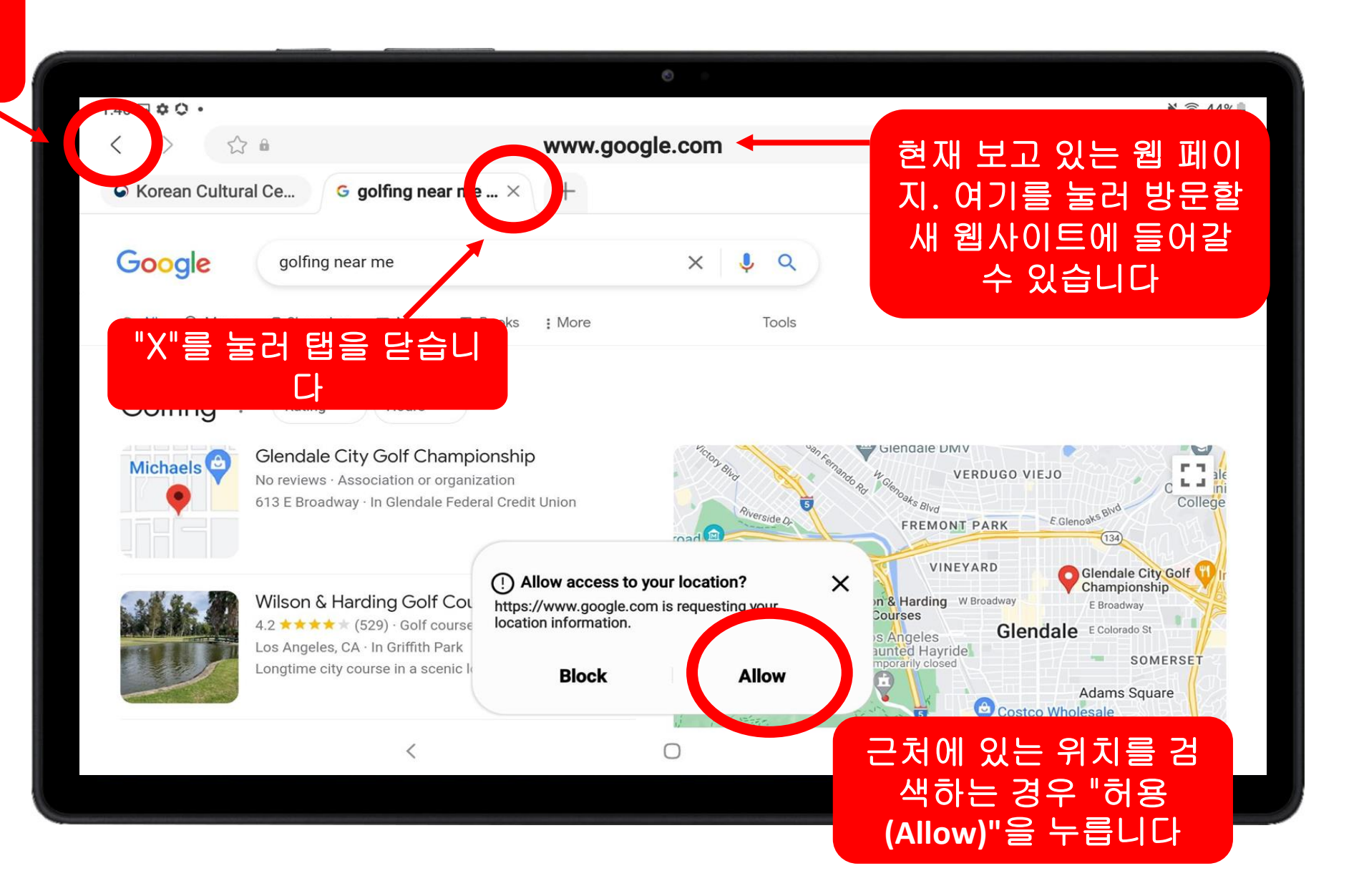

### Google 검색 – 팁 및 요령

### 1. 구체적이어야 합니다

**Google**에서 검색할 때는 가능한 한 구체적이어야 합니다. 이렇게 하면 검색 결과의 범위를 좁히는 데 도움이 됩니다.

예를 들어*, Smart TV*에 대한 사용 설명서를 찾아보려는 경우 **x**

 *NO: Sony TV* 사용 설명서

 *YES: Sony BRAVIA XR X90J TV* 사용 설명서

### 2. 위치

#### 가까운 위치를 찾으려면 검색 끝에 "내 주변" 또는 우편 번호를 입력합니다

내 주변에 있는 우체국 우체국 *90005* 내 주변에 있는 *Zion Market* 

#### 3. 다른 표현을 시도해 봅니다 찾고 있는 것을 찾는 데 어려움을 겪고 있습니까? 그것을 다른 말로 표현해 봅니다.

예를 들어, 간 건강을 위한 보충제를 찾는 경우, 다음과 같이 다양한 방법으로 검색할 수 있습니다.

- 건강한 간 보충제
- 간 건강을 위한 비타민
- 간에 좋은 비타민
- 간 비타민과 미네랄
- 간을 위해 좋은 비타민

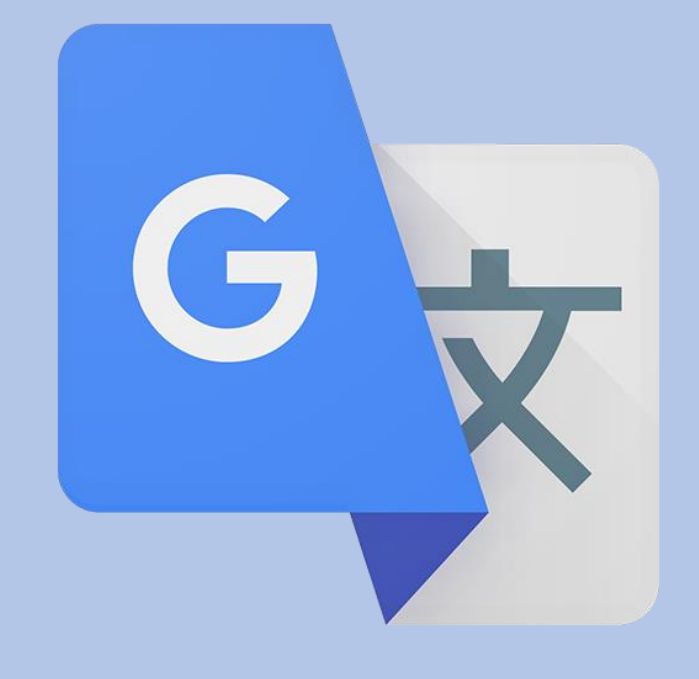

# 제 4장

## Google 번역

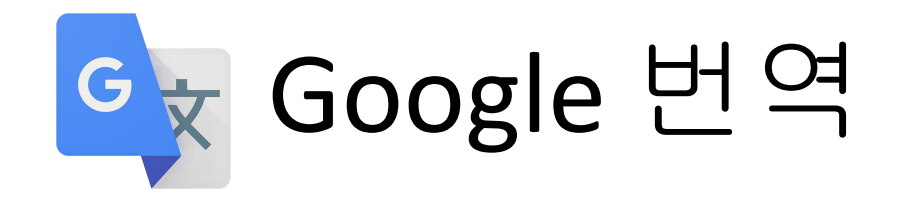

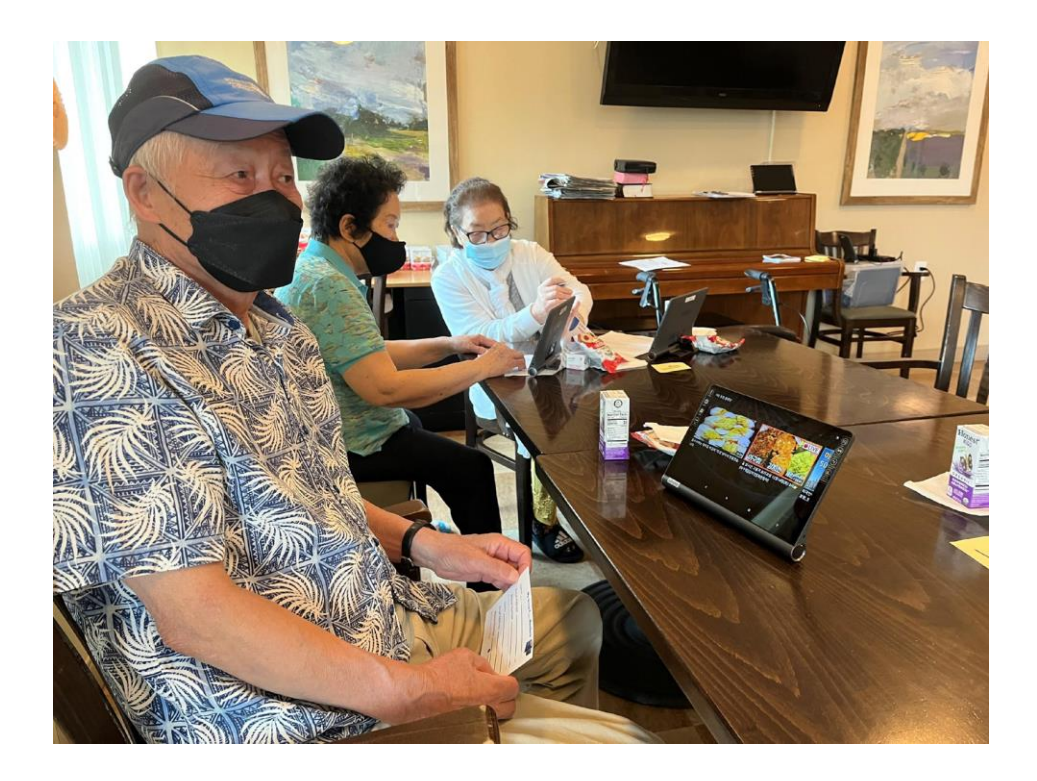

#### **Google** 번역이란 무엇인가요?

Google 번역은 다른 언어를 번역하는 앱으로서, 청구서나 전단지와 같이 종이에 적힌 글이든, 생생한 음성 대화이든 또는 단순히 텍스트 입력하는 것이든 상관 없습니다.

### 내가 왜 이걸 사용해야 하는가요**?**

Google 번역을 사용하여 다른 언어를 사용하는 이웃과 소통합니다. 또한 이를 사용하여 커뮤니티의 직원과 의사 소통할 수도 있습니다.

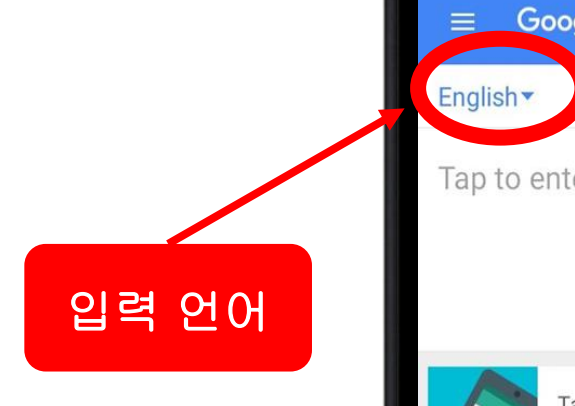

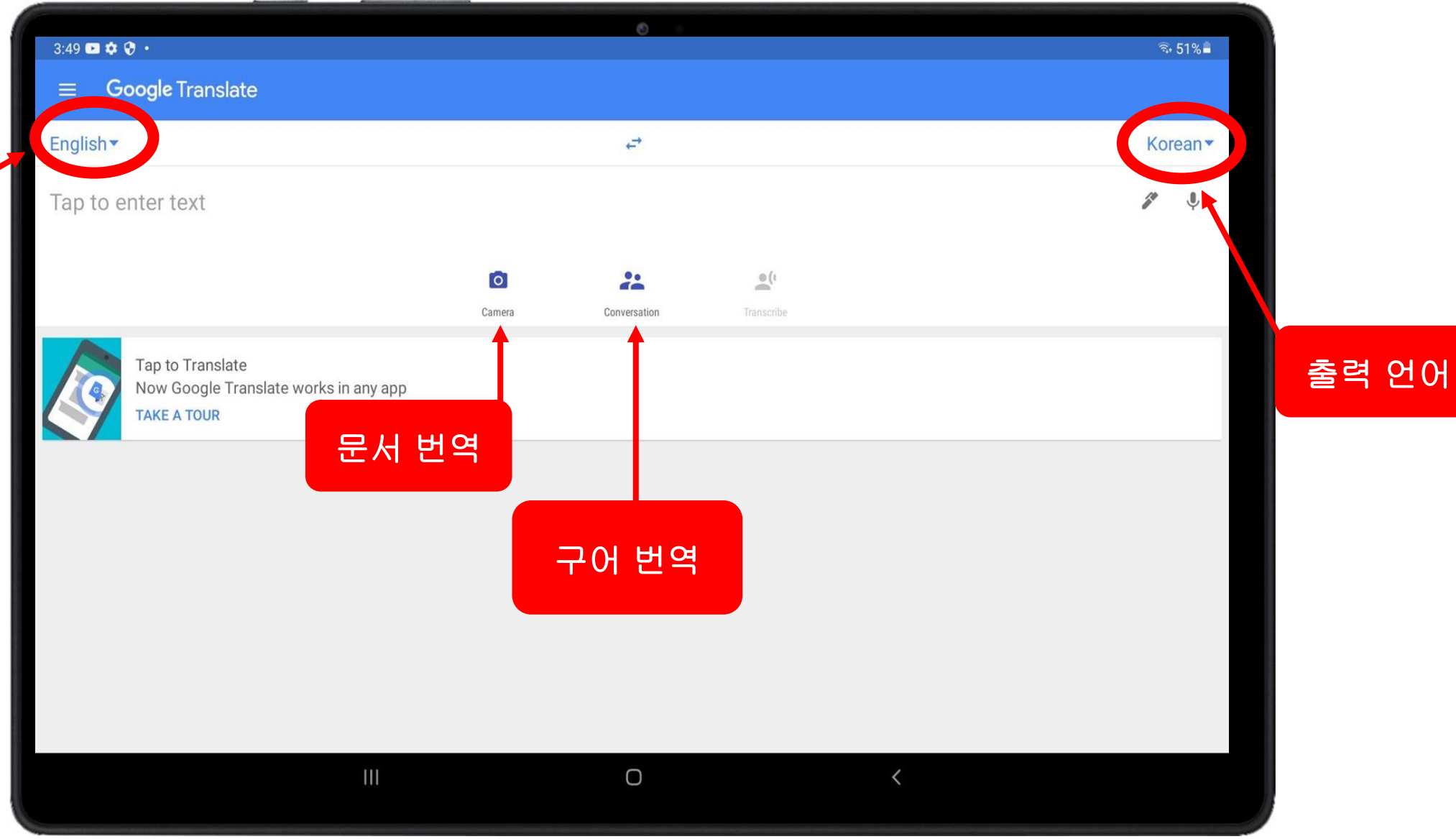

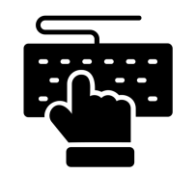

텍스트 번역

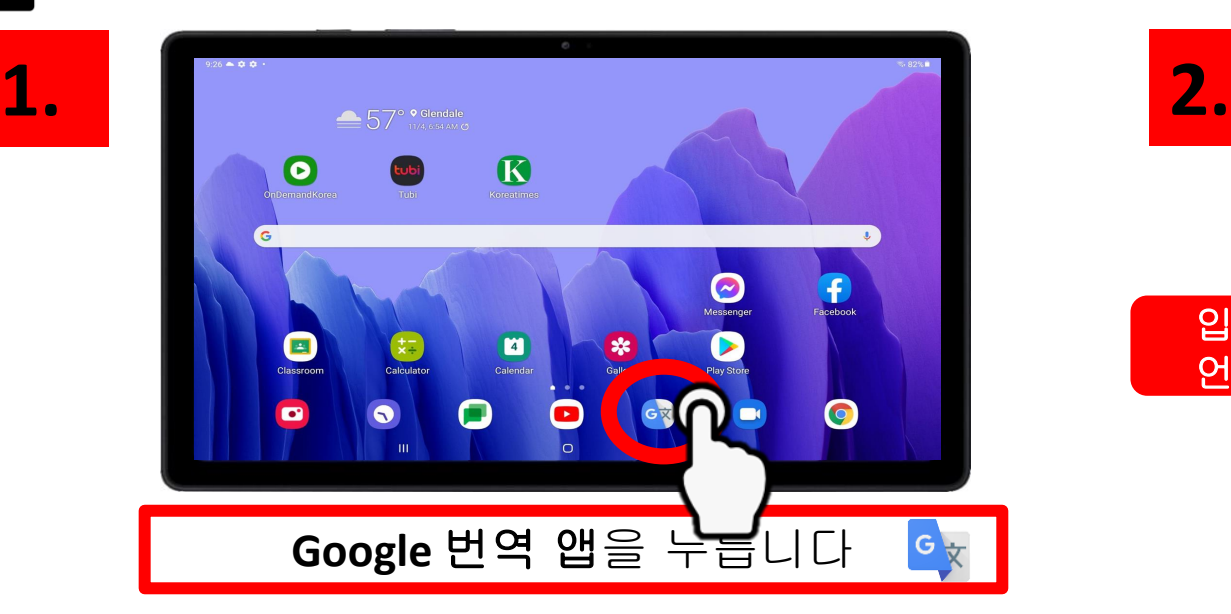

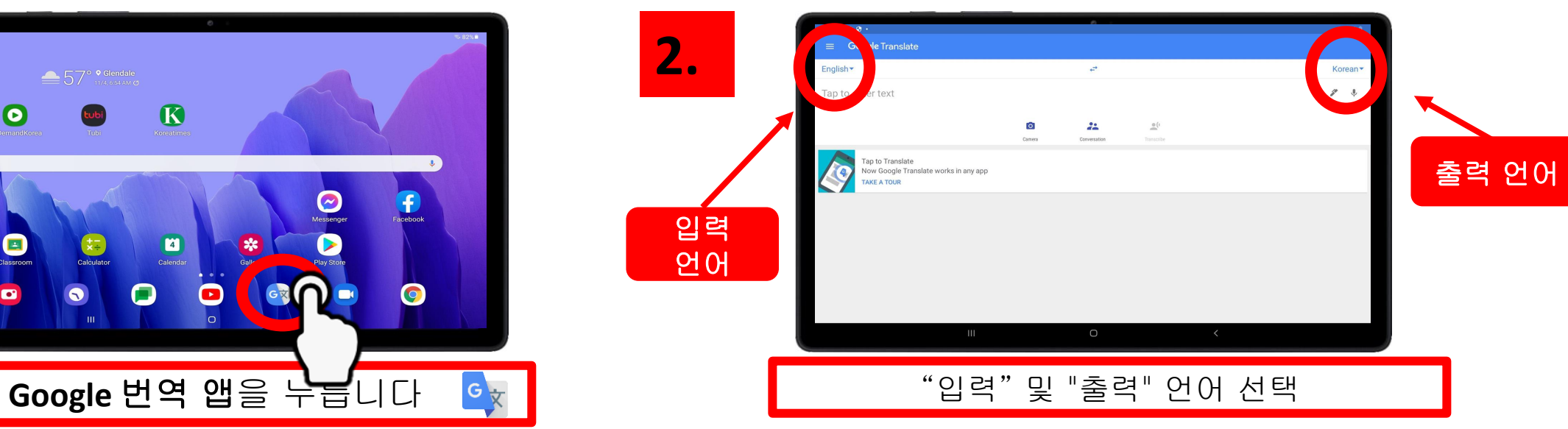

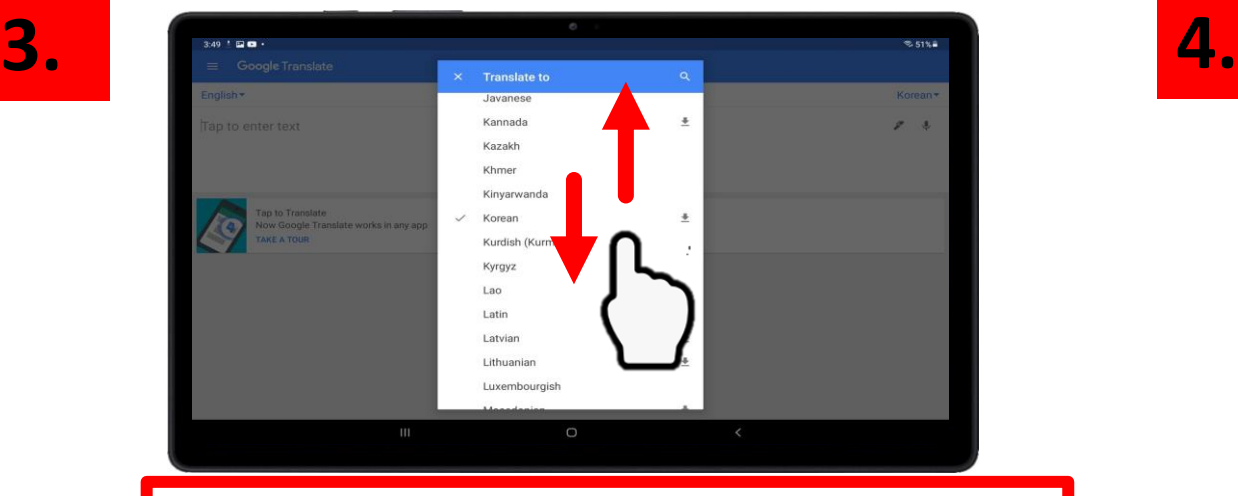

아래로 스크롤하여 사용자의 언어를 찾습니다

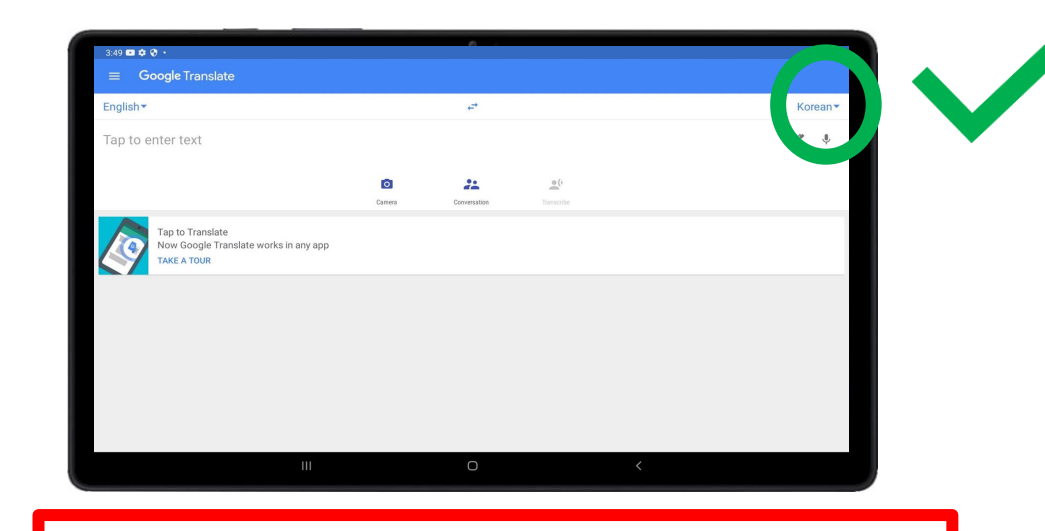

잘했습니다! 이제 언어가 설정되었습니다.

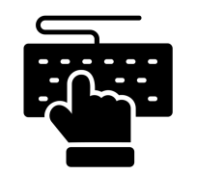

텍스트 번역

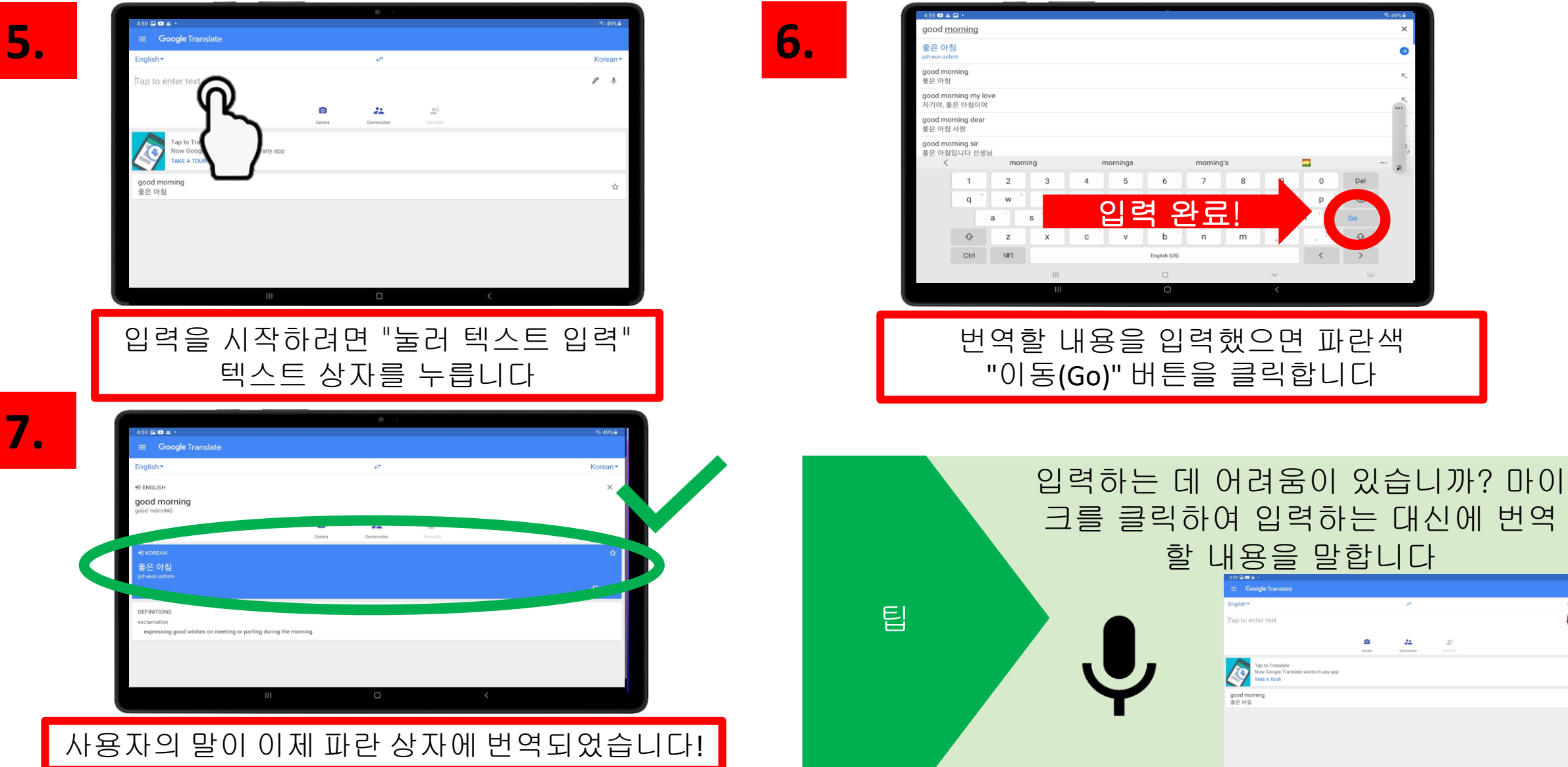

 $\bigcap$ 

### 구어 번역

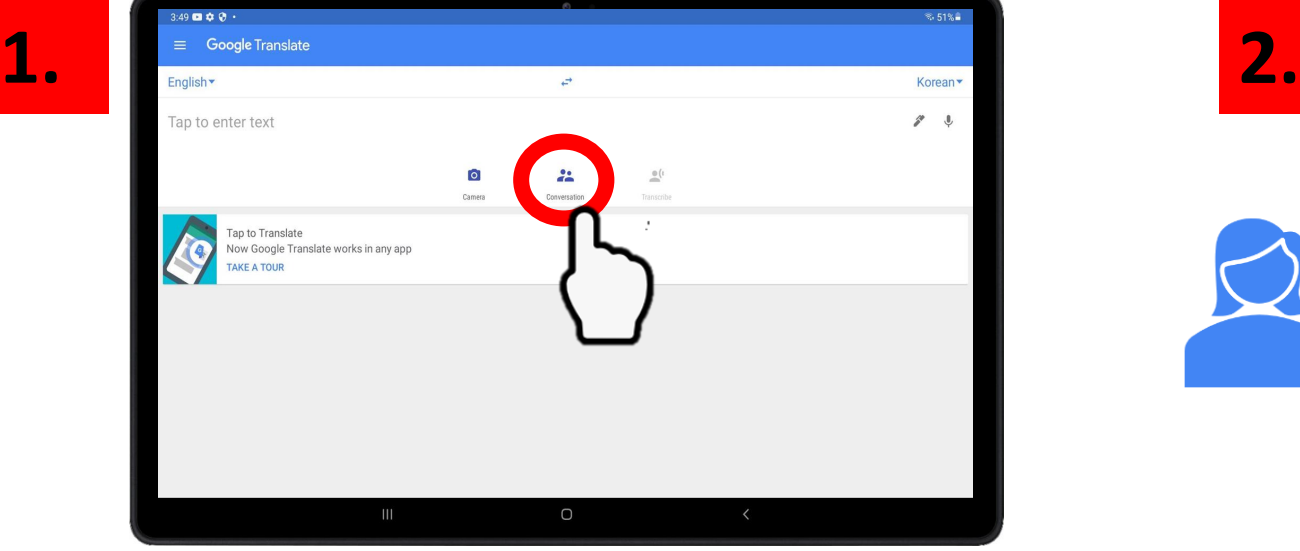

"대화(Conversation)"를 누릅니다 <mark>용</mark>

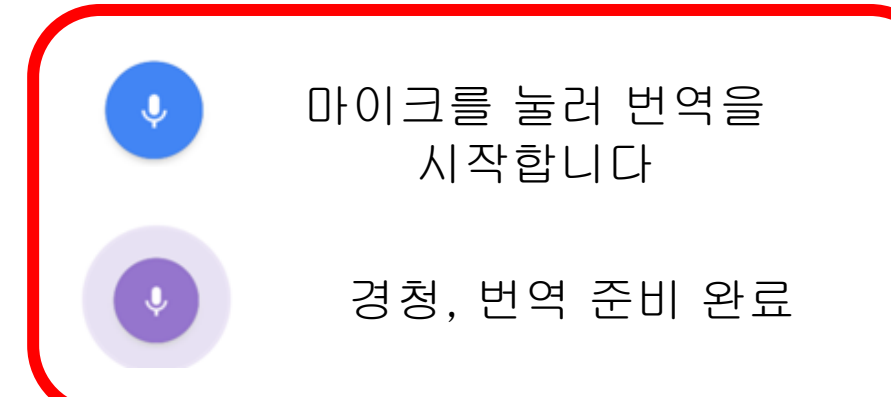

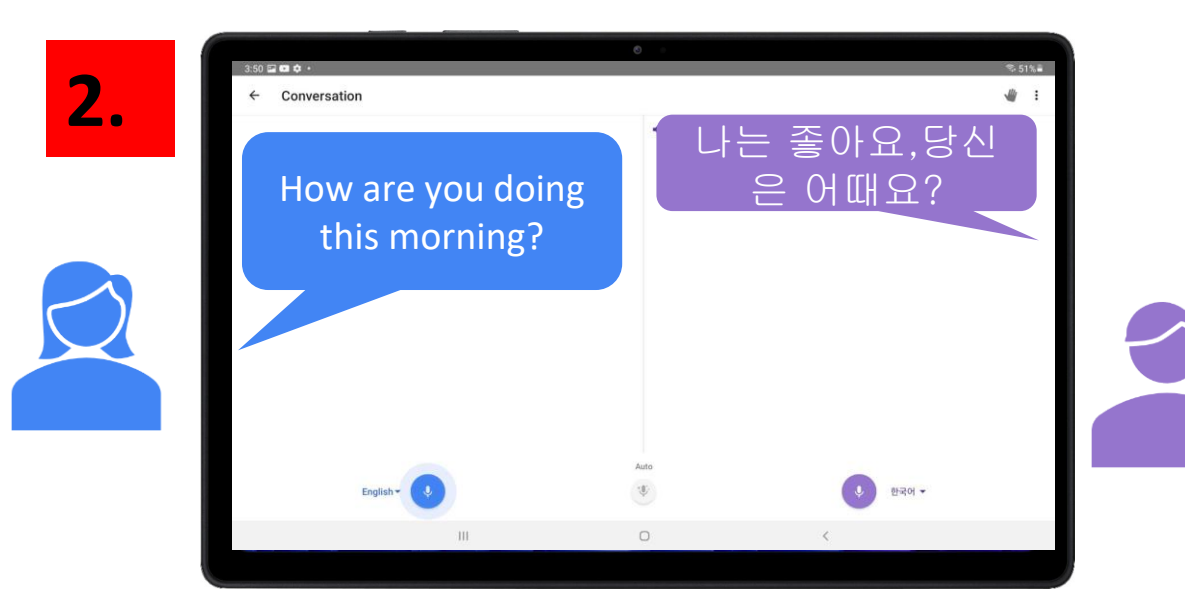

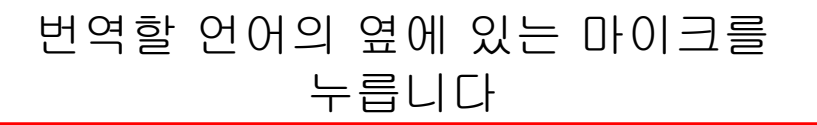

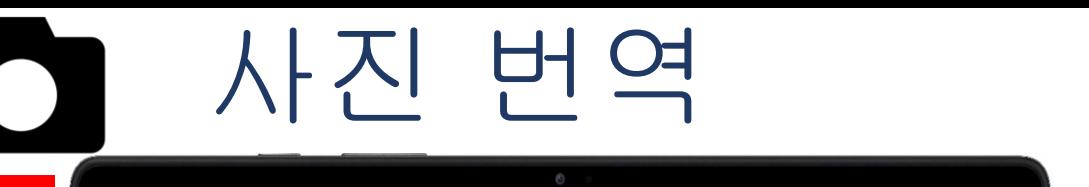

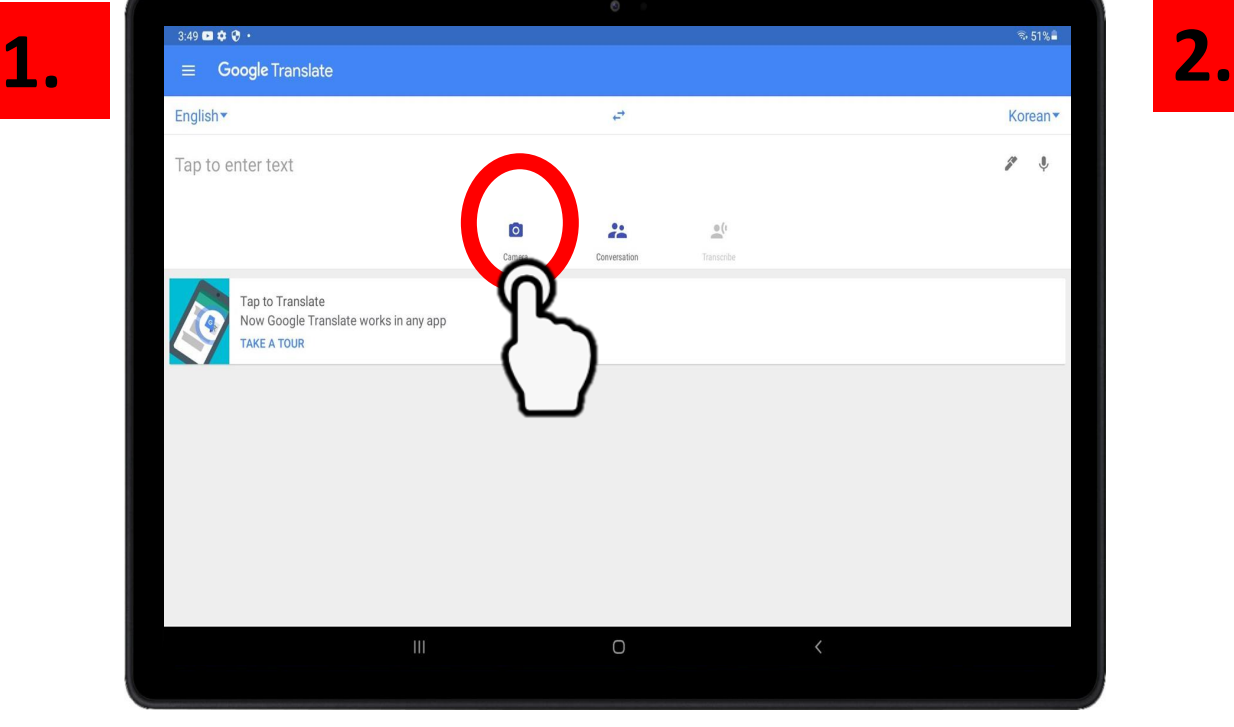

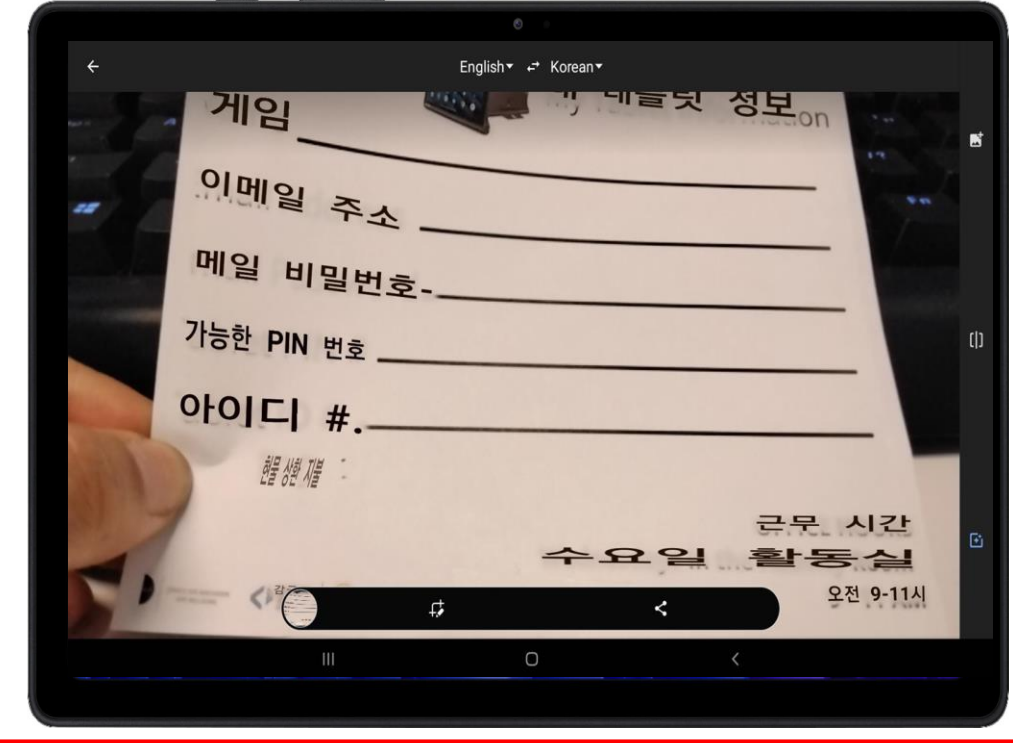

#### 후면 카메라를 사용하여 번역할 문서를 가리킵니다

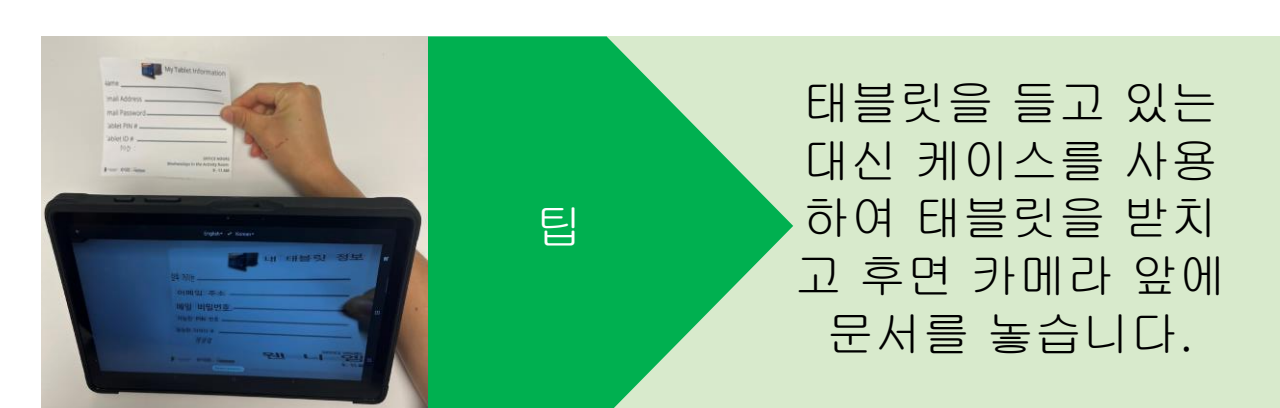

"카메라(Camera)" 아이콘을 누릅니다 O

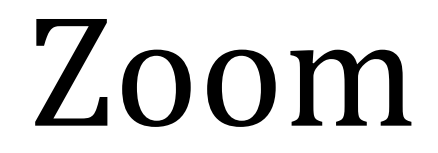

# 제 5장

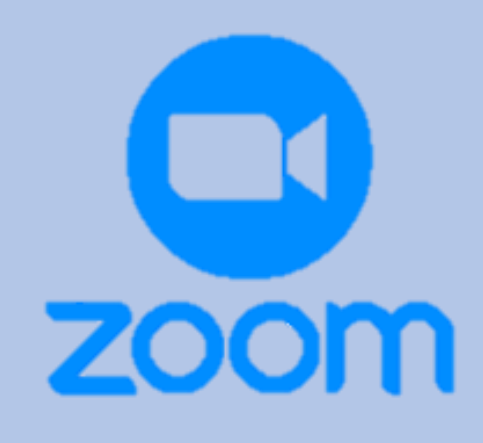

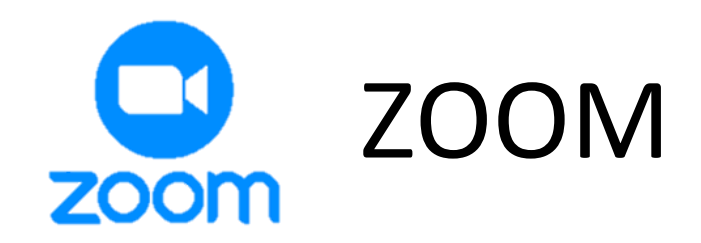

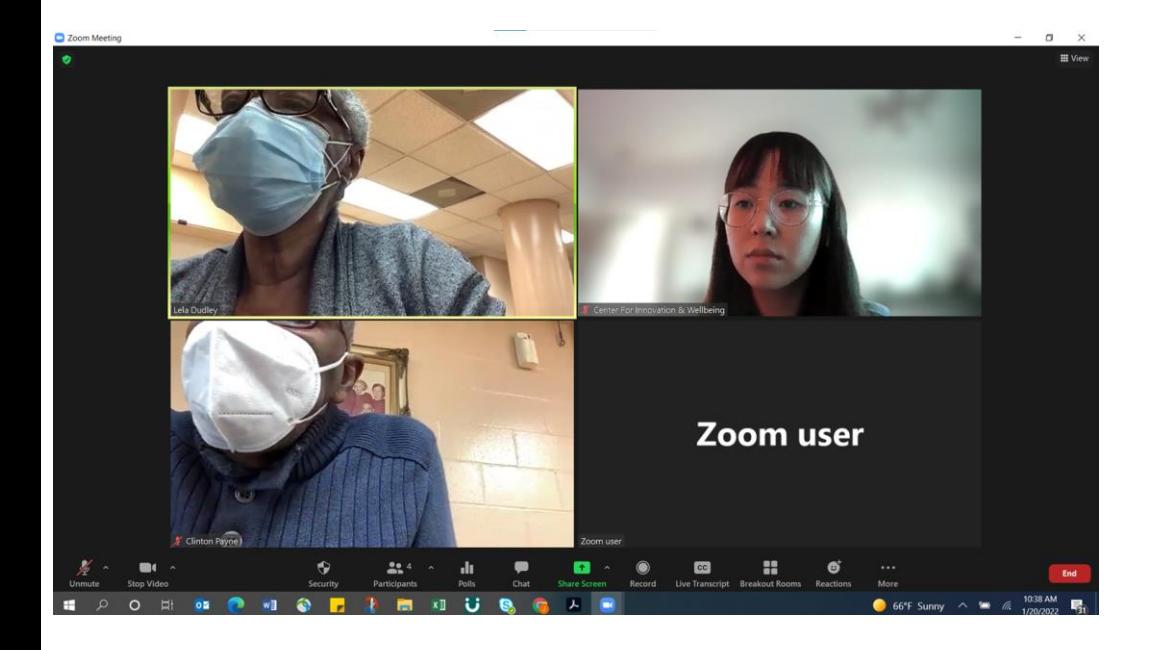

### **ZOOM**은 어떤 것인가요**?**

ZOOM은 집에서 편안하게 사람들을 만나고 대화할 수 있는 무료 인기 화상 회의 앱입니다! Zoom은 모임뿐만 아니라 교회 설교 보기, 친구 및 가족과의 대화, 수업 참석에도 사용됩니다.

### 내가 왜 이걸 사용해야 하는가요**?**

ZOOM은 멀리 떨어져 사는 친구나 가족과 계속 연락을 취 할 수 있는 훌륭한 도구입니다. 또한 ZOOM은 평생 학습 워 크샵에 참석하고 집에서 교회 설교를 볼 수 있는 좋은 방법 입니다.

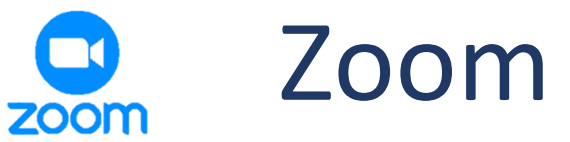

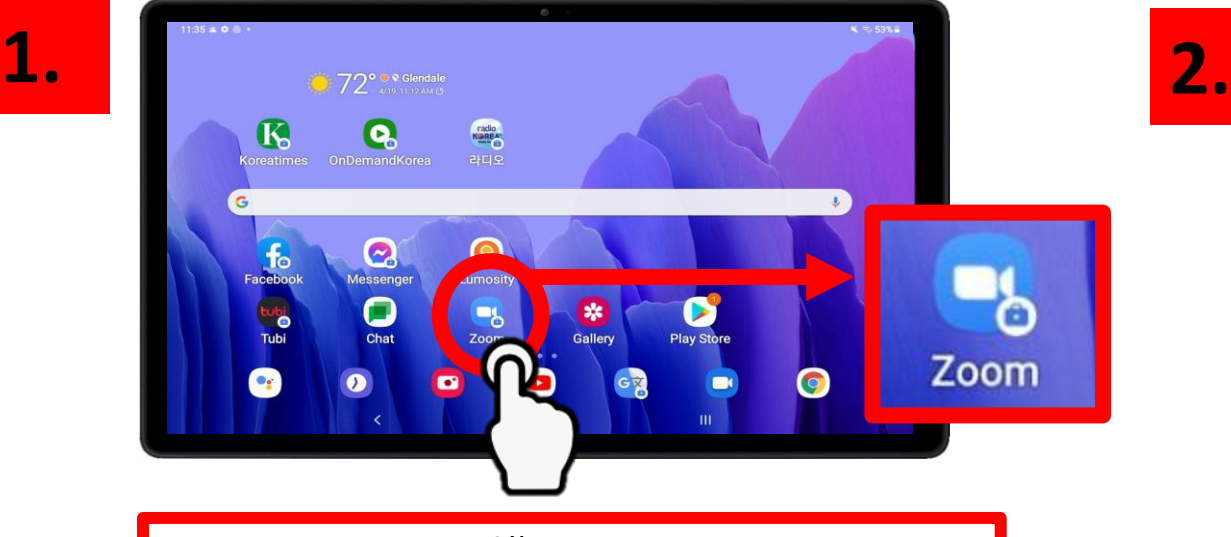

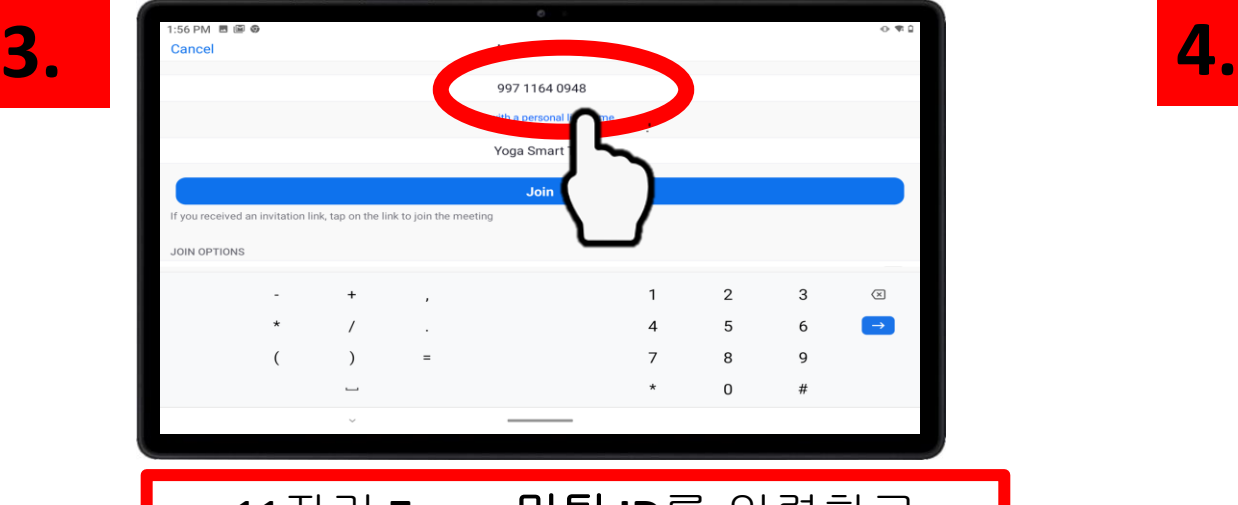

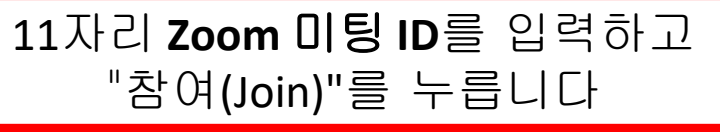

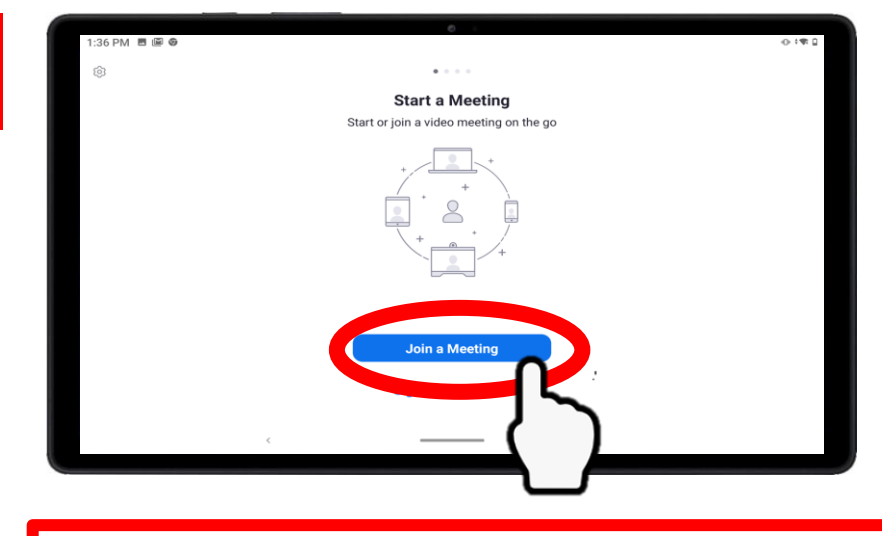

#### **Zoom** 앱을 누릅니다 "미팅 참석(Join Meeting)"을 누릅니다.

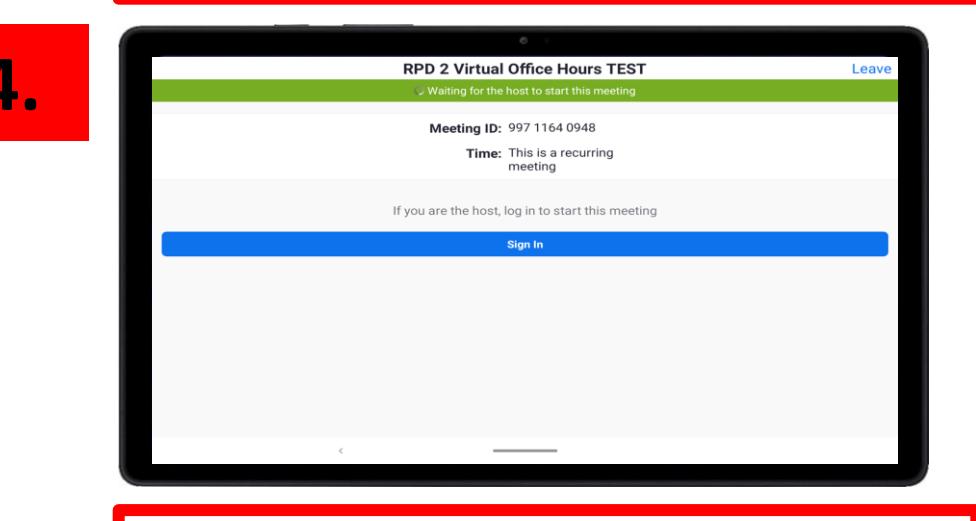

미팅이 시작될 때까지 기다립니다

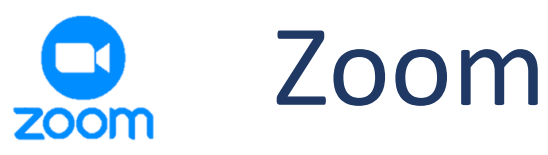

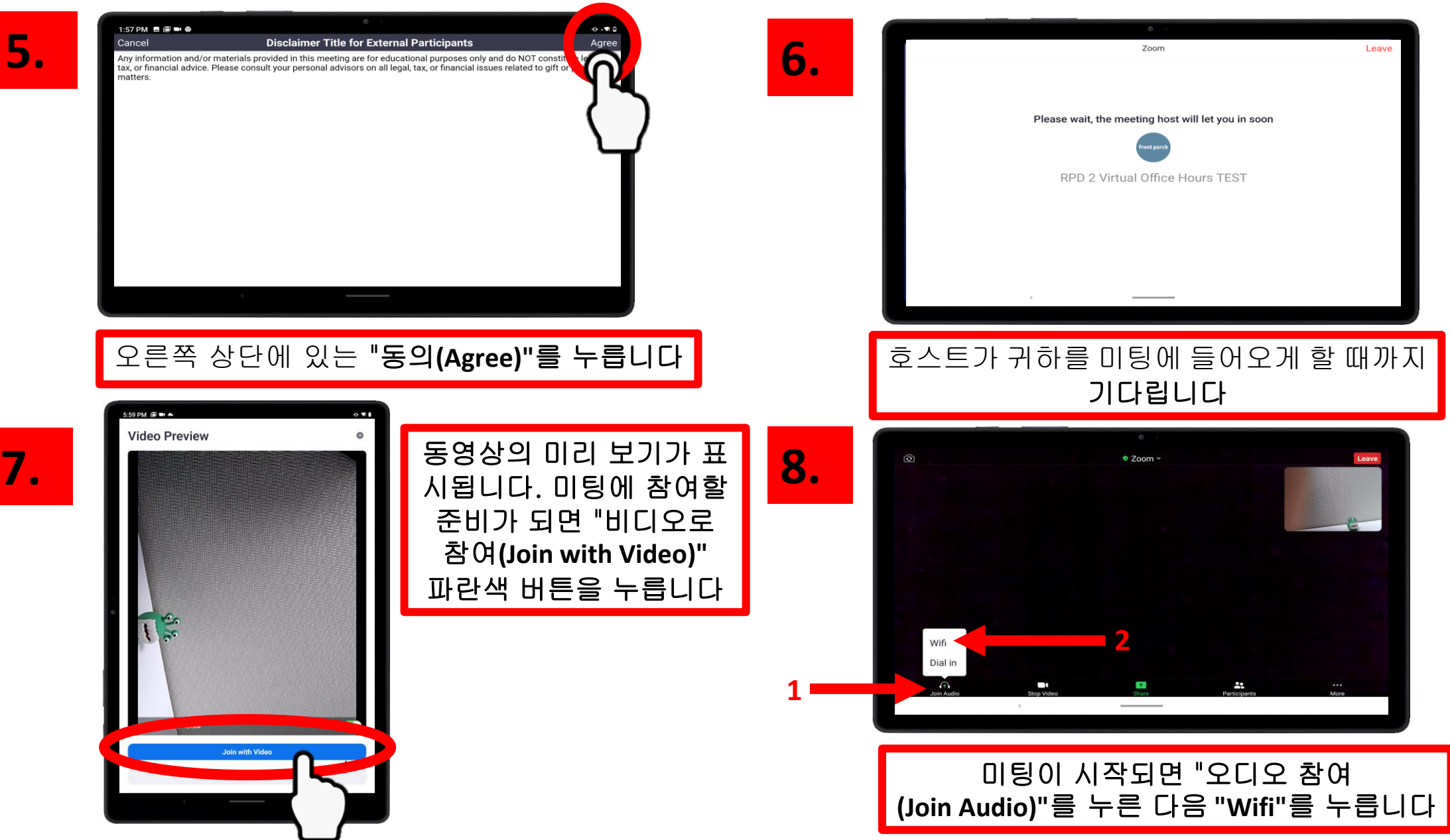

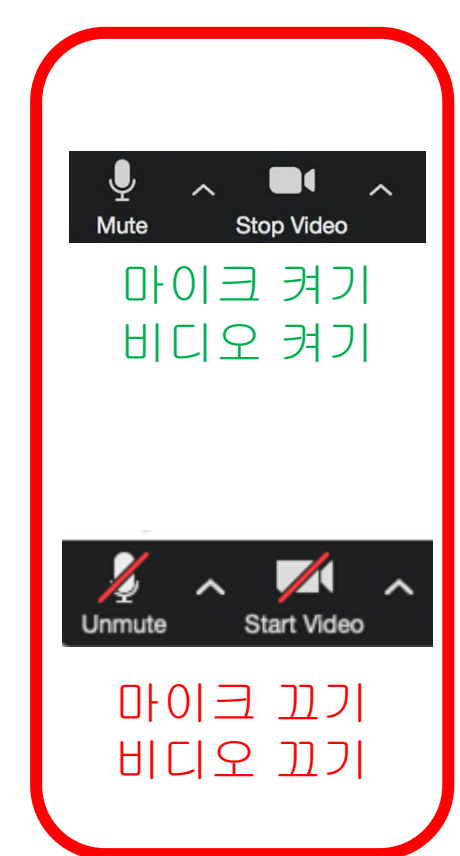

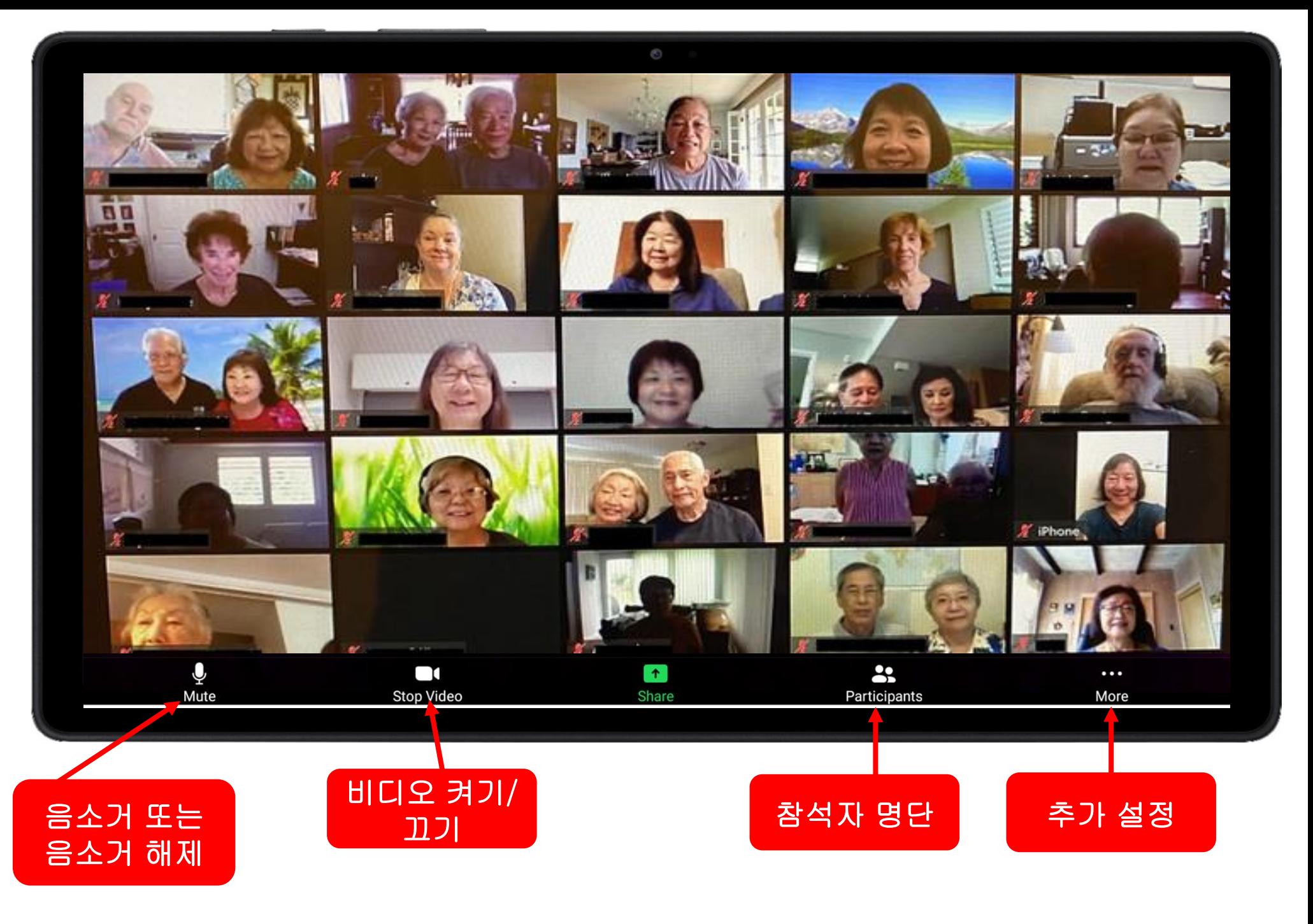

### Zoom 미팅 초대장 예제

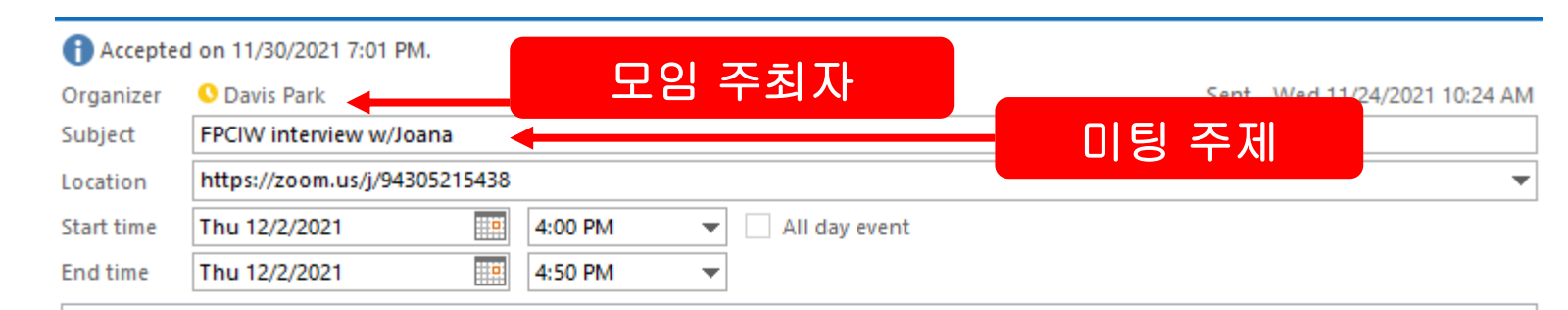

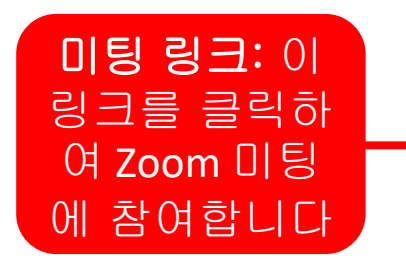

### 미팅 **ID:** 11자 리 미팅 ID 입력 (3단계 참조)

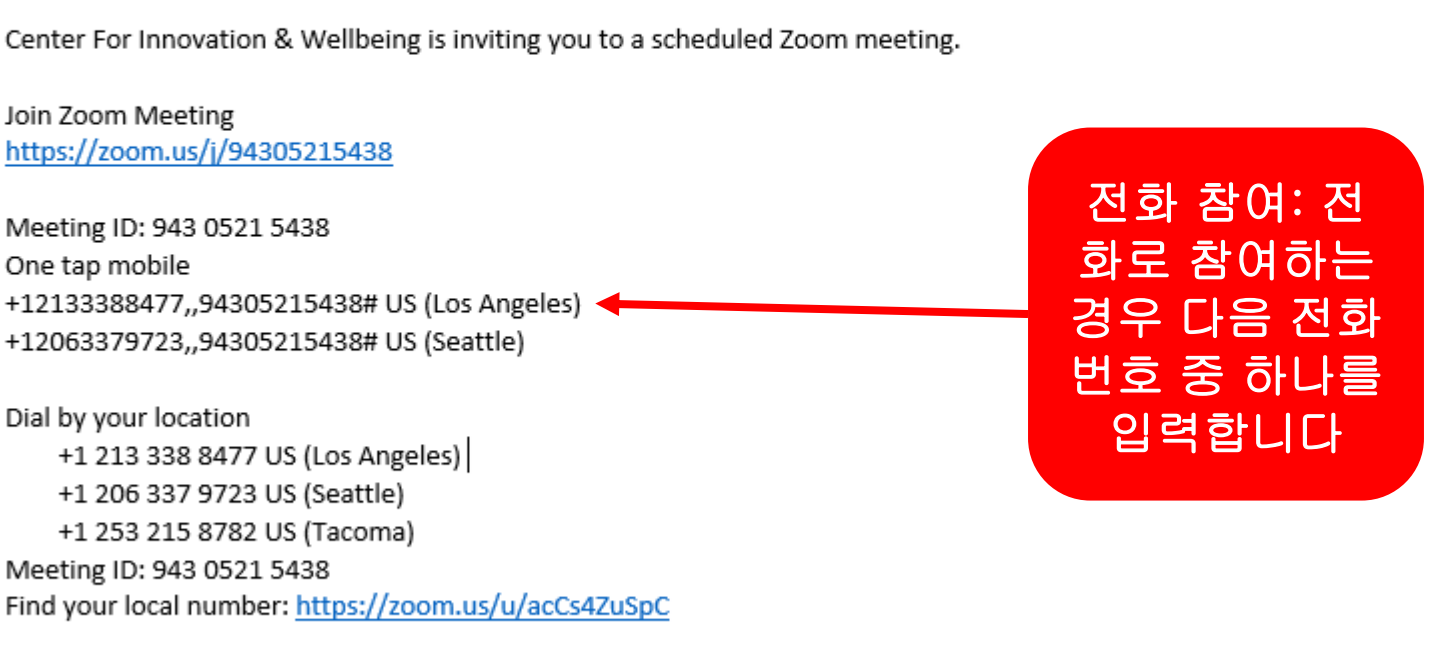

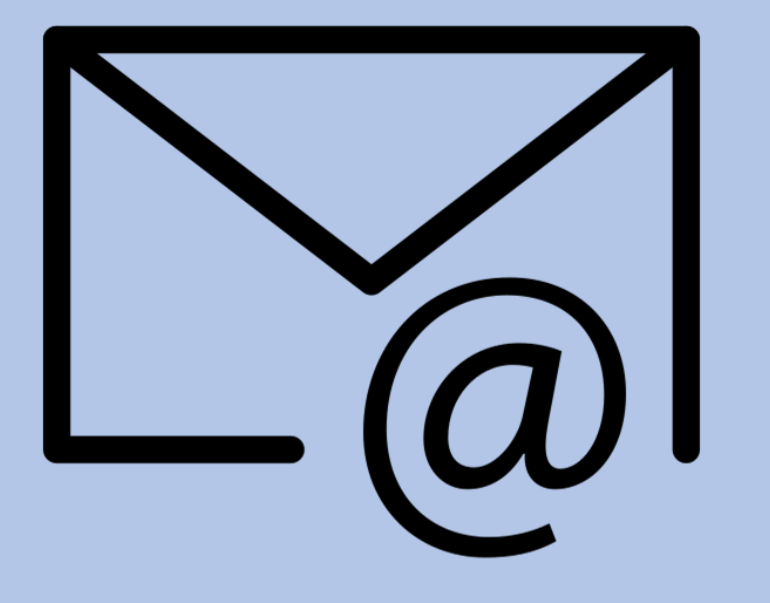

# 제 6장

### 이메일

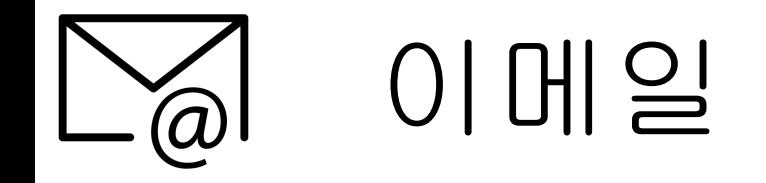

### 이메일이란 무엇인가요?

이메일(즉, 전자 메일)은 한 장치(태블릿, 전화 또는 컴퓨터)에서 다른 장치로 보내는 디지털 메시지입니다.

### **Gmail? Hotmail? Yahoo? iCloud?** 다른 점은 뭔가요**?**

이들의 이메일 회사 제공업체가 서로 다릅니다. 전화 제공업체(T-mobile, AT&T, Verizon) 와 같은 회사를 생각해 보십시오. 이러한 제공 업체 중 하나와 전화 요금제를 사용하고 있지만, 동일한 전화 제공업체가 아닌 다른 사람들에게 도 전화를 걸 수 있습니다.

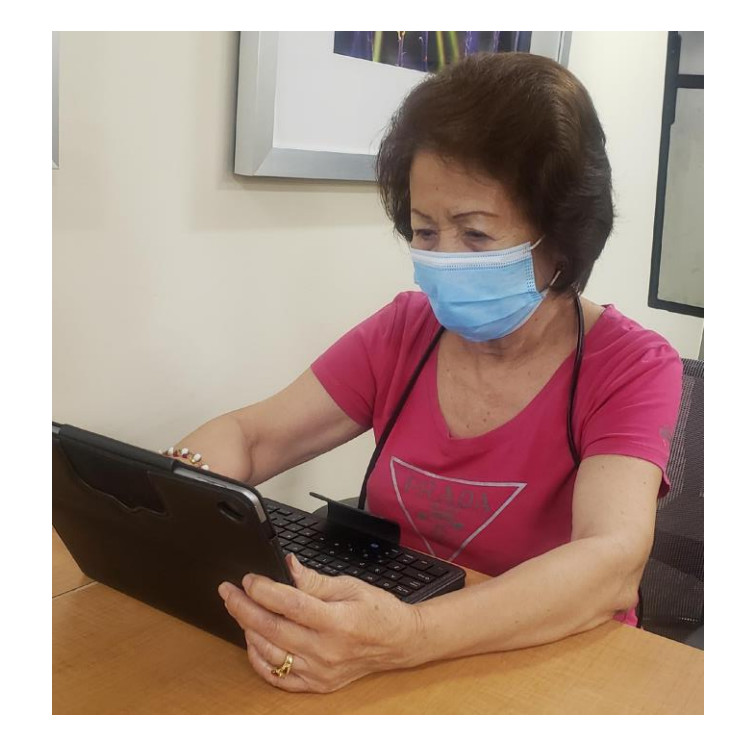

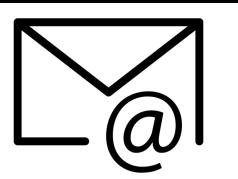

이메일

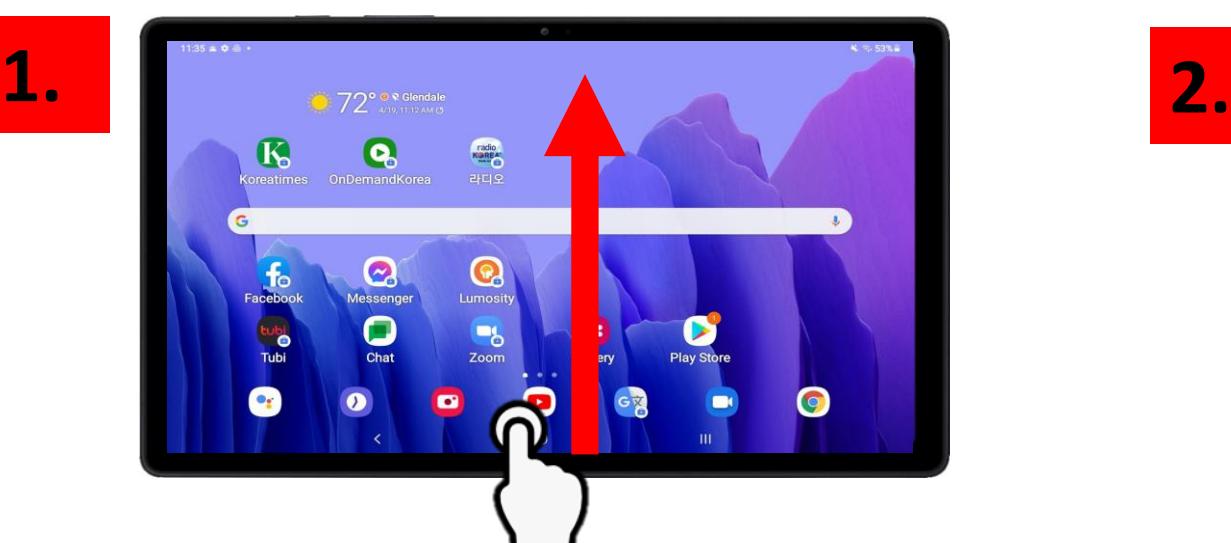

#### 홈 화면 하단에서 위로 스와이프합니다

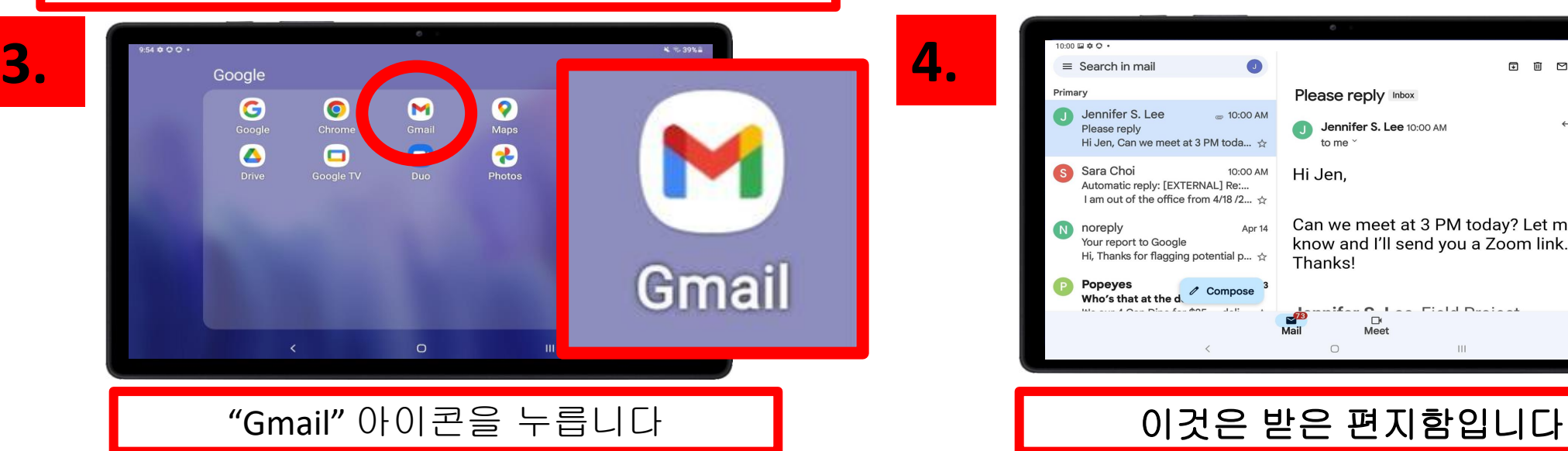

54000  $x = 30x$  $\bigoplus$  $\bullet$ **es**  $\bullet$ Ð Samsung Google Microsoft **Play Store Galaxy Store** Samsung Not.  $\blacksquare$  $\blacksquare$  $\bullet$  $\frac{88}{100}$  $\bullet$ Messages Camera Internet **Game Launcher SE**<br>Gallery  $\bullet$  $(t^-)$  $\bullet$ 团  $\bullet$ **YT Music** Calculator Calendar Clock **Settings**  $\bullet$  $\bigcirc$  $\bullet$  $\bullet$  $\bullet$ **Netflix** Spotify Assistant Chat 라디오 Work  $\circ$ HE.

#### "Google" 앱 폴더를 누릅니다

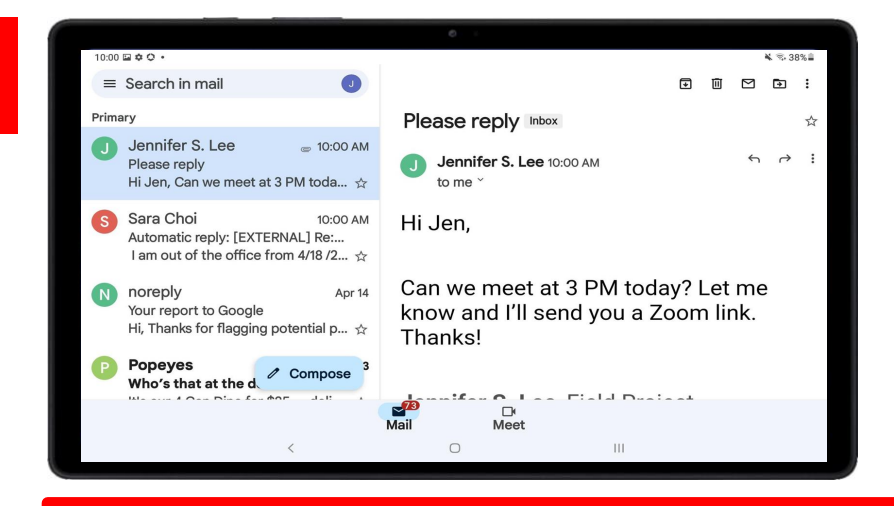

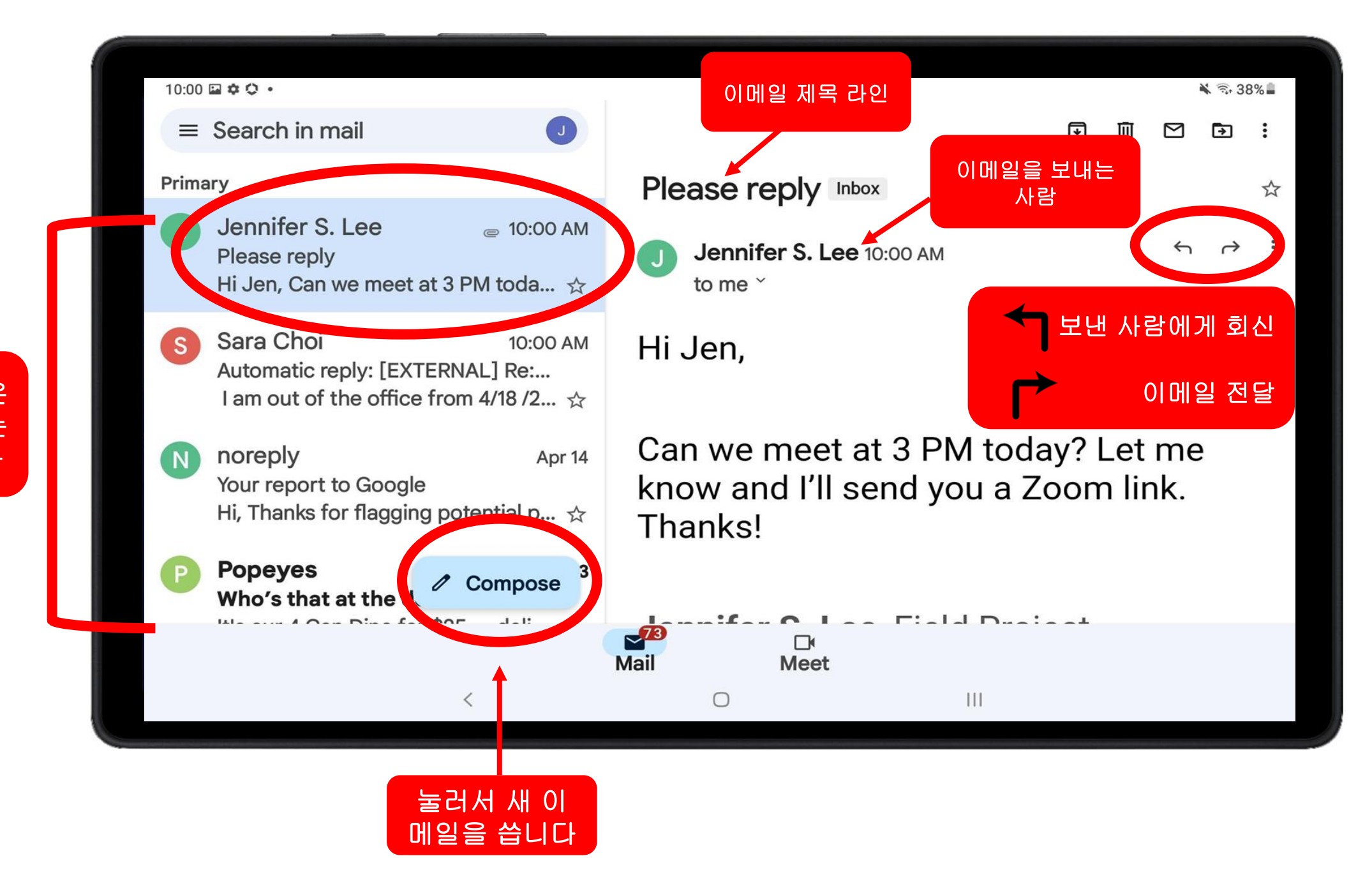

이것들은 받은 편지함에 있는 이메일입니다
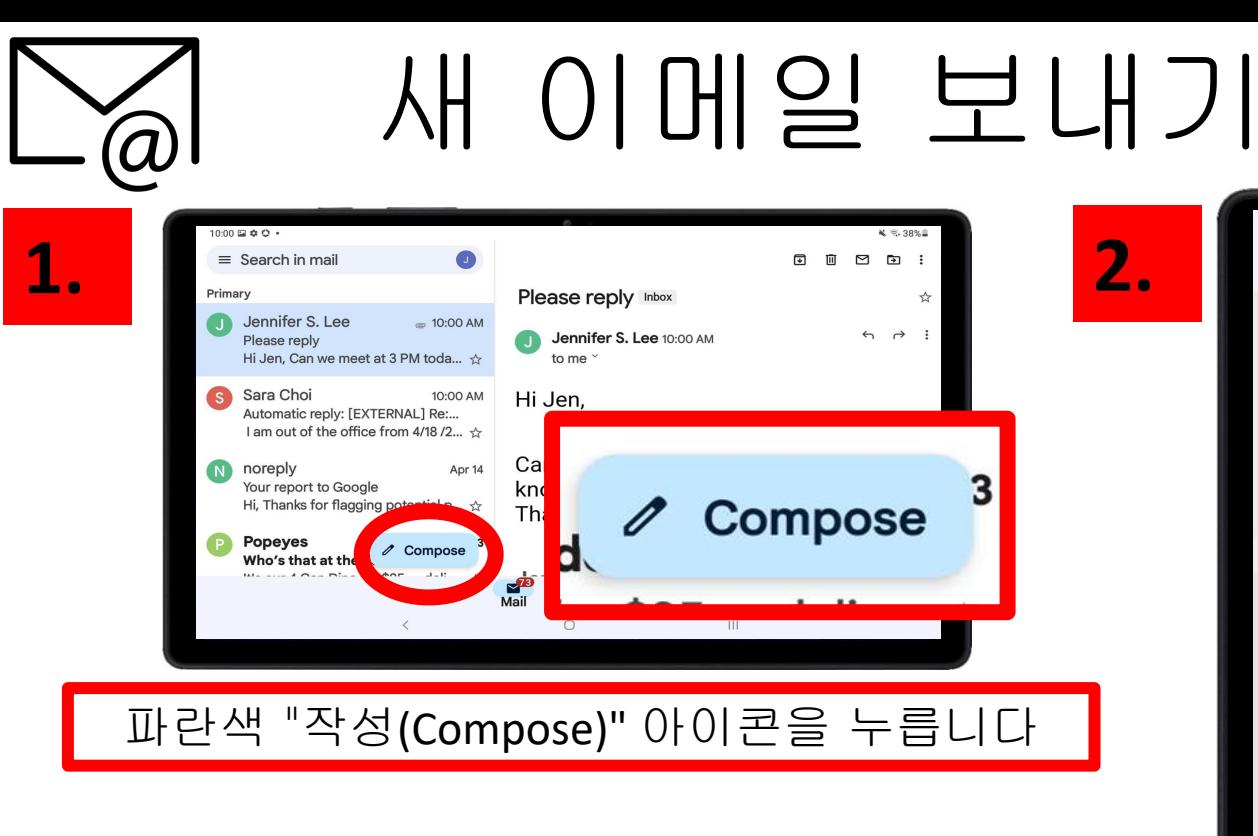

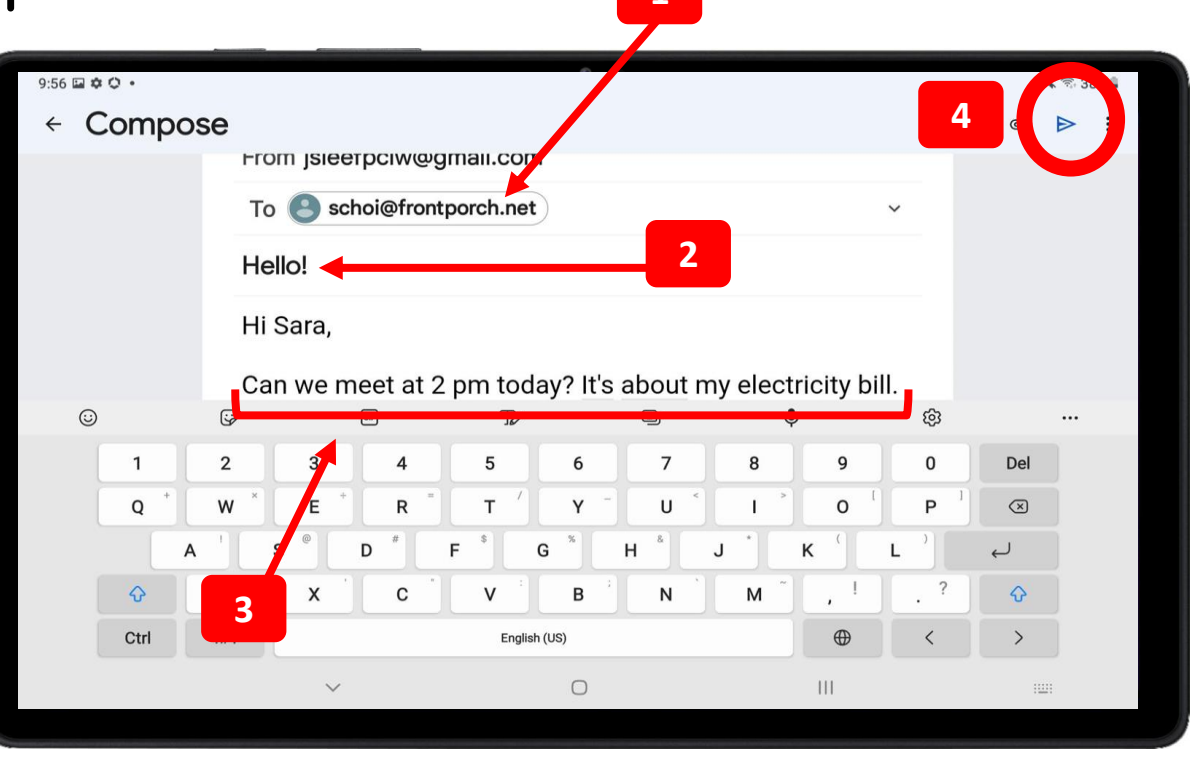

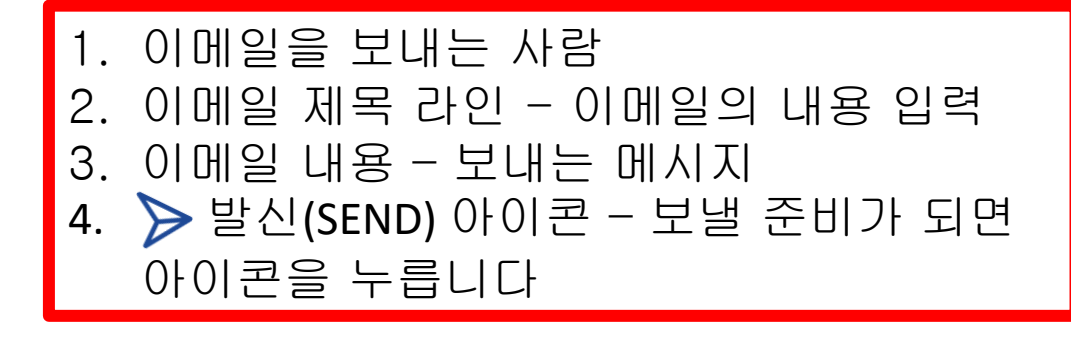

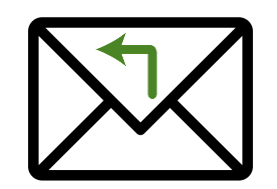

# 이메일에 회신

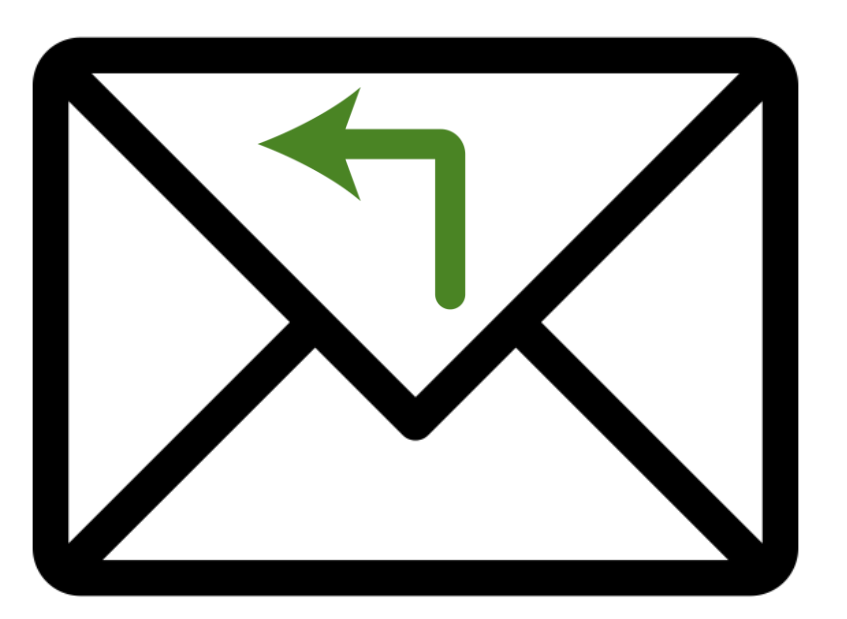

### "이메일에 회신"은 무엇을 의미합니까? "이메일에 회신하면" 수신한 이메일에 응답하 게 됩니다.

### 이메일에 언제 회신해야 합니까?

만약 누군가가 귀하에게 이메일을 통해 질문을 한다면, 당신은 "회신(Reply)"을 하게 됩 니다. 이것은 문자를 통해 대화를 나누는 것과 유사합니다. 즉, 친구가 귀하에게 메시지를 보 내고 귀하는 그들에게 답장을 보낼 것입니다.

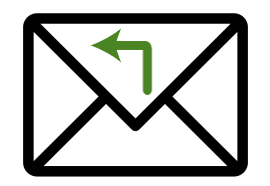

이메일에 회신

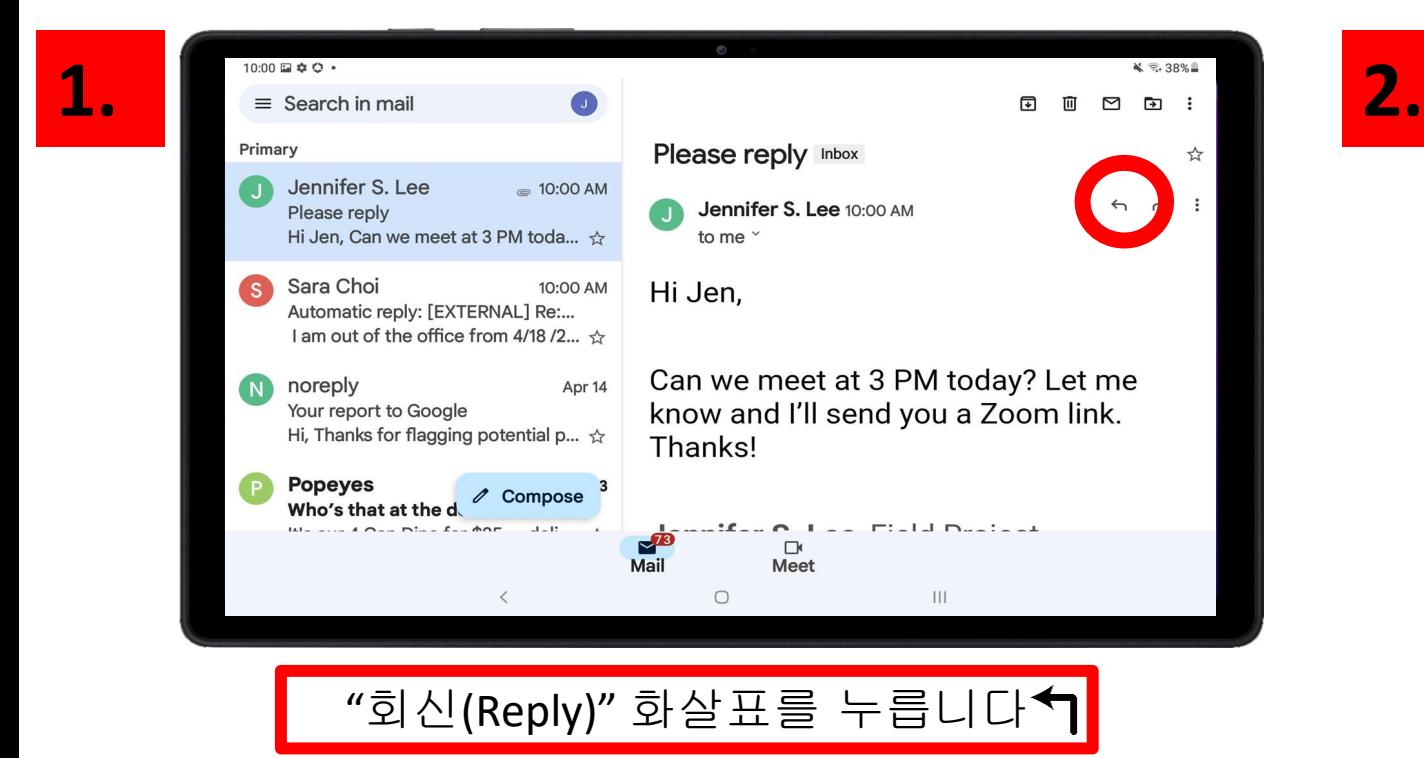

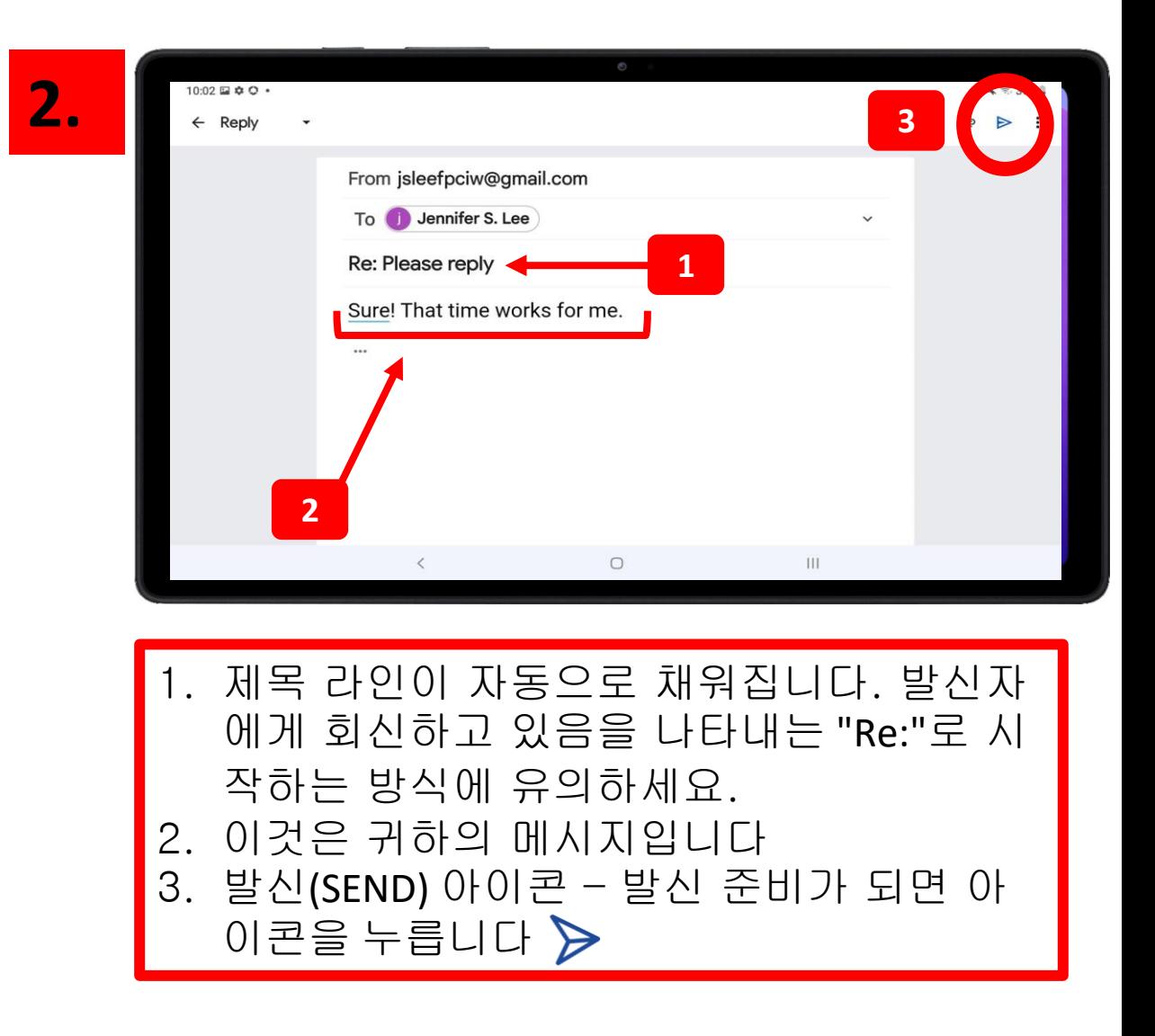

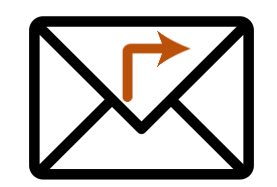

# 이메일 전달

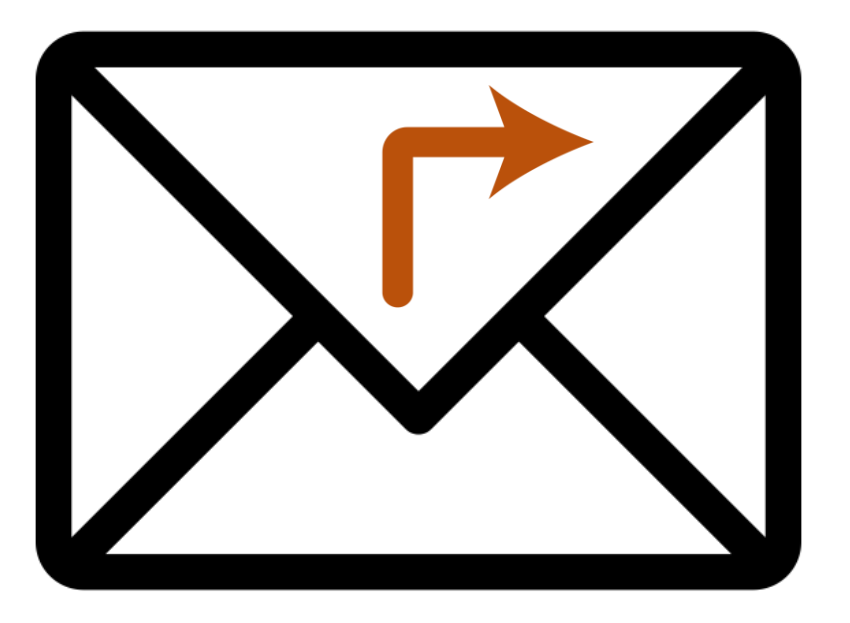

### "이메일 전달"은 무엇을 의미합니까?

"이메일을 전달"할 때는 수신한 이메일을 다른 사람에게 보내는 것입니다.

### 언제 이메일을 전달해야 합니까?

귀하가 Zoom에서 운동 수업에 참여하라는 이메일 초대를 받았다고 가정해 보겠습니다. 이메일에는 날짜, 시간 및 Zoom 미팅 ID가 들어 있습니다. 귀하는 운동 수업에 참여할 계획이 지만, 또한 귀하의 친구도 초대하고자 합니다. 친구에게 이메일 초대장을 전달할 수 있습니다!

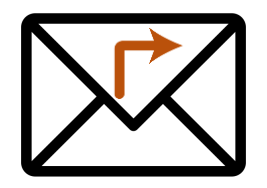

이메일 전달

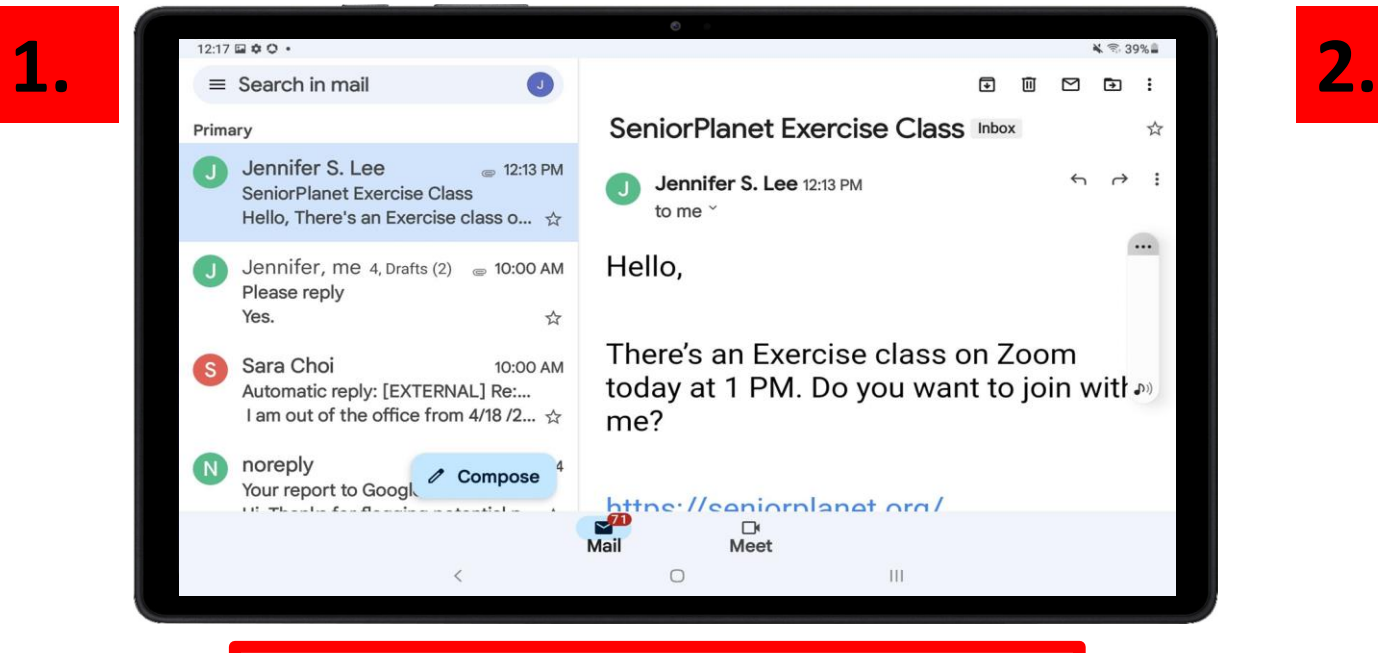

"회신(Reply)" 화살표를 누릅니다 ヿ

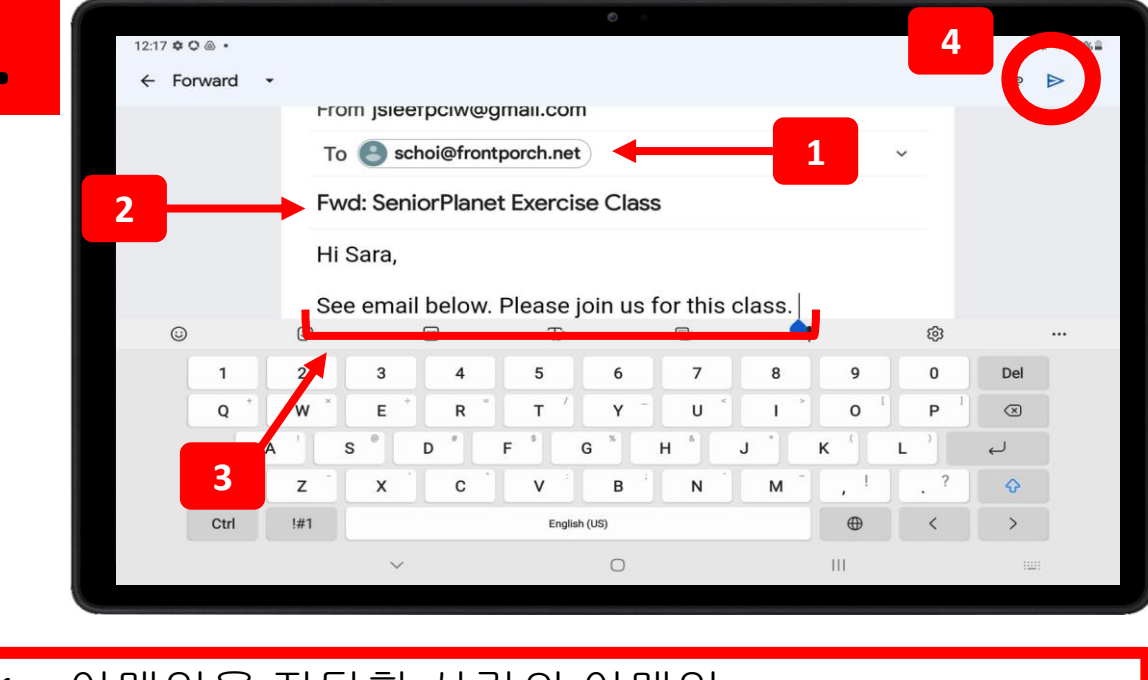

1. 이메일을 전달할 사람의 이메일 2. 제목 라인이 자동으로 채워집니다. 다른 사람에게 이메일을 전달하고 있음을 나타내는 "FWD:" 로 시작하는 방식에 주목하세요. 3. 전달 중인 이메일을 설명하는 메시지를 추가할 수 있습니다. 4. > 발신(SEND) 아이콘 – 발신 준비가 되면 아이콘

을 누릅니다

# 뉴스 및 엔터테인먼트

# 제 7장

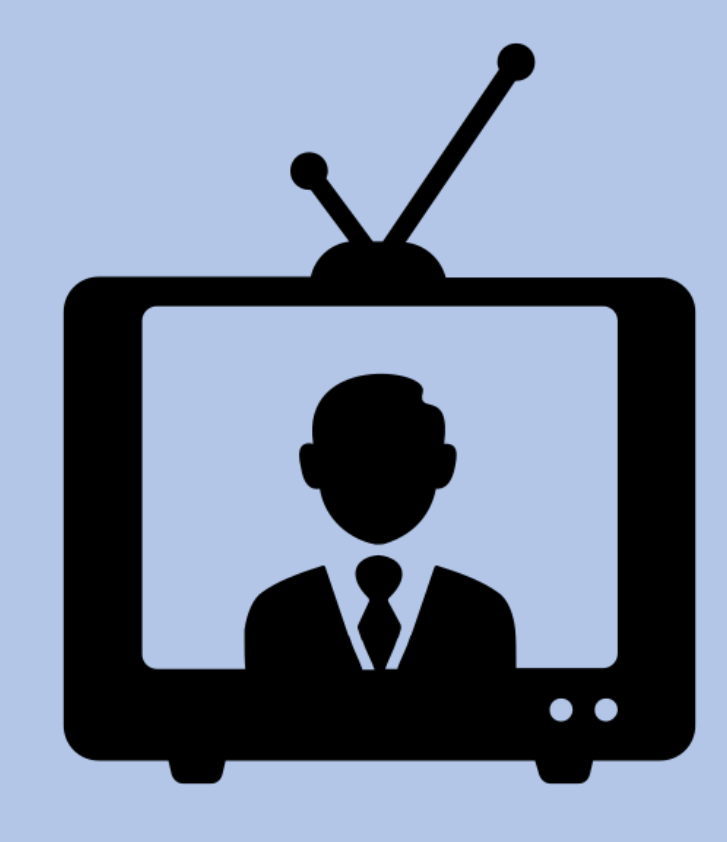

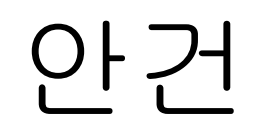

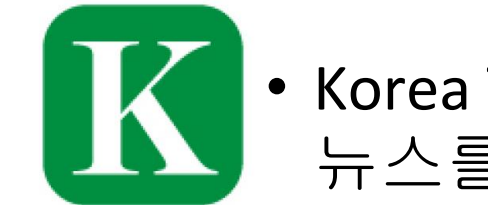

#### • Korea Times: 디지털 한국어 신문. 한국과 전 세계의 최신 뉴스를 계속 보도합니다.

**ONDemand** 

• OnDemand Korea: 한국 영화와 TV 프로그램의 출처.

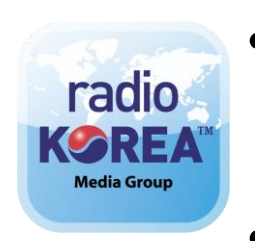

• Radio Korea: 한국에서 생중계되는 라디오를 듣습니다.

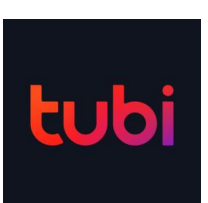

• Tubi: 영어, 한국어, 중국어, 스페인어로 된 무료 TV 프로그램

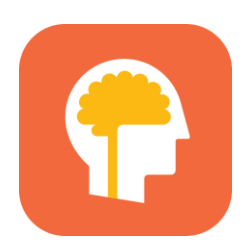

• Luminosity: 기억력을 향상시킬 수 있는 재미있는 게임!

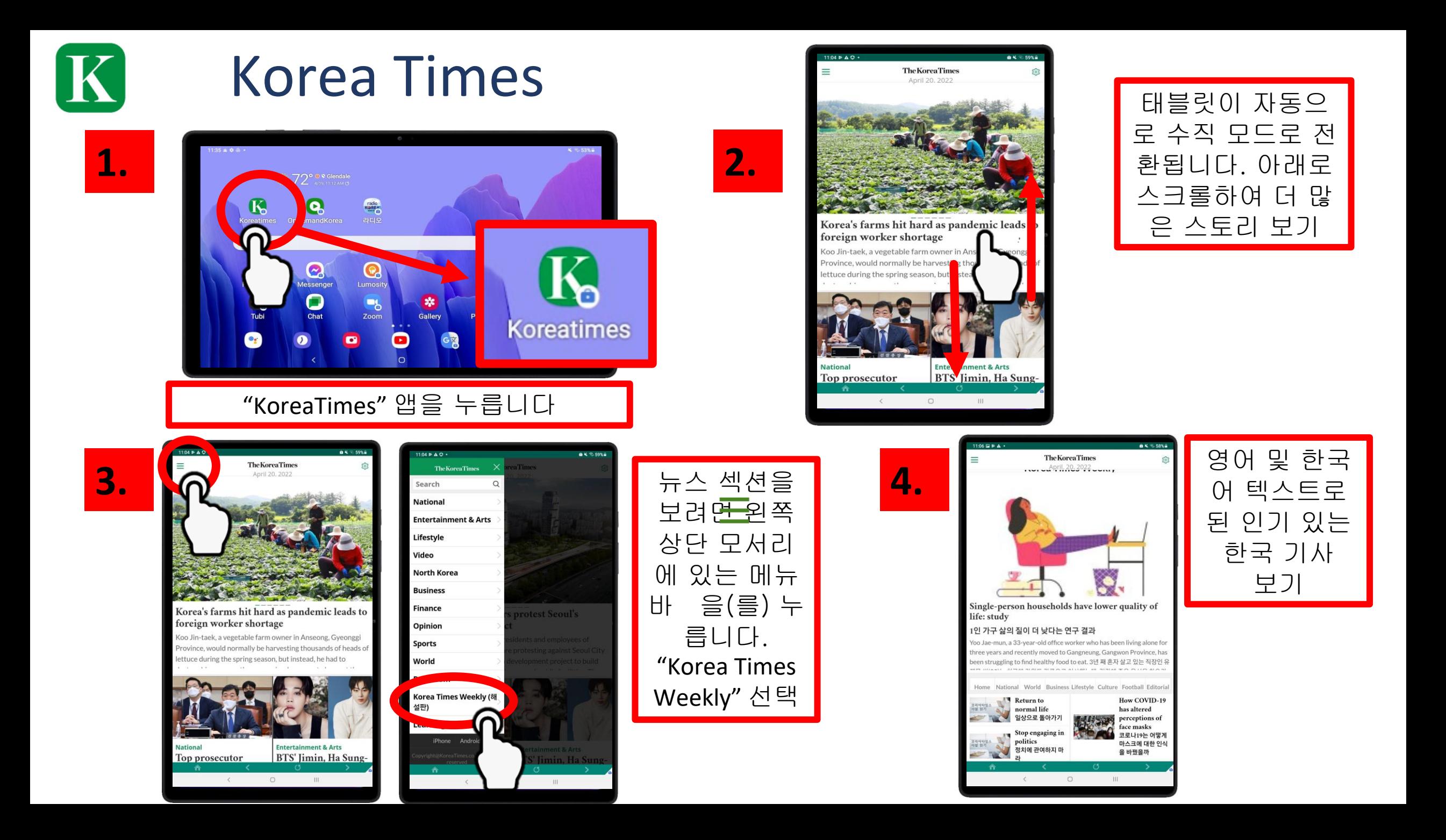

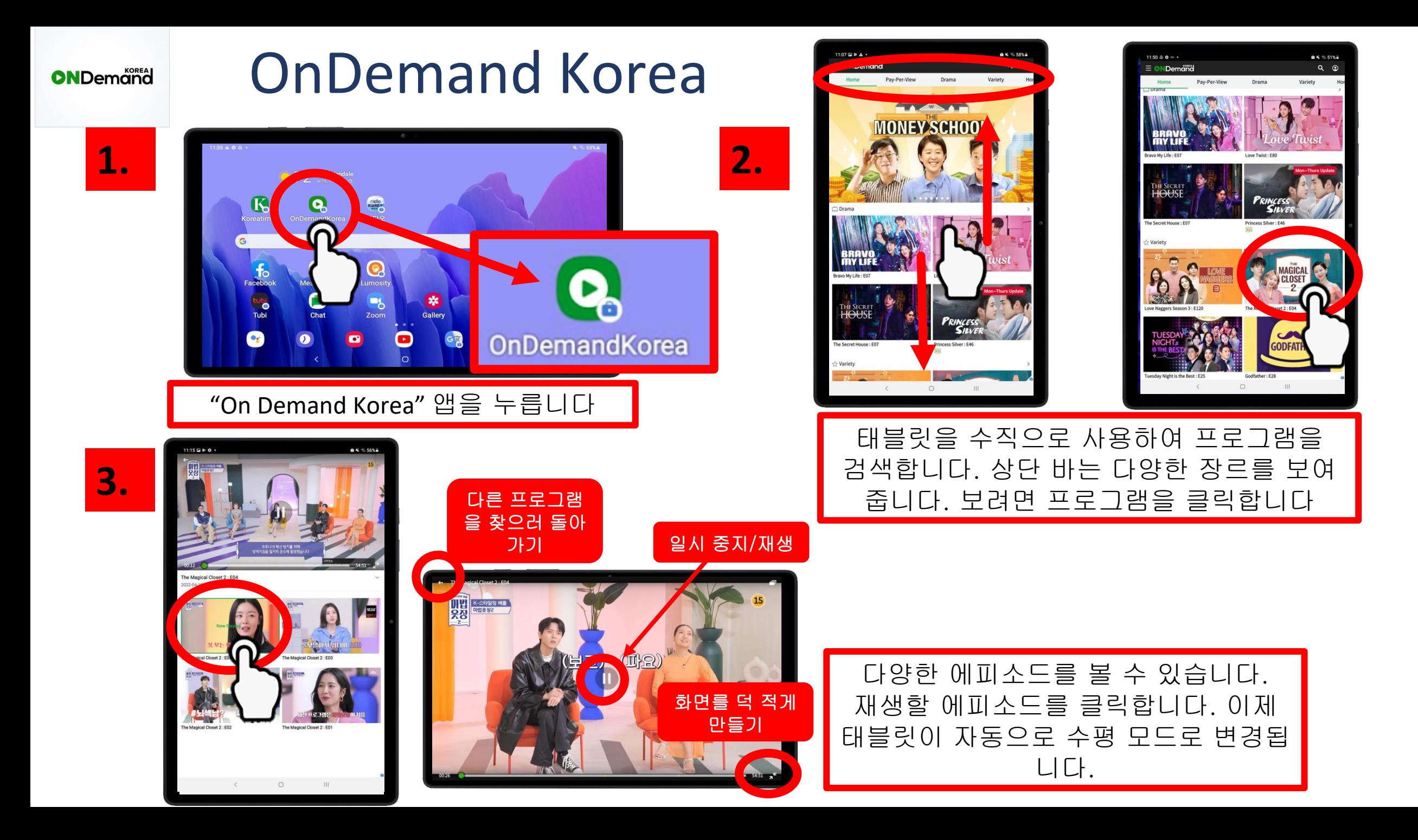

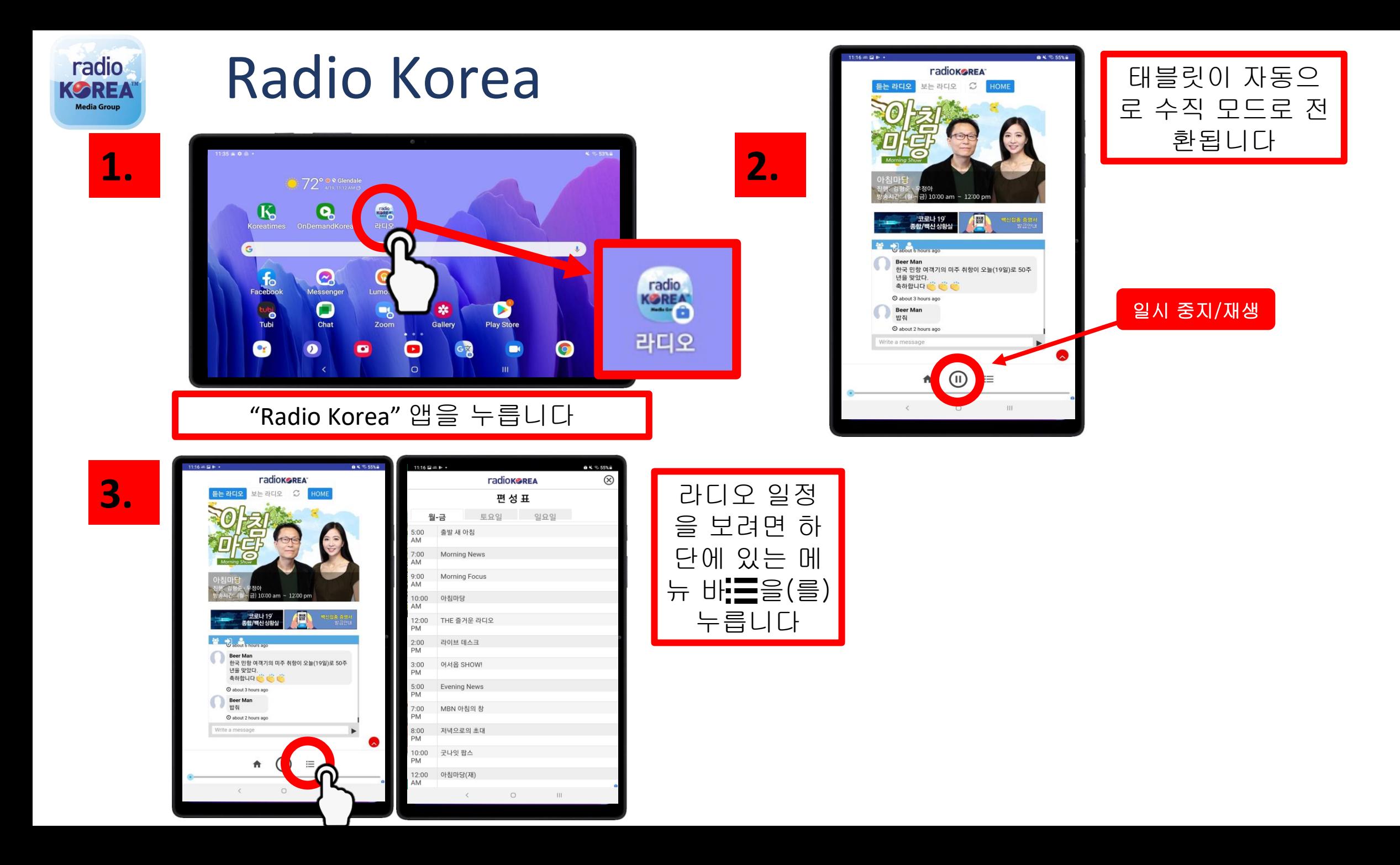

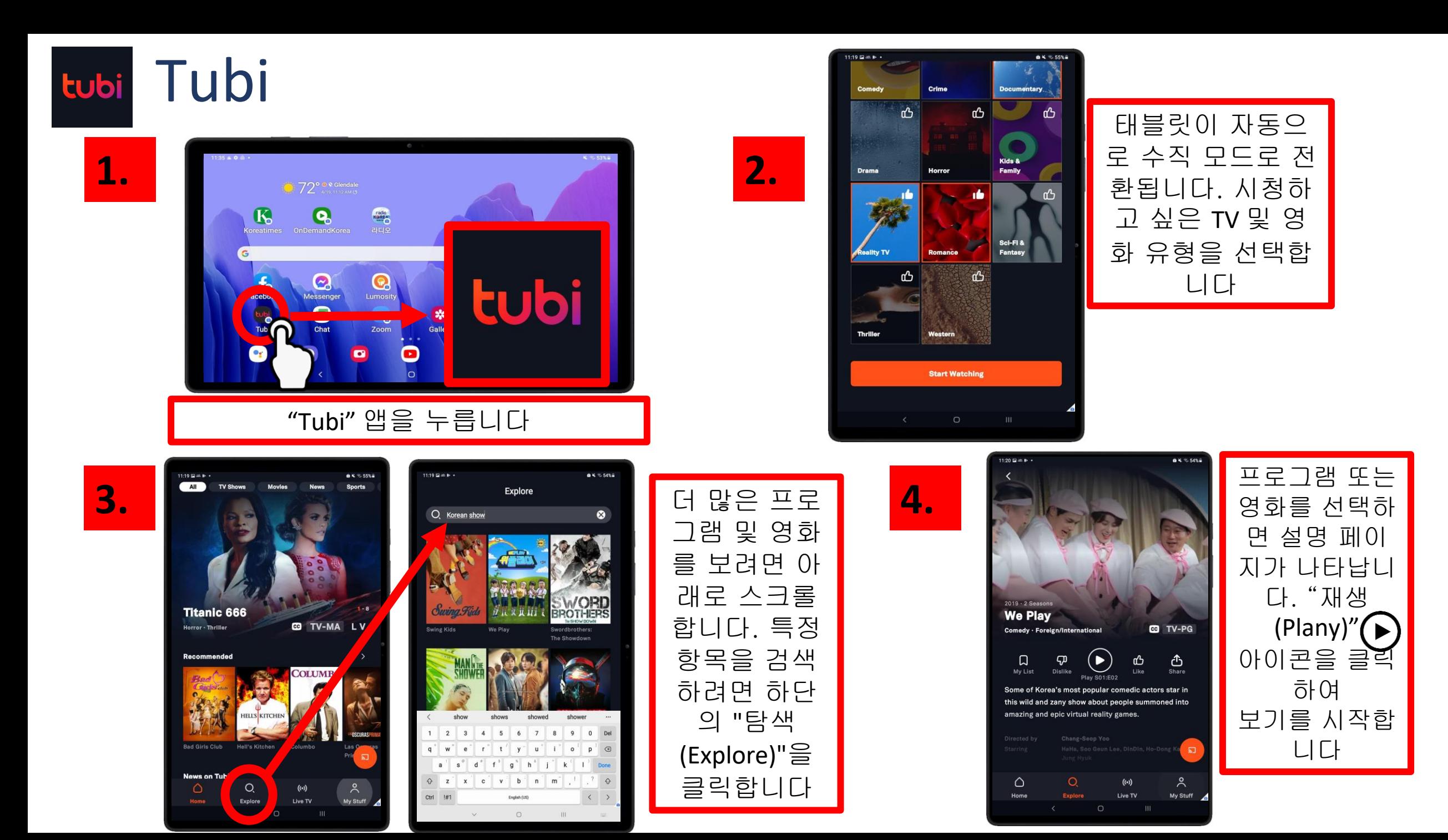

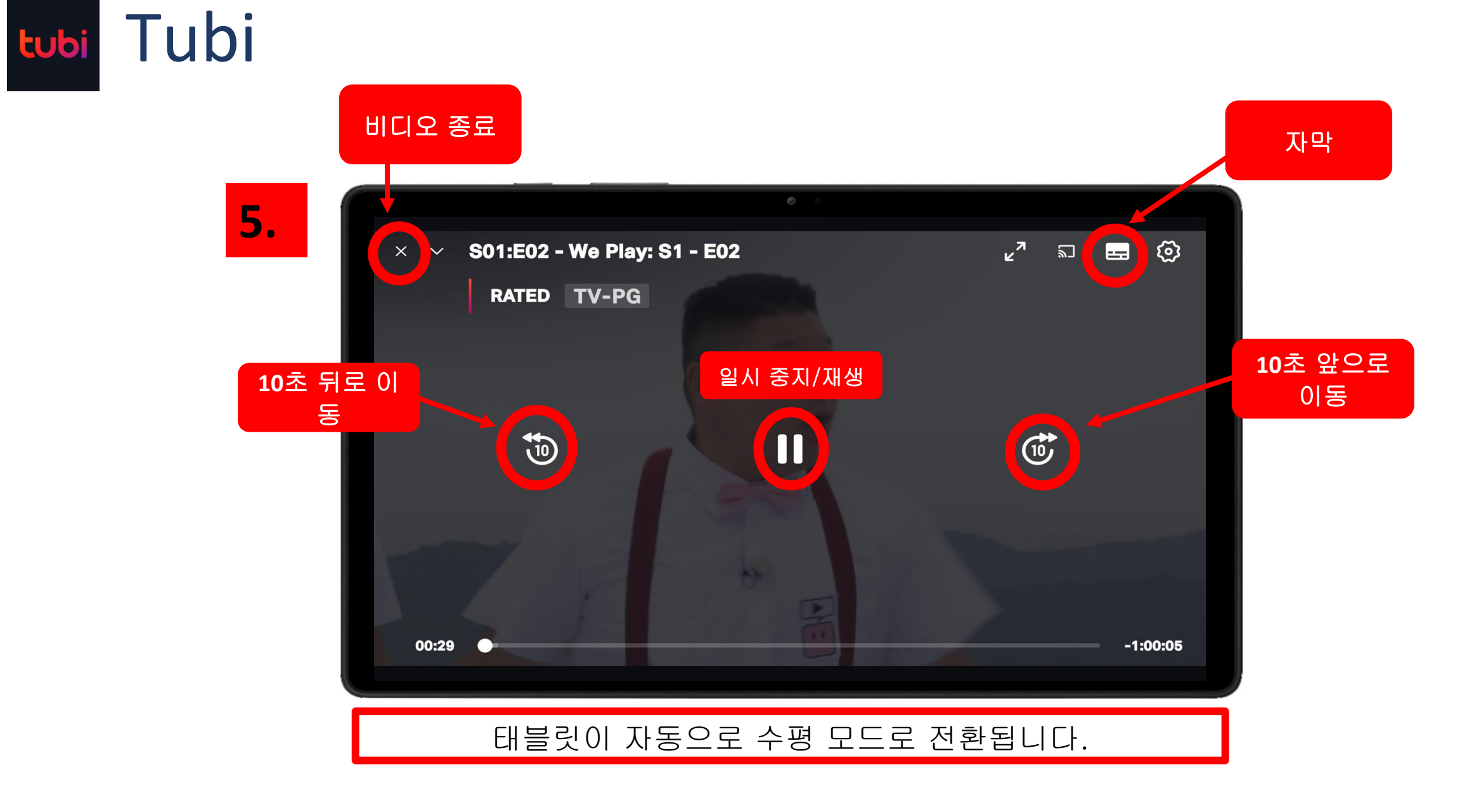

# 제 8장

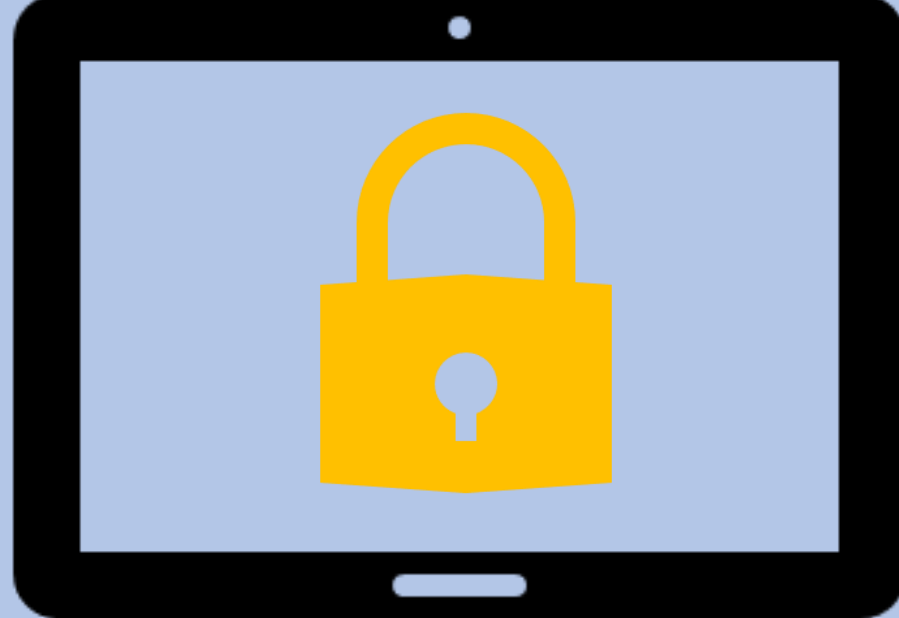

# 사이버 보안

# 부정 행위 방지를 위한 유용한 팁

- 이메일이나 텍스트 메시지에 기밀 정보를 넣지 마십시오. 메시지가 안전하지 않을 수 있습니다.
- 소셜 미디어나 공개 포럼에 중요한 개인 정 보를 절대 공개하지 마십시오.
- 전화, 이메일 또는 기타 온라인 요청에 대한 응답으로서 은행 계좌 번호 또는 암호와 같 은 정보를 제공하지 마십시오.
- 문자, 숫자, 기호 및 대/소문자 변형을 사용하 여 길고 어려운 암호(12자 이상)를 만듭니다.
- 사용자 이름 또는 암호에 개인 정보(이름, 연령, 주민번호, 주소)를 사용하지 마십시오.
- 컴퓨터가 느리거나 응답하지 않거나 예기치 않은 오류 메시지가 표시되면 장치가 바이러 스에 감염되었을 수 있으므로 가족, 친구 또 는 커뮤니티 담당자에게 문의하십시오.

### 추가 지원이 필요합니까? 다음 네 가지 단계를 시도해 보십시오.

- 1. Tablet Handbook을 검토하면 거기에서 귀하의 질문 을 볼 수 있습니다.
- 2. Google 채팅에서 이웃, 친구 또는 가족에게 도움을 요청하세요!
- 3. 커뮤니티에서 직접 교육 세션에 참석합니다.
- 4. 소셜 서비스 코디네이터에게 도움을 요청합니다.

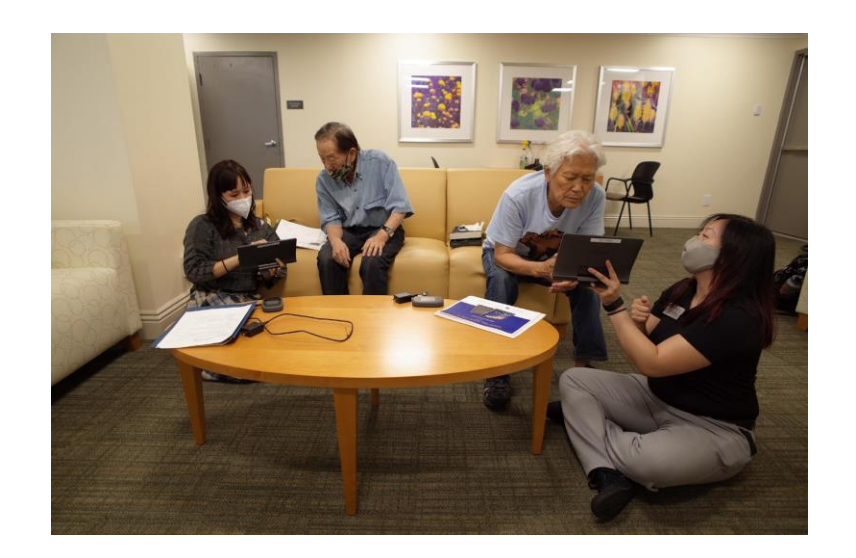

### 피해야 할 광고

광고를 찾아내는

방법

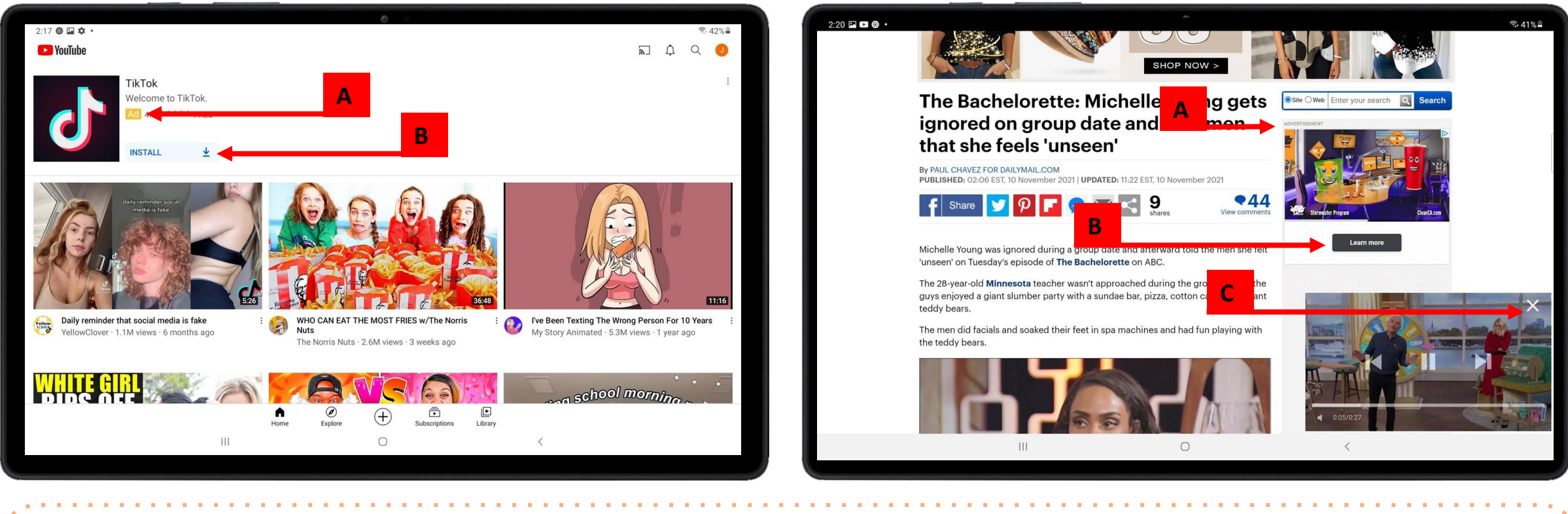

- A. 광고에 대해서는 그것이 광고임을 명시해야 합니다
- B. 일반적으로 광고에는 프로그램을 설치하거나 다운로드하기 위해 버튼을 클릭하라는 메시지가 표시됩니다
- C. 광고는 비디오 또는 창으로 무작위로 나타날 수 있습니다. 팝업의 오른쪽 상단 모서 리에 창을 닫는 "X"가 표시됩니다.
- "광고" 기호를 주시하고 클릭하기 전에 주의 깊게 살펴보세요!
- 실수로 광고를 클릭한 경우 프로그램을 닫거나 "X"를 찾아 광고를 종료합니다.

### 사이버 보안 연습

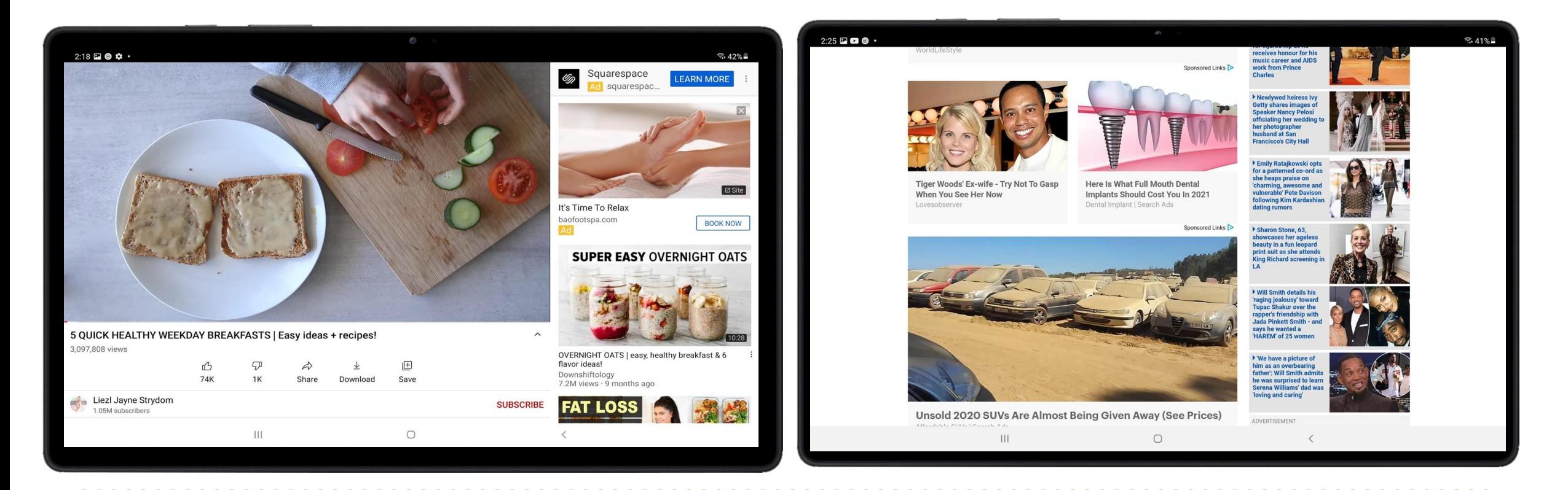

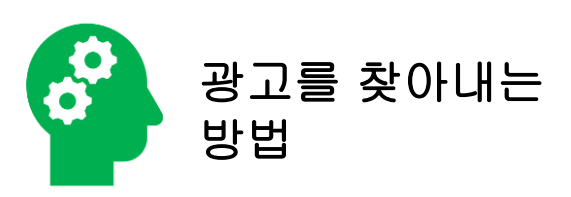

• 귀하는 광고를 찾아낼 수 있습니까? o 그것들이 광고인지 어떻게 압니까?

# Having trouble with<br>your tablet?

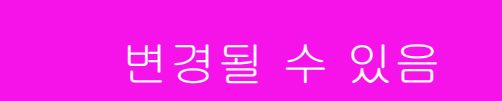

**FRIENDLY REMINDER: ENJOY THIS BEAUTIFUL DAY!** 

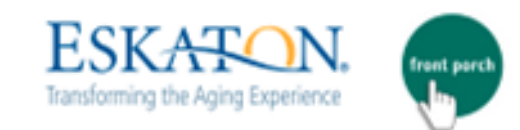

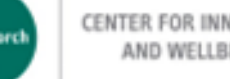

CENTER FOR INNOVATION AND WELLBEING

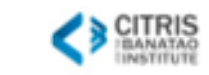

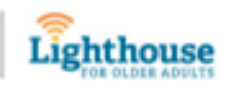

# 三星**Tab A8** 用户手册

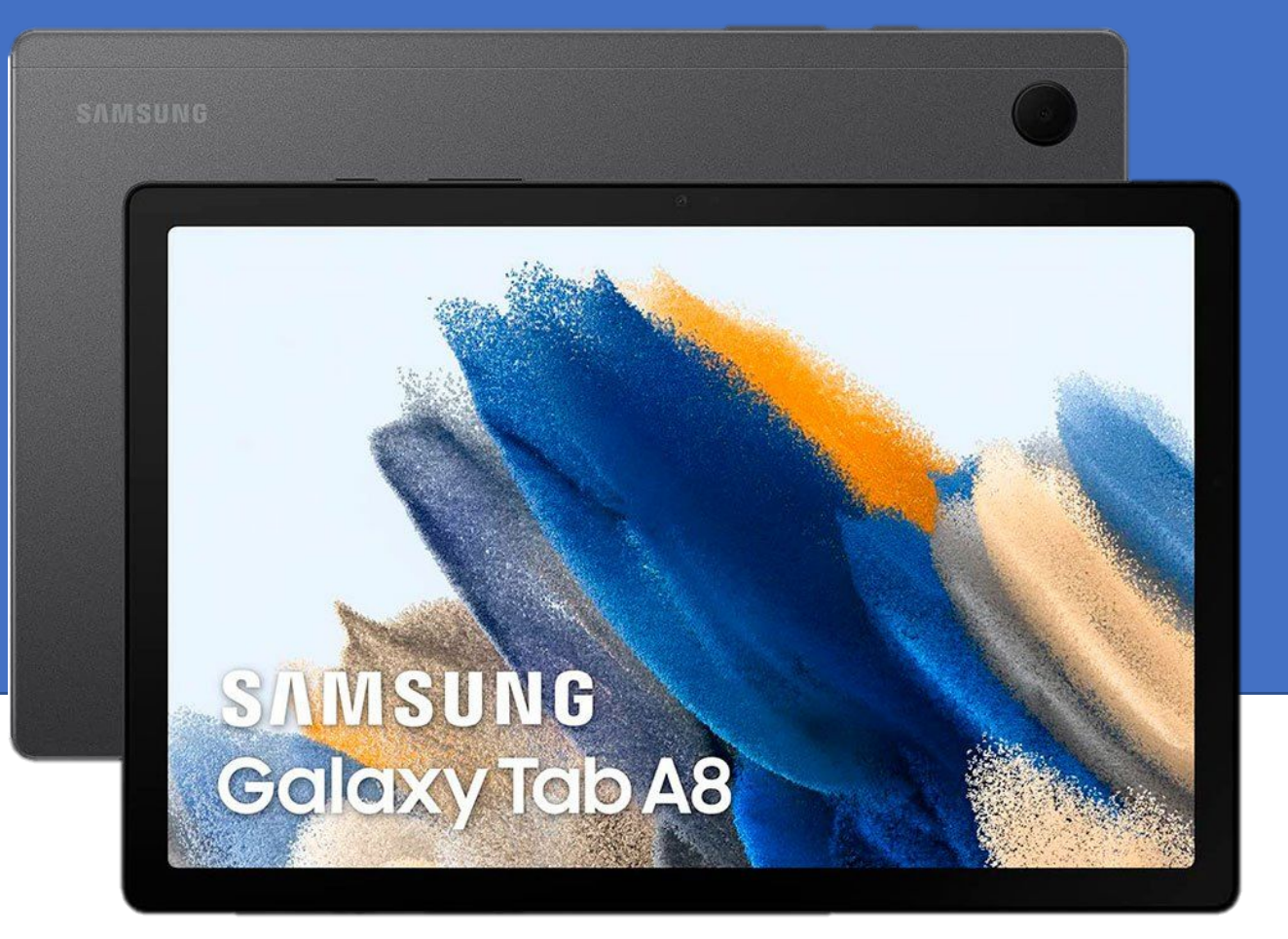

#### **Provided by:**

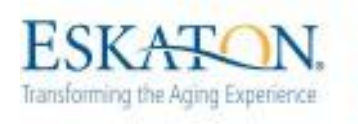

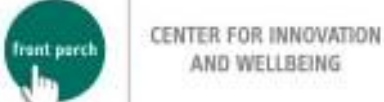

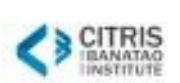

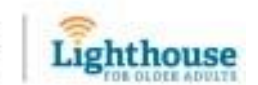

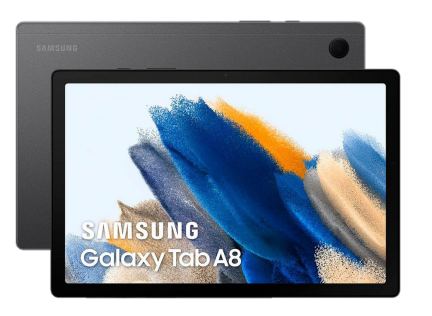

目录

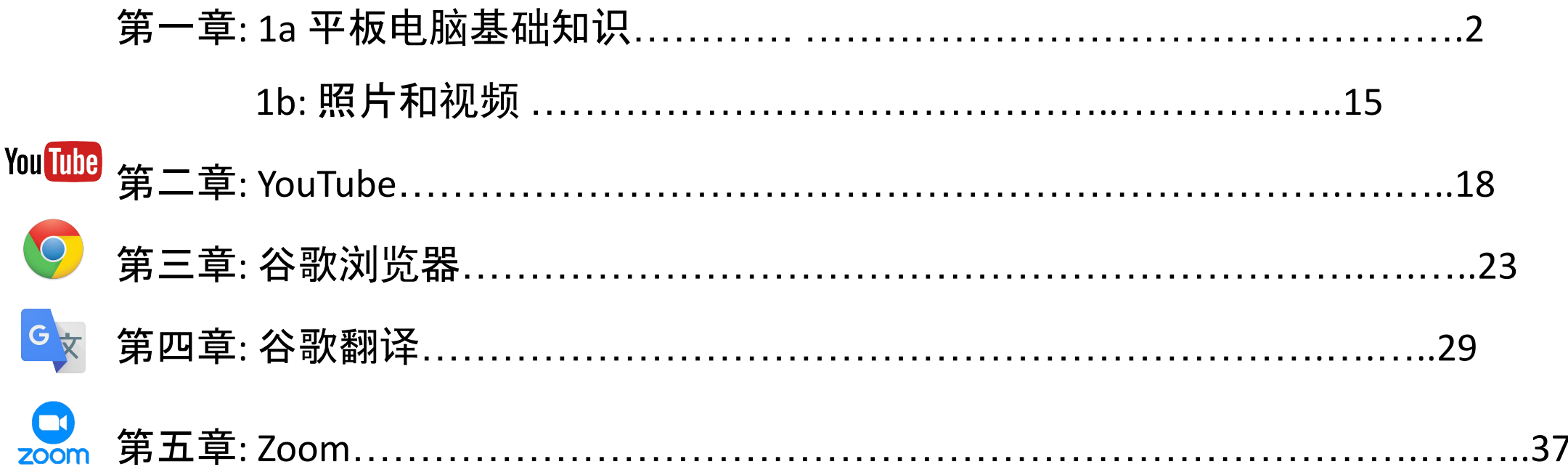

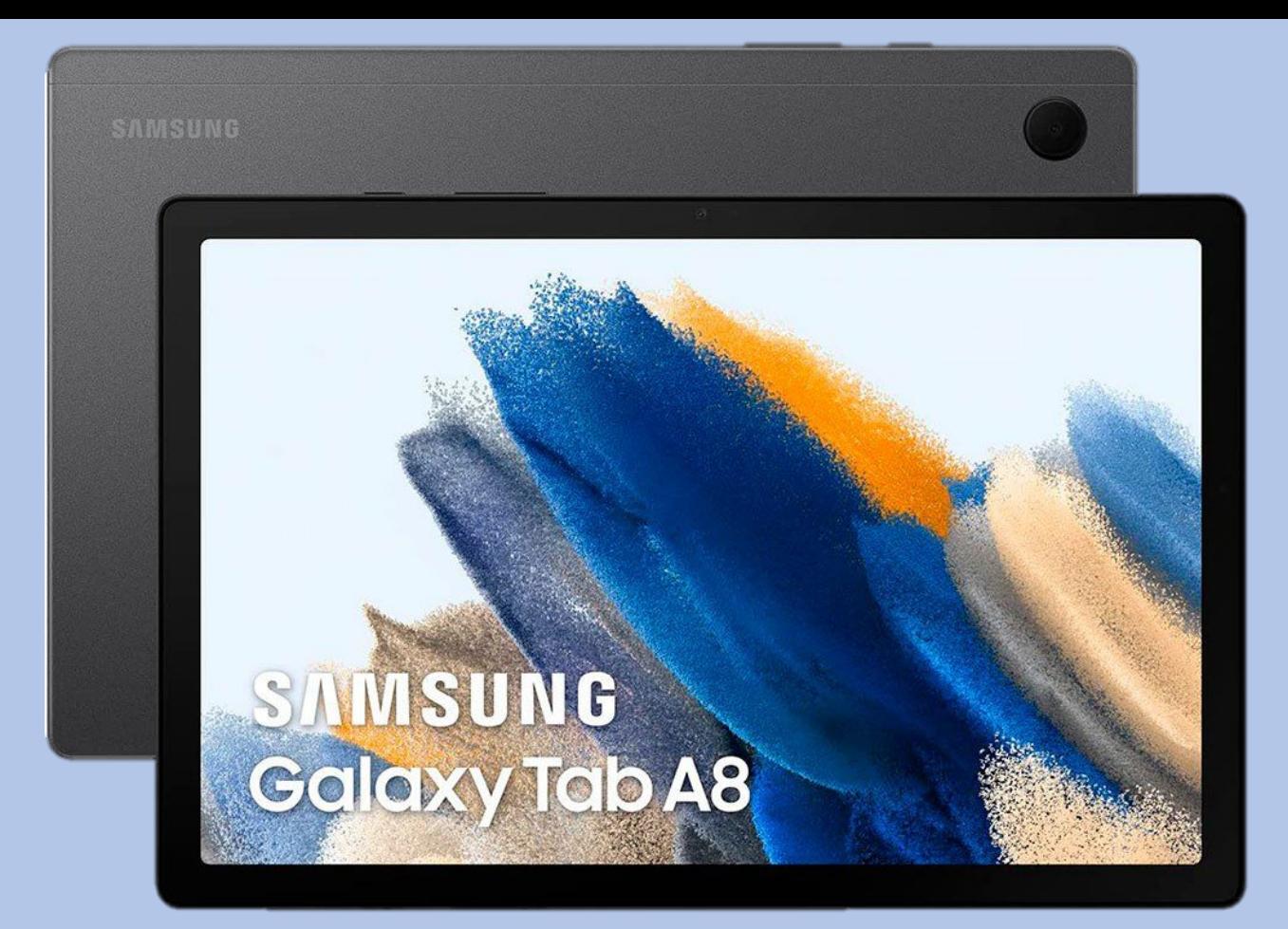

# 第一章 1a

# 平板电脑基础知识

### 第一章:平板电脑基础知识

### **•** 平板电脑硬件

- 开机与关机
- 重启
- 充电
- **•** 手势
	- 通过不同触碰方式操控平板电脑
- **•** 导航栏

### **•** 键盘

- 语言
- 手写功能

## 平板电脑和配件

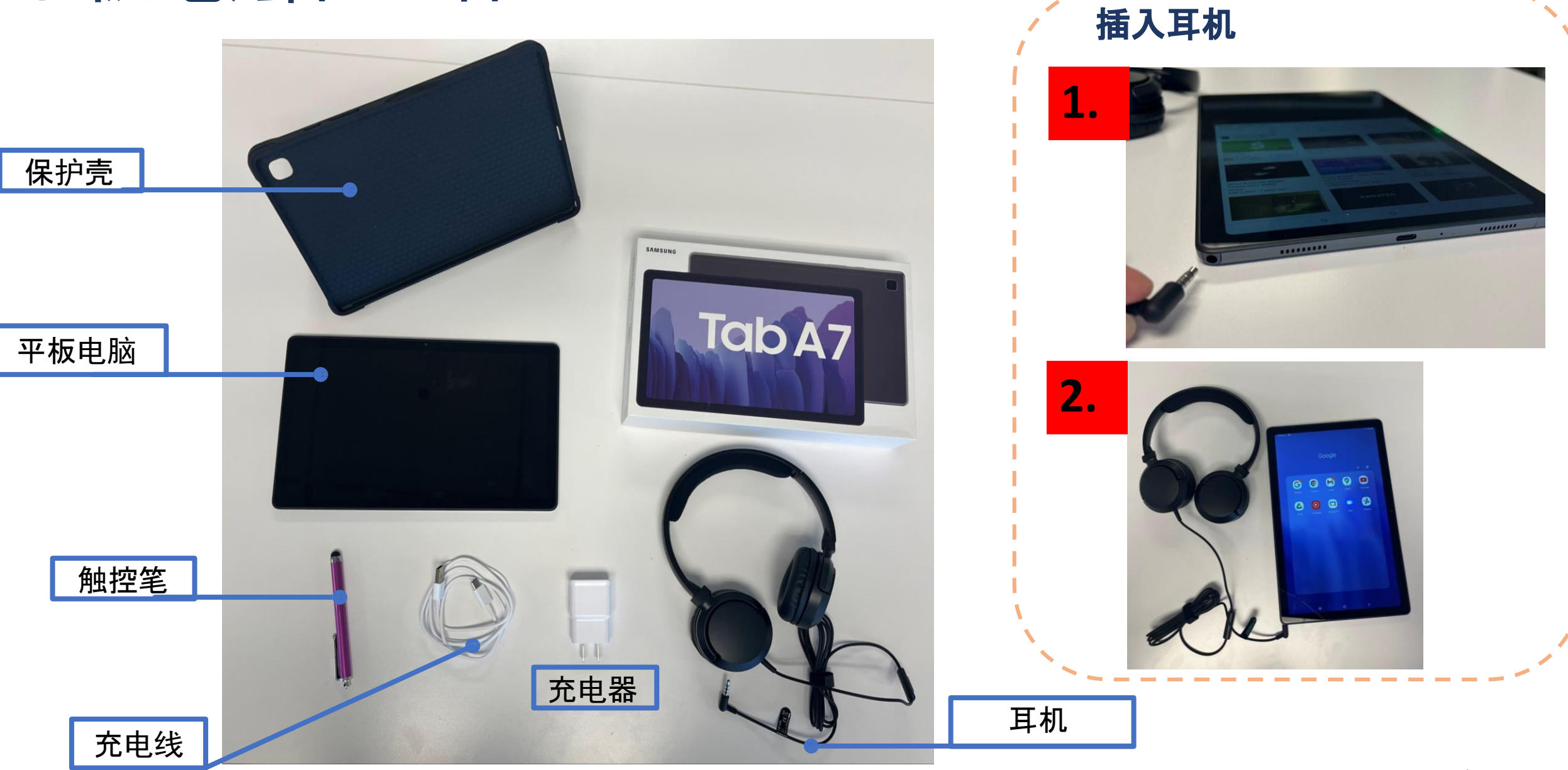

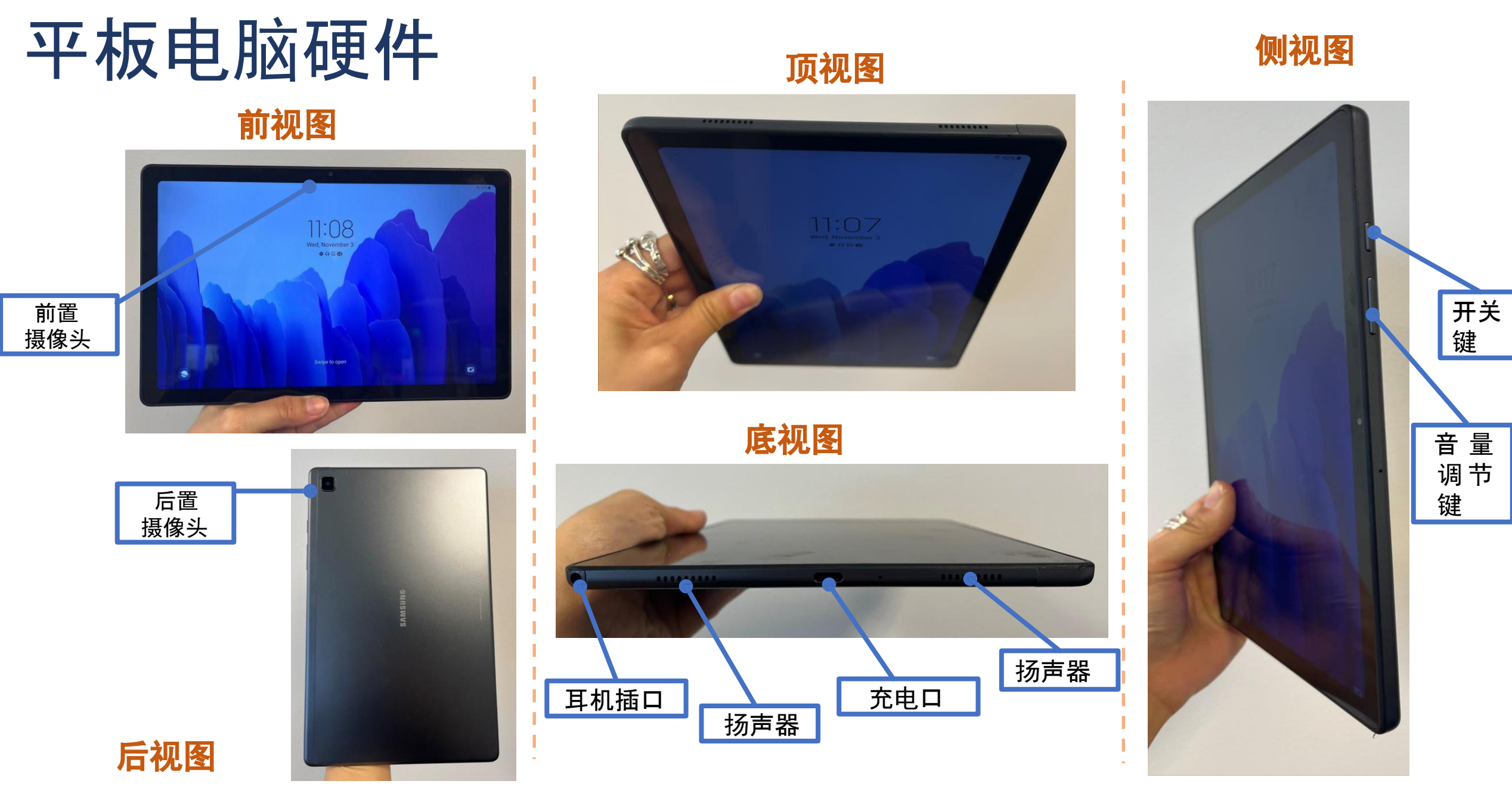

### 重启平板电脑

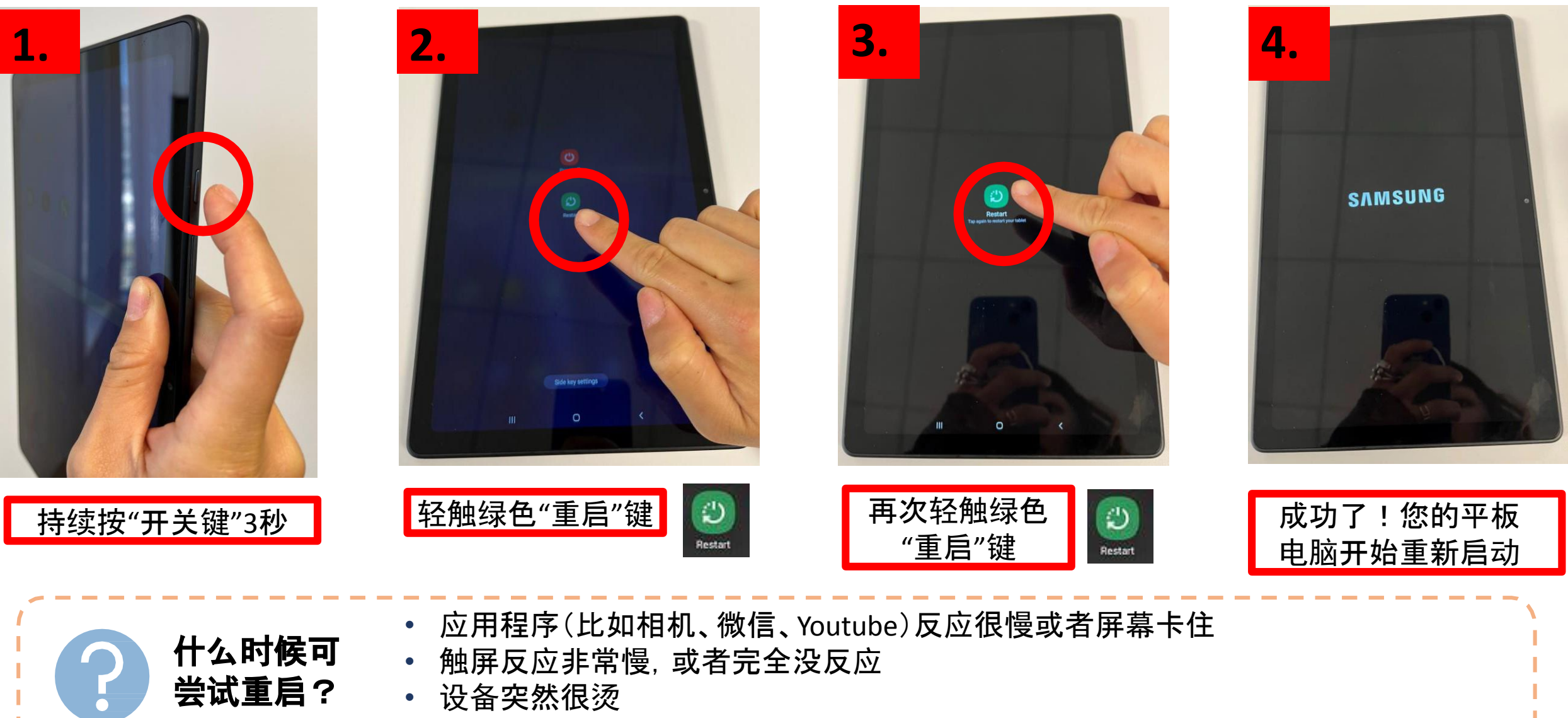

**•** 如您的平板电脑遇到任何问题,首先要尝试的就是重新启动它**!**

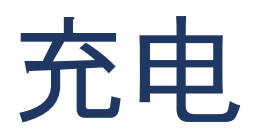

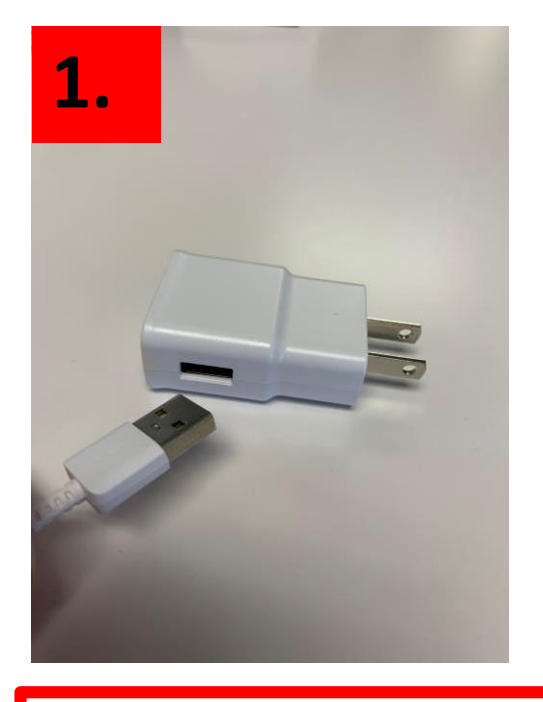

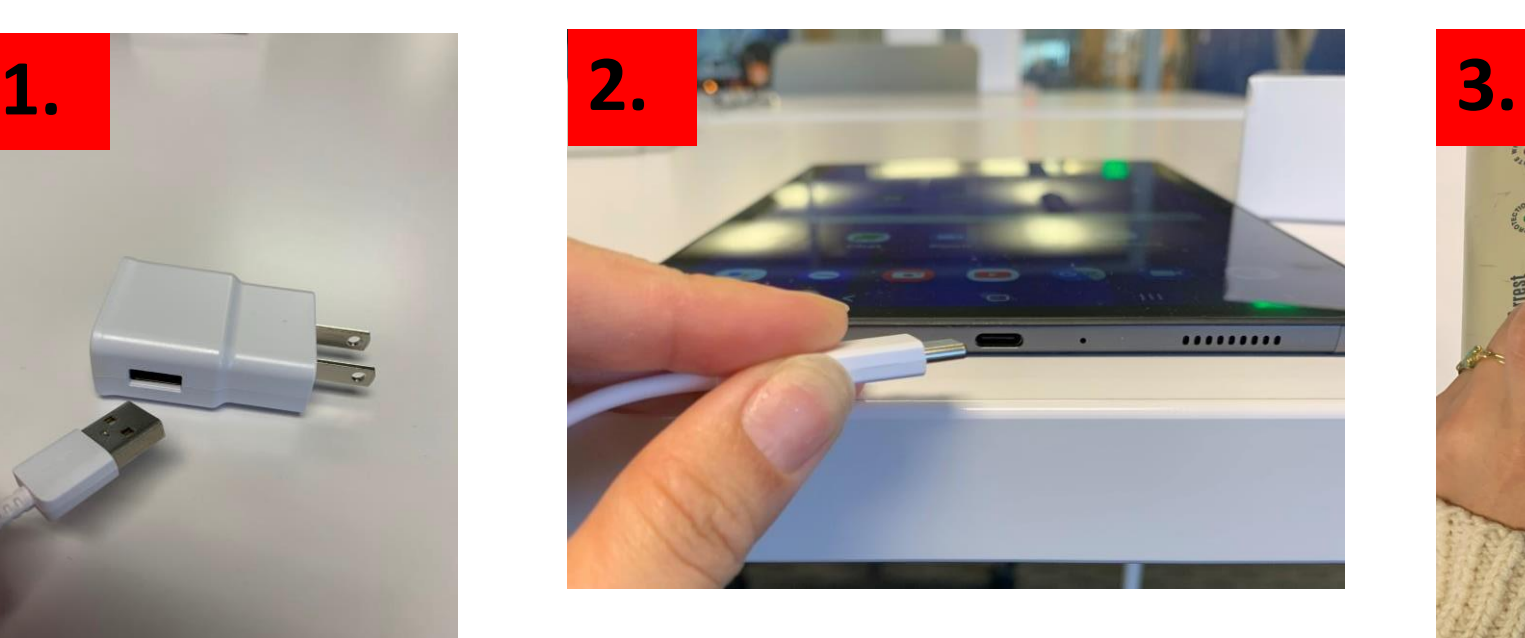

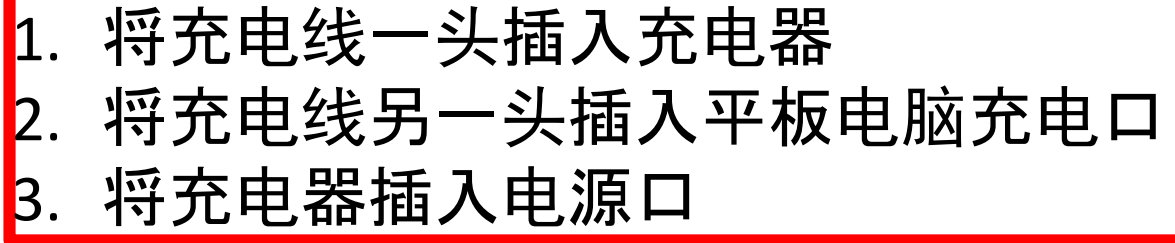

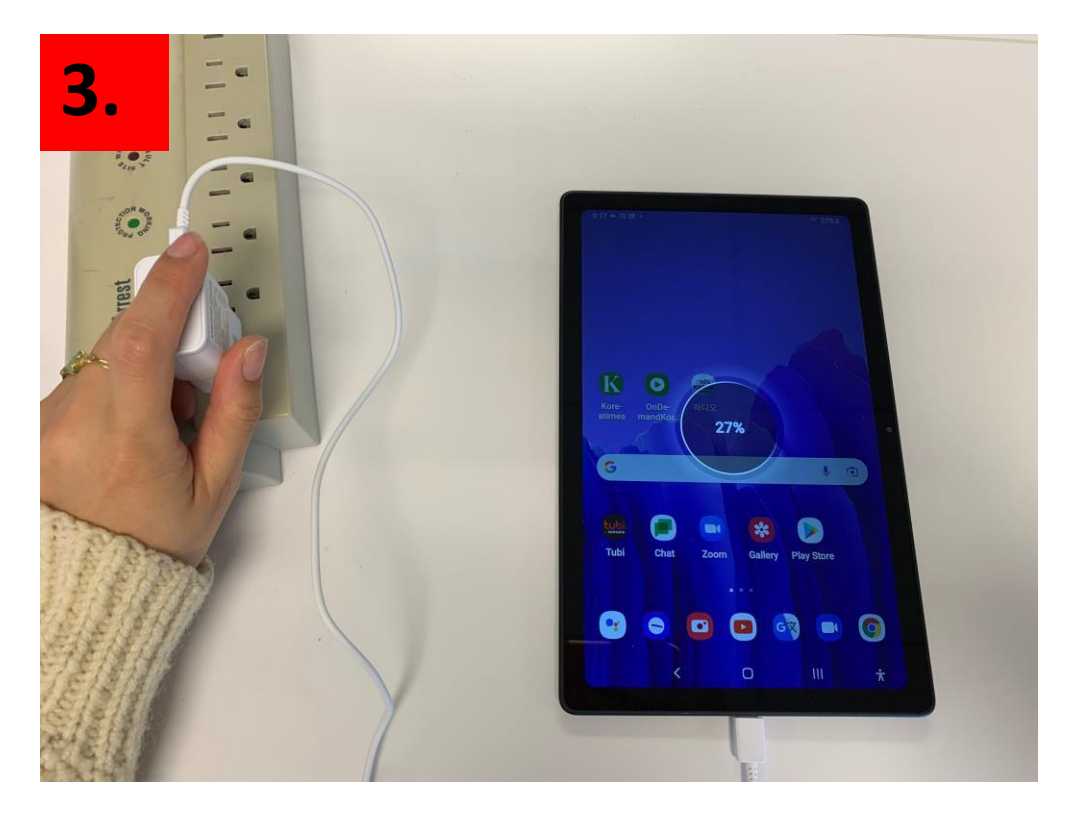

为了保护平板电脑电池,请在充满电后将平板电脑从充 为了休护于彼电脑电池,消让几俩电石过于彼电脑处元。<br>电线上取下。

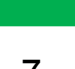

### Having trouble with your tablet?

#### **Quick Tips**

If Touch Screen does not work, try restarting your tablet.

If your device does not turn on, please charge your tablet for at least 30 minutes. After 30 minutes, hold power button for 5 seconds or until device turns on.

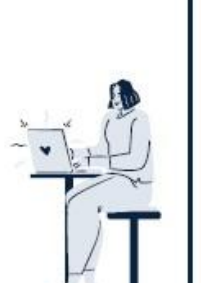

#### **Your Personal Support System**

First Step: Go to your User Guide for easy tips on fixing your tablet

Second Step: Ask one of your pod members for help

Third Step: Ask a friend or family member outside of the community for help

Fourth Step: Visit the Tech Help Desk Hours (see below)

**Tech Help Desk Hours** 

**Every Tuesday** and Wednesday 2:30 - 3:30 PM

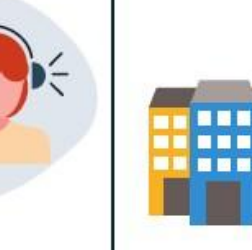

#### **Vista Tower**

3000 Leeward Ave Los Angeles, CA 90005

**FRIENDLY REMINDER: ENJOY THIS BEAUTIFUL DAY!** 

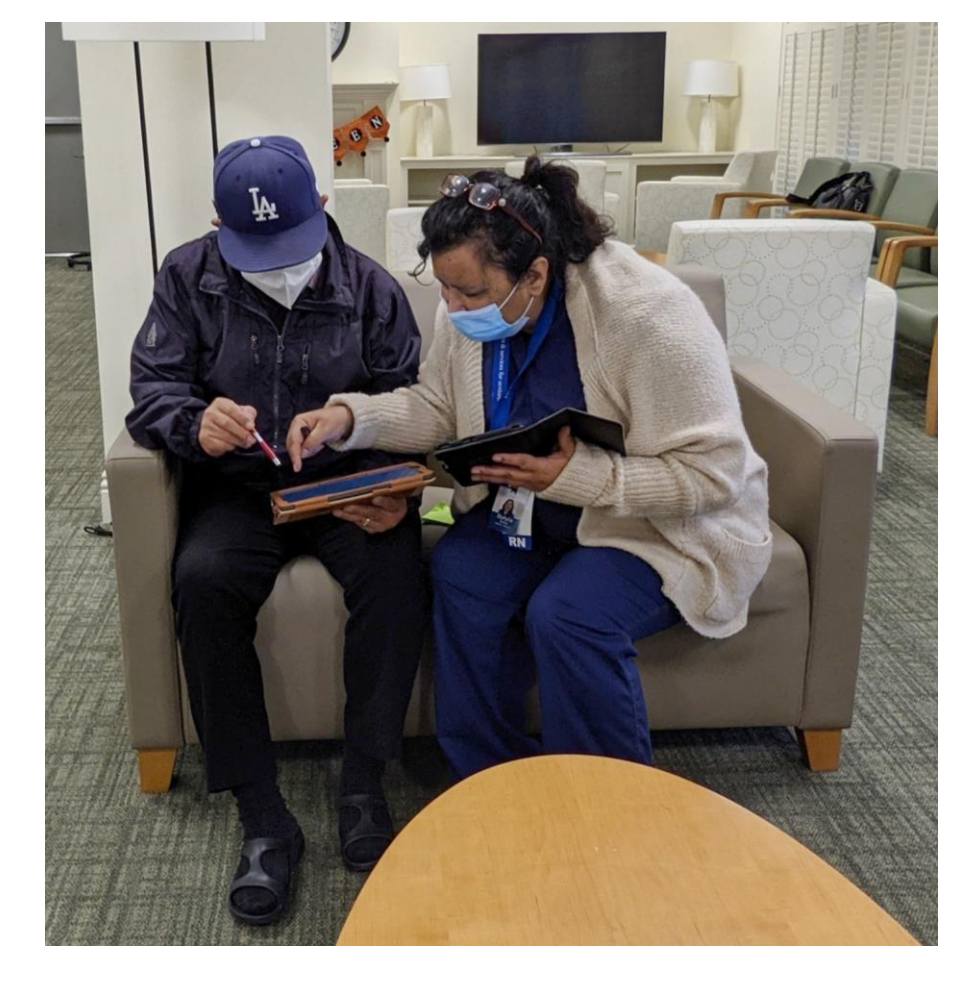

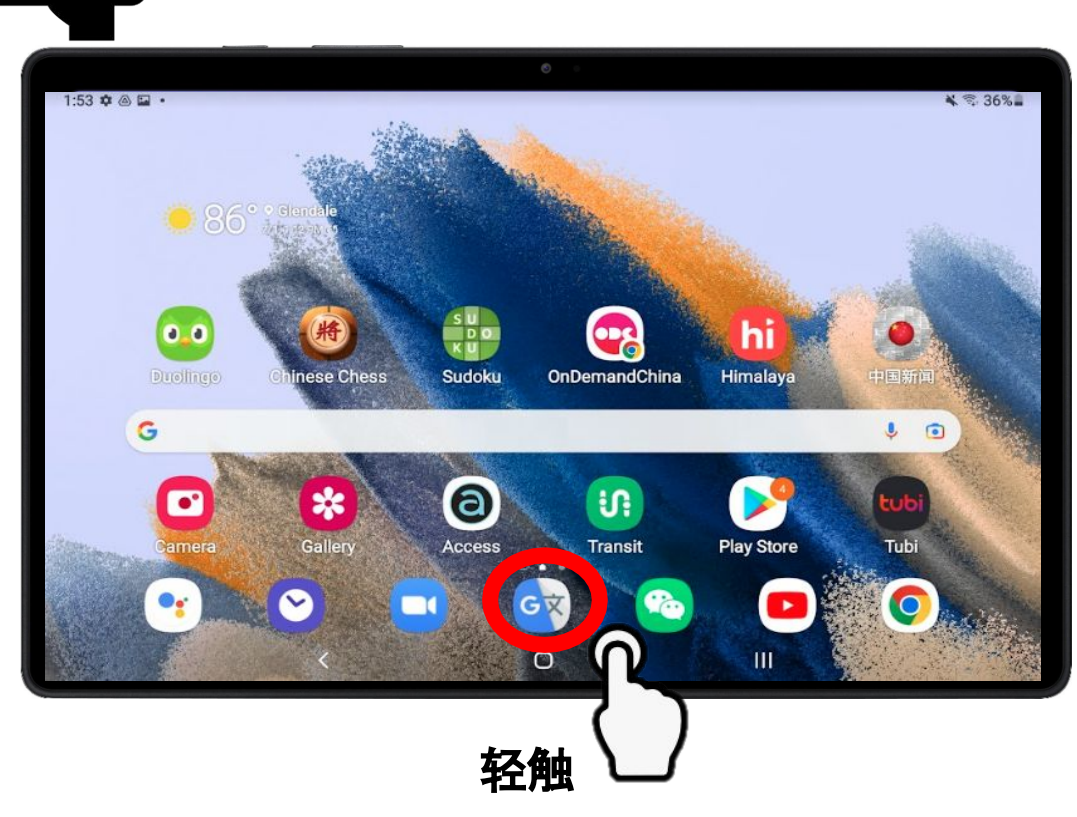

手势

llı

- 用手指轻轻触碰屏幕,然后松开
- 这是用于操控平板电脑,选择功 能和打开应用程序的主要手势

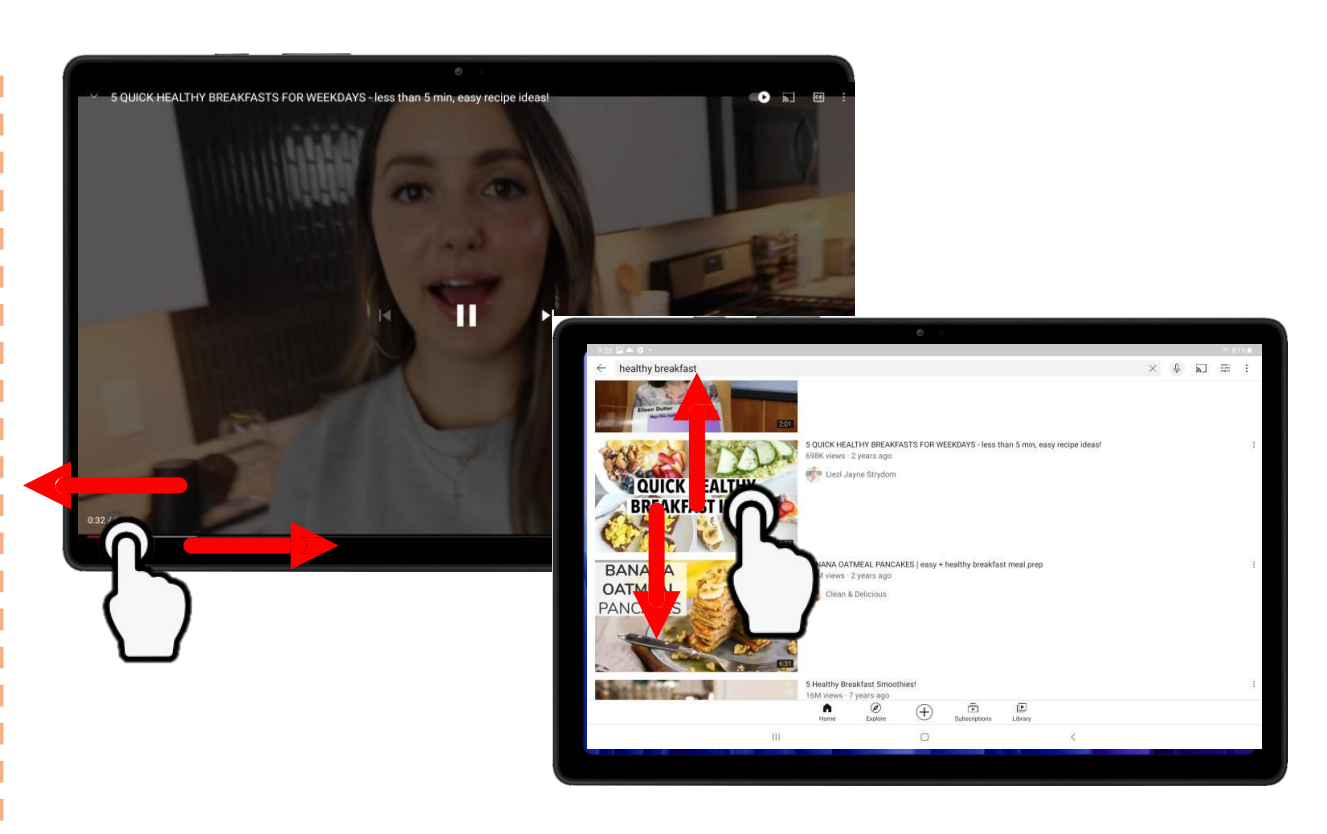

滑动

- 手指轻轻按在屏幕上,垂直(上下) 或水平(左右)滑动屏幕
- "滑动"这个手势可以用来快进或 倒带YouTube视频;向上或向下滚 动网站,以阅读更多内容

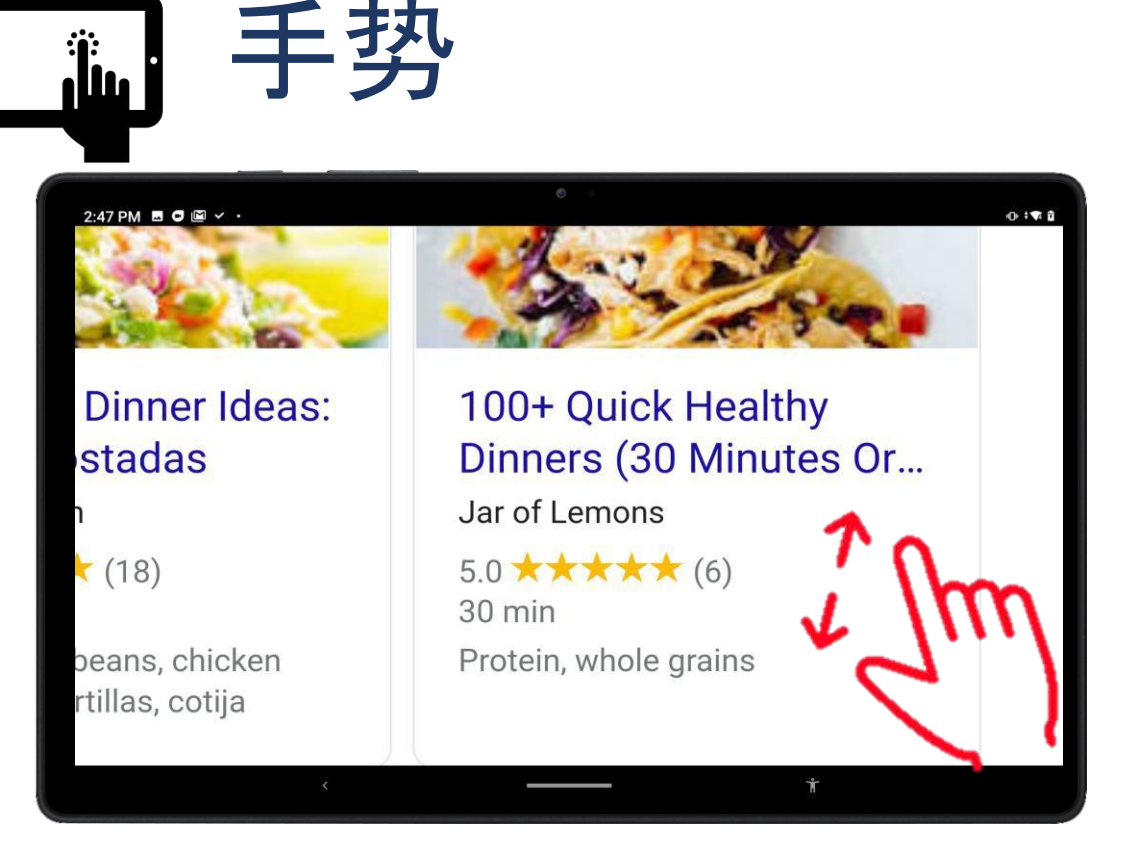

#### 放大

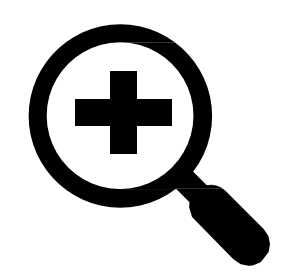

- 拇指和食指同时轻轻按在屏 幕上,并慢慢分开
- "放大"手势用于放大图片,或 文字

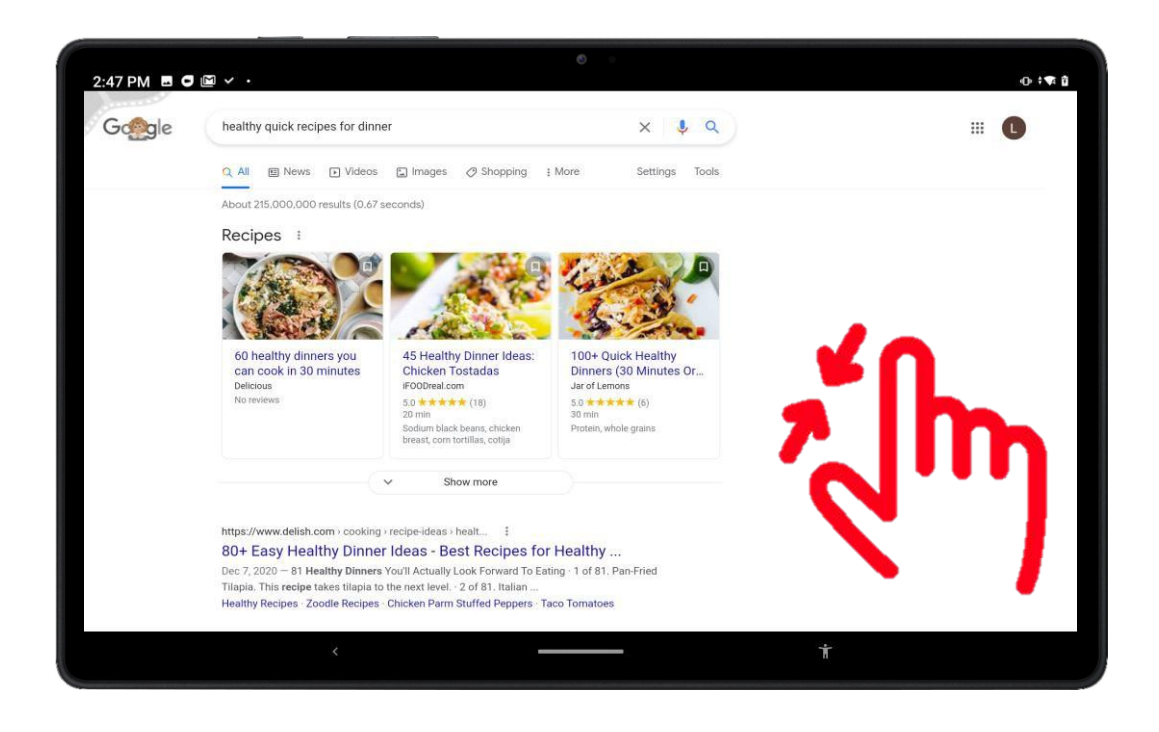

#### 缩小

- 食指和拇指同时轻按屏幕上, 然后 将这两个手指慢慢捏在一起
- "缩小"手势可以缩小放大了的图片 或文字

### 导航栏

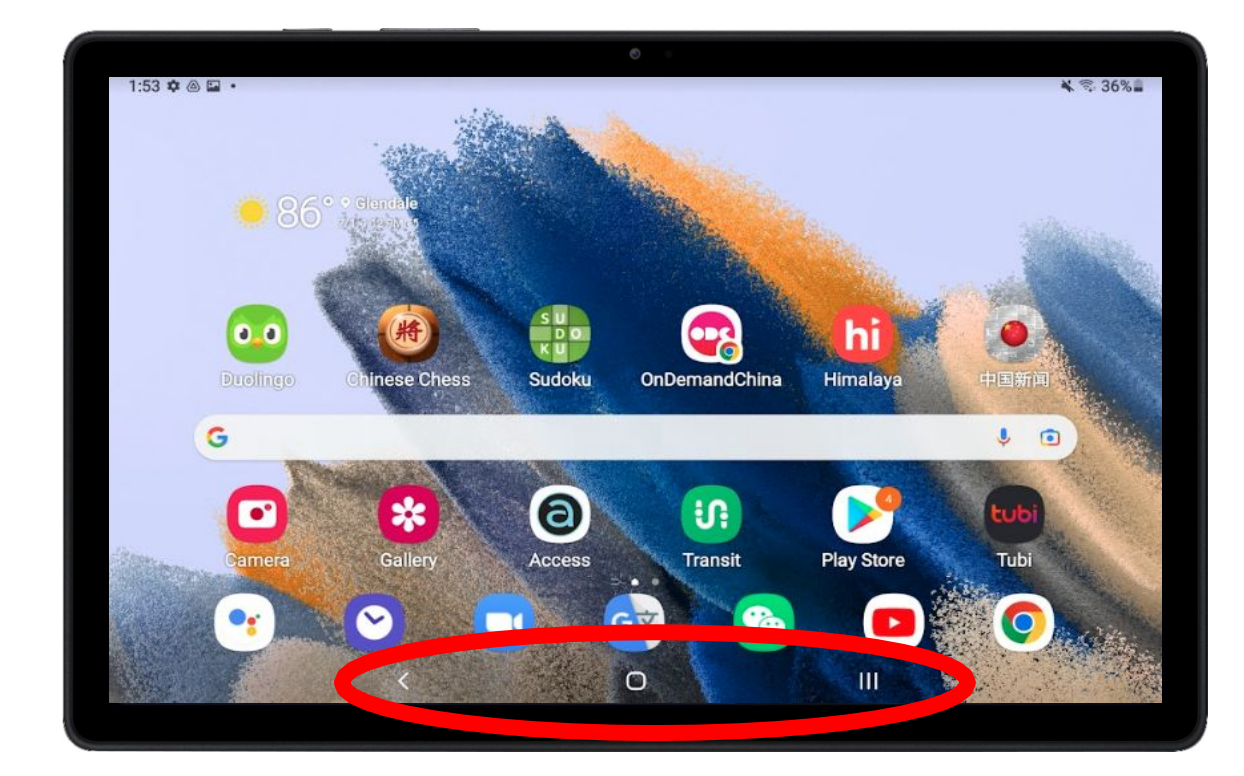

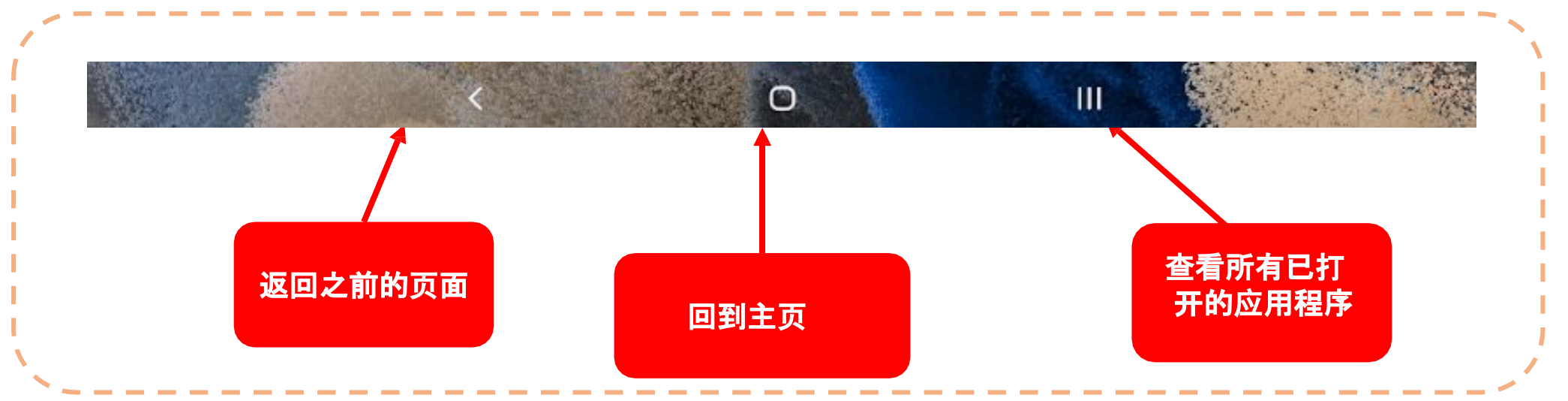

### 导航栏 – 演示

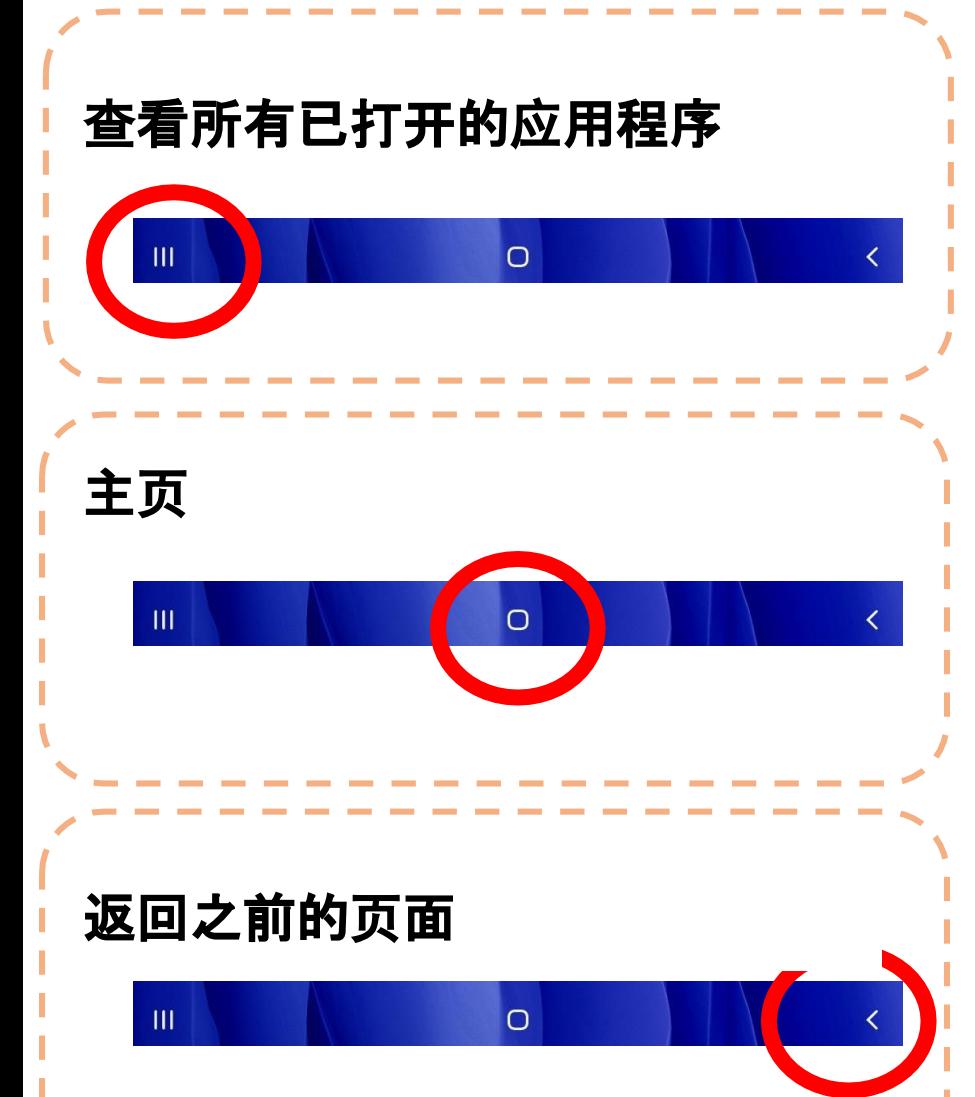

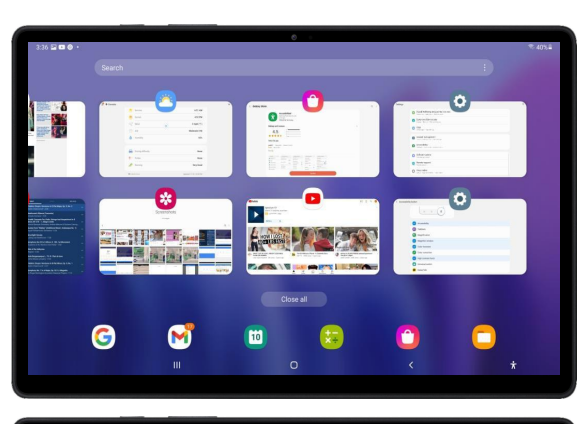

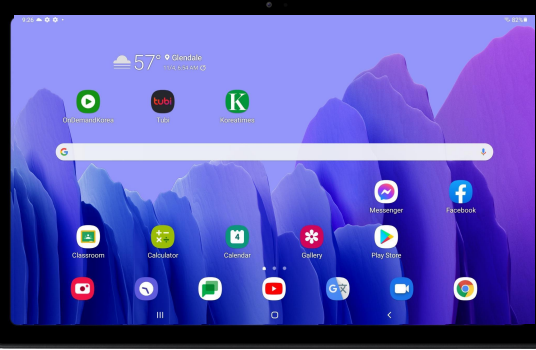

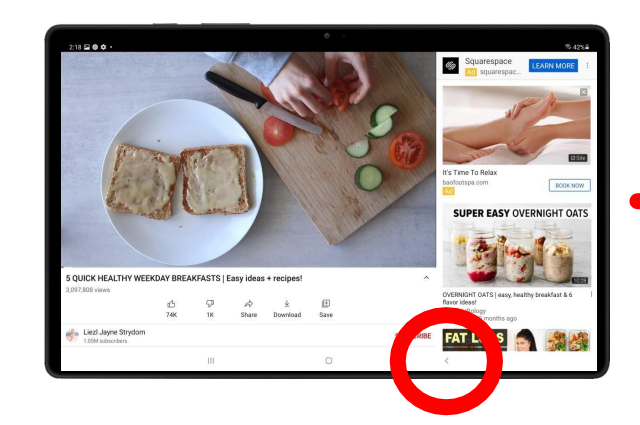

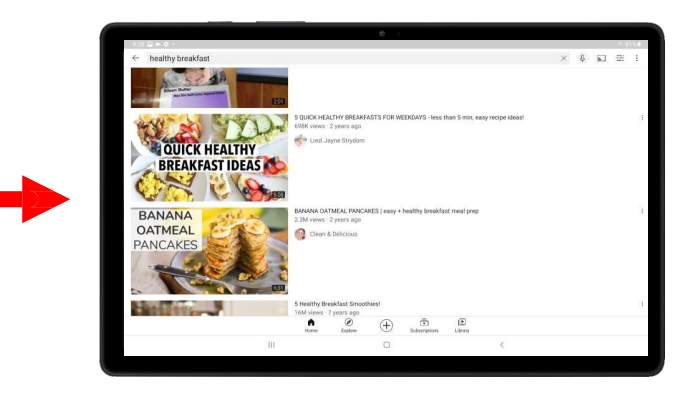

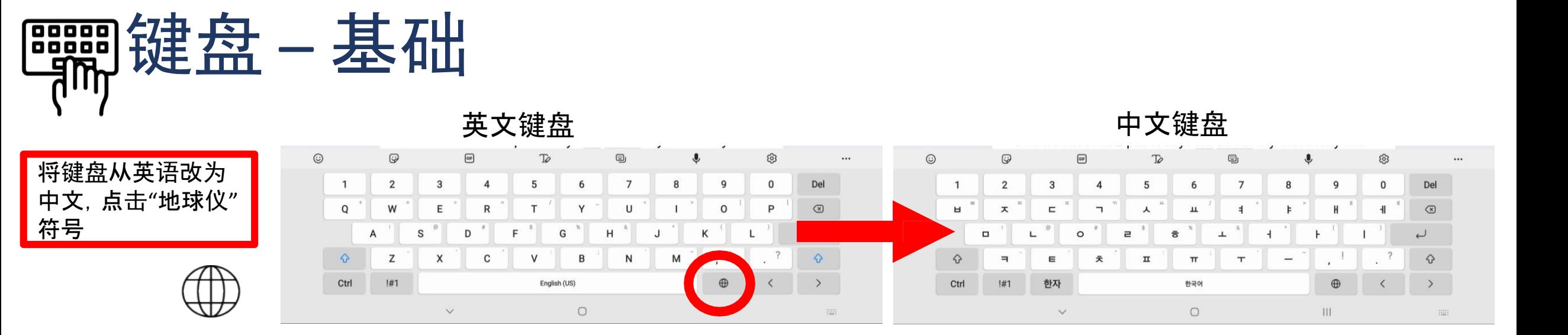

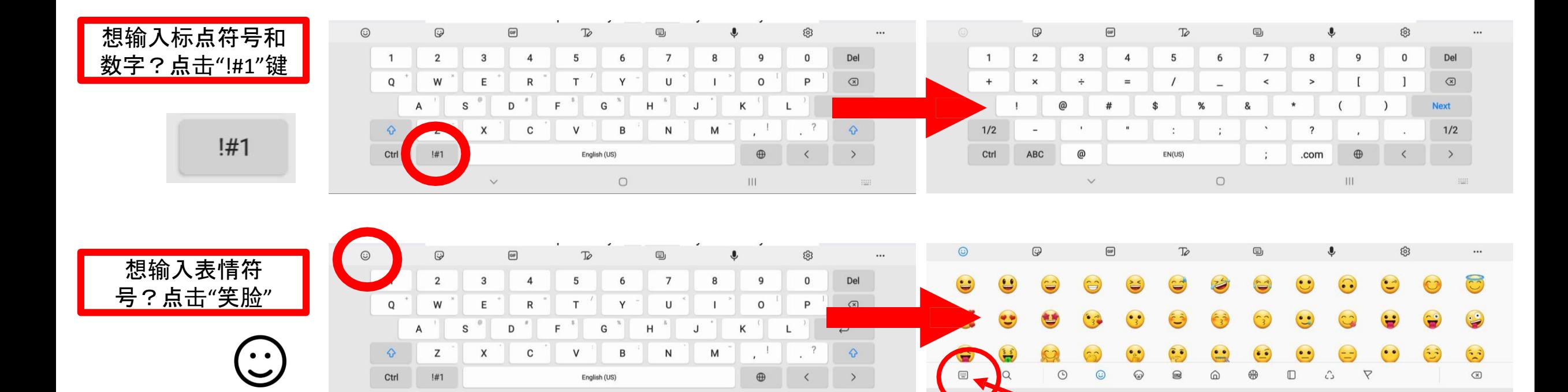

 $\oplus$ 

 $III$ 

 $\langle$ 

 $\rightarrow$ 

Ctrl

 $!#1$ 

 $\checkmark$ 

English (US)

 $\circ$ 

 $\lim$ 

 $\textcircled{\scriptsize{x}}$ 

点击**"**键盘**"**符号,回

 $\square$ 

III.

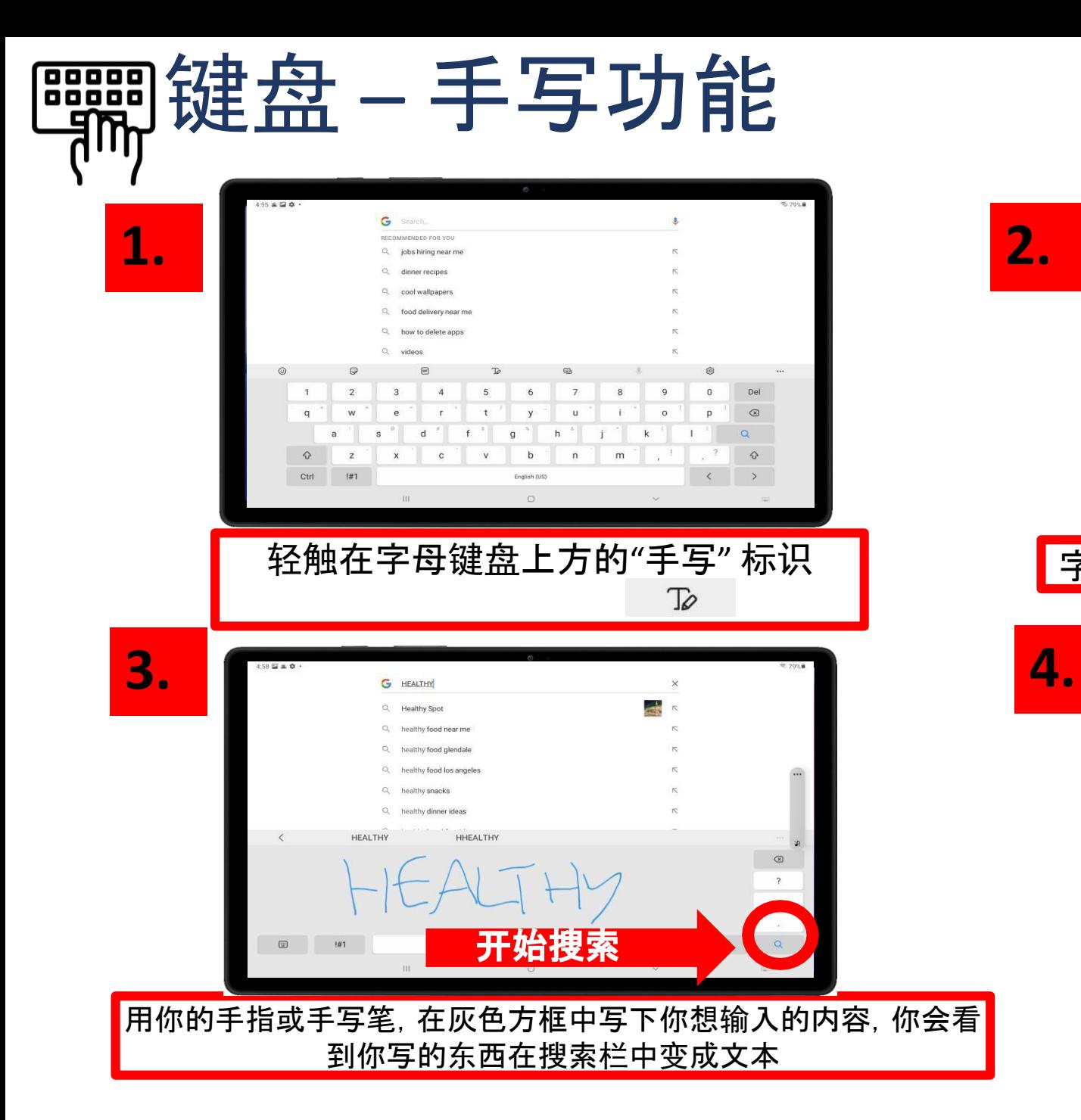

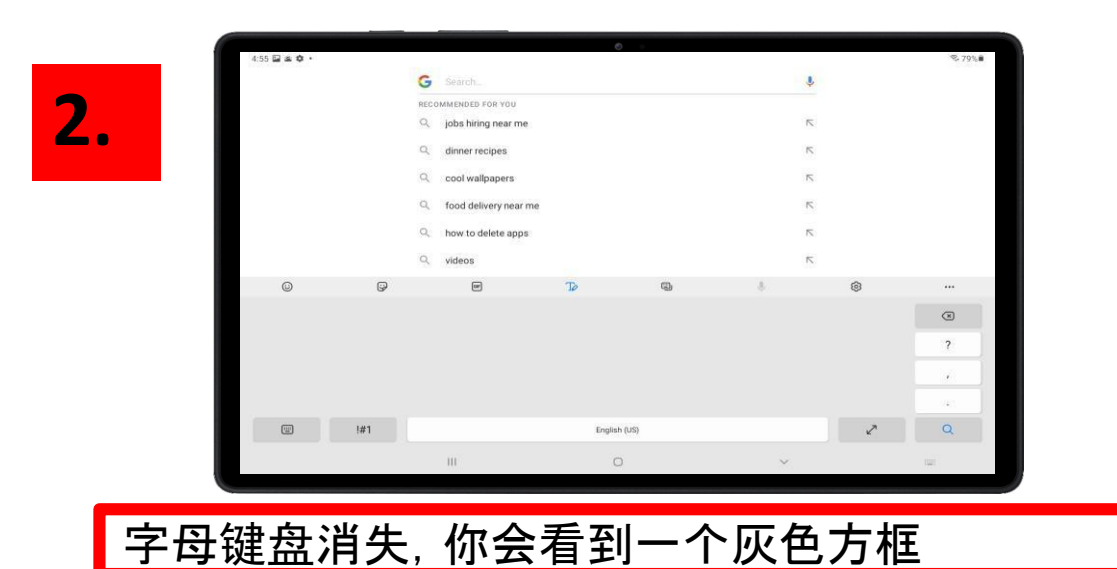

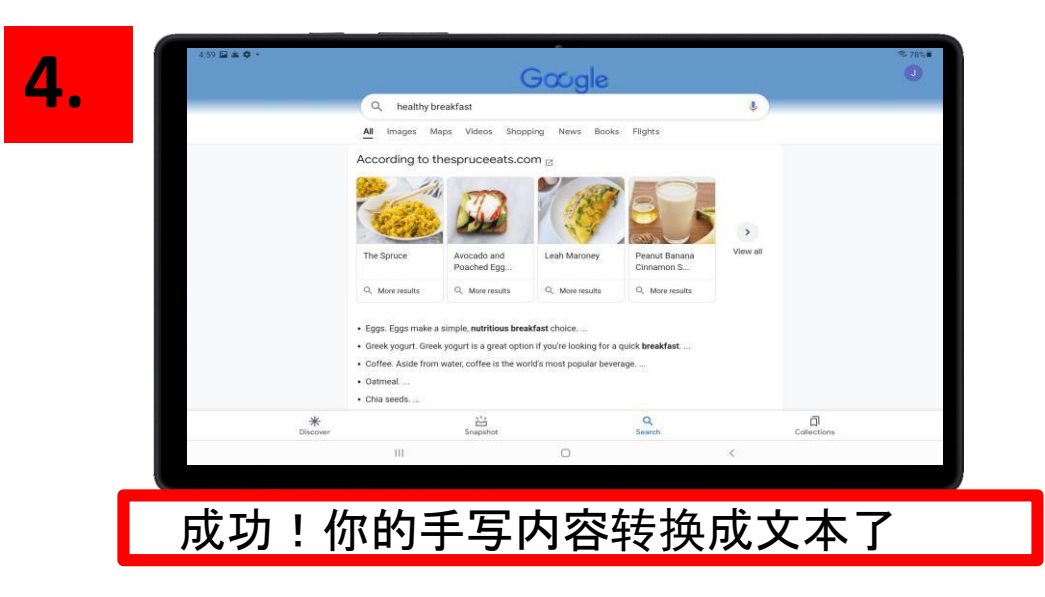

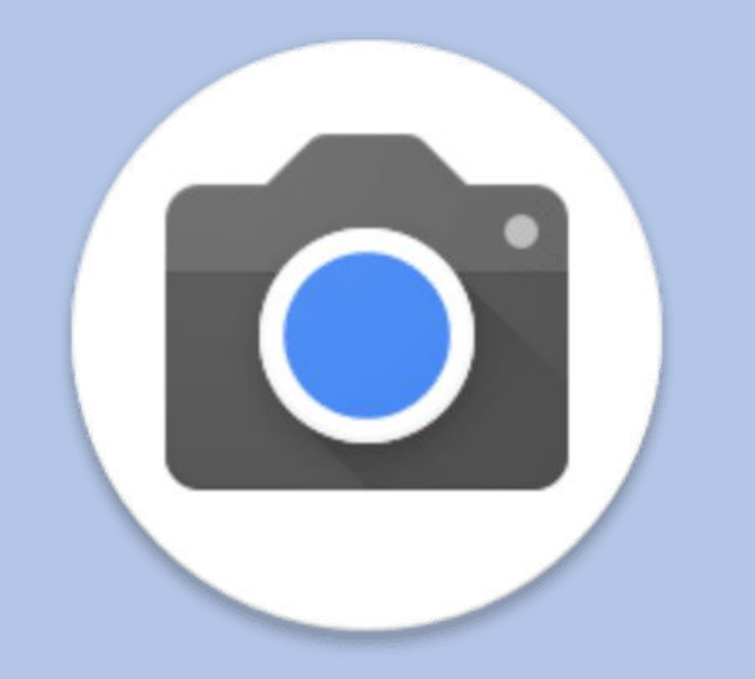

第一章 1b

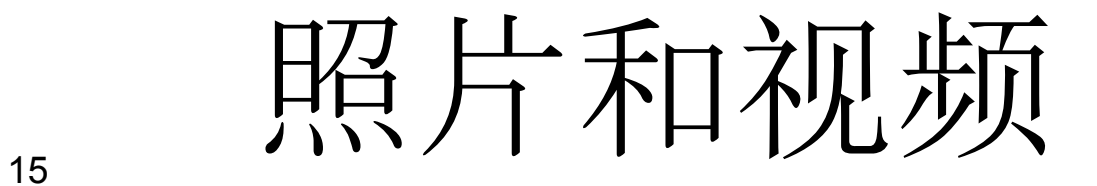

**1. 2.**  $0.0$ 

拍照

 $\mathbf{G}_6$ 

OnDemandChina

្រុ

Sudoki

 $\Theta$ 

**3.**

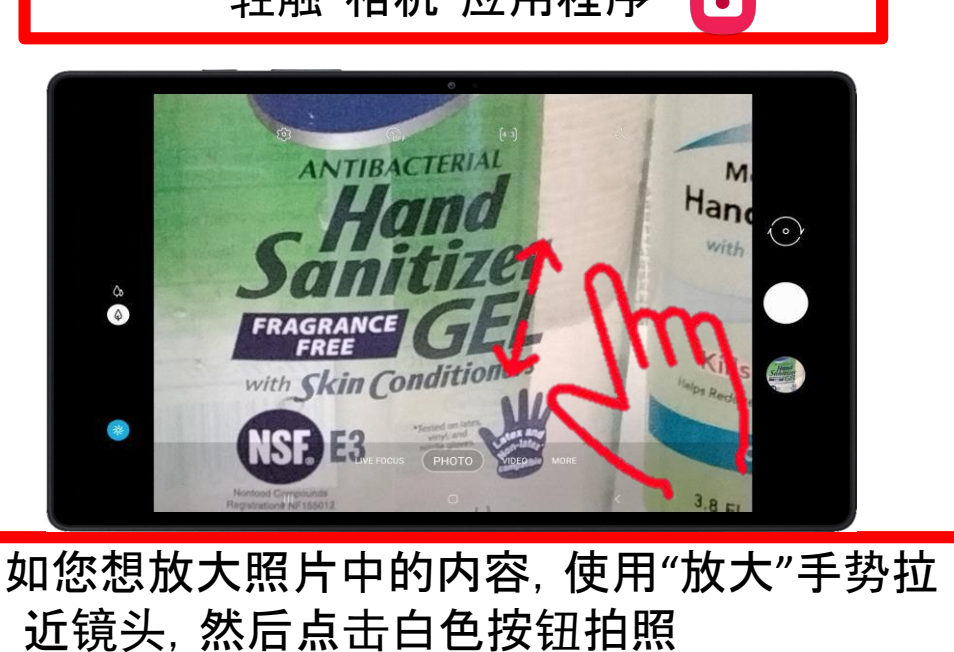

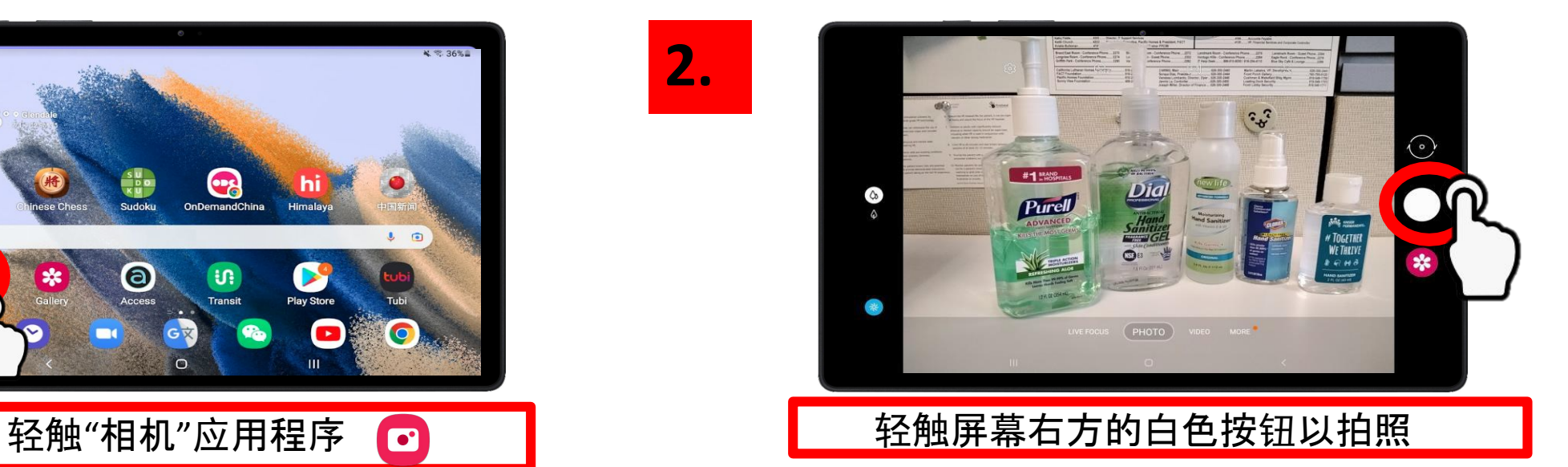

小提示 • "放大"手势:拇指和食指同时轻 轻按在屏幕上,并慢慢分开 • 使用"缩小"手势缩小照片中的内容: 食指和拇指同时轻按屏幕上,然后将 这两个手指慢慢捏在一起

在第9页复习所有的手势

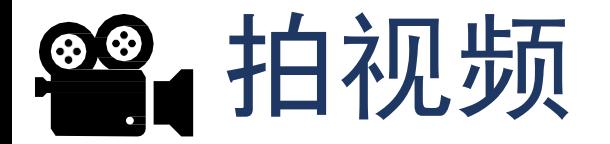

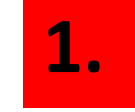

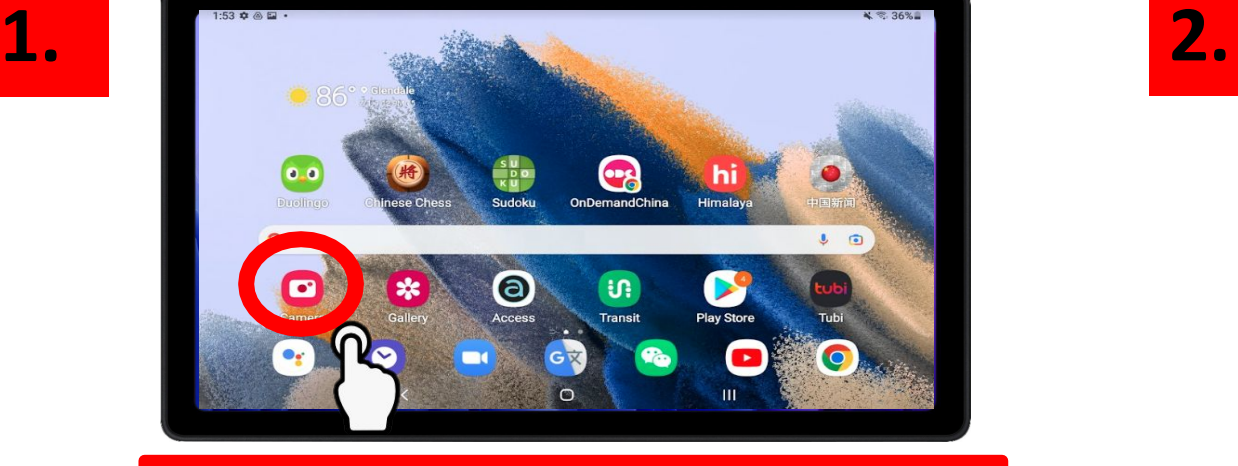

轻触"相机"应用程序 在屏幕的下方,轻触"视频"

**3.**

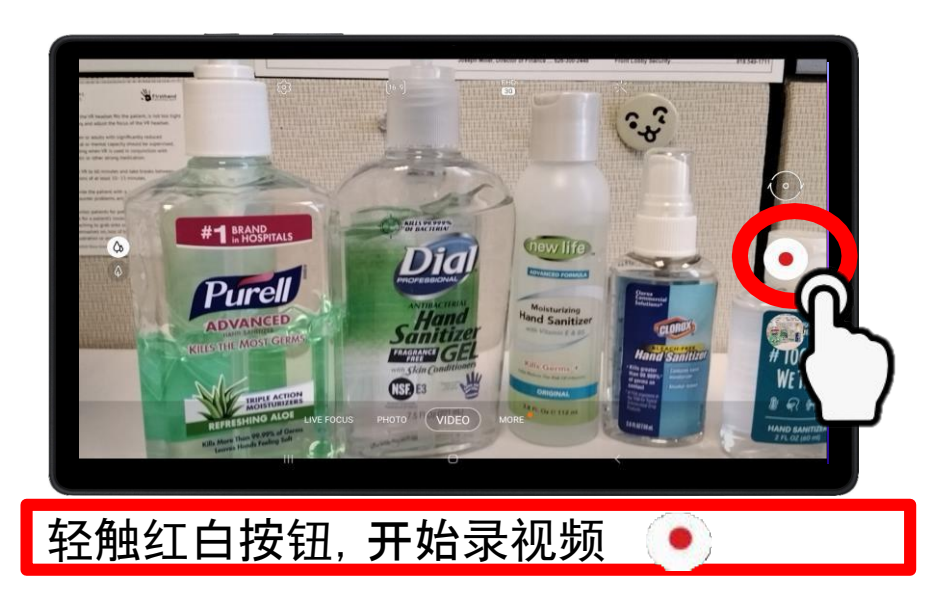

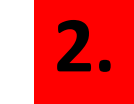

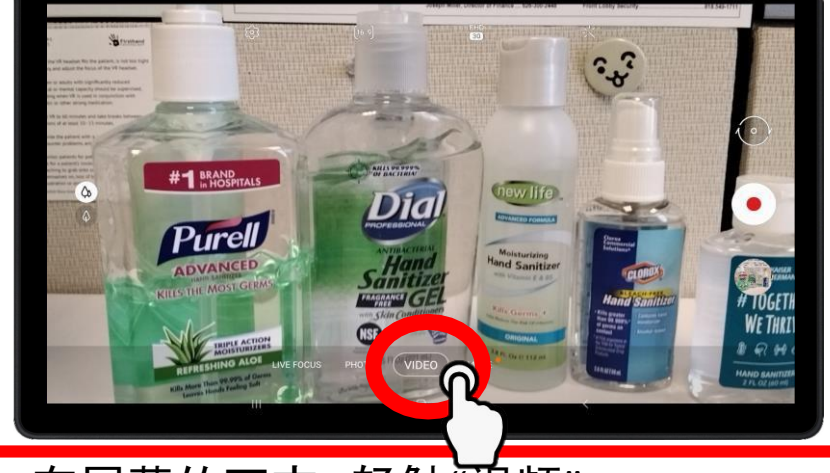

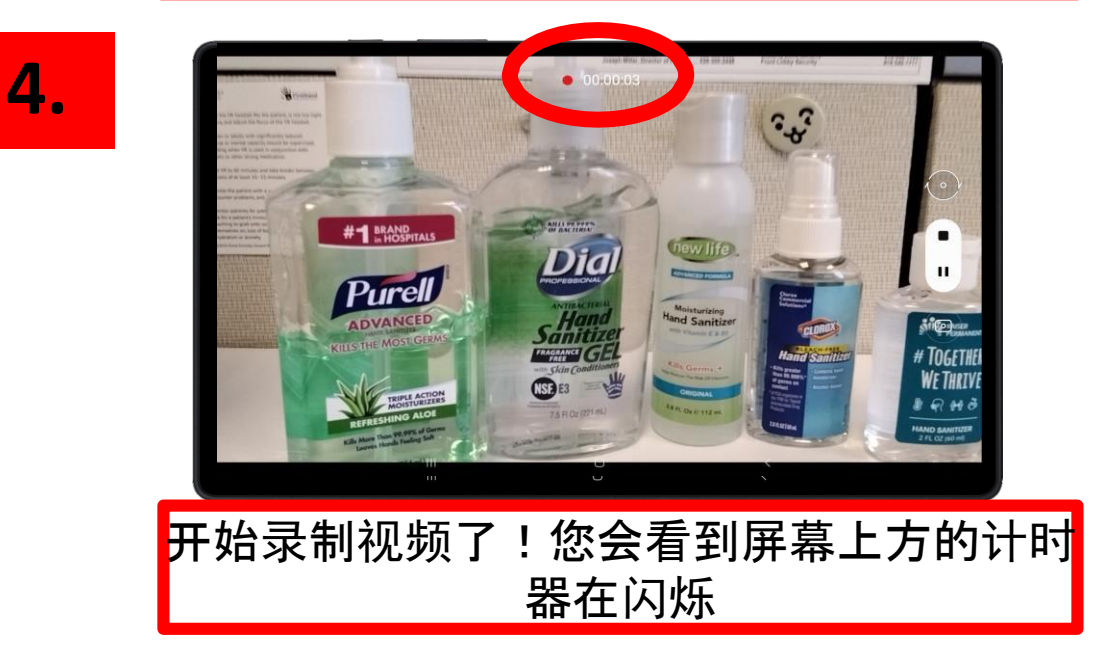

17
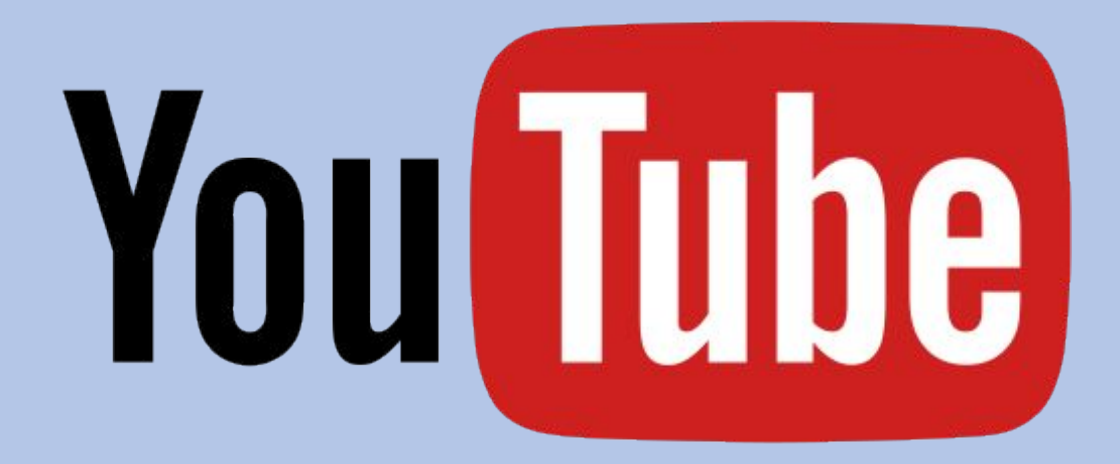

第二章

# YouTube

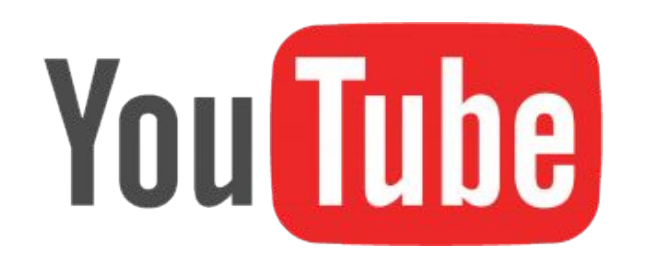

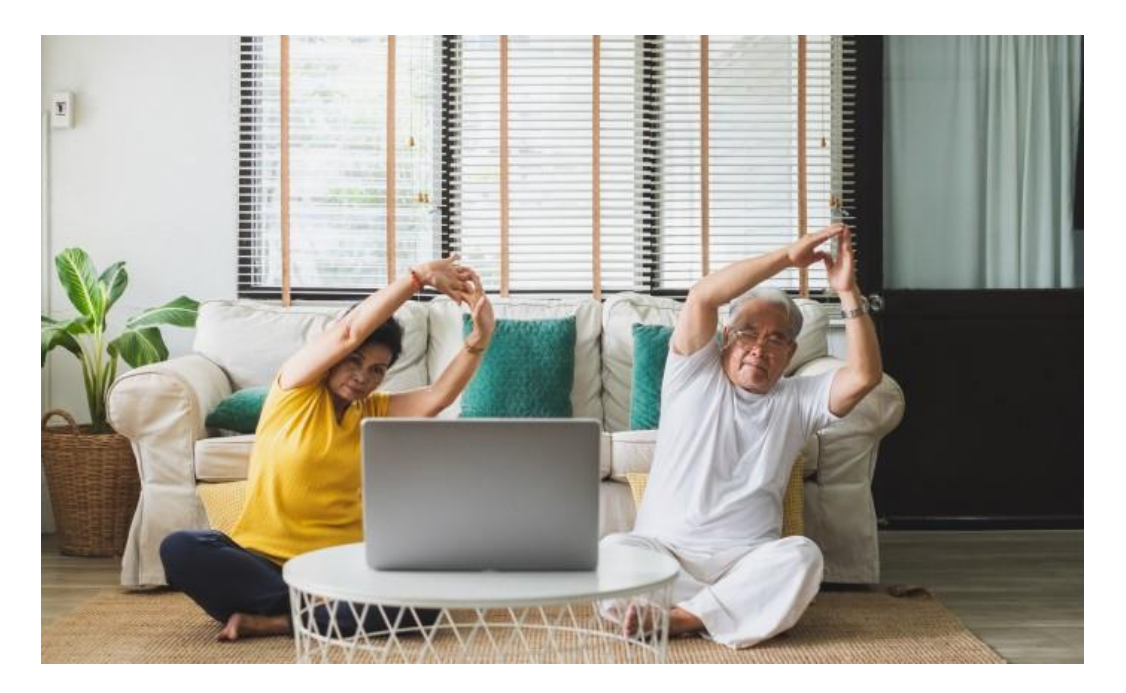

## 什么是**YouTube**?

YouTube是一个应用程序。世界各地的用户都可以在 YouTube上传并分享视频。 用户们可以观看、点赞、分 享、评论别人的视频,并上传他们自己的视频。

#### **YouTube**有什么用?

YouTube是一个很棒的资源——无论你是想听你最喜 欢的歌曲,学习如何做一人份的健康的早餐,学习一 种新的锻炼,或者只是想了解最新的新闻,都可以在 YouTube上找到。

## 怎么用**YouTube?**

首先,让我们来想一想,什么事情为您带来快乐,让您 嘴角上扬?是您小时候喜欢唱的一首歌吗?可爱的动 物宝宝?学习一个新食谱?学一门新手艺?锻炼?现 在,我们开始在YouTube上搜索吧!

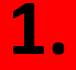

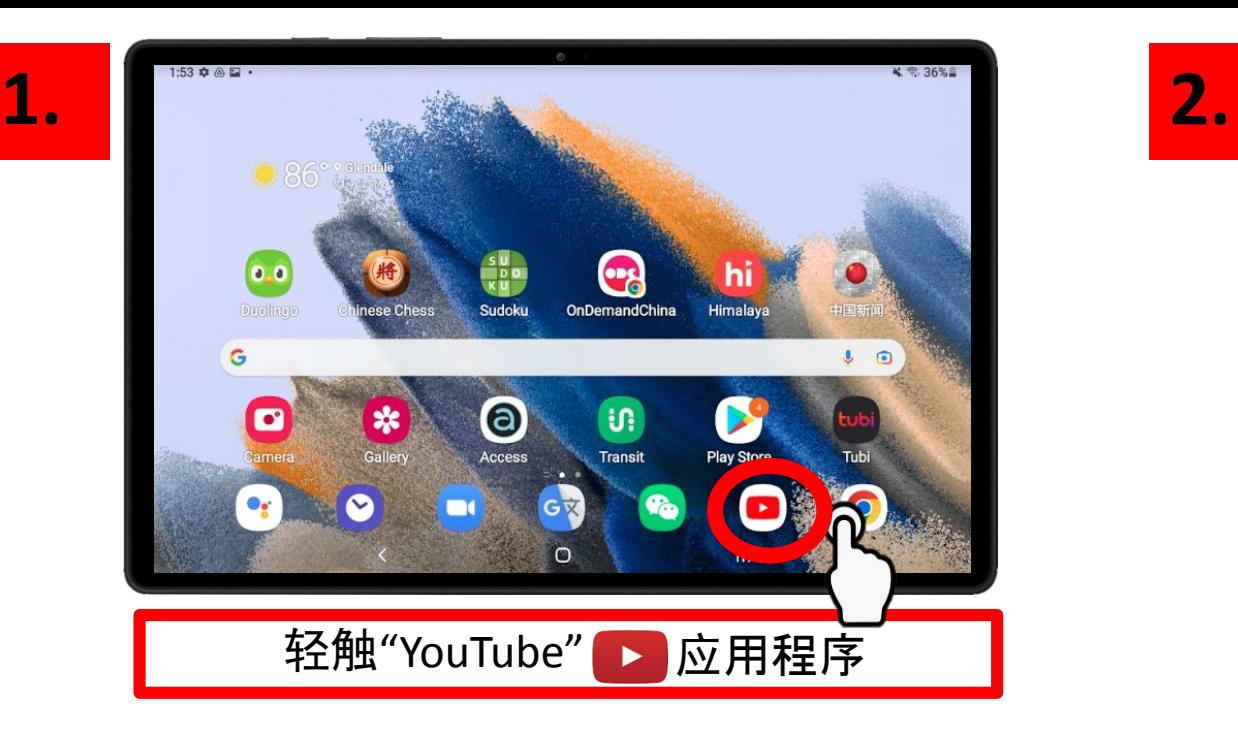

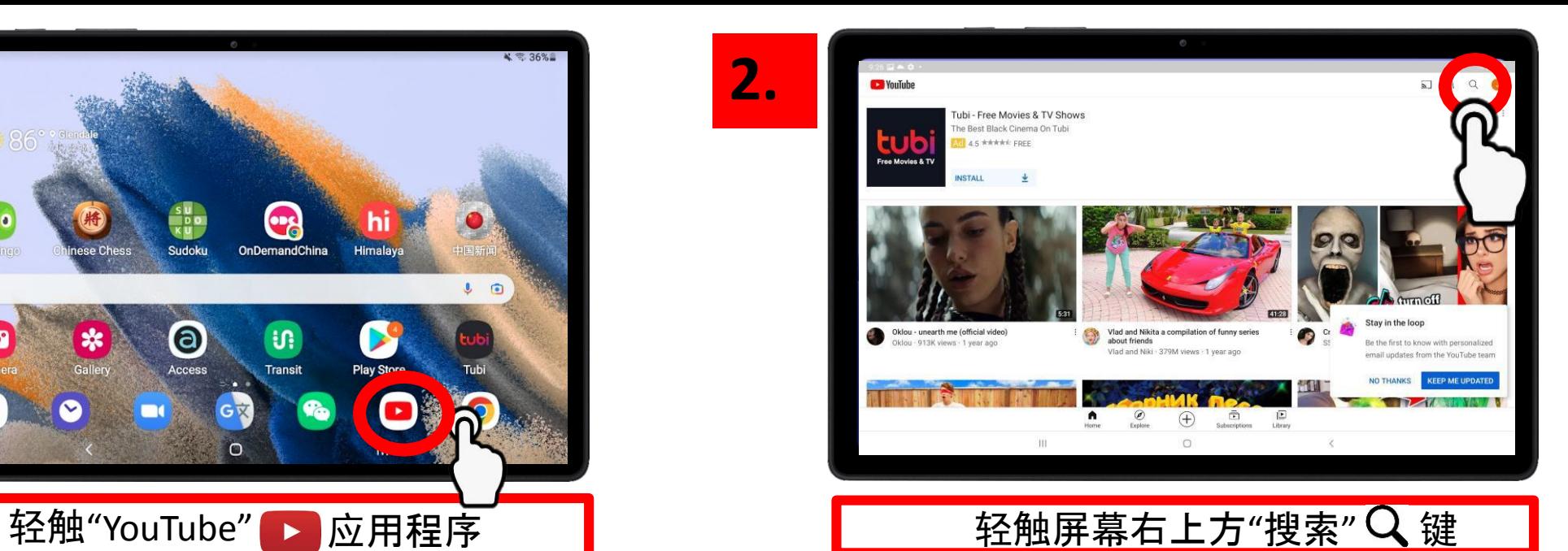

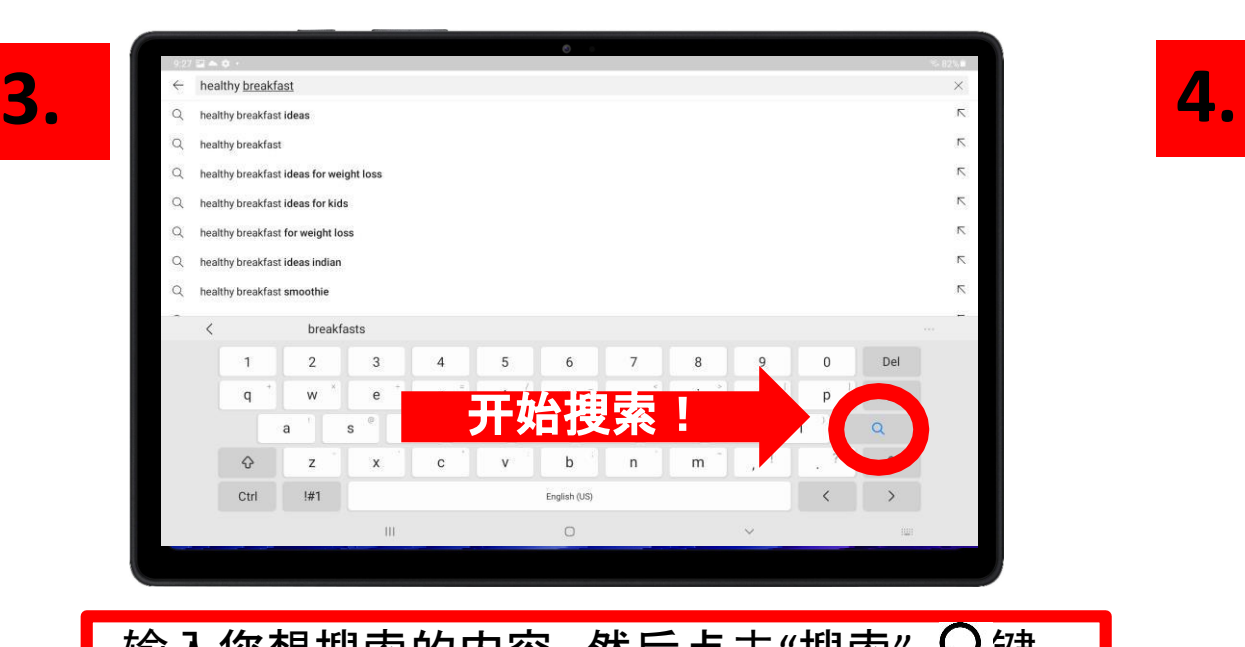

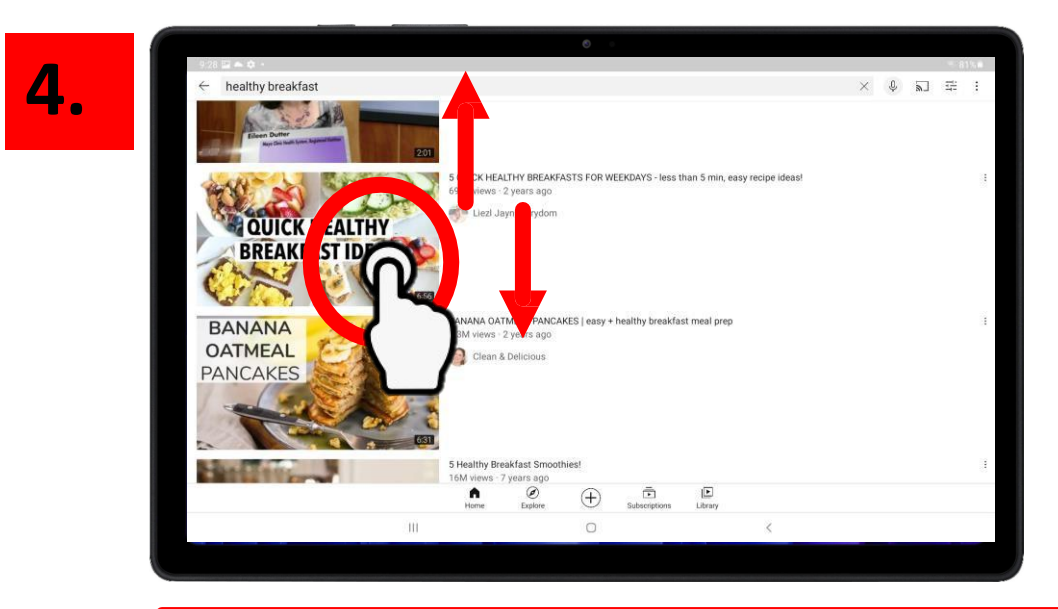

#### 上下滑动,点击您想观看的视频 输入您想搜索的内容,然后点击"搜索" 键 <sup>20</sup>

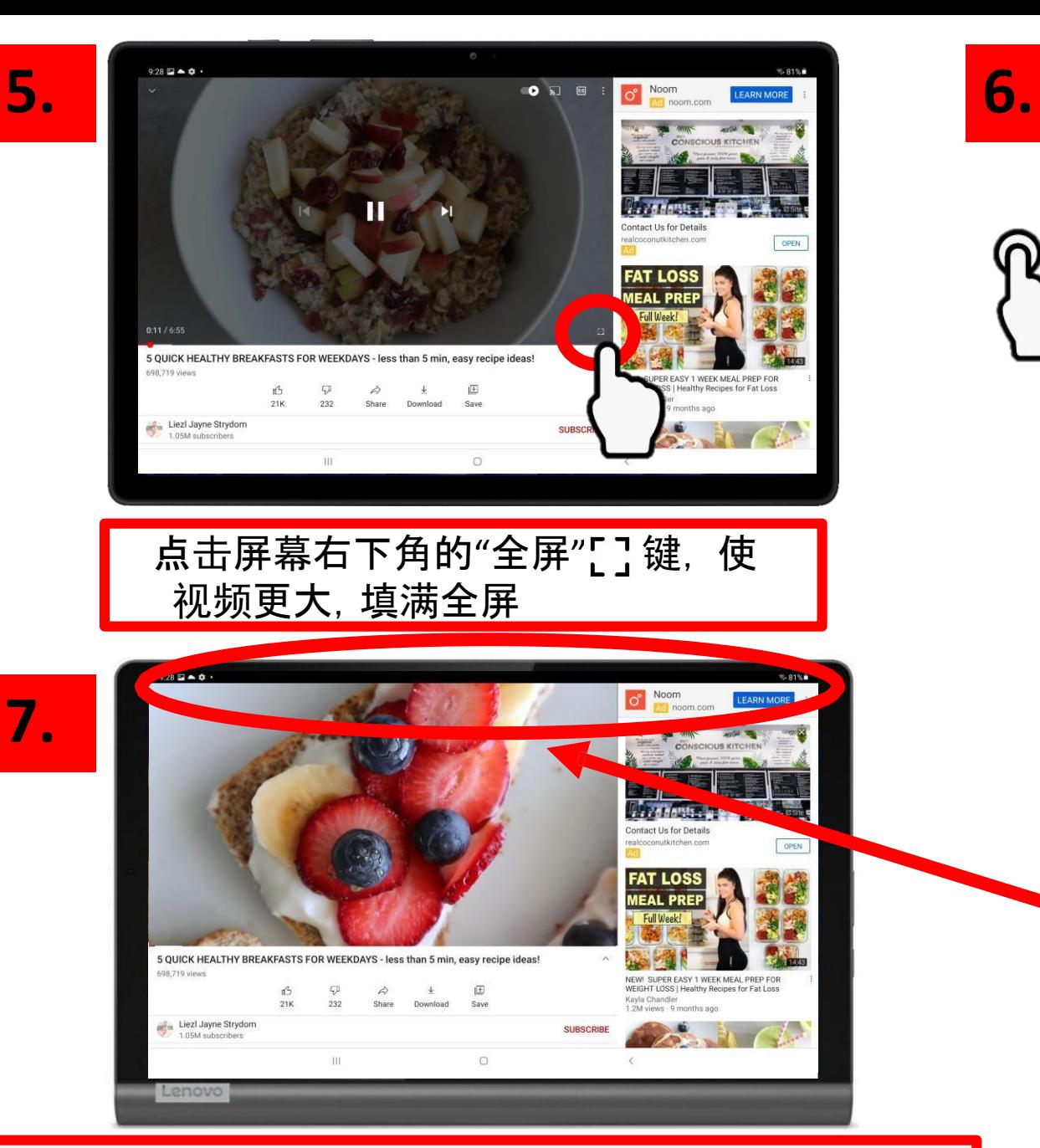

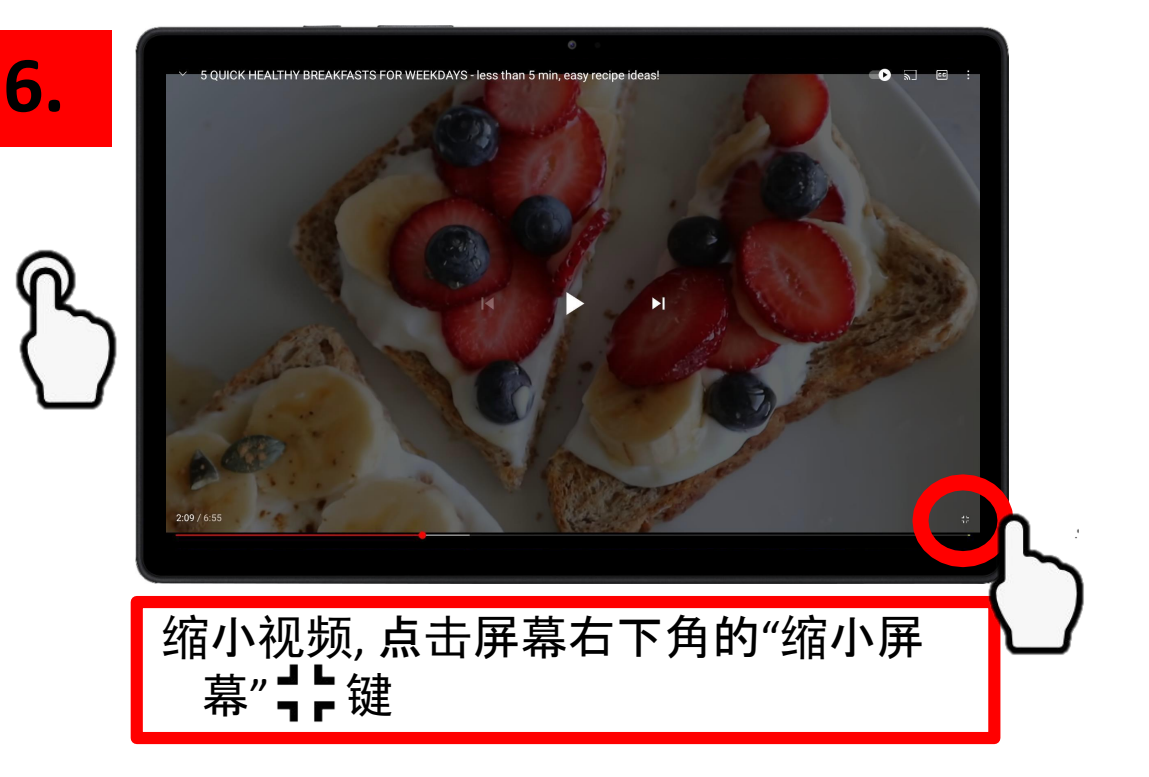

如您想看一个新的视频, 从屏幕上方向下滑,搜索 栏将再次出现,回到第**2** 步,再次开始搜索

#### 恭喜您成功搜索YouTube视频!

21

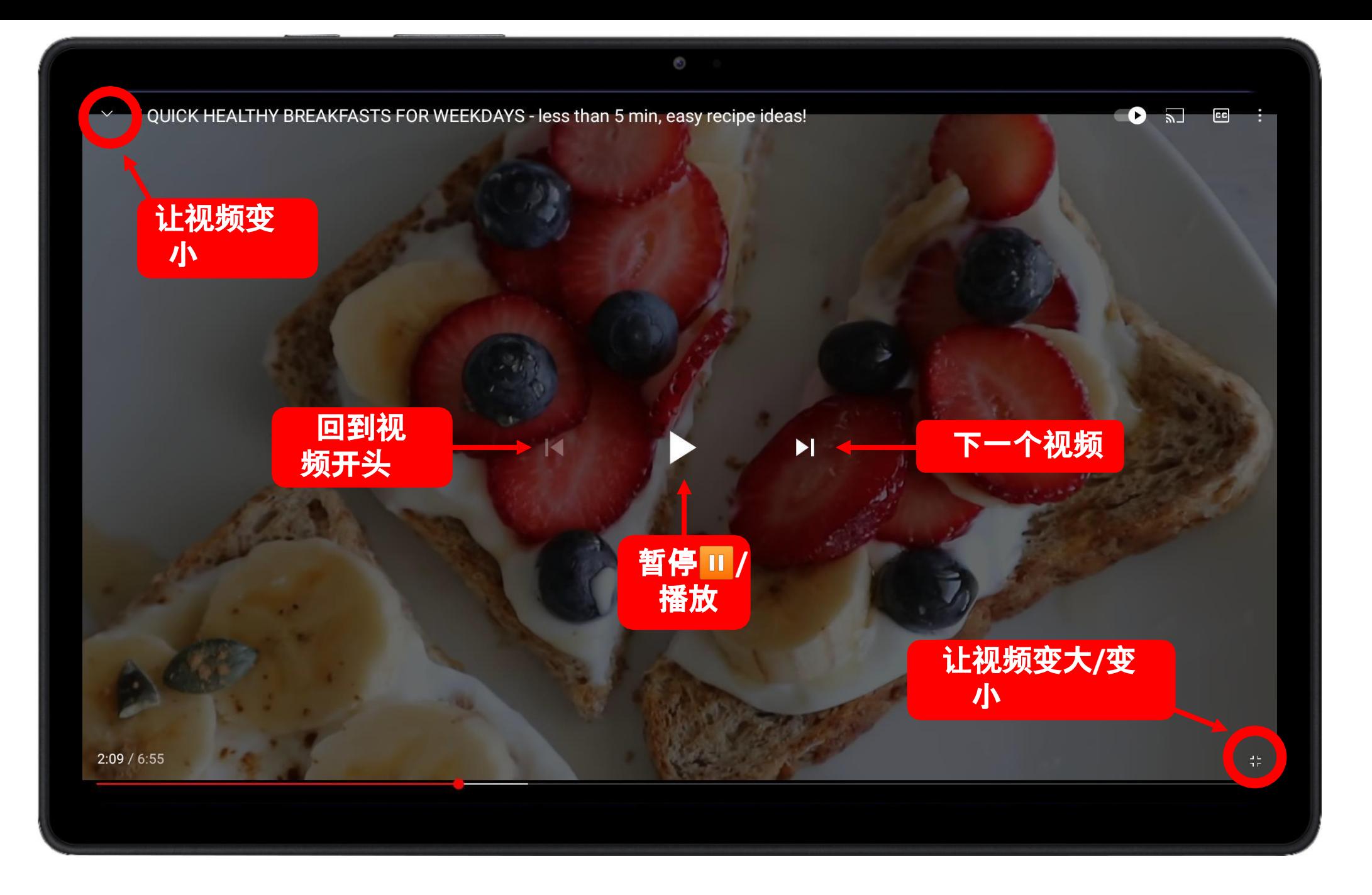

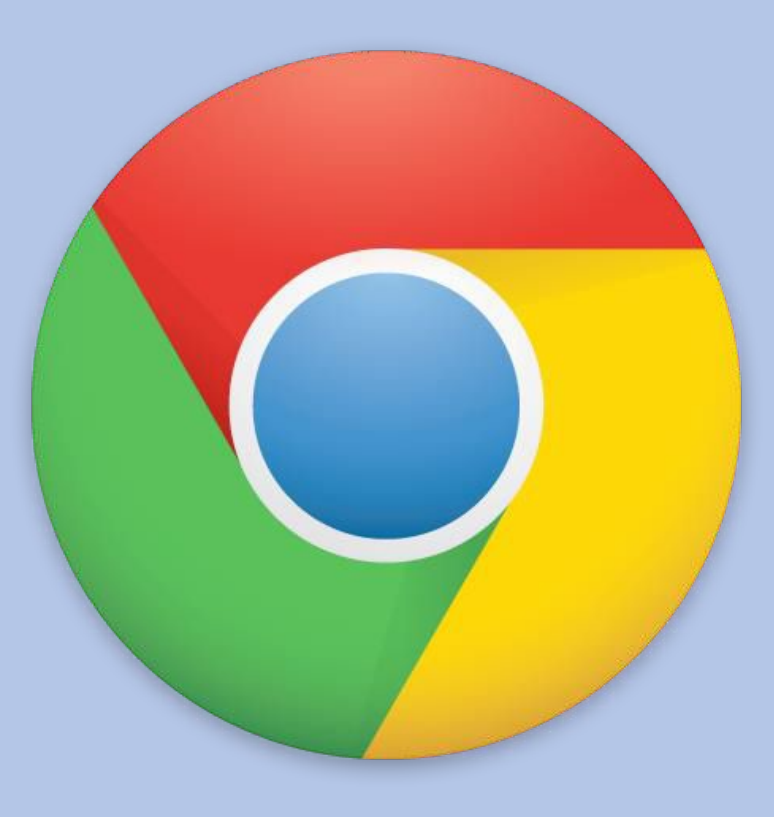

第三章

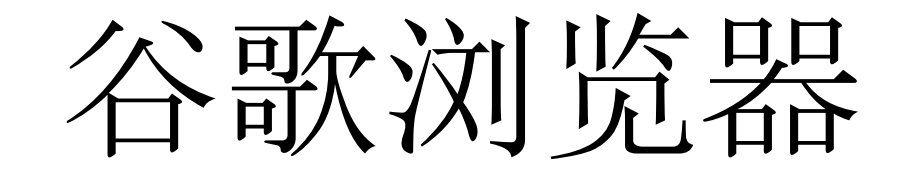

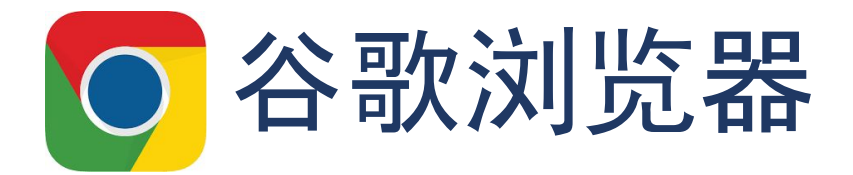

# 谷歌浏览器是什么?

## 谷歌浏览器是一种互联网浏览器 - 类似于Internet Explorer, Firefox, Safari, and Microsoft Edge

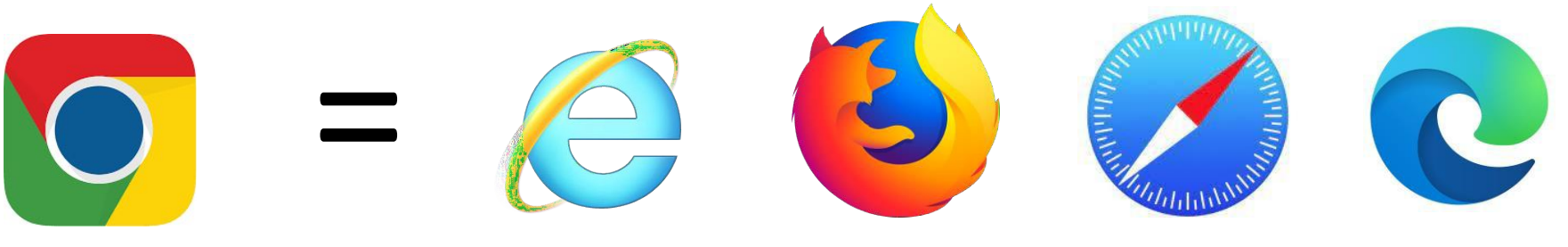

## 谷歌浏览器有什么用?

- 查找健康信息
- 查找附近的地点,例如餐厅、邮局、药房...
- 搜索菜谱
- 查找您感兴趣的话题 (历史,艺术,新闻...)

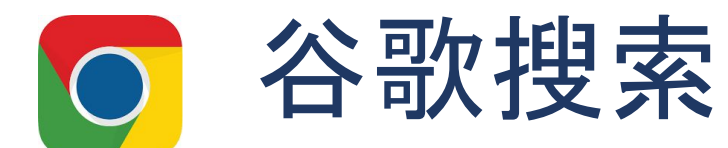

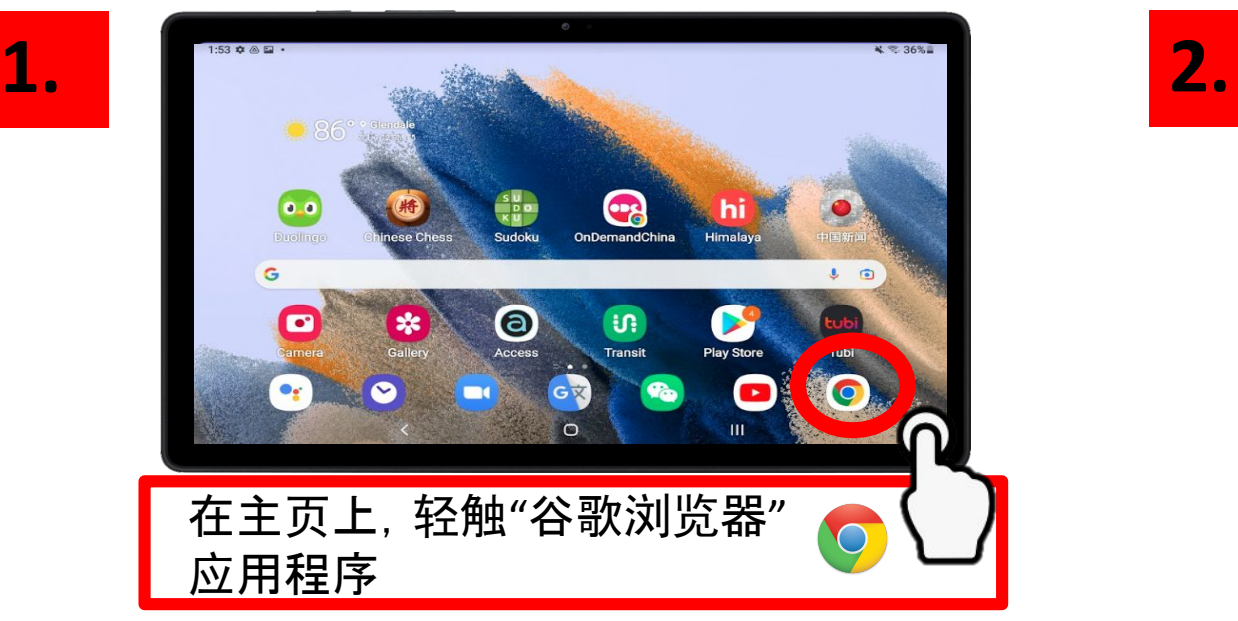

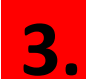

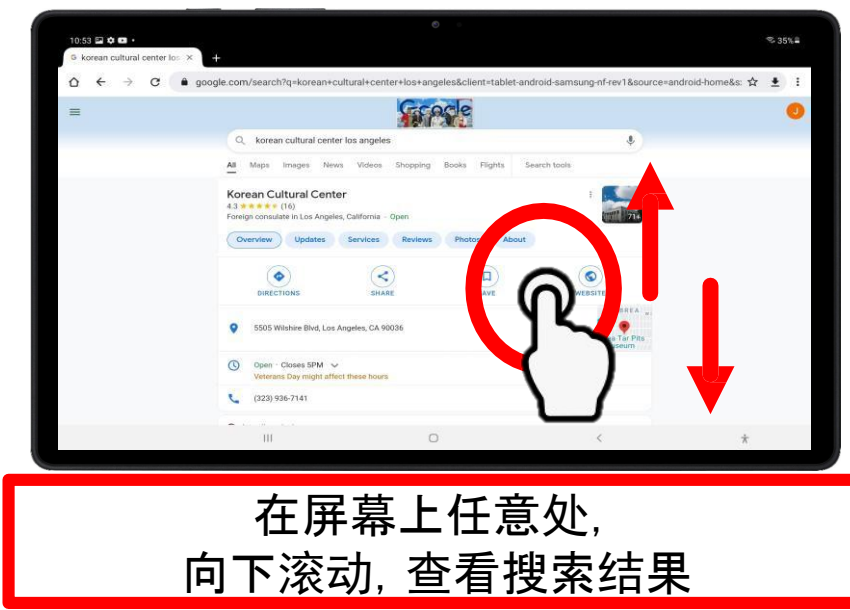

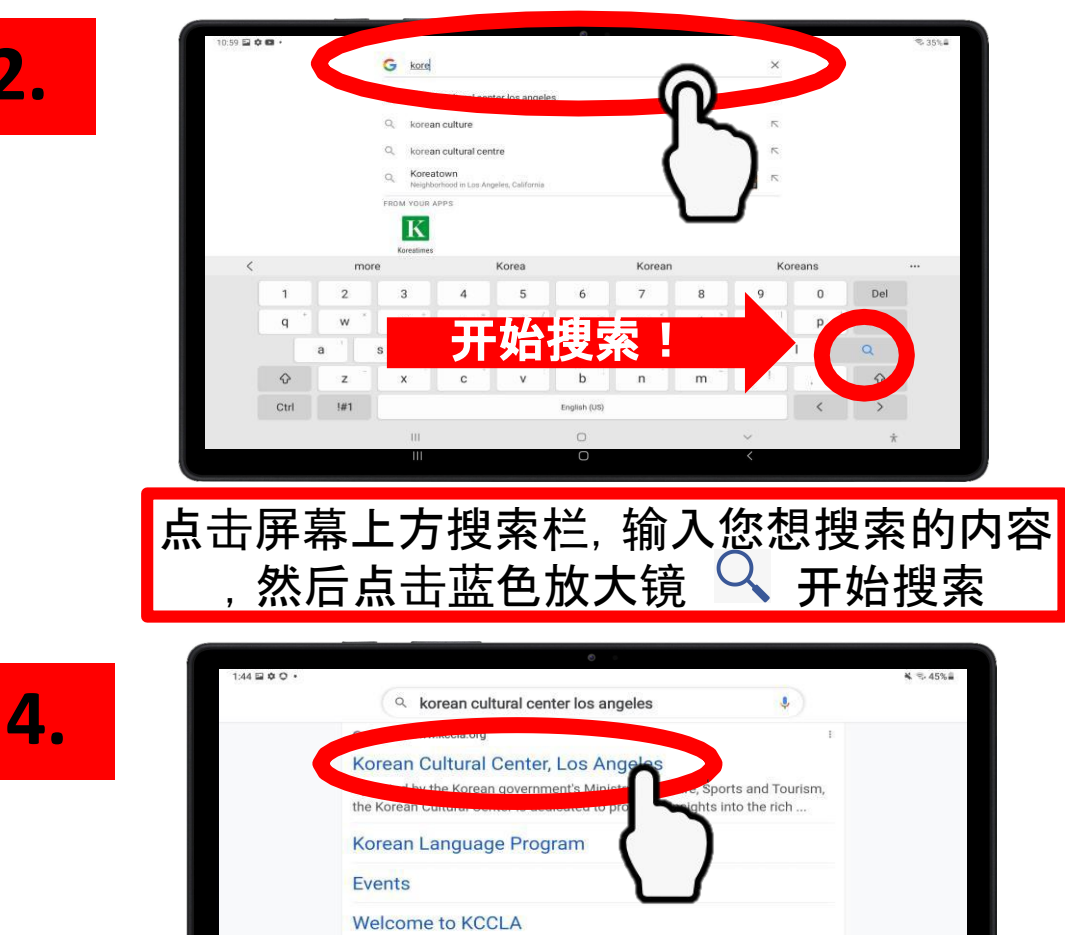

**Virtual Korea** Cinema Φ 蓝色文字 = 您可以访问的网站 点击蓝色文字,浏览网站

25

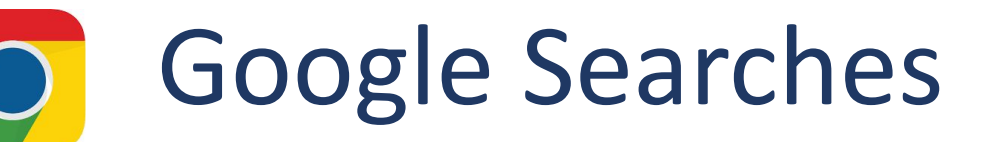

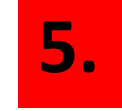

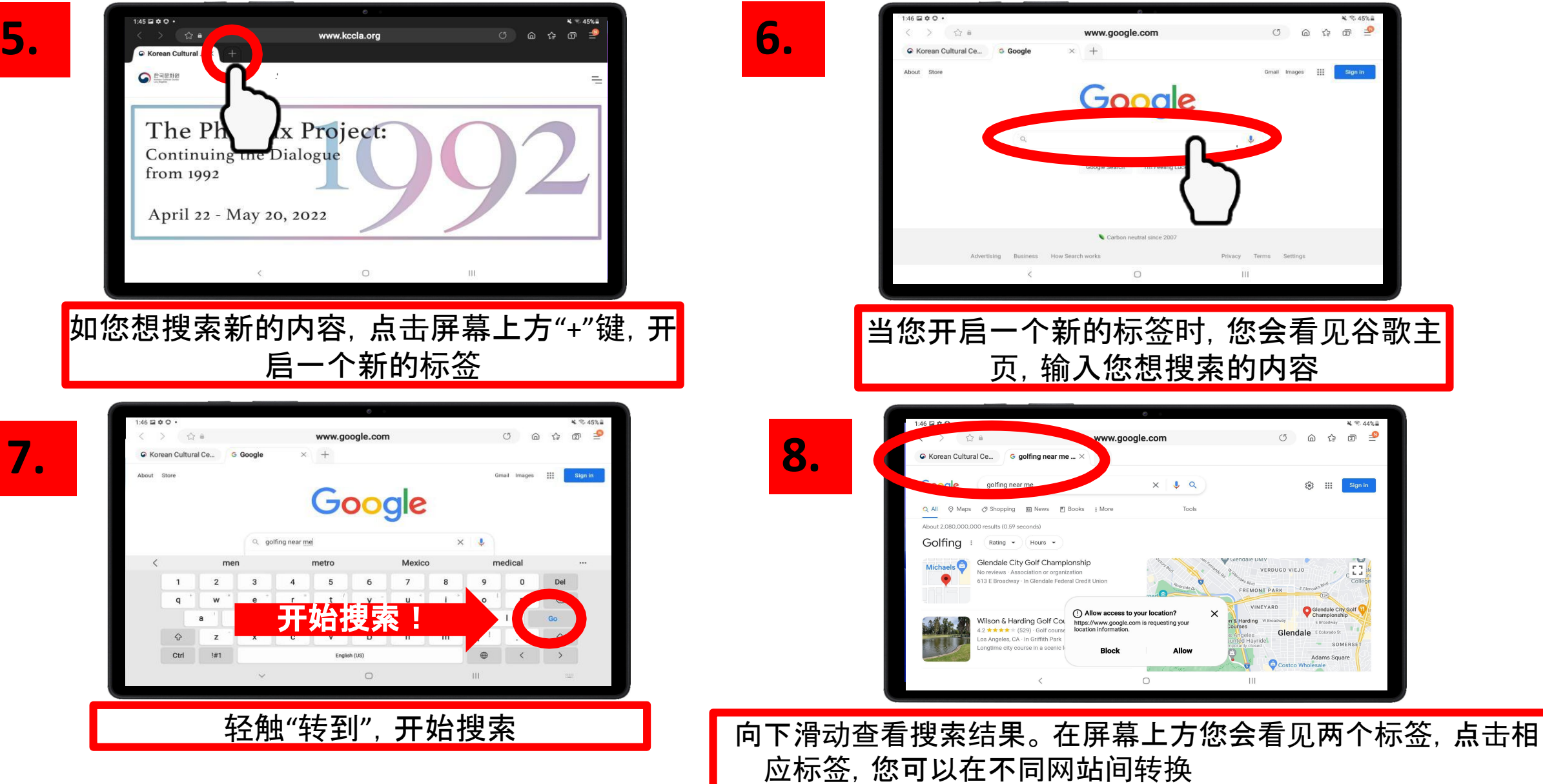

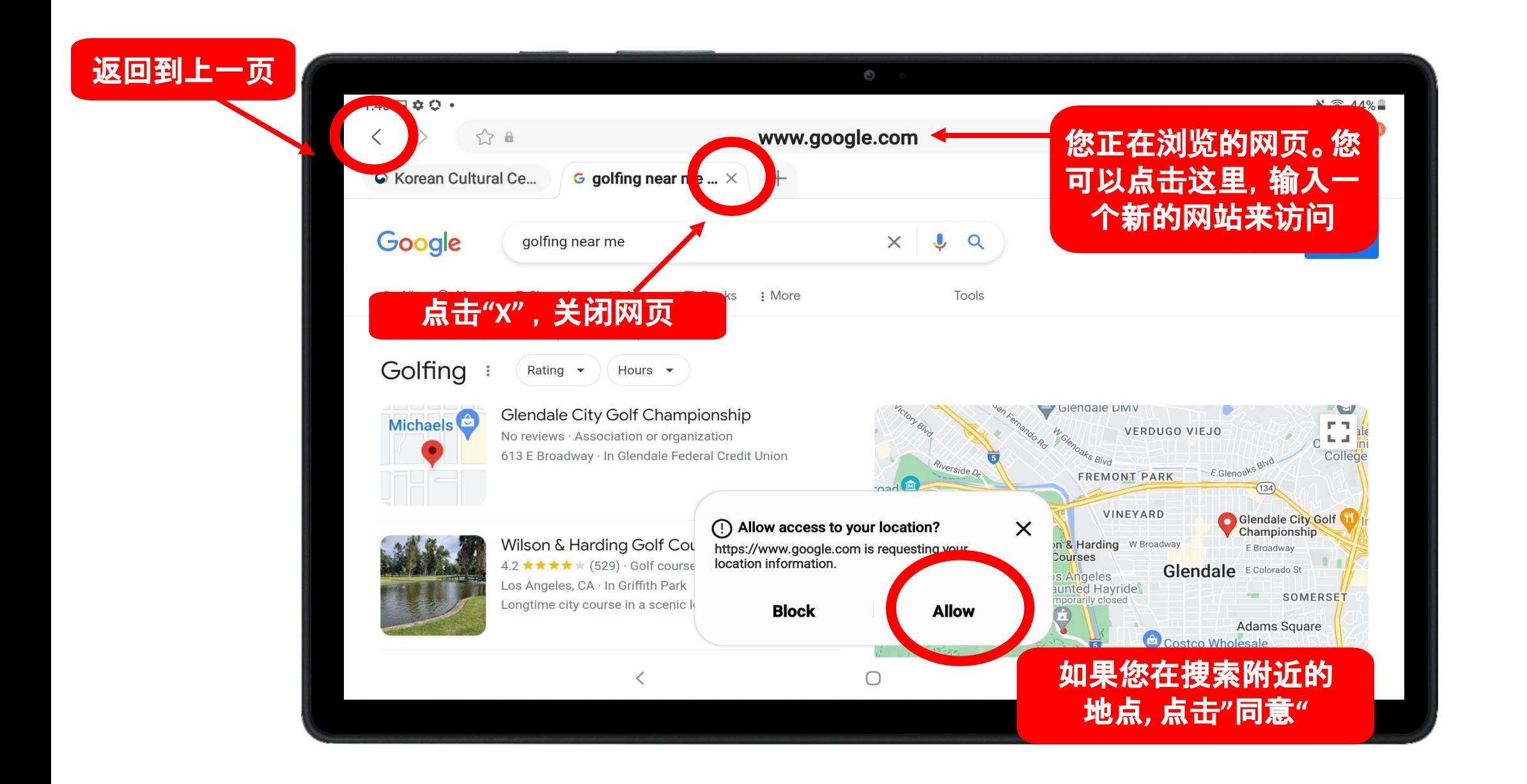

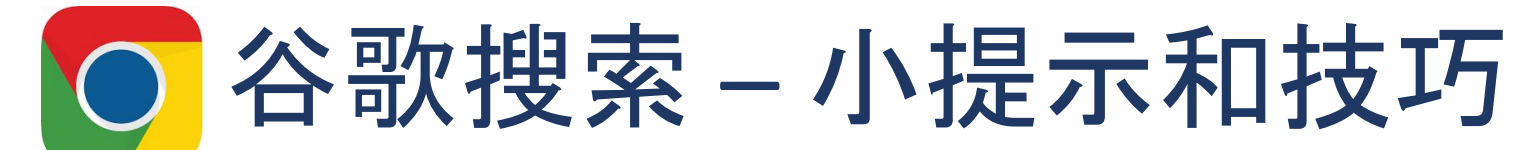

**1.** 尽可能的具体

在谷歌上搜索时,搜索词要尽可能的具体。这有助于缩小搜索结果的范围。

例如,如果您想要查找智能电视的说明书;

不可:索尼电视说明书 **X**

● **可: 索尼 BRAVIA XR X90J电视说明书** 

### **2.** 地点

如果您在搜索附近的地点,在您搜索内容末尾输入**"**附近**"**或者您的邮编

邮局 附近

邮局 *90005*

大华超市 附近

#### **3.** 尝试不同的措辞

找不到您想找的东西?试试不同的措辞

例如,如果您在找有助于肝脏健康的补品, 有很多不同的搜索方法:

- *•* 肝脏补品
- *•* 促进肝脏健康的维生素
- *•* 对肝脏有益的维生素
- *•* 肝脏维生素和矿物质
- *•* 对肝脏有益的维生素

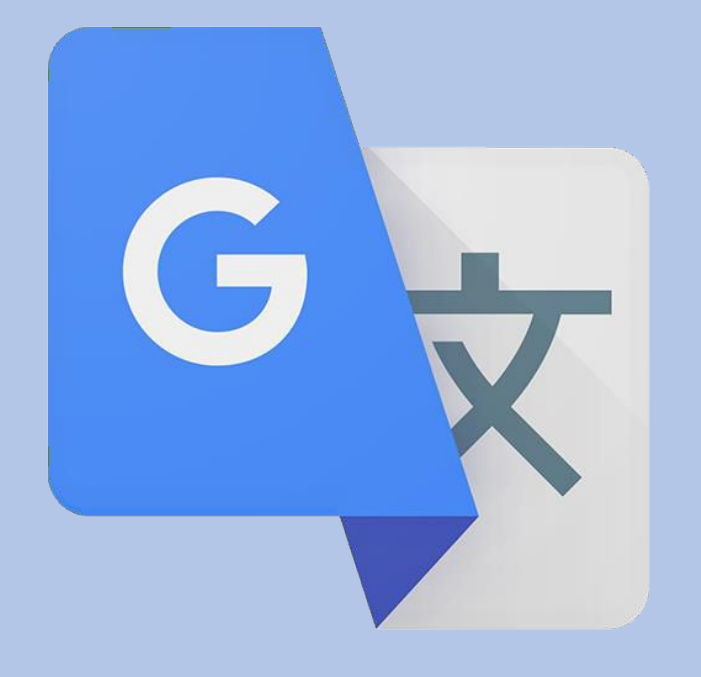

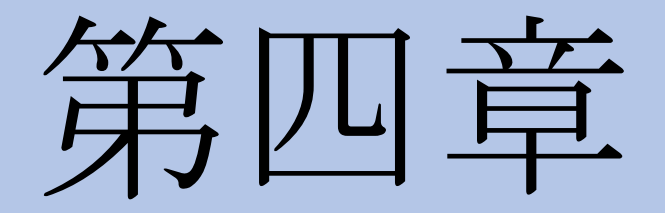

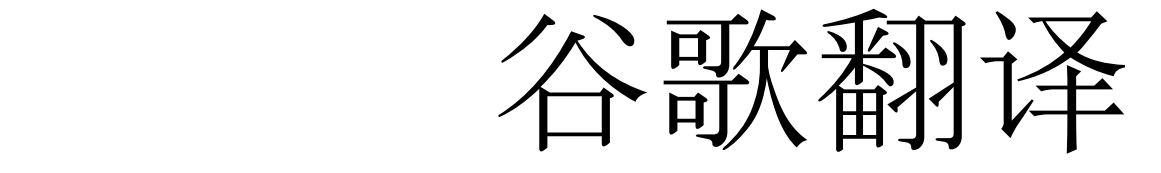

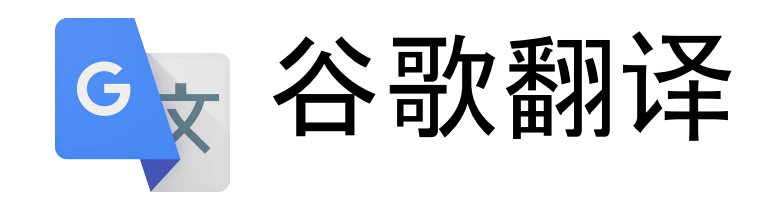

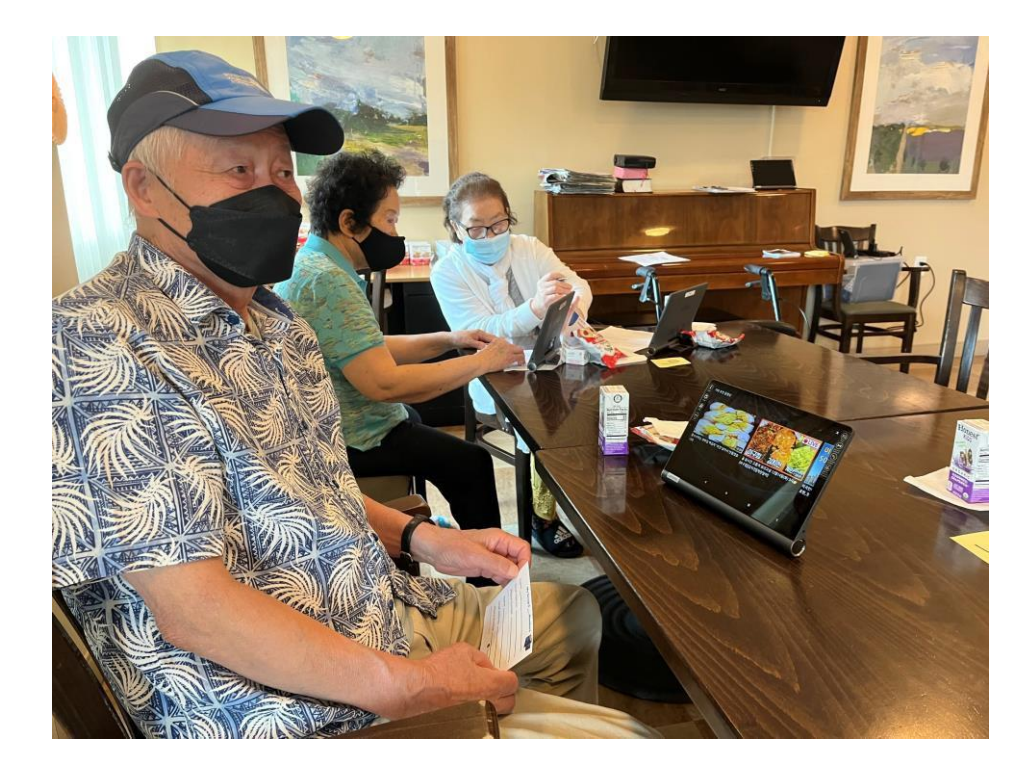

### 什么是谷歌翻译?

谷歌翻译是一款翻译语言的应用程序。它可以用来翻译 账单或者传单上的文字,实时在发生的对话,或者是您 输入的文字。

### 谷歌翻译有什么用?

谷歌翻译可以用来帮助您与不说中文的邻居沟通。您 也可以用谷歌翻译和您社区的工作人员交流。

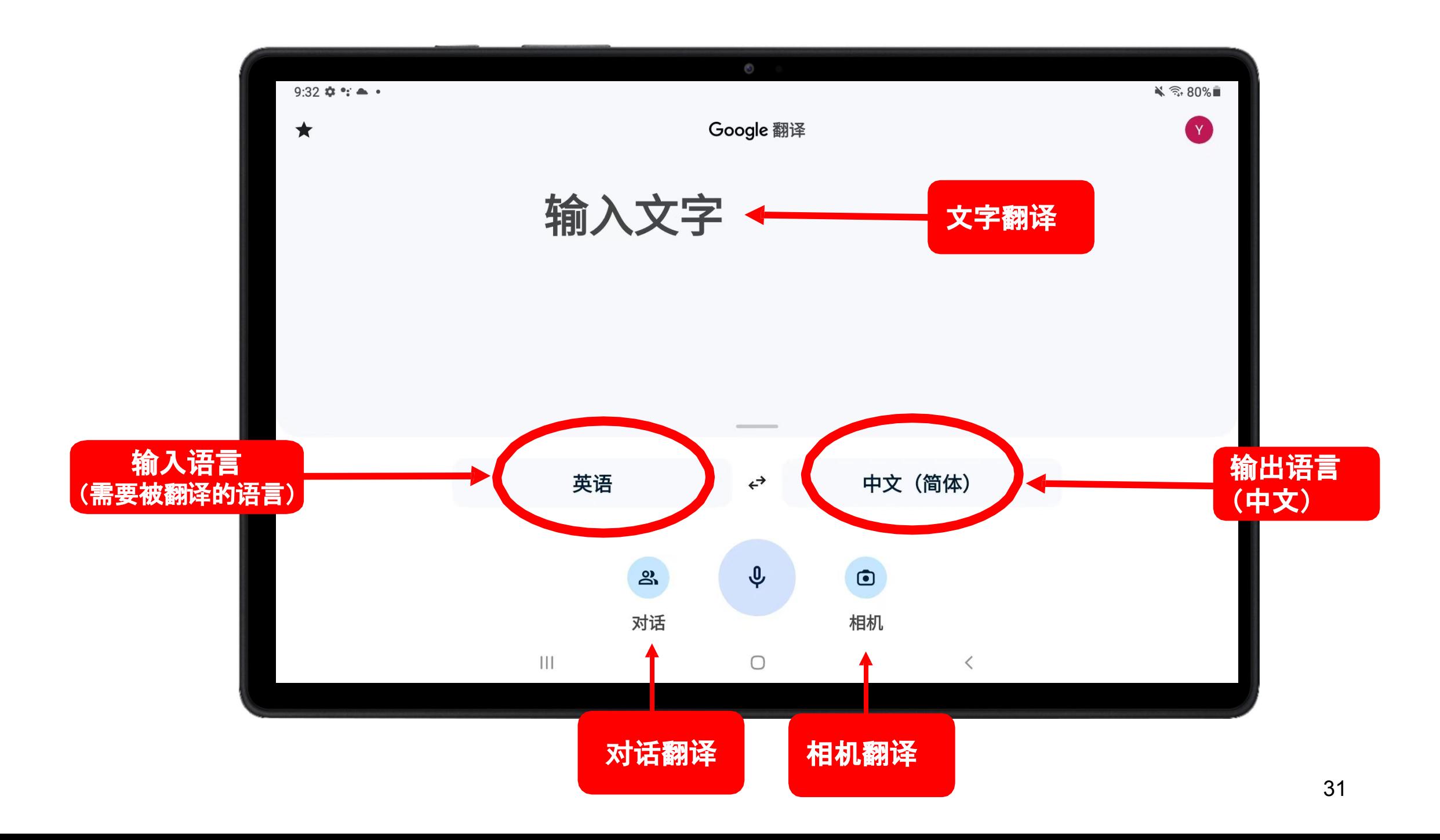

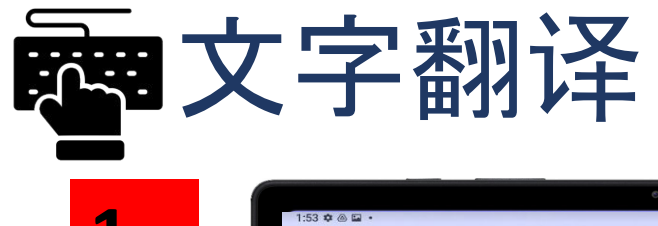

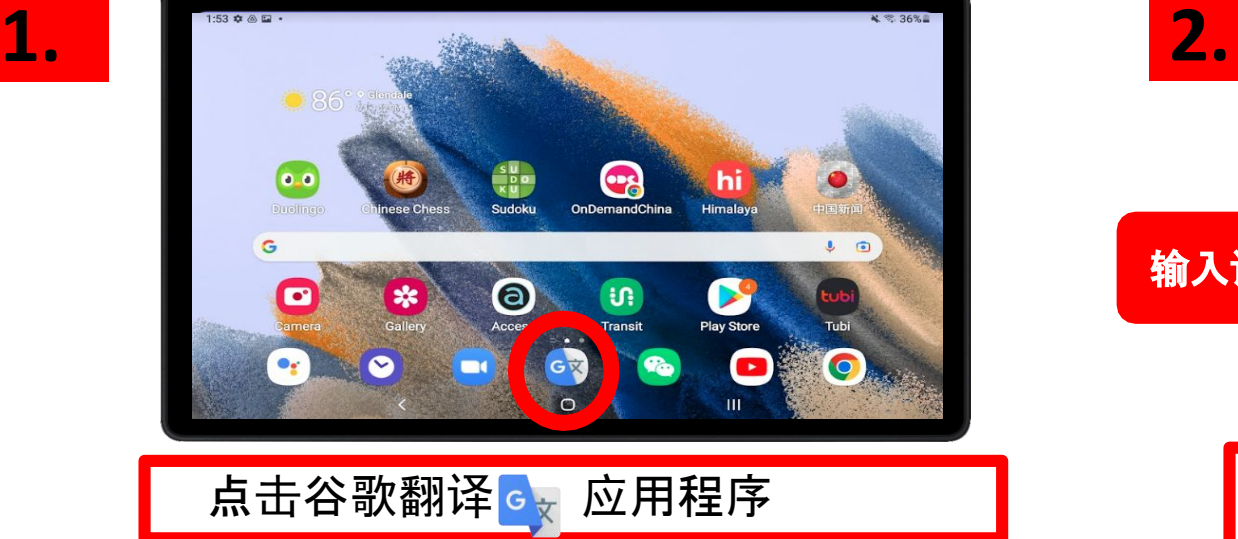

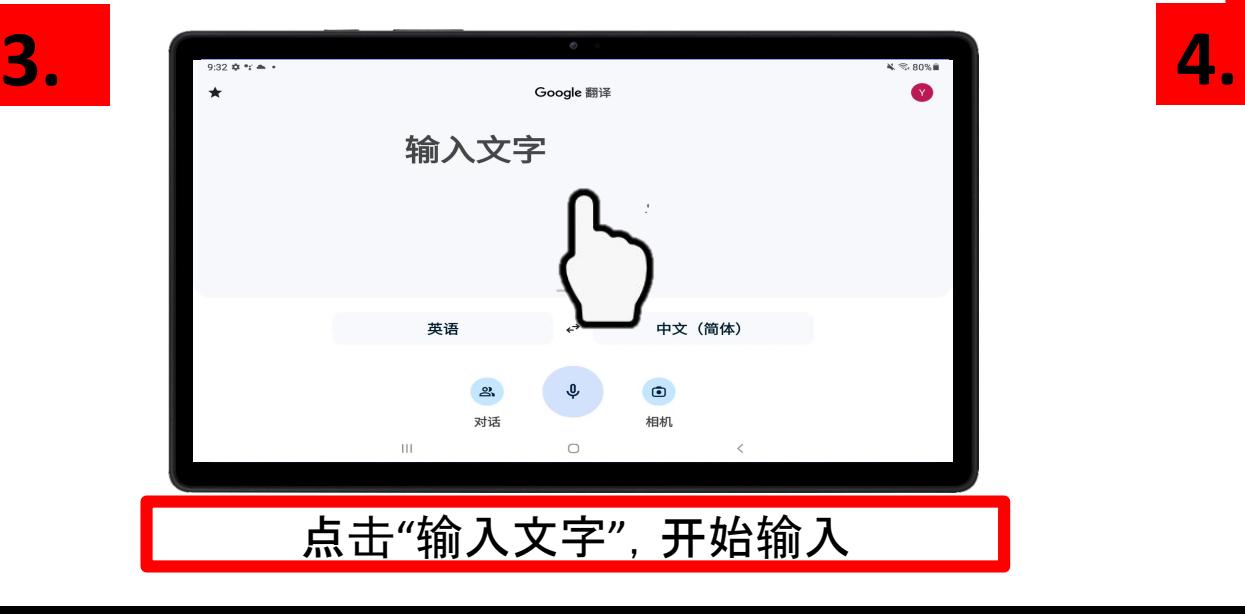

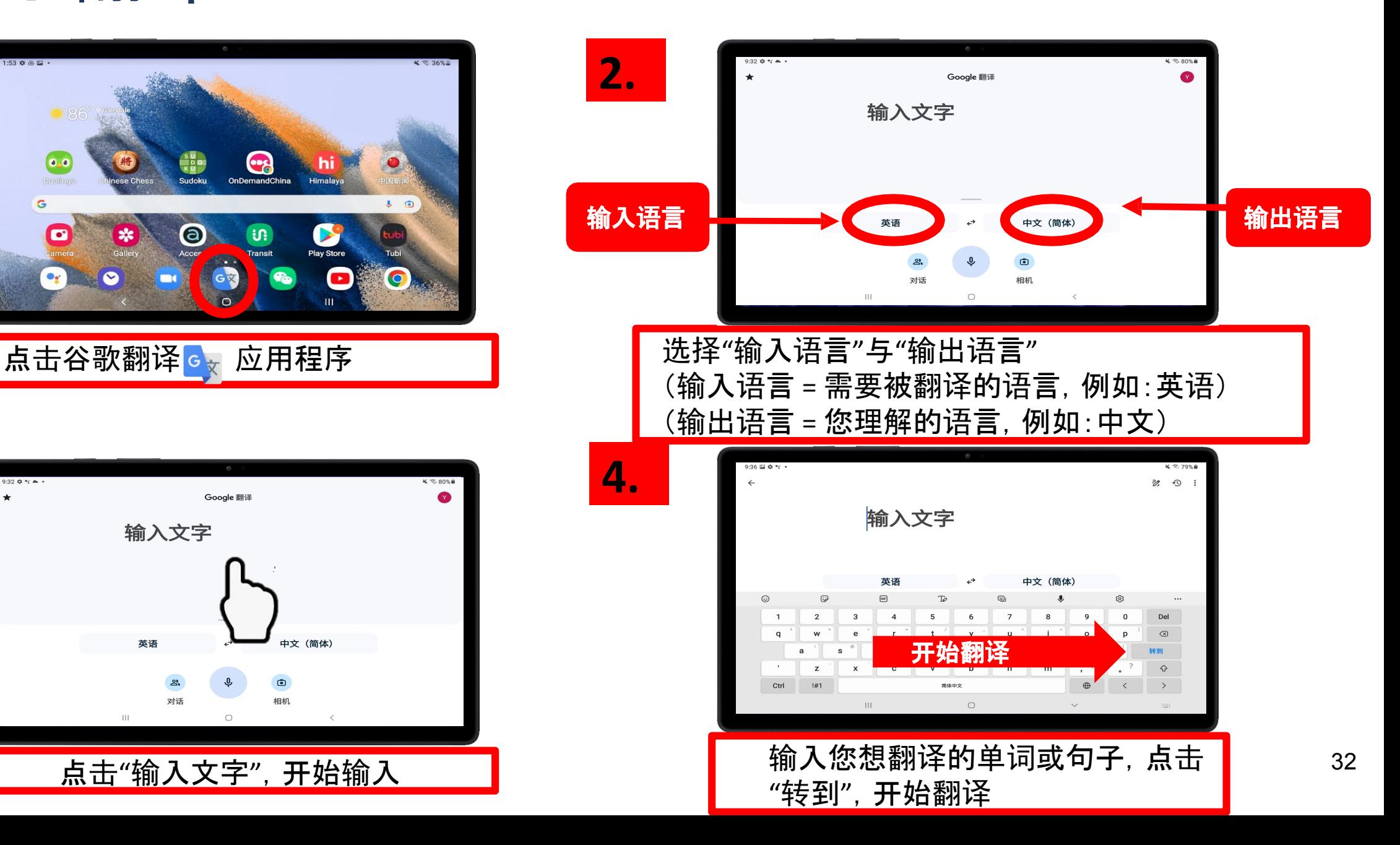

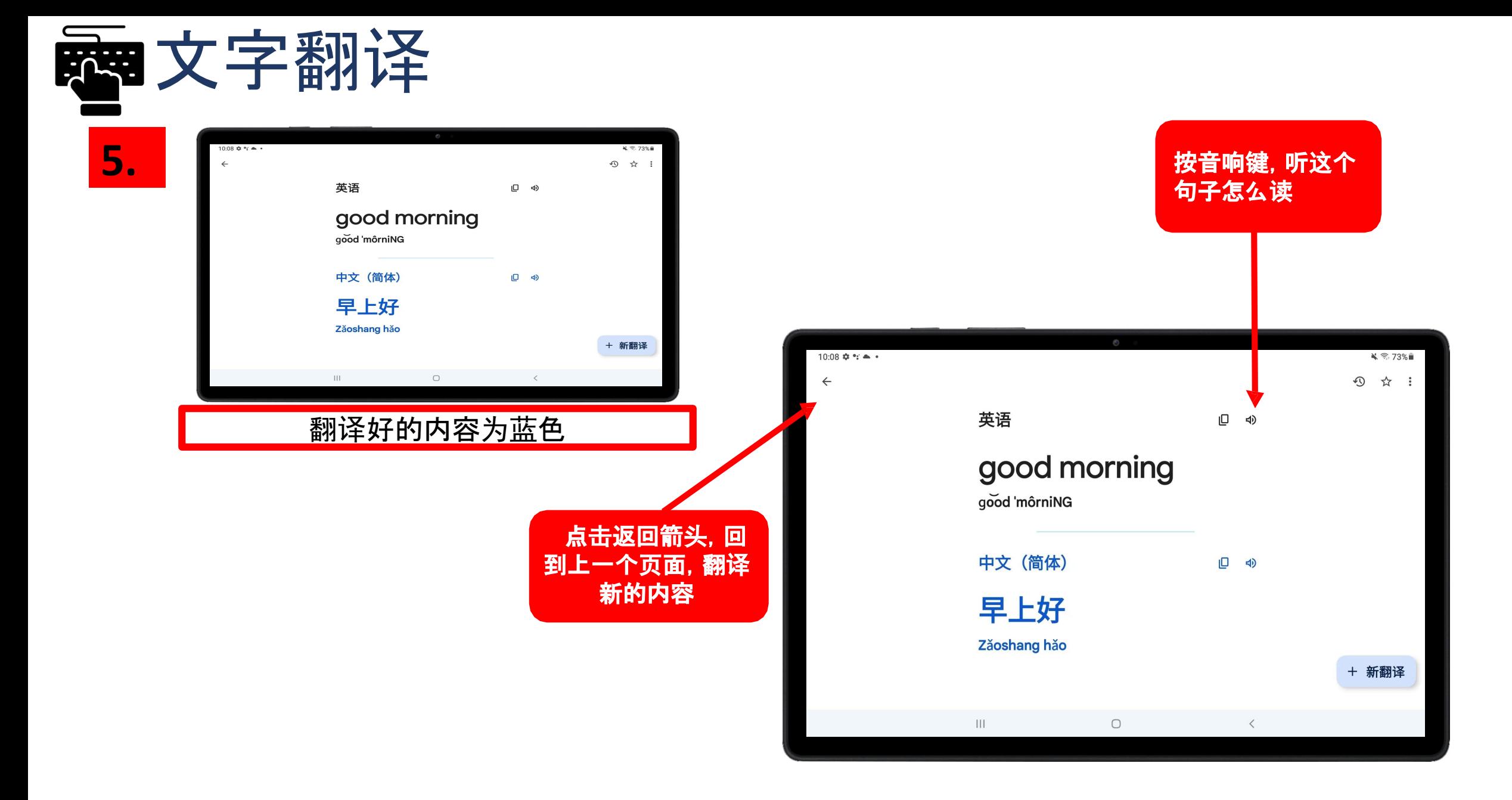

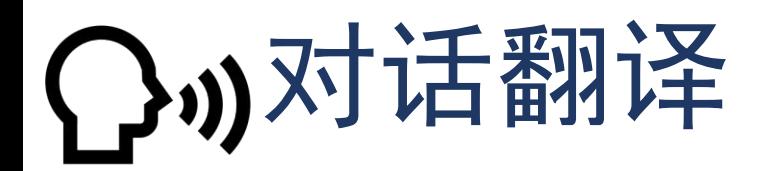

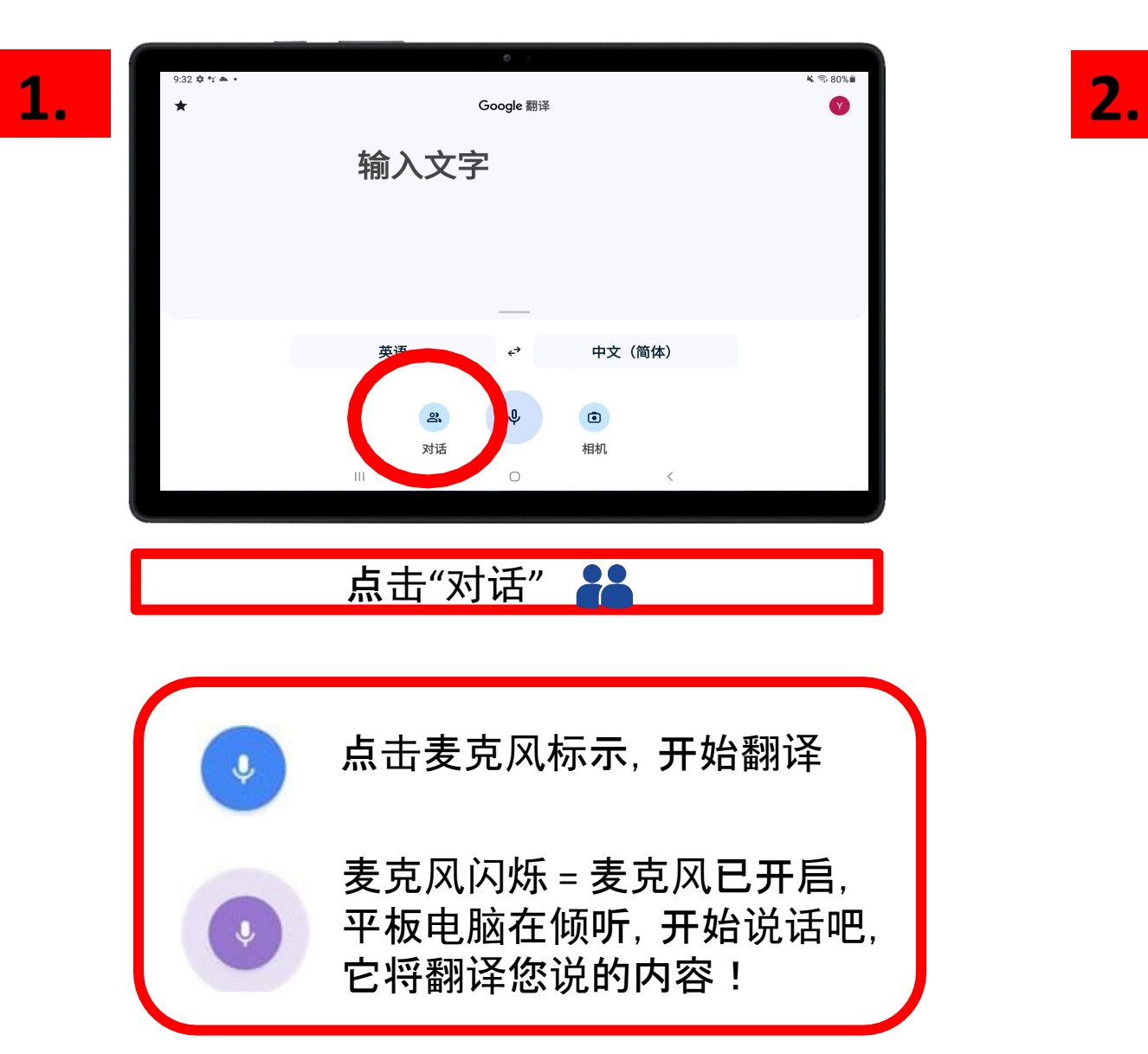

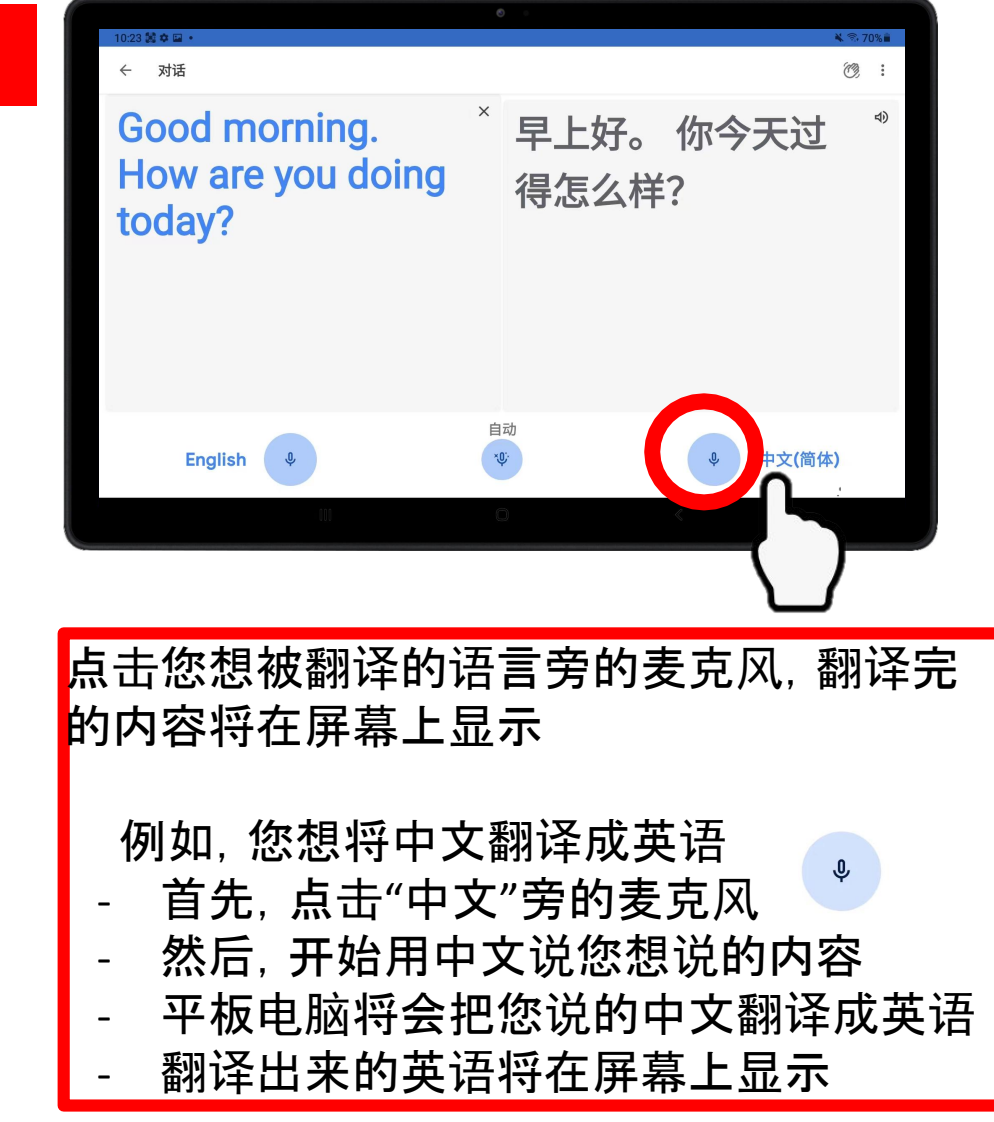

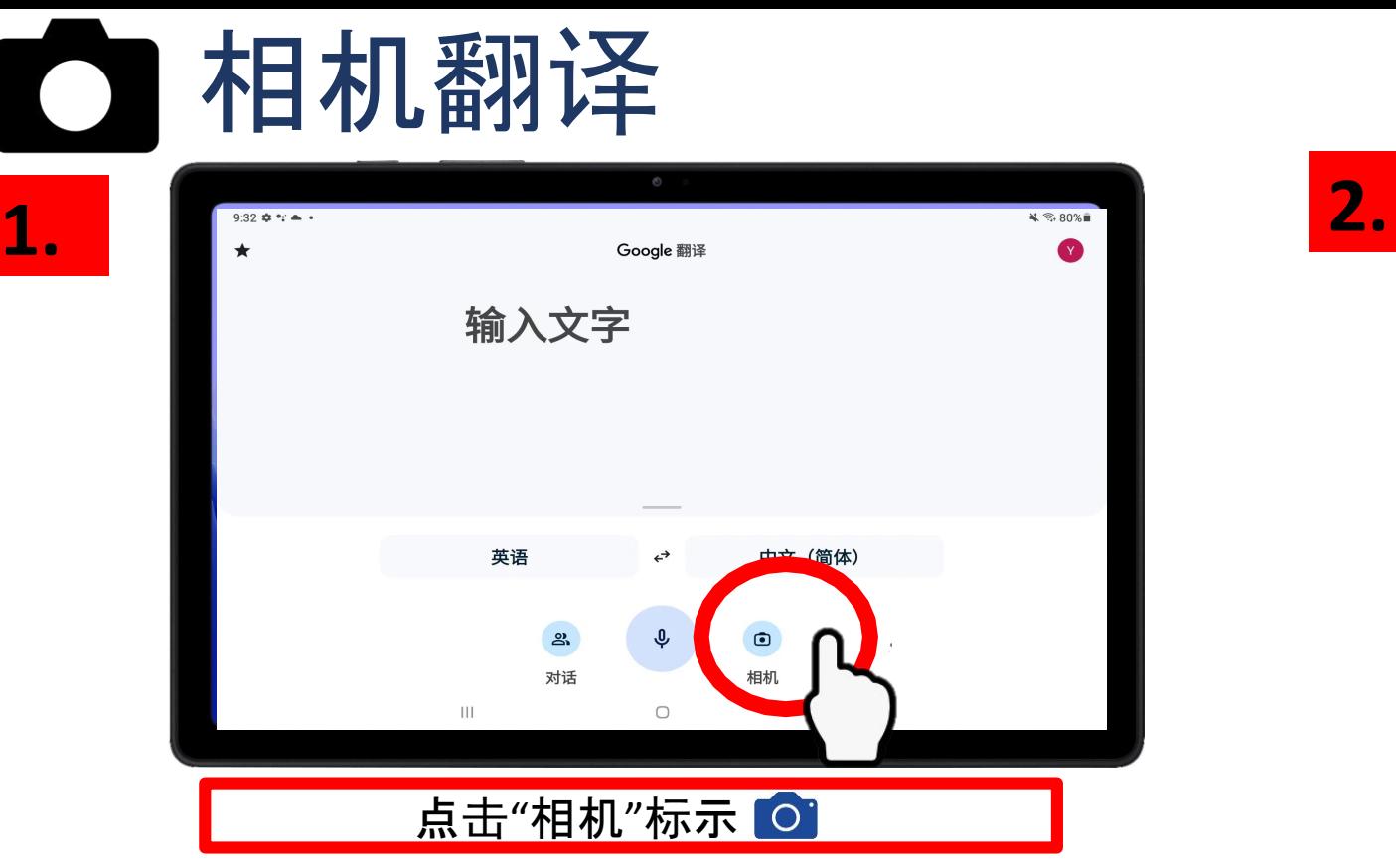

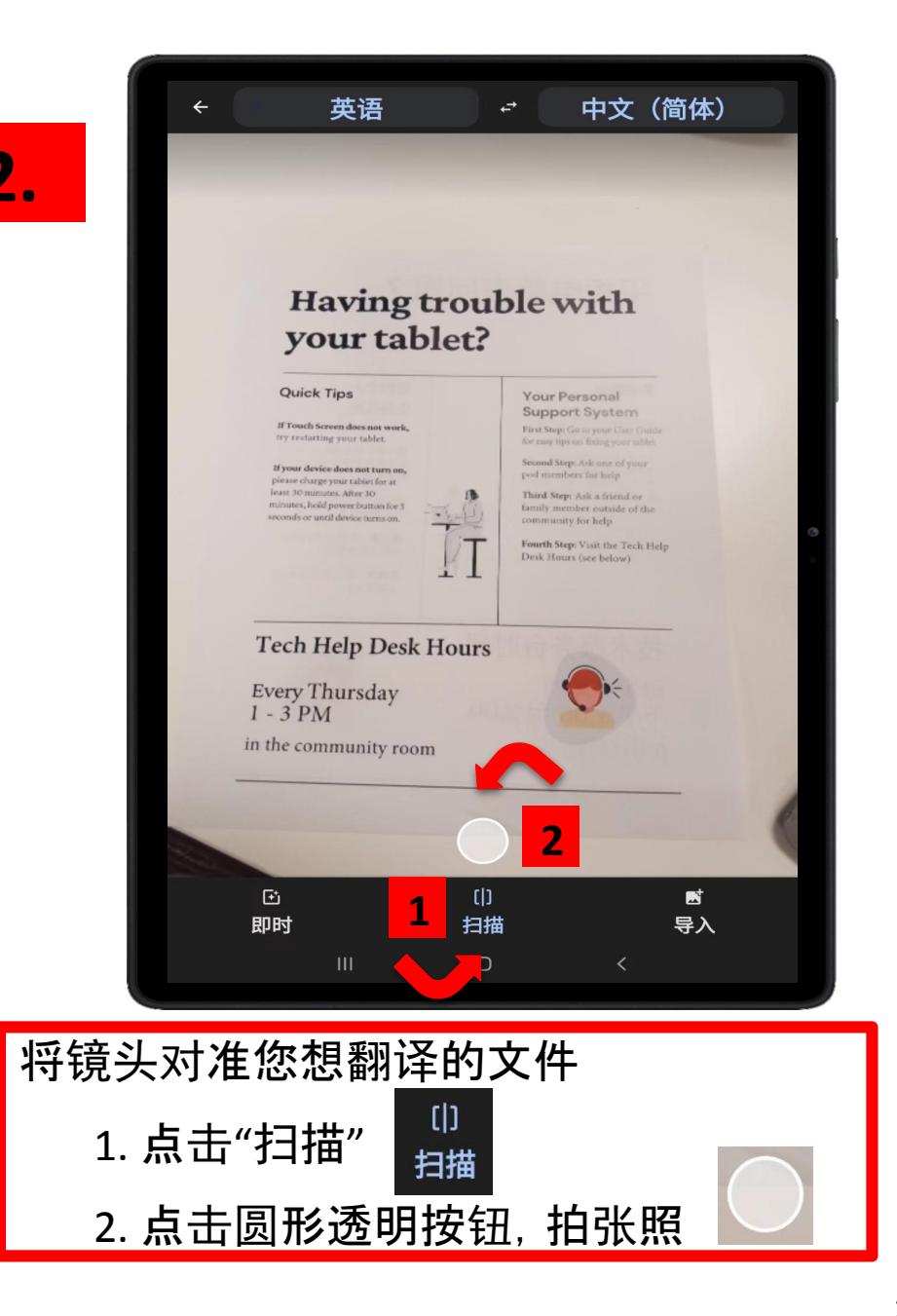

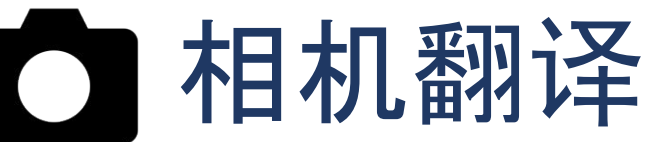

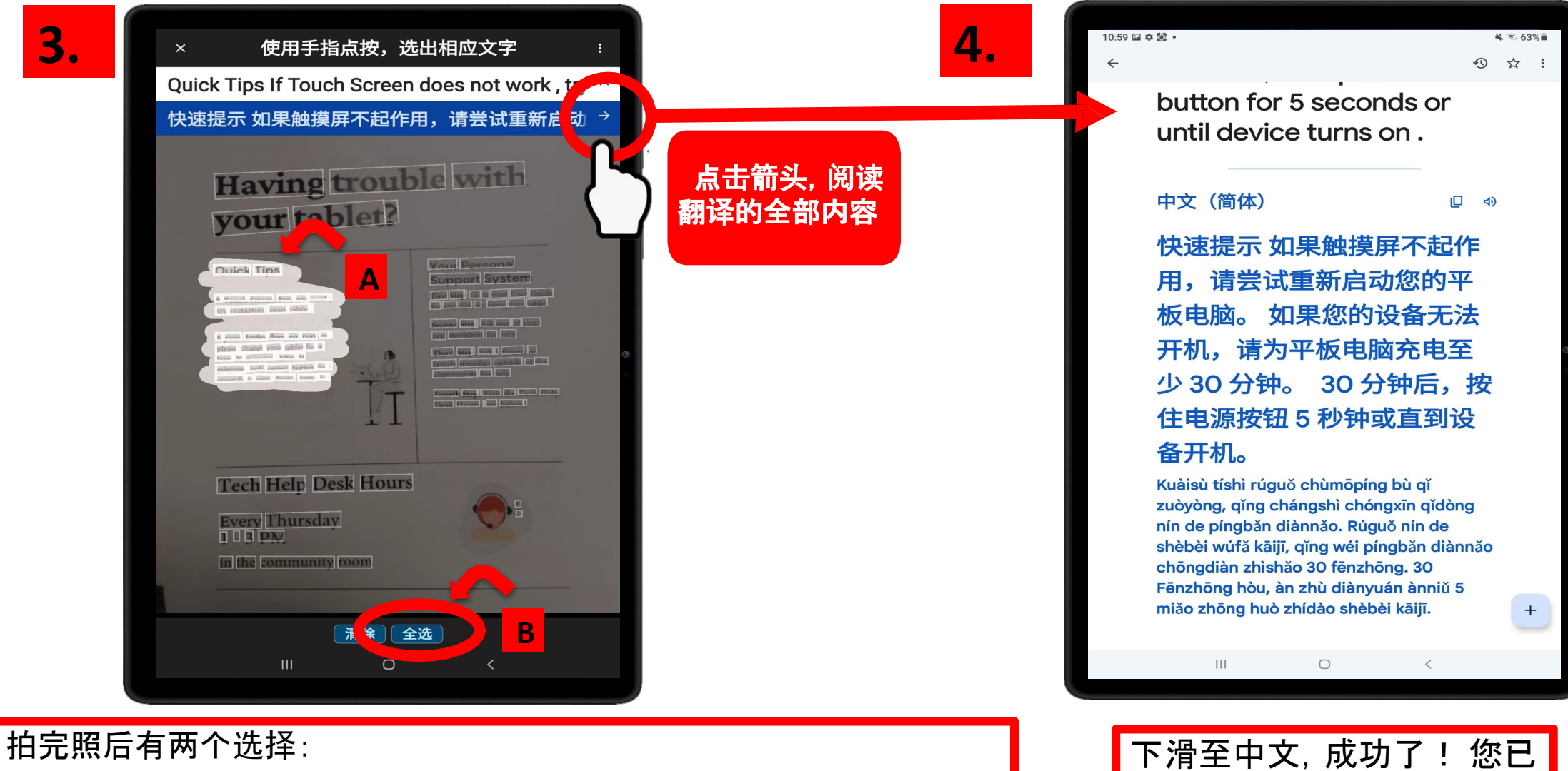

将文件翻译成中文

A. 用手指点按,选出您想翻译的文字

B. 点击"全选",翻译整个文件

屏幕上方将出现翻译完的内容,点击右上方箭头,阅读翻译的全部内容

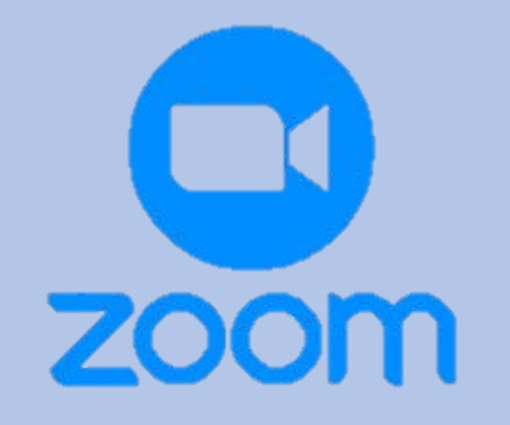

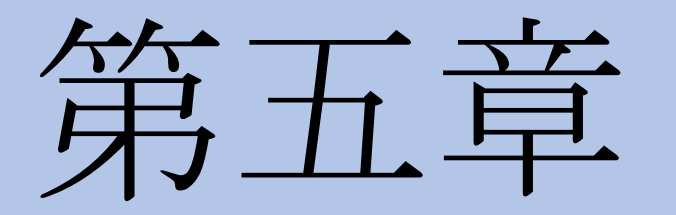

Zoom

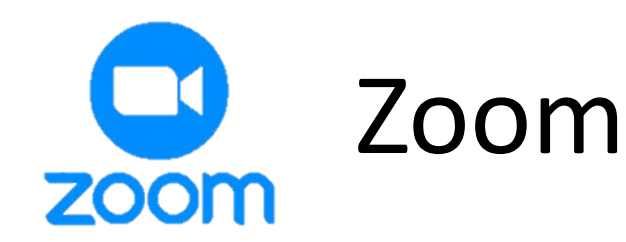

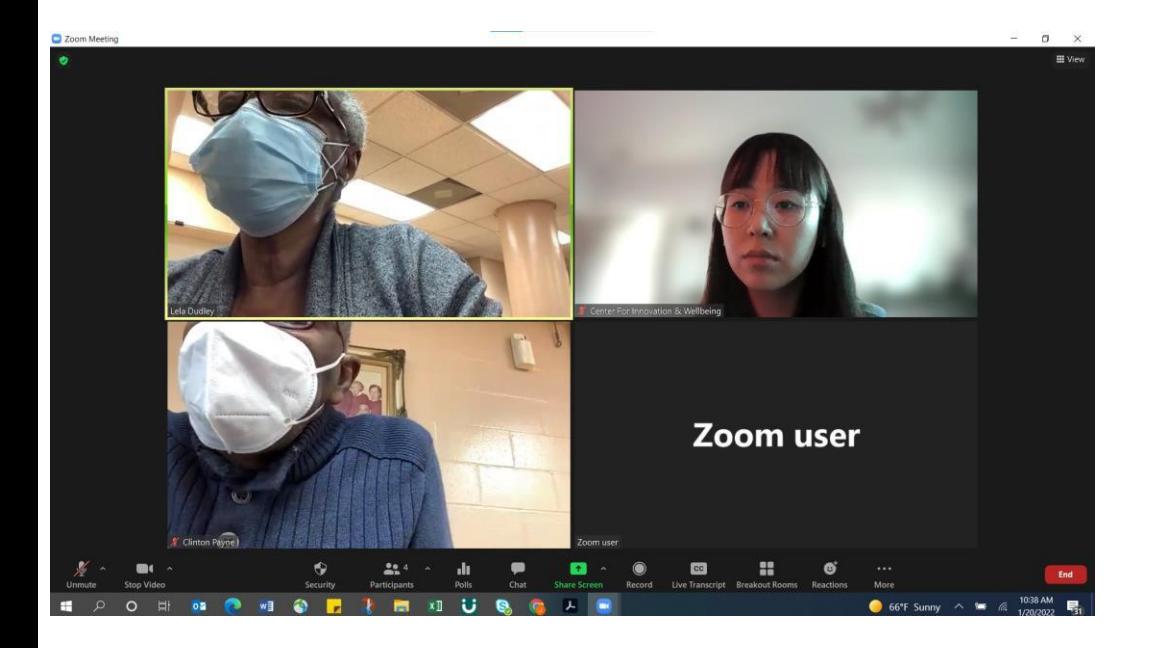

### **Zoom**是什么?

Zoom是一个广泛被使用的免费视频会议应用程序。您可以 在自己舒适的家中与世界各地的人见面与交谈 !Zoom不 仅用于会议,还能用于观看教堂的布道,与朋友和家人交谈 ,以及参加课程。

#### **Zoom**有什么用?

Zoom是一个很棒的工具,可以让您与远方的朋友家人保持联 系。Zoom也是一个很好的方式能助长您终身学习,您能在家 中参加线上课程,或是观看教堂布道。

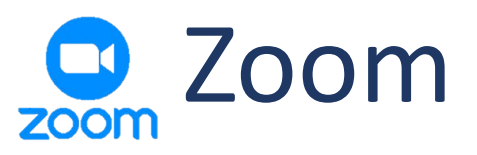

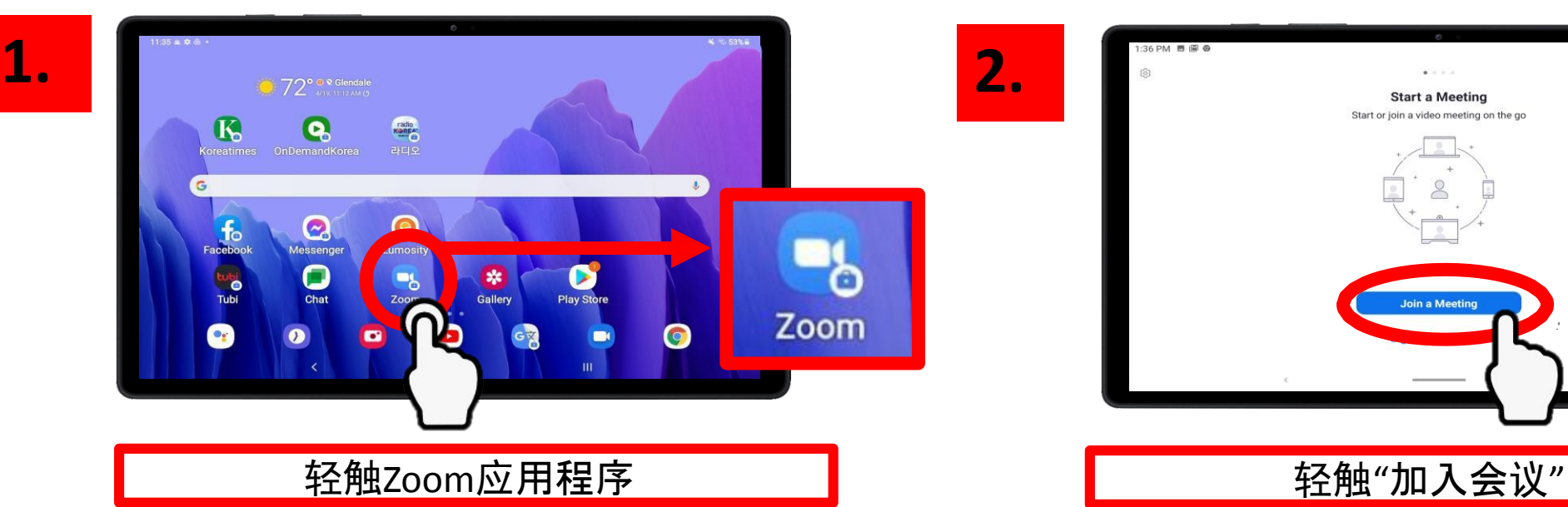

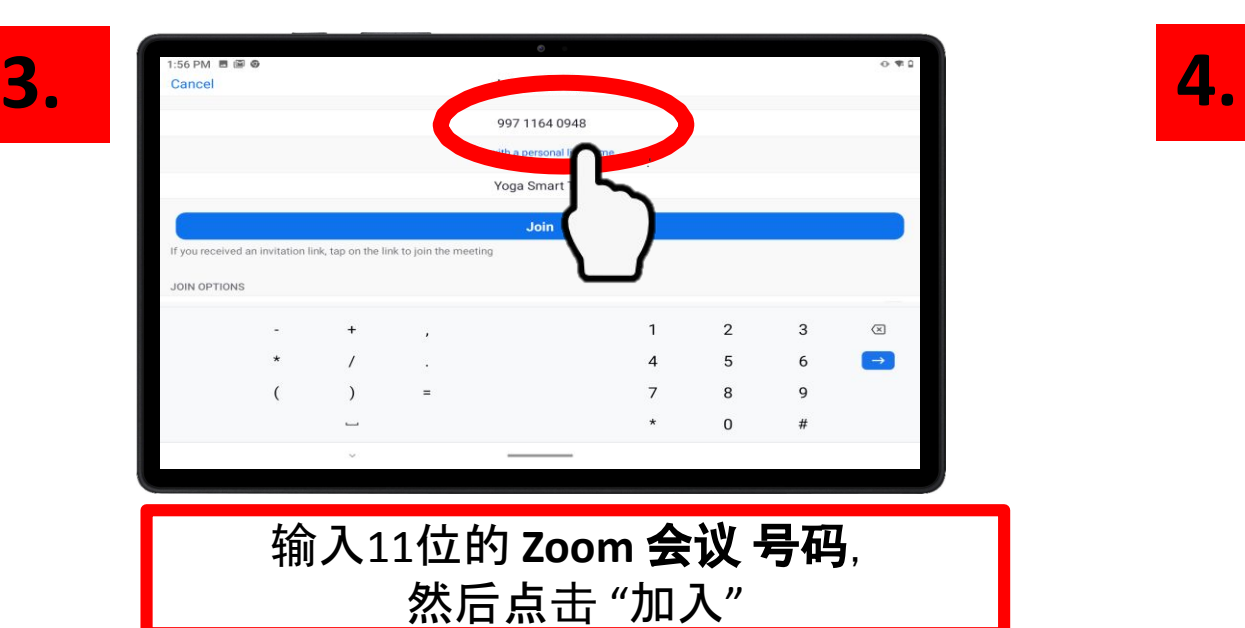

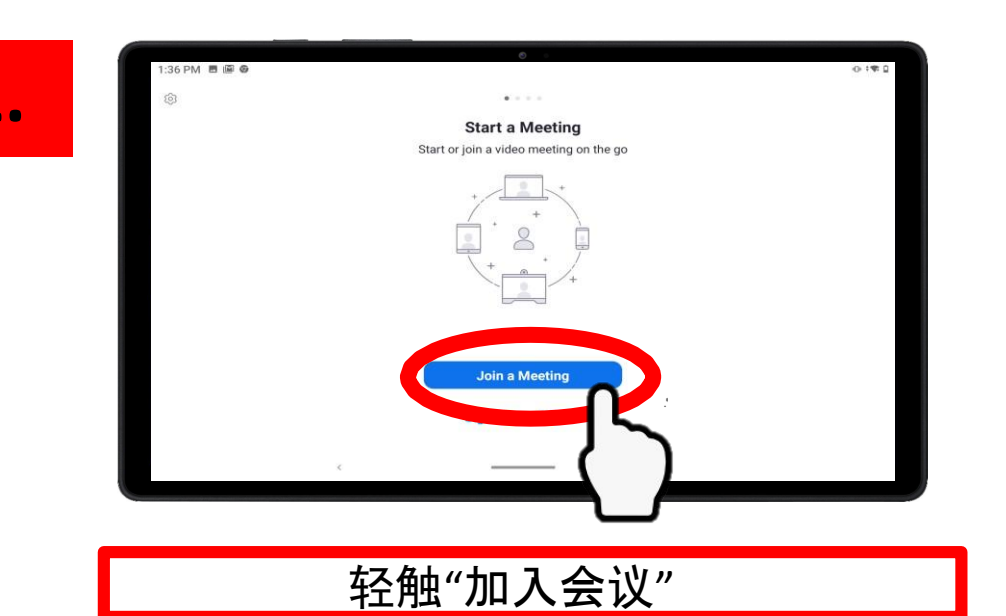

**RPD 2 Virtual Office Hours TEST** Leave Waiting for the host to start this Meeting ID: 997 1164 0948 Time: This is a recurring<br>meeting If you are the host, log in to start this meeting Sign In

### 等待会议开始

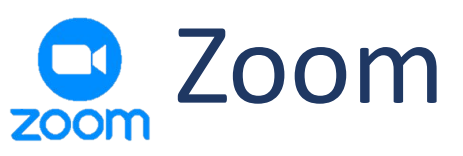

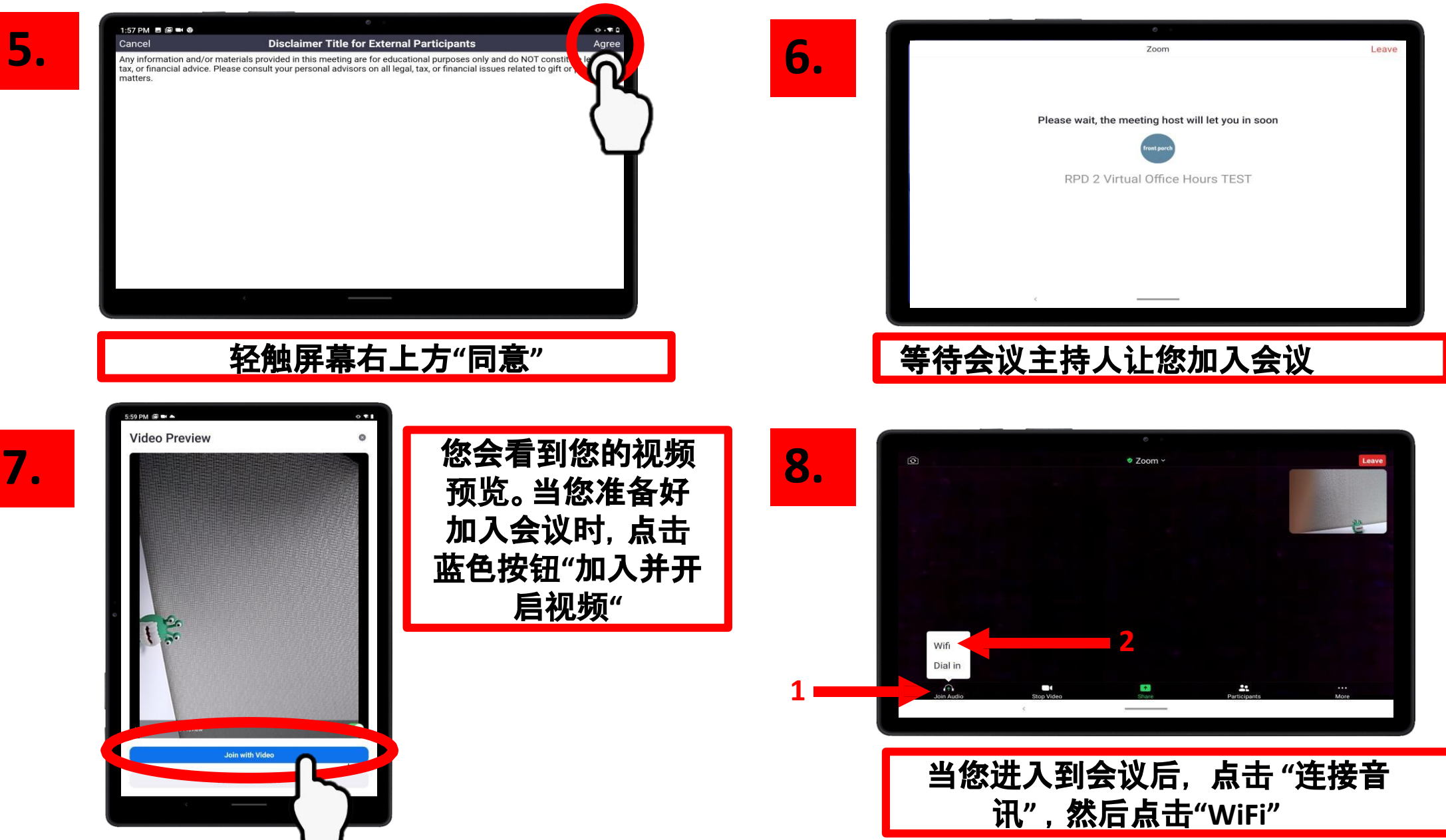

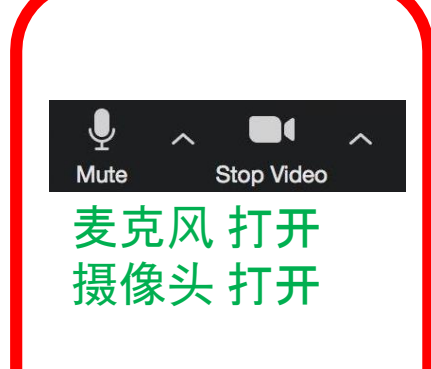

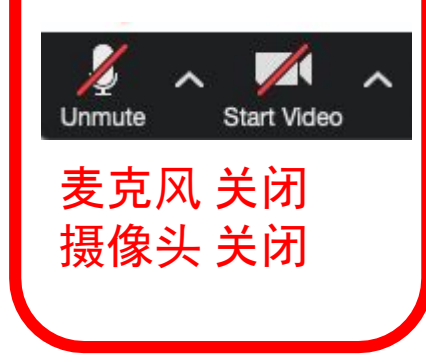

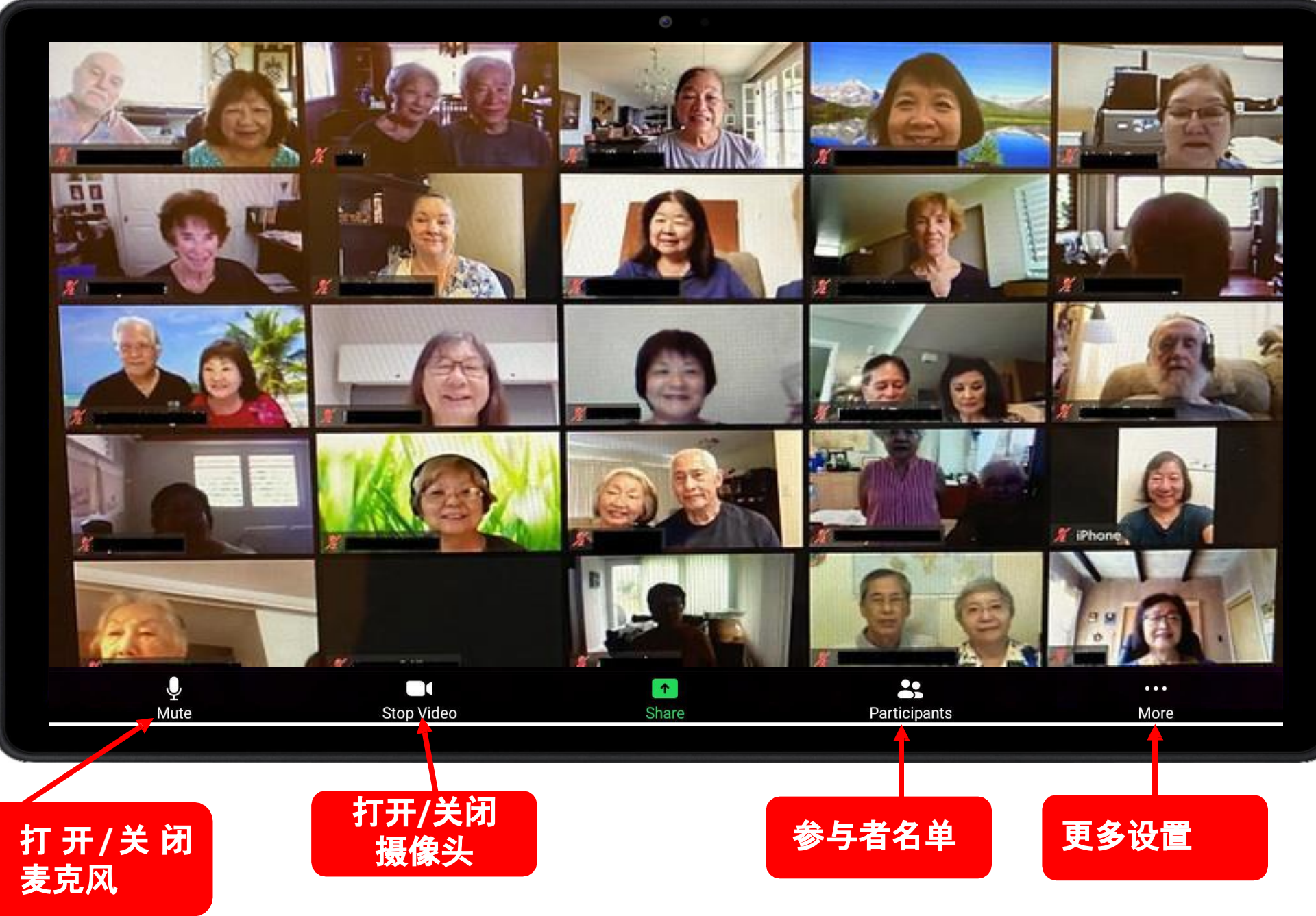

# Zoom会议邀请 例子

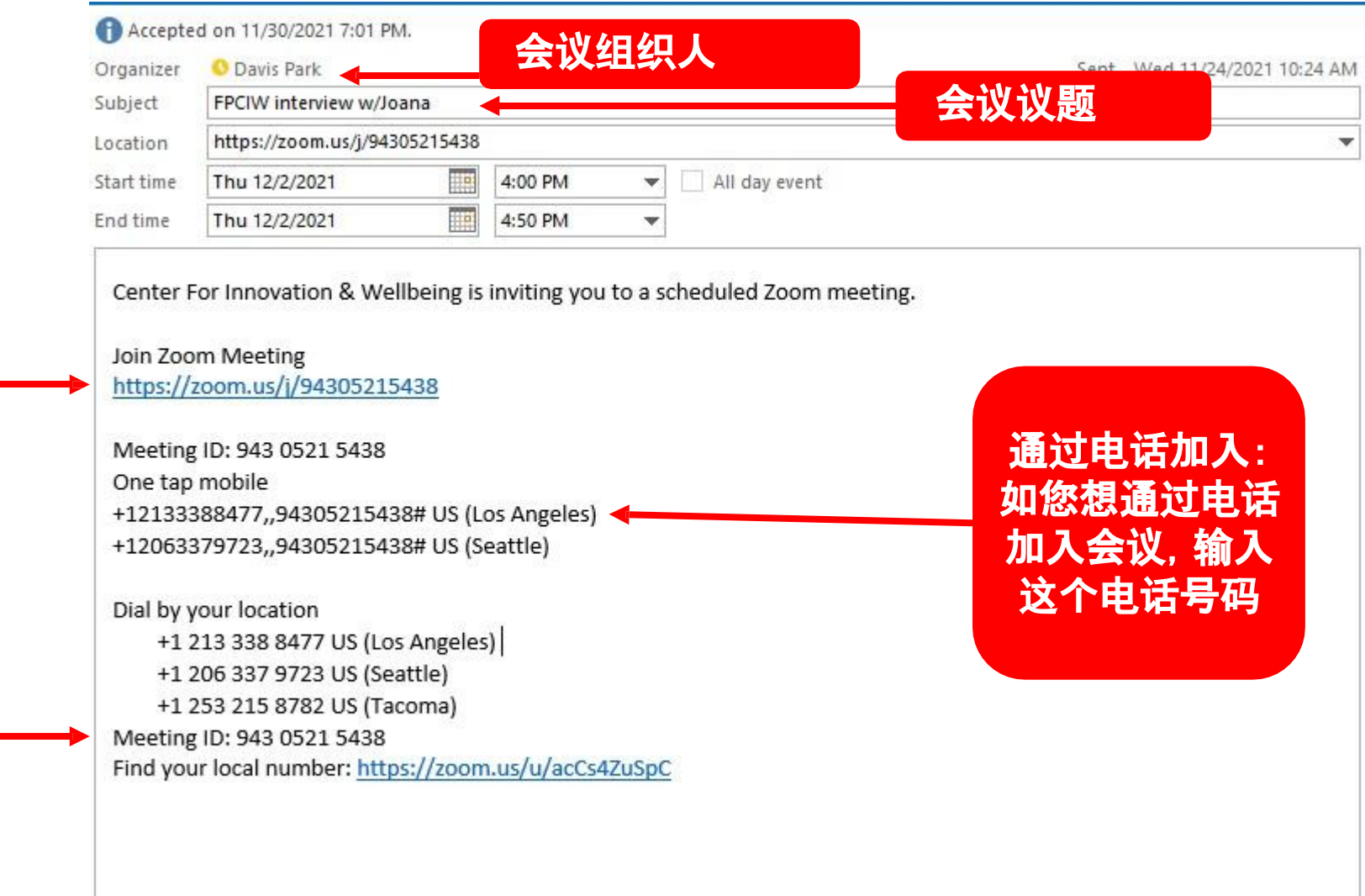

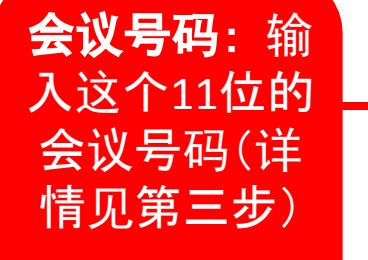

会议链接:点

击这个链接

,加入会议

# Having trouble with your tablet?

#### **Quick Tips**

If Touch Screen does not work, try restarting your tablet.

If your device does not turn on, please charge your tablet for at least 30 minutes. After 30 minutes, hold power button for 5 seconds or until device turns on.

#### **Your Personal Support System**

First Step: Go to your User Guide for easy tips on fixing your tablet

Second Step: Ask one of your pod members for help

Third Step: Ask a friend or family member outside of the community for help

Fourth Step: Visit the Tech Help Desk Hours (see below)

**Tech Help Desk Hours** 

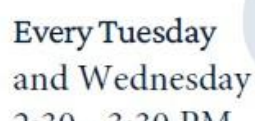

2:30 - 3:30 PM

**FRIENDLY REMINDER: ENJOY THIS BEAUTIFUL DAY!** 

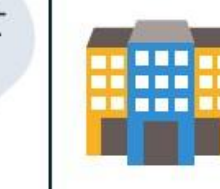

**Vista Tower** 

3000 Leeward Ave Los Angeles, CA 90005

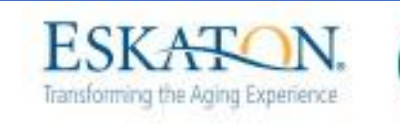

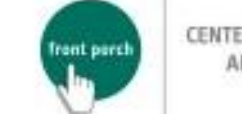

CENTER FOR INNOVATION<br>AND WELLBEING

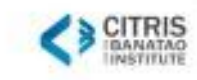

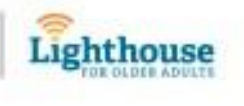